# Filter Design HDL Coder

**For Use with MATLAB®**

Computation  $\mathbb{R}^n$ 

Visualization  $\sim$ 

Programming  $\mathbb{R}^n$ 

The MathWorks

User's Guide

*Version 1*

#### **How to Contact The MathWorks:**

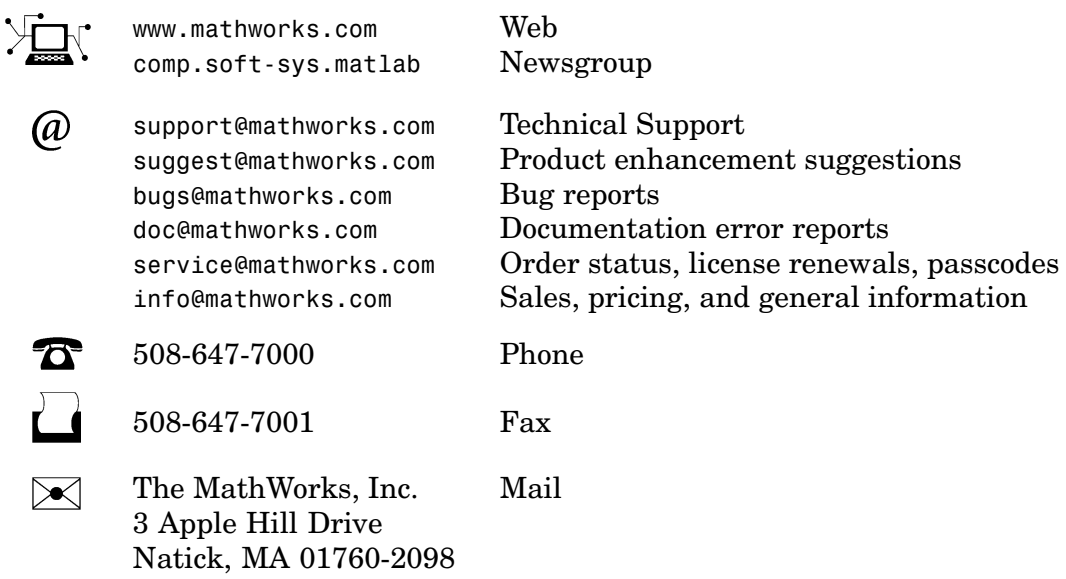

For contact information about worldwide offices, see the MathWorks Web site.

#### *Filter Design HDL Coder User's Guide* © COPYRIGHT 2004 by The MathWorks, Inc.

The software described in this document is furnished under a license agreement. The software may be used or copied only under the terms of the license agreement. No part of this manual may be photocopied or reproduced in any form without prior written consent from The MathWorks, Inc.

FEDERAL ACQUISITION: This provision applies to all acquisitions of the Program and Documentation by, for, or through the federal government of the United States. By accepting delivery of the Program or Documentation, the government hereby agrees that this software or documentation qualifies as commercial computer software or commercial computer software documentation as such terms are used or defined in FAR 12.212, DFARS Part 227.72, and DFARS 252.227-7014. Accordingly, the terms and conditions of this Agreement and only those rights specified in this Agreement, shall pertain to and govern the use, modification, reproduction, release, performance, display, and disclosure of the Program and Documentation by the federal government (or other entity acquiring for or through the federal government) and shall supersede any conflicting contractual terms or conditions. If this License fails to meet the government's needs or is inconsistent in any respect with federal procurement law, the government agrees to return the Program and Documentation, unused, to The MathWorks, Inc.

MATLAB, Simulink, Stateflow, Handle Graphics, and Real-Time Workshop are registered trademarks, and TargetBox is a trademark of The MathWorks, Inc.

Other product or brand names are trademarks or registered trademarks of their respective holders.

Printing History:<br>June 2004

Online only New for Version 1.0 (Release 14)

#### **[Getting Started](#page-8-0)**

## *[1](#page-8-0)*

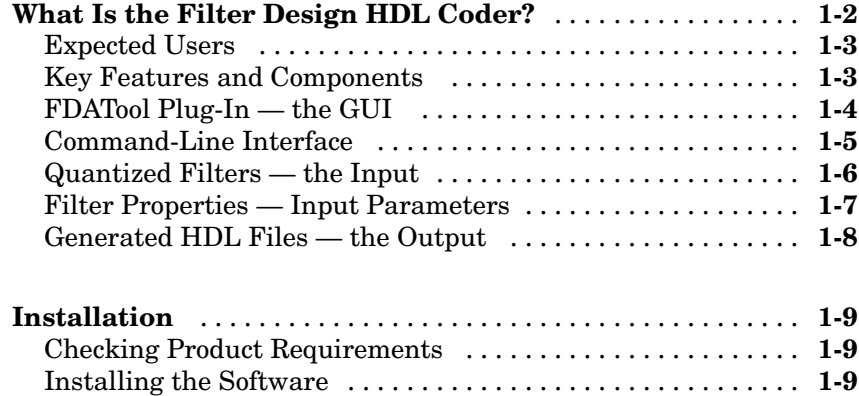

#### **[Getting Help](#page-17-0) with the Filter Design HDL**

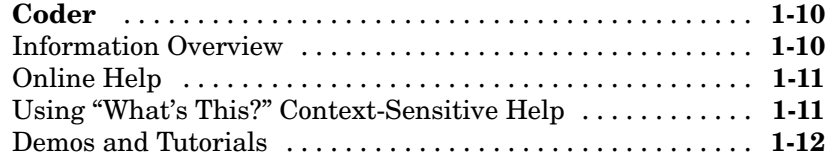

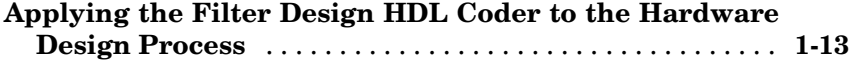

#### **[Tutorials — Generating HDL Code for Filters](#page-22-0)**

## *[2](#page-22-0)*

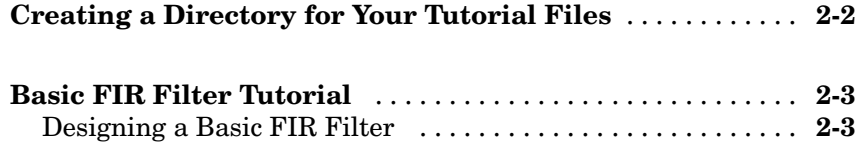

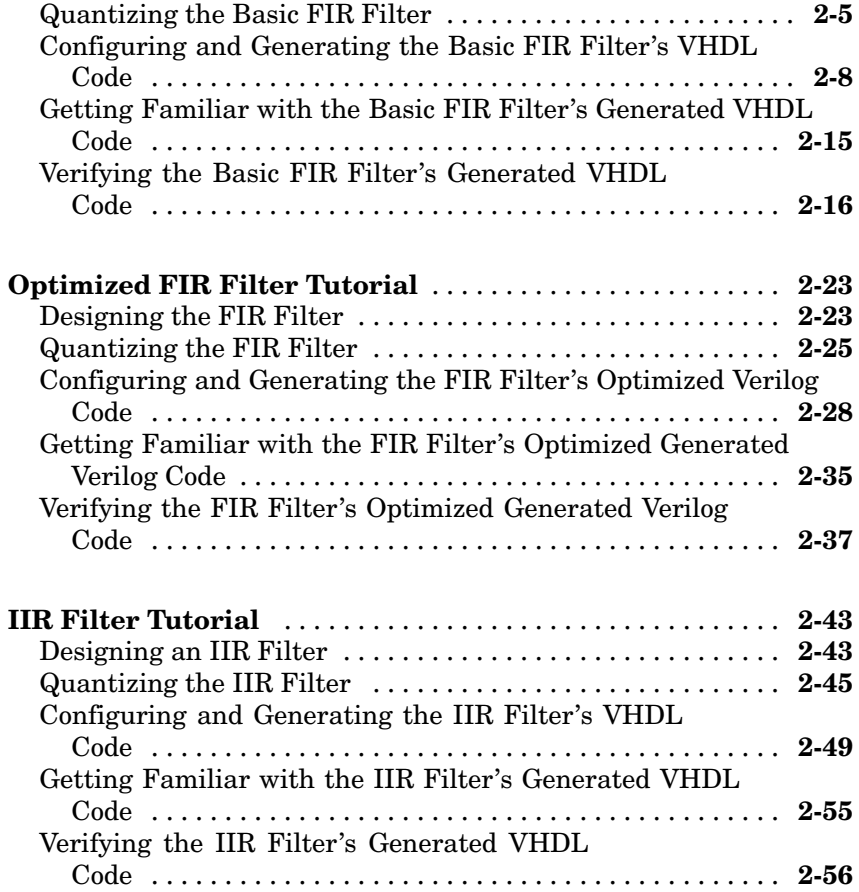

## **[Generating HDL Code for a Filter Design](#page-84-0)**

## *[3](#page-84-0)*

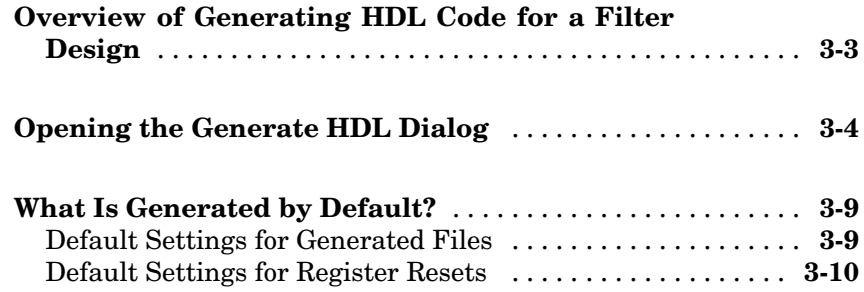

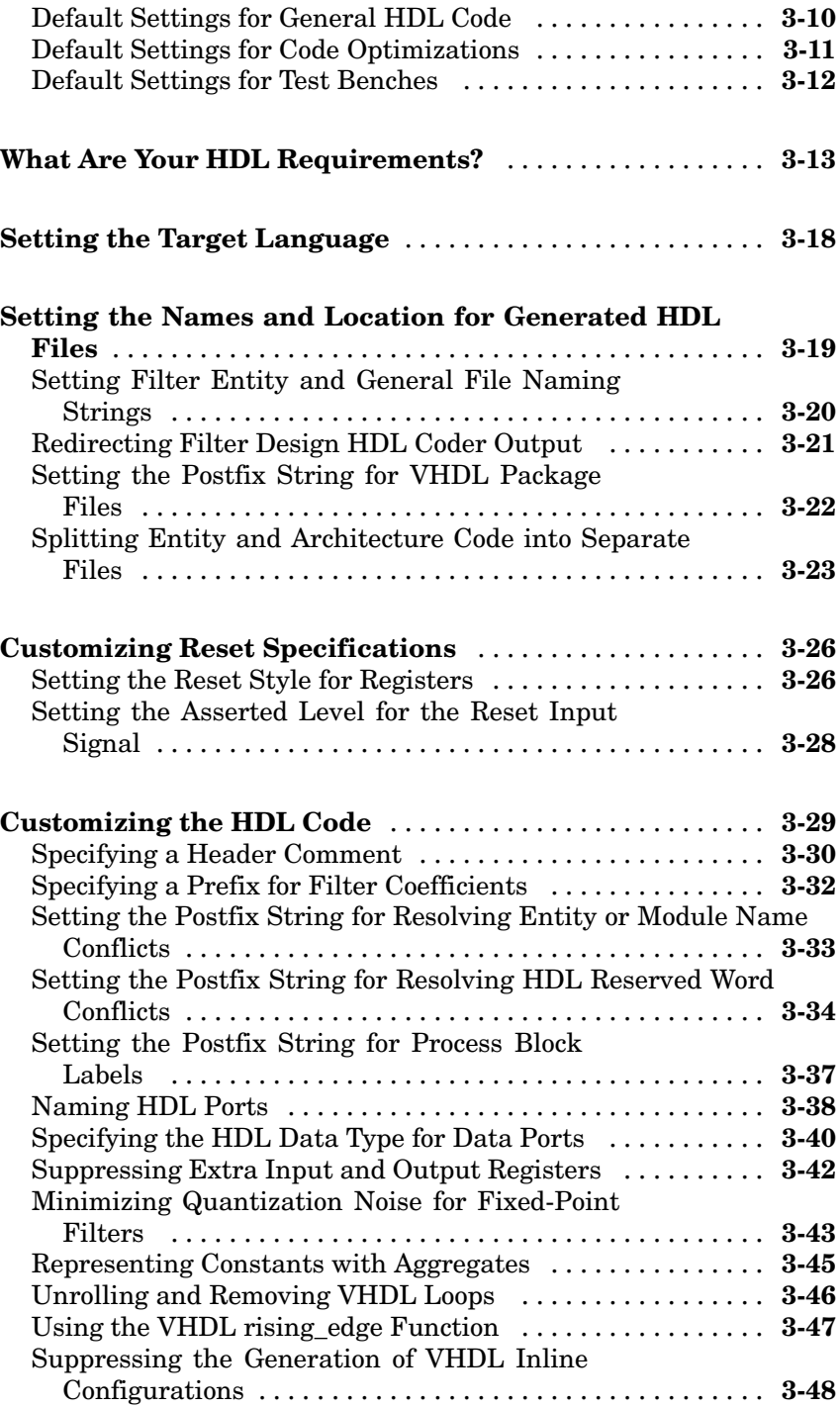

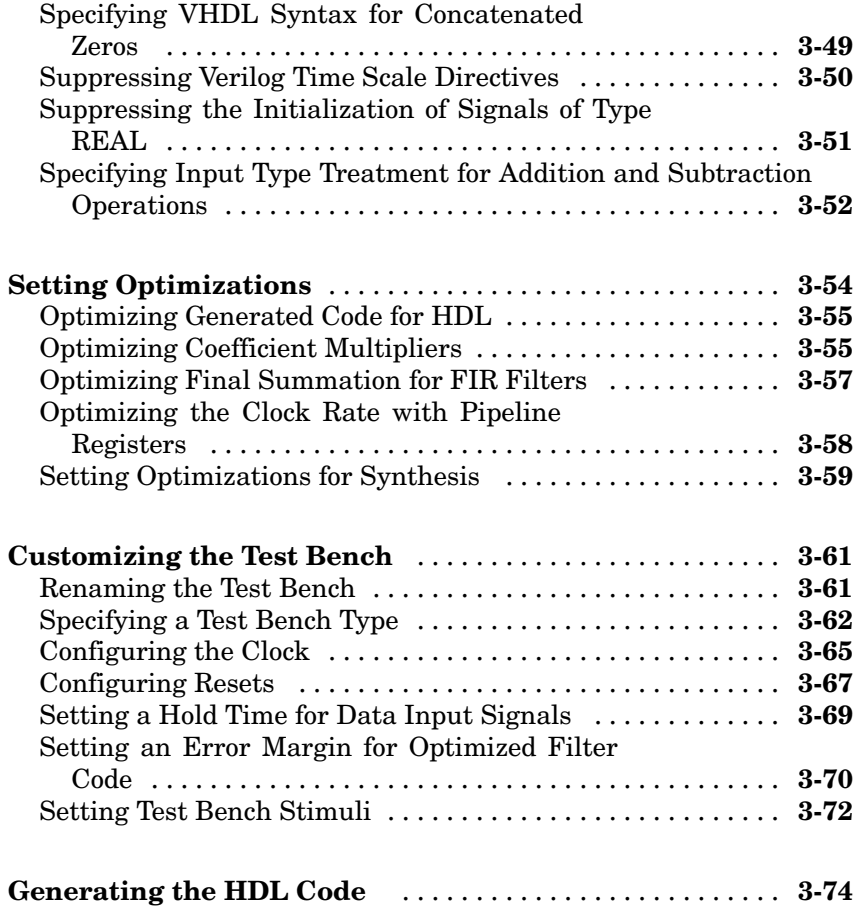

## **[Testing a Filter Design](#page-158-0)**

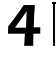

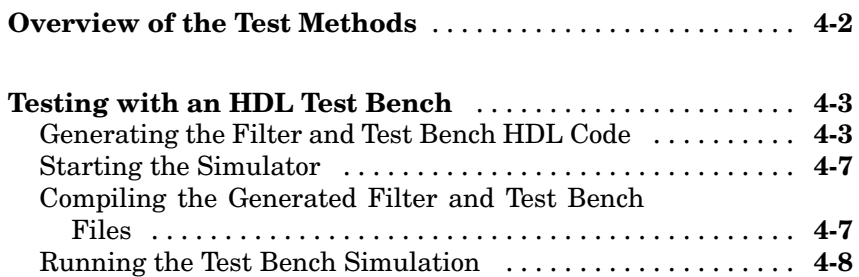

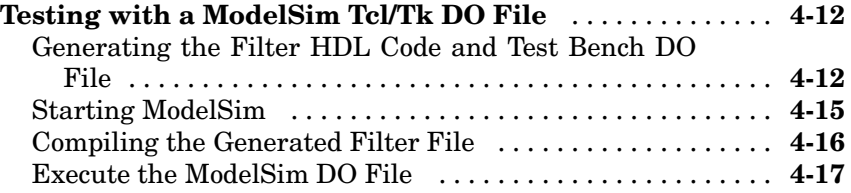

*[5](#page-178-0)*

## **[Properties — Categorical List](#page-178-0)**

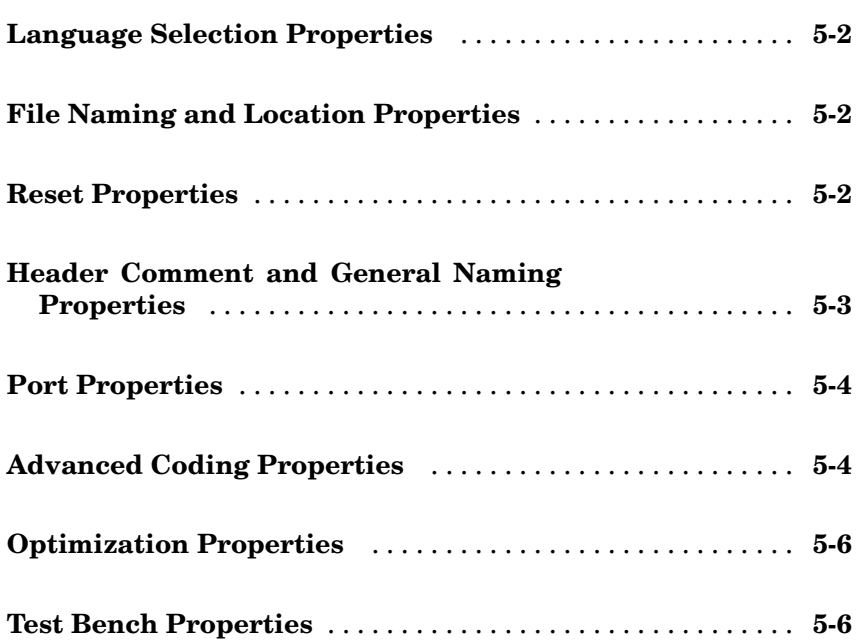

#### **[Functions — Alphabetical List](#page-186-0)**

#### **[Examples](#page-260-0)**

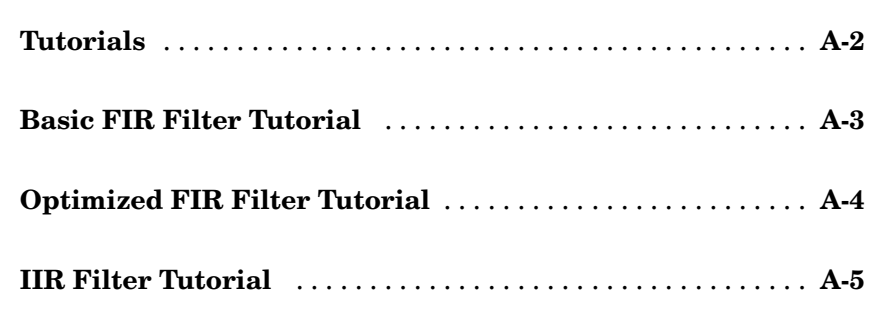

**[Index](#page-266-0)**

*[6](#page-186-0)*

*[7](#page-246-0)*

*[A](#page-260-0)*

 $\overline{\phantom{a}}$ 

## <span id="page-8-0"></span>Getting Started

This chapter introduces you to the Filter Design HDL Coder by discussing the following topics:

**1**

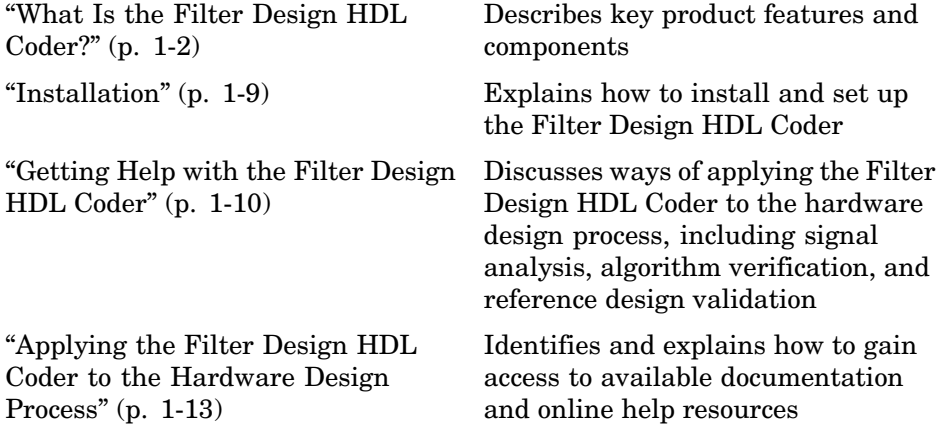

#### <span id="page-9-0"></span>**What Is the Filter Design HDL Coder?**

The Filter Design HDL Coder accelerates the development of application-specific integrated circuit (ASIC) and field programmable gate array (FPGA) designs and bridges the gap between system-level design and hardware development by generating hardware description language (HDL) code based on filters developed in MATLAB®. Currently, system designers and hardware developers use HDLs, such as very high speed integrated circuit (VHSIC) hardware definition language (VHDL) and Verilog, to develop hardware designs. Although HDLs provide a proven method for hardware design, the task of coding filter designs, and hardware designs in general, is labor intensive and the use of these languages for algorithm and system-level design is not optimal.

Using the Filter Design HDL Coder, system architects and designers can spend more time on fine-tuning algorithms and models through rapid prototyping and experimentation and less time on HDL coding. Architects and designers can efficiently design, analyze, simulate, and transfer system designs to hardware developers.

In a typical use scenario, an architect or designer uses the Filter Design Toolbox, its Filter Design and Analysis Tool (FDATool), and the Filter Design HDL Coder to design a filter. Then, with the click of a button, the Filter Design HDL Coder generates a VHDL or Verilog implementation of the design and a corresponding test bench. The generated code adheres to a clean HDL coding style that enables architects and designers to quickly address customizations, as needed. The test bench feature increases confidence in the correctness of the generated code and saves potential time spent on test bench implementation.

The following sections discuss

- **•** ["Expected Users" on page 1-3](#page-10-0)
- **•** ["Key Features and Components" on page 1-3](#page-10-0)
- **•** ["FDATool Plug-In the GUI " on page 1-4](#page-11-0)
- **•** ["Command-Line Interface" on page 1-5](#page-12-0)
- **•** ["Quantized Filters the Input" on page 1-6](#page-13-0)
- <span id="page-10-0"></span>**•** ["Filter Properties — Input Parameters" on page 1-7](#page-14-0)
- **•** ["Generated HDL Files the Output" on page 1-8](#page-15-0)

#### **Expected Users**

Filter Design HDL Coder users are system and hardware architects and designers who develop, optimize, and verify hardware signal filters. These designers are experienced with VHDL or Verilog, but can benefit greatly from a tool that automates HDL code generation. The Filter Design HDL Coder interface provides designers with efficient means for creating test signals and test benches that verify algorithms, validating models against standard reference designs, and translate legacy HDL descriptions into system-level views.

Users are also expected to have prerequisite knowledge in the following subject areas:

- **•** Hardware design and system integration
- **•** VHDL or Verilog
- **•** MATLAB
- **•** Filter Design Toolbox
- HDL simulators, such as ModelSim<sup>®</sup>

#### **Key Features and Components**

Key features and components of Filter Design HDL Coder include

- **•** Graphical user interface (GUI) plug-in to the Filter Design and Analysis Tool (FDATool)
- **•** MATLAB command line interface
- **•** Support for the following filter structures:
	- **-** Finite impulse response (FIR)
	- **-** Antisymmetric FIR
	- **-** Transposed FIR
	- **-** Symmetric FIR
- <span id="page-11-0"></span>**-** Second-order section (SOS) infinite impulse response (IIR) Direct Form I
- **-** SOS IIR Direct Form I transposed
- **-** SOS IIR Direct Form II
- **-** SOS IIR Direct Form II transposed
- **•** Generation of code that adheres to a clean HDL coding style
- **•** Options for optimizing numeric results of generated HDL code
- **•** Options for controlling the contents and style of the generated HDL code and test bench
- **•** Test bench generation for validating the generated HDL filter code
- **•** VHDL, Verilog, and ModelSim Tcl/Tk DO file test bench options

#### **FDATool Plug-In — the GUI**

The Filter Design HDL Coder graphical user interface (GUI) is a plug-in component of the FDATool and is accessible from the FDATool **Targets** menu. Given that you have designed, or at least opened, a quantized filter in the FDATool, you can generate HDL code for that filter with the **Generate HDL** dialog. To open this dialog, click **Targets–>Generate HDL**. The main dialog appears, showing the title **Generate HDL** and the filter's structure and order. The following dialog indicates that the input is a Direct Form II transposed filter with an order of 50.

<span id="page-12-0"></span>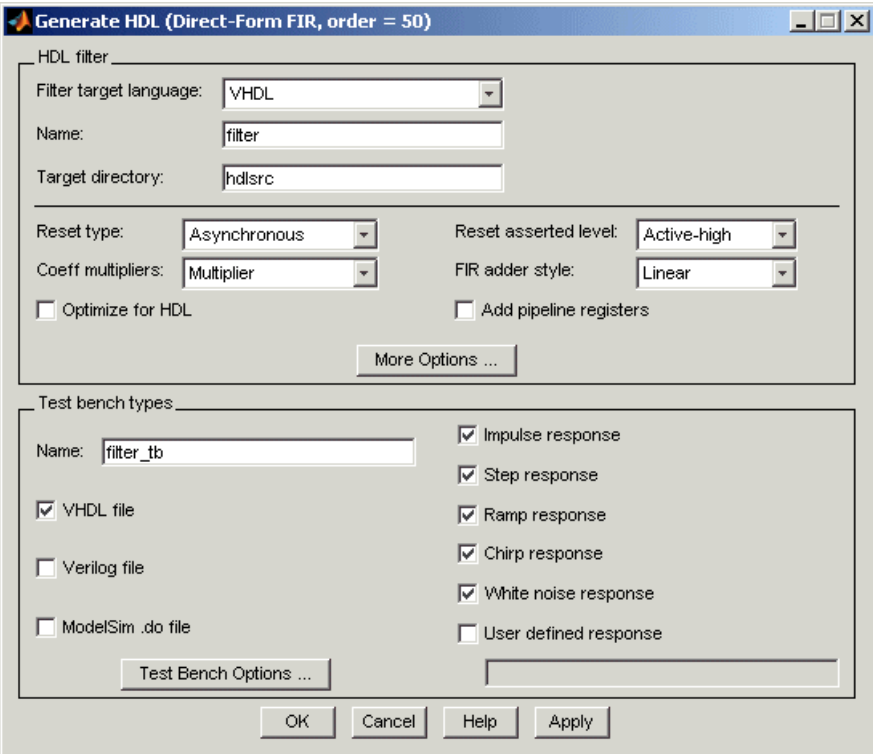

[Chapter 3, "Generating HDL Code for a Filter Design"](#page-84-0) explains how to use the GUI to customize HDL code generation to meet project-specific requirements.

#### **Command-Line Interface**

You also have the option of generating HDL code for a filter with the Filter Design HDL Coder command-line interface. You can apply functions interactively at the MATLAB command line or programmatically in an M-file. The following table lists available functions with brief descriptions. For more detail, see [Chapter 7, "Functions — Alphabetical List"](#page-246-0).

<span id="page-13-0"></span>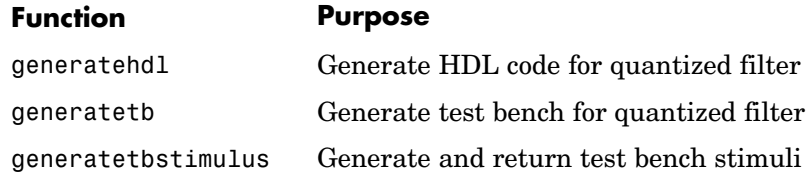

#### **Quantized Filters — the Input**

The input to the Filter Design HDL Coder is a quantized filter that you design and quantize in one of two ways:

- **•** Design and quantize the filter with the Filter Design Toolbox
- Design the filter with the Signal Processing Toolbox and then quantize it with the Filter Design Toolbox

The Filter Design HDL Coder supports the following filter structures:

- **•** Finite impulse response (FIR)
- **•** Antisymmetric FIR
- **•** Transposed FIR
- **•** Symmetric FIR
- **•** Second-order section (SOS) infinite impulse response (IIR) Direct Form I
- **•** SOS IIR Direct Form I transposed
- **•** SOS IIR Direct Form II
- **•** SOS IIR Direct Form II transposed

Each of these structures supports fixed-point, quantization type, and floating-point (double) realizations. The FIR structures also support unsigned fixed-point realizations.

**Note** [Filter](#page-186-0) [Design](#page-186-0) [H](#page-186-0)DL Coder does not support zero order sections for IIR filters.

<span id="page-14-0"></span>The quantized filter must have the following data format characteristics:

- **•** Fixed-point signed or unsigned
- Double floating-point precision

For information on how to design filter objects, see the Filter Design Toolbox and Signal Processing Toolbox documentation. For information on quantizing filters, see the Filter Design Toolbox documentation.

#### **Filter Properties — Input Parameters**

The Filter Design HDL Coder generates filter and test bench HDL code for a specified quantized filter based on the settings of a collection of property name and property value pairs. The properties and their values

- **•** Contribute to the naming of language elements
- **•** Specify port parameters
- **•** Determine the use of advanced HDL coding features

All properties have default settings. However, you can customize the HDL output to meet project specifications by adjusting the property settings with the Filter Design HDL Coder GUI or command line interface. As an FDATool plug-in, the GUI enables you to set properties associated with

- **•** The HDL language specification
- **•** Filename and location specifications
- **•** Reset specifications
- **•** HDL code customizations
- **•** HDL code optimizations
- **•** Test bench customizations

You can set the same filter properties by specifying property name and proper[ty value pairs w](#page-186-0)ith the functions generatehdl, generatetb, and generatetbstimulus interactively at the MATLAB command line or in M-code.

<span id="page-15-0"></span>The property names and property values are *not* case sensitive and, when specifying them, you can abbreviate them to the shortest unique string.

This chapter explains how to apply property settings to customize HDL code generation for a specific application. For lists and descriptions of the properties and functions, see [Chapter 5, "Properties — Categorical List"](#page-178-0) and [Chapter 7, "Functions — Alphabetical List"](#page-246-0), respectively.

#### **Generated HDL Files — the Output**

Based on the interface you use and the input data you specify, the Filter Design HDL Coder generates filter and filter test bench HDL files as output. If the filter design requires a VHDL package, the Filter Design HDL Coder also generates a package file.

The GUI generates all output files at the end of a dialog session. If you choose to use the command line interface, you generate the filter and test bench HDL files separately with calls to the functions generatehdl and generatetb.

By default, the Filter Design HDL Coder places the output files in a subdirectory named hdlsrc, under the current MATLAB directory, and names the files as follows, where *name* is the value of the [Name](#page-216-0) property.

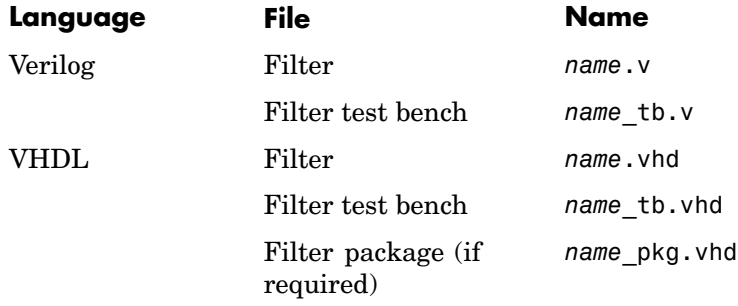

#### <span id="page-16-0"></span>**Installation**

The following sections discuss installation:

- **•** "Checking Product Requirements" on page 1-9
- **•** "Installing the Software" on page 1-9

#### **Checking Product Requirements**

Filter Design HDL Coder requires the following:

- **•** MATLAB
- **•** Filter Design Toolbox
- **•** Signal Processing Toolbox
- **•** Fixed-Point Toolbox

#### **Installing the Software**

For information on installing MATLAB, the Signal Processing Toolbox, the Filter Design Toolbox, the Filter Design HDL Coder, and optional software, see the MATLAB installation instructions.

#### <span id="page-17-0"></span>**Getting Help with the Filter Design HDL Coder**

The following sections explain how to get help with using the Filter Design HDL Coder:

- **•** "Information Overview" on page 1-10
- **•** ["Online Help" on page 1-11](#page-18-0)
- **•** ["Using "What's This?" Context-Sensitive Help" on page 1-11](#page-18-0)
- **•** ["Demos and Tutorials" on page 1-12](#page-19-0)

#### **Information Overview**

The following information is available with this product:

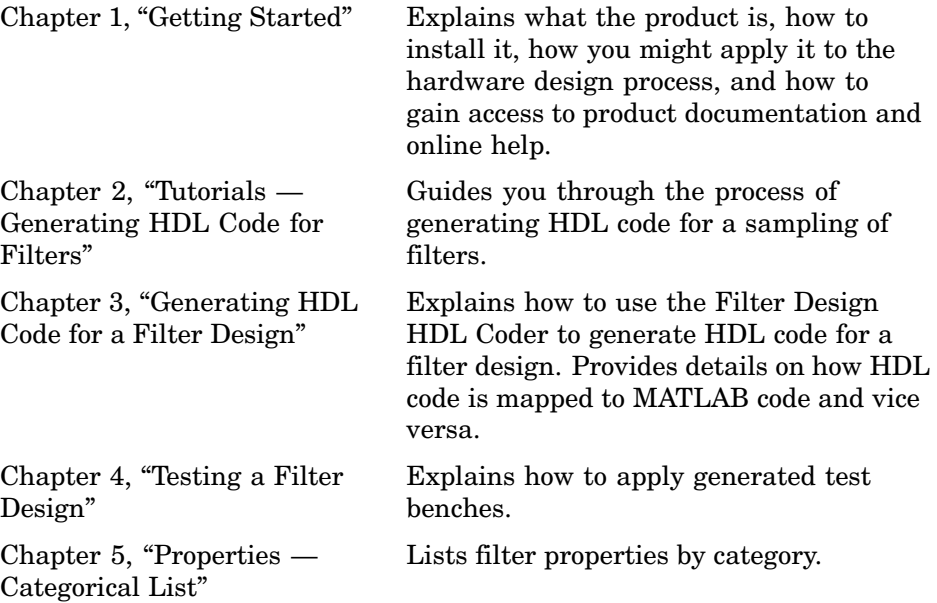

<span id="page-18-0"></span>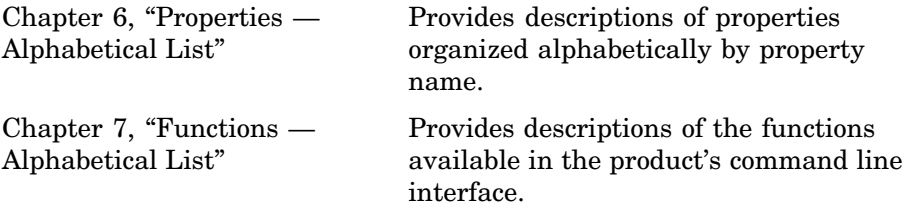

#### **Online Help**

The following online help is available:

- **•** Online help in the MATLAB Help browser. Click the Filter Design HDL Coder product link in the browser's Contents pane.
- **•** Context-sensitive "What's This?" help for items that appear in the Filter Design HDL Coder GUI. Click a GUI Help button or right-click on a GUI item or within a specific frame in a GUI dialog to display help on that dialog, item, or frame. For more information on using the context-sensitive help, see "Using "What's This?" Context-Sensitive Help" on page 1-11.
- **•** M-help for the command line interface functions generatehdl, generatetb, andgeneratetbstimulus is accessible with the MATLAB doc and help commands. For example

doc generatehdl help generatehdl

#### **Using "What's This?" Context-Sensitive Help**

"What's This?" context-sensitive help topic is available for each dialog, pane, and option in the Filter Design HDL Coder GUI. Use the "What's This?" help as needed while using the GUI to configure options that control the contents and style of the generated HDL code and test bench.

To use the "What's This?" help, do the following:

**1** Place your cursor over the label or control for an option or in the background for a pane or dialog.

<span id="page-19-0"></span>**2** Right-click. A **What's This?** button appears. The following display shows the **What's This?** button appearing after a right-click on the **Name** option in the **HDL filter** pane of the **Generate HDL** dialog.

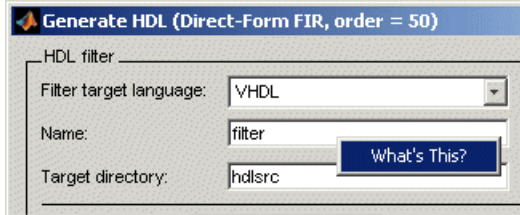

**3** Click **What's This?** The Filter Design HDL Coder opens context-sensitive help that describes the option, pane, or dialog.

#### **Demos and Tutorials**

The Filter Design HDL Coder provides demos and tutorials to help you get started. The demos give you a quick view of the product's capabilities and examples of how you might apply the product. You can run them with limited product exposure.

The tutorials provide procedural instruction on how to apply product features. The following topics, in [Chapter 2, "Tutorials — Gen](#page-22-0)erating HDL Code for Filter[s"](#page-22-0), guide you through three tutorials:

- **•** ["Basic FIR Filter Tutorial" on page 2-3](#page-24-0)
- **•** ["Optimized FIR Filter Tutorial" on page 2-23](#page-44-0)
- **•** ["IIR Filter Tutorial" on page 2-43](#page-64-0)

#### <span id="page-20-0"></span>**Applying the Filter Design HDL Coder to the Hardware Design Process**

The basic workflow for applying the Filter Design HDL Coder to the hardware design process involves the following steps:

- **1** [Design a filter](#page-44-0) with the Signal Processing or Filter Design Toolbox.
- **2** [Quantize the filter](#page-46-0) with the Filter Design Toolbox.
- **3** [Review the property settings](#page-85-0) that the Filter Design HDL Coder applies to generated HDL code by default.
- **4** [Adjust property settings](#page-85-0) to customize the generated HDL code, as necessary.
- **5** [Generate the filter and test bench code.](#page-156-0)
- **6** Consider and, if appropriate, [apply optimization options.](#page-136-0)
- **7** [Test the generated code](#page-157-0) in a simulation.

The following figure shows these steps in a flow diagram.

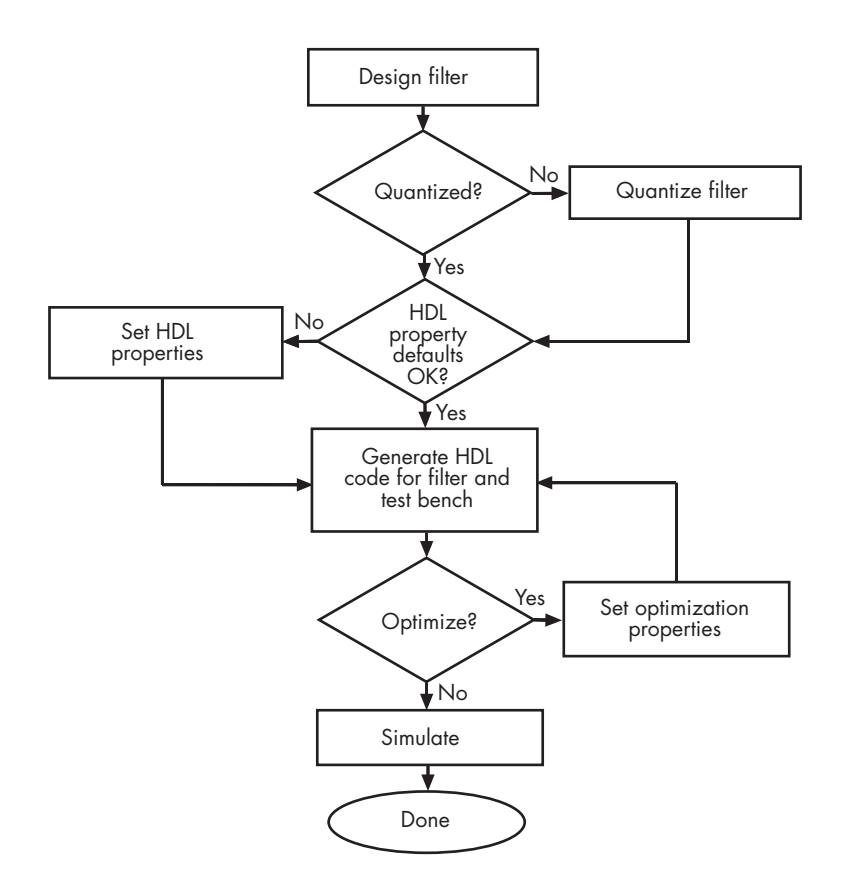

## <span id="page-22-0"></span>Tutorials — Generating HDL Code for Filters

This chapter guides you through the basic steps for generating and testing HDL code for a few filter designs. Topics include the following:

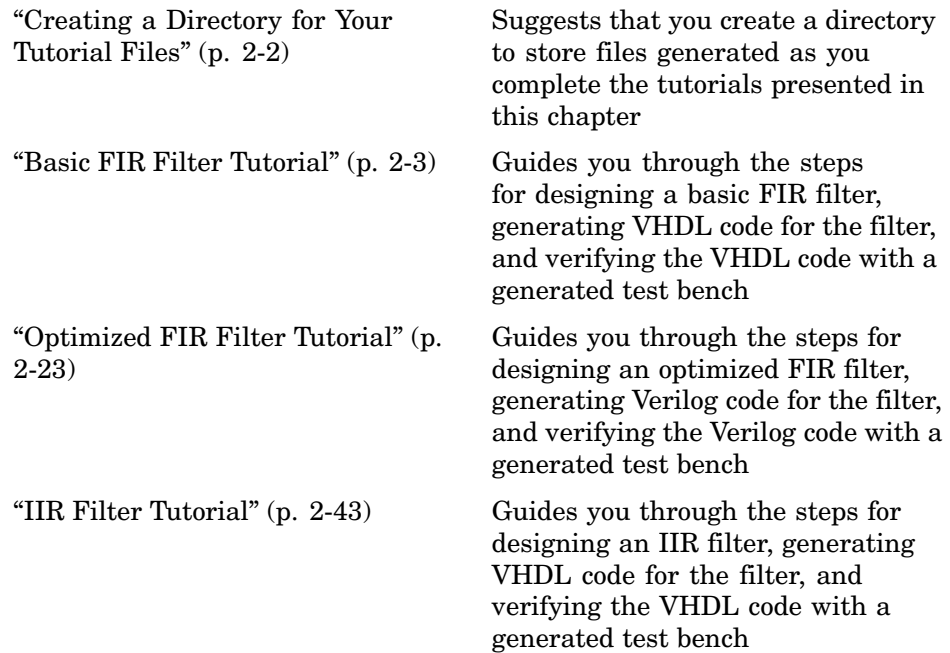

## <span id="page-23-0"></span>**Creating a Directory for Your Tutorial Files**

Set up a writable working directory outside the scope of your MATLAB installation area to store files that will be generated as you complete your Filter Design HDL Coder tutorial work. The tutorial instructions assume that you create the directory hdlfilter\_tutorials on drive D.

#### <span id="page-24-0"></span>**Basic FIR Filter Tutorial**

This section guides you through the steps for designing a basic quantized discrete-time FIR filter, generating VHDL code for the filter, and verifying the VHDL code with a generated test bench. The procedure is presented in the following topics:

- **•** "Designing a Basic FIR Filter" on page 2-3
- **•** ["Quantizing the Basic FIR Filter" on page 2-5](#page-26-0)
- **•** ["Configuring and Generating the Basic FIR Filter's VHDL Code" on page](#page-29-0) 2[-8](#page-29-0)
- **•** ["Getting Familiar with the Basic FIR Filter's Generated VHDL Code"](#page-36-0) on page 2[-15](#page-36-0)
- **•** ["Verifying the Basic FIR Filter's Generated VHDL Code" on page 2-16](#page-37-0)

#### **Designing a Basic FIR Filter**

One way of designing a filter in the MATLAB environment is to use the FDATool. This section guides you through the procedure of designing and creating a filter for a basic FIR filter. These instructions assume you are familiar with the MATLAB user interface and the FDATool.

- **1** Start MATLAB.
- **2** Set your MATLAB current directory to the directory you created in ["Creating a Directory for Your Tutorial Files" on page 2-2.](#page-23-0)
- **3** Start the FDATool by entering the fdatool command in the MATLAB Command Window. MATLAB displays the **Filter Design & Analysis Tool** dialog.

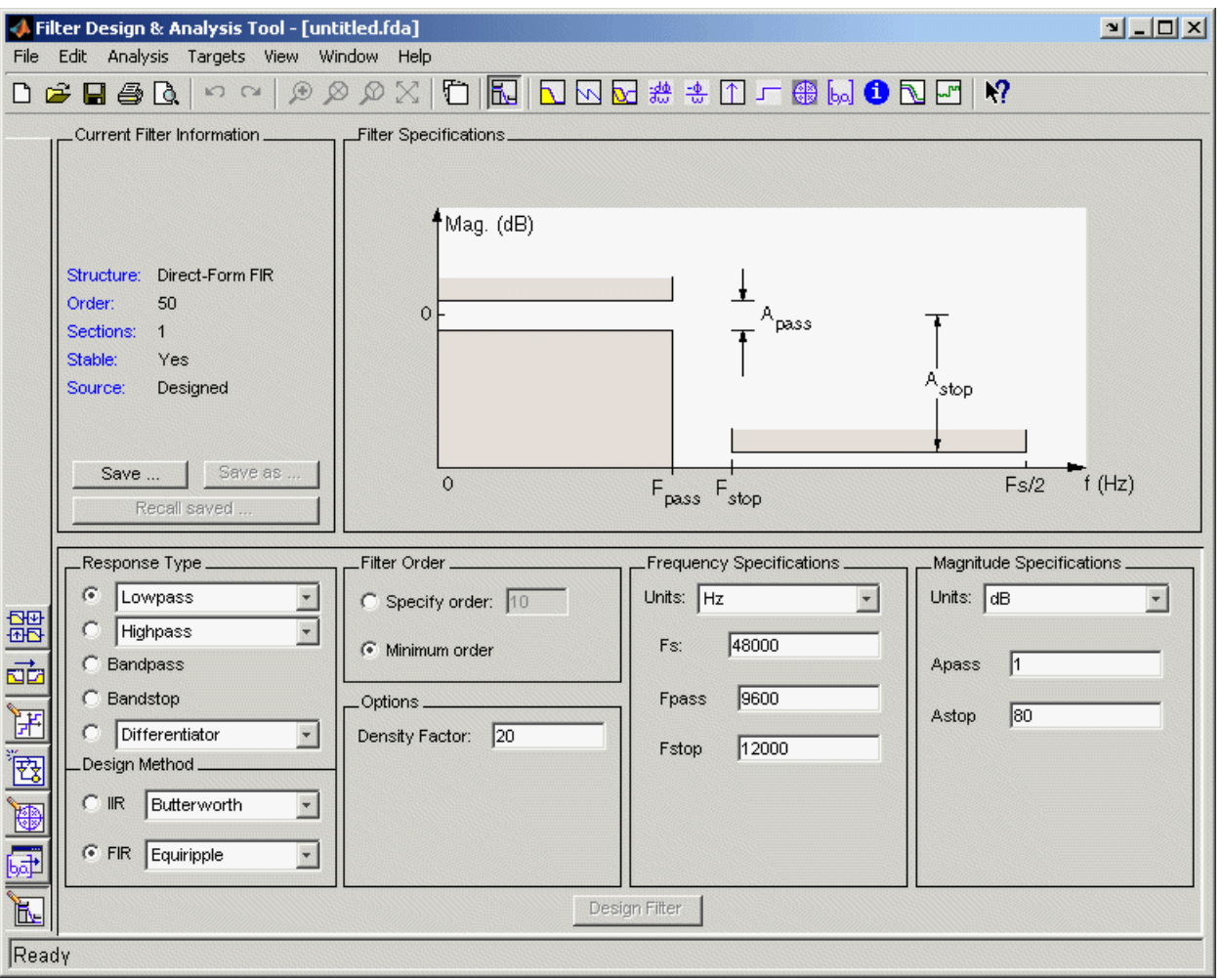

**4** In the **Filter Design & Analysis Tool** dialog, check that the following filter options are set:

#### **Option Value**

Response Type Lowpass

Design Method FIR Equiripple

<span id="page-26-0"></span>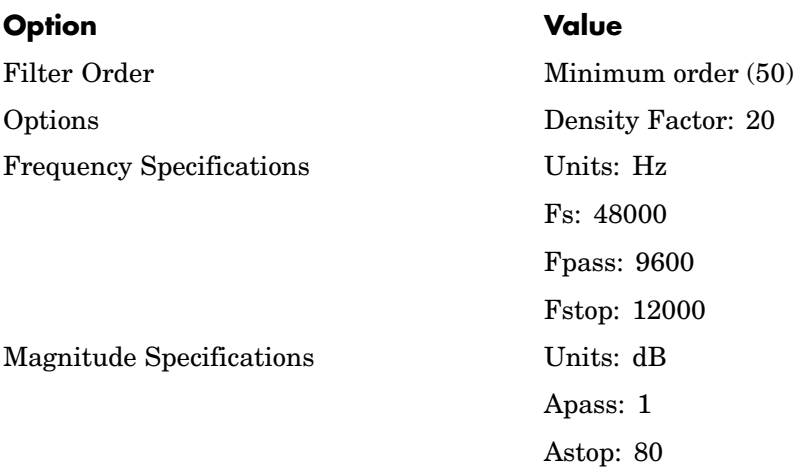

These settings are for the default filter design that the FDATool creates for you. If you do not need to make any changes and **Design Filter** is greyed out, you are done and can skip to "Quantizing the Basic FIR Filter" on page 2-5.

**5** If you modified any of the options listed in step 4, click **Design Filter**. The FDATool creates a filter for the specified design and displays the following message in the FDATool status bar when the task is complete.

Designing Filter... Done

For more information on designing filters with the FDATool, see the FDATool and Filter Design Toolbox documentation.

#### **Quantizing the Basic FIR Filter**

You should quantize filters for HDL code generation. To quantize your filter,

**1** Open the basic FIR filter design you created in ["Designing a Bas](#page-24-0)ic FIR Filter[" on page 2-3](#page-24-0) if it is not already open.

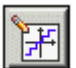

**2** Click the **Set quantization parameters** icon in the left-side tool bar. The FDATool displays a **Filter arithmetic** menu in the bottom half of its dialog.

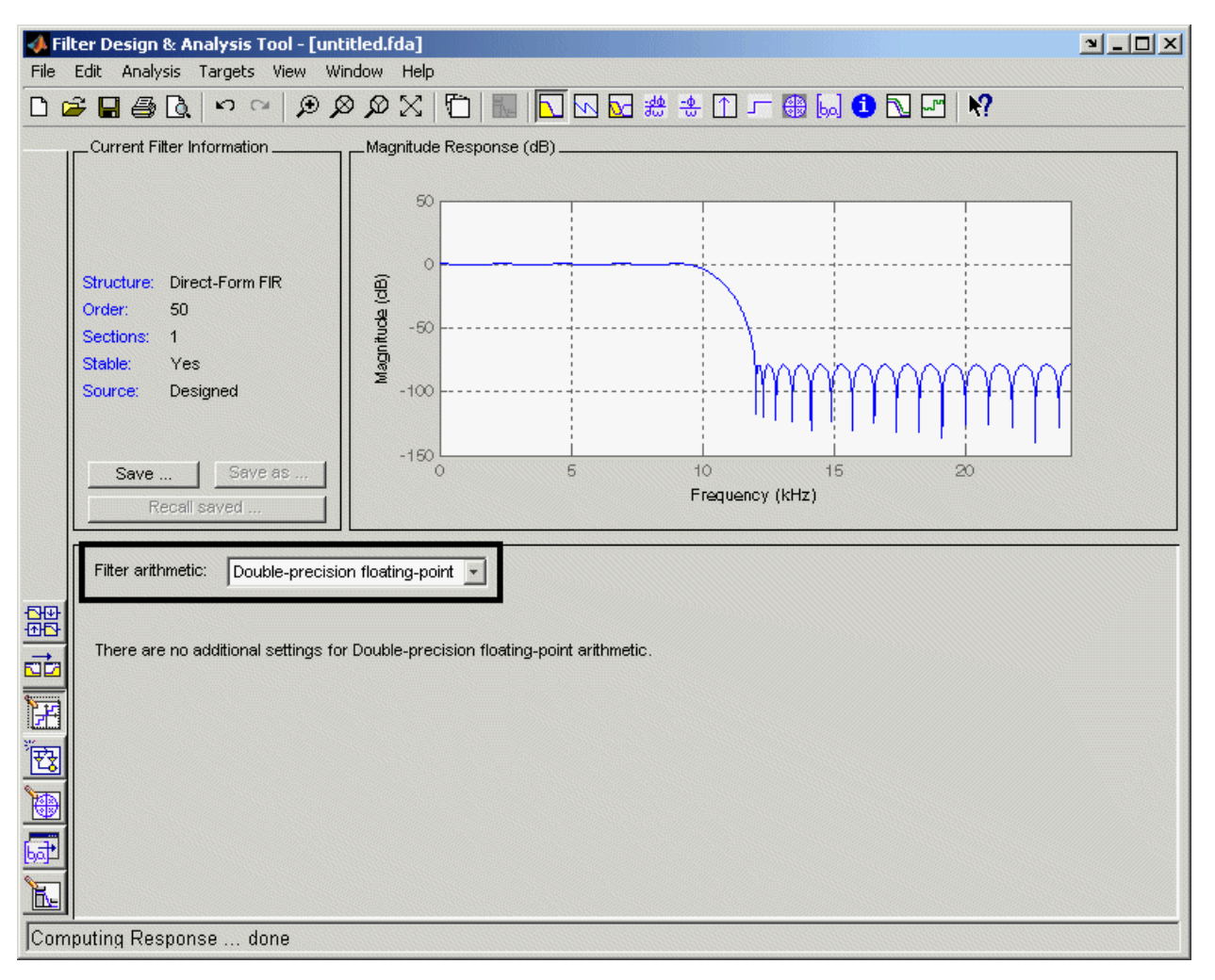

**3** Select Fixed-point from the **Filter arithmetic** menu. The FDATool displays the first of three tabbed panels of quantization parameters across the bottom half of its dialog.

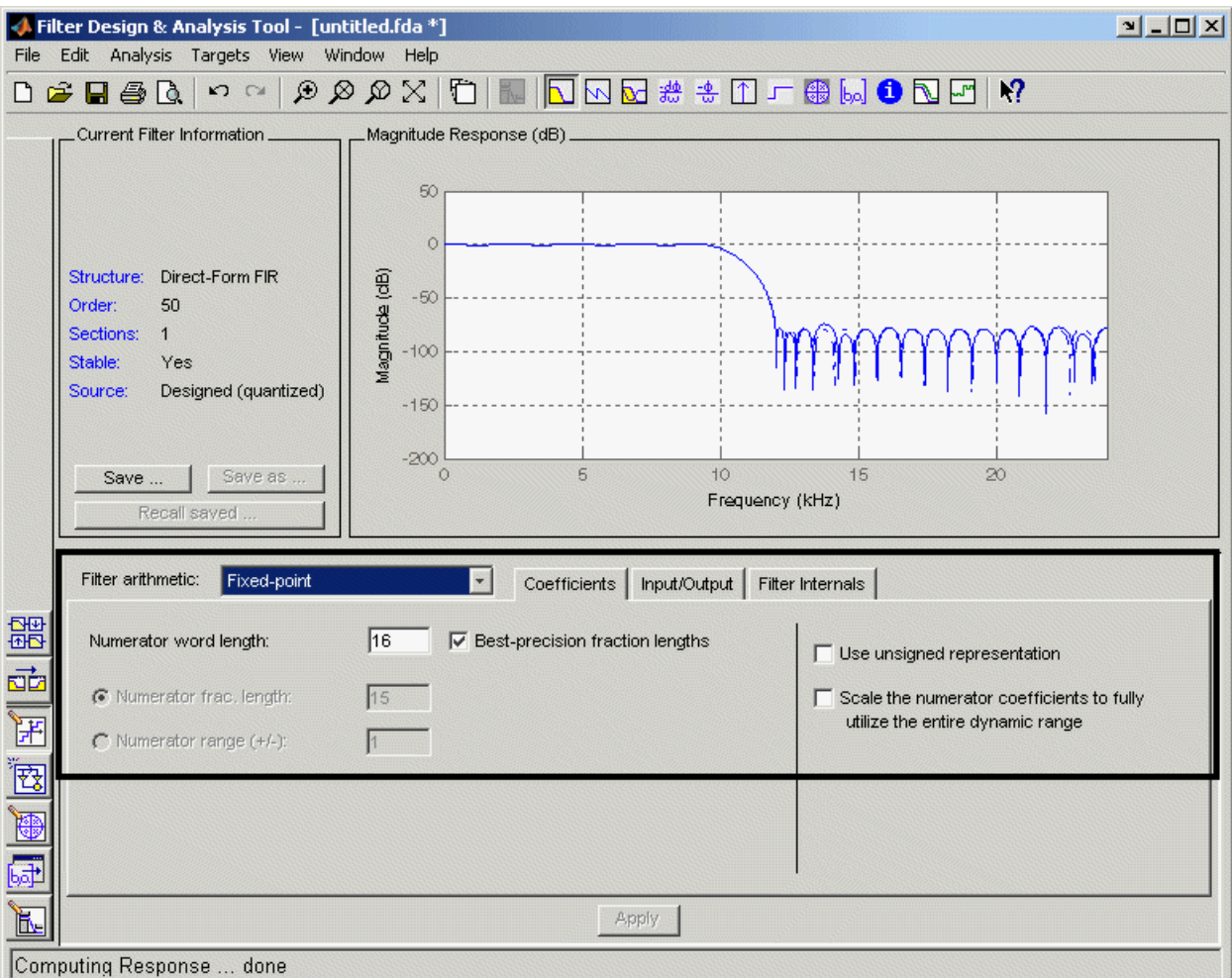

You use the quantization options to test the effects of various settings with a goal of optimizing the quantized filter's performance and accuracy.

**4** Set the quantization parameters as follows:

<span id="page-29-0"></span>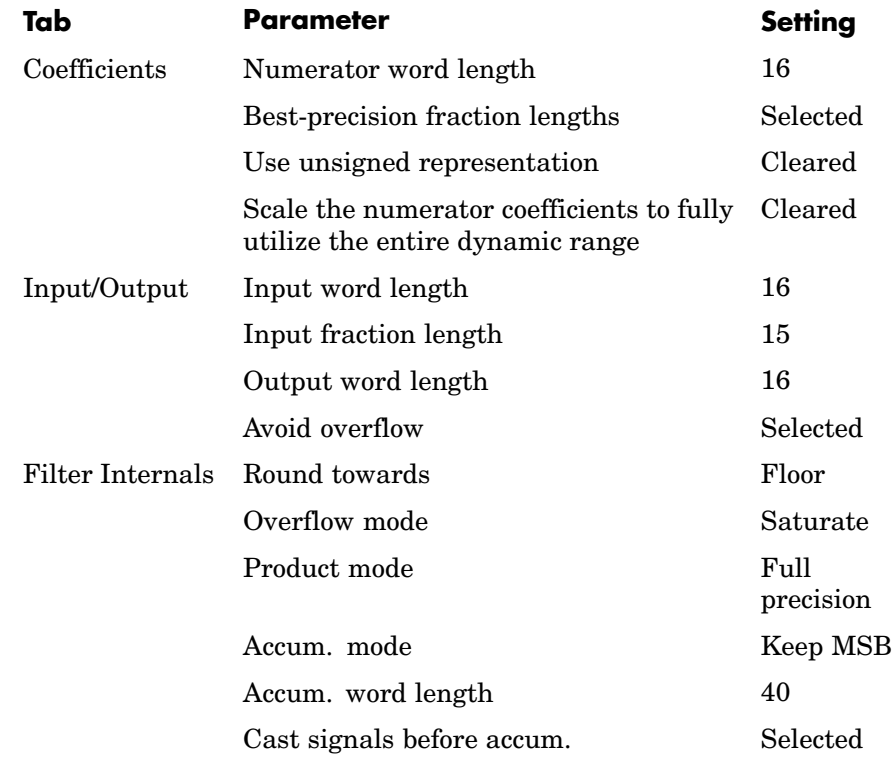

#### **5** Click **Apply**.

For more information on quantizing filters, see the FDATool and Filter Design Toolbox documentation.

#### **Configuring and Generating the Basic FIR Filter's VHDL Code**

After you quantize your filter, you are ready to use the Filter Design HDL Coder to configure and generate the filter's VHDL code. This section guides you through the procedure for starting the Filter Design HDL Coder GUI, setting some options, and generating the VHDL code and a test bench for the basic FIR filter you designed and quantized in ["Designing a Basic FIR Filter"](#page-24-0) on page 2-[3](#page-24-0) and ["Quantizing the Basic FIR Filter" on page 2-5](#page-26-0).

**1** Start the Filter Design HDL Coder by clicking **Targets–>Generate HDL** in the FDATool dialog. The FDATool displays the Filter Design HDL Coder dialog.

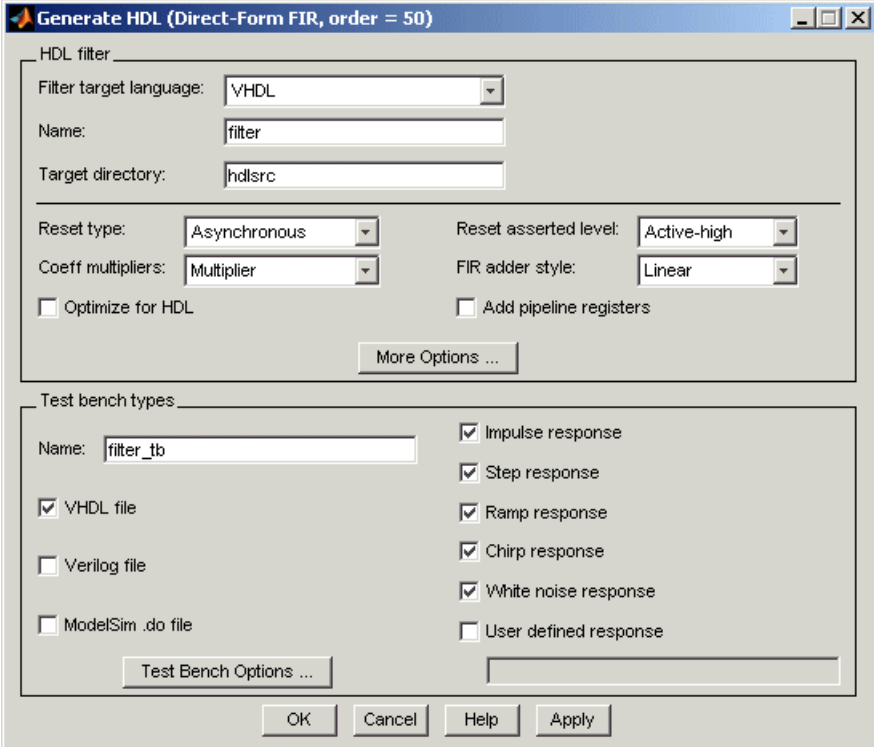

- **2** Find the Filter Design HDL Coder online help. Use the help to learn about product details or to get answers to questions as you work with the designer.
	- Ý **a** In the MATLAB window, click the **Help icon** in the toolbar or click **Help–>Full Product Family Help**.
	- **b** In the Help browser's **Contents** pane, select **Filter Design HDL Coder**.
	- **c** Minimize the Help browser.
- **3** Click the **Help** button. The FDATool displays context-sensitive help for the dialog. As necessary, use the **Help** button on the other Filter Design HDL Coder dialogs for context-sensitive help on those dialog views.
- **4** Close the Help window.
- **5** Place your cursor over the **Name** label or text box in the **HDL filter** pane of the **Generate HDL** dialog and right-click. A **What's This?** button appears.

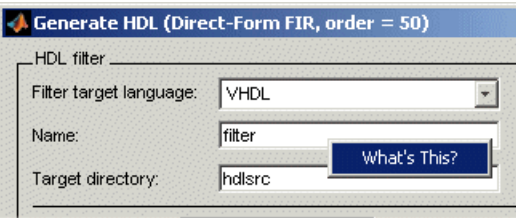

- **6** Click **What's This?** The Filter Design HDL Coder opens context-sensitive help that describes the **Name** option. Use the context-sensitive help as needed while using the GUI to configure options that control the contents and style of the generated HDL code and test bench. A help topic is available for each option and pane.
- **7** In the **Name** text box of the **HDL filter** pane, replace the default name with basicfir. This option names the VHDL entity and the file that is to contain the filter's VHDL code.
- **8** In the **Name** text box of the **Test bench types** pane, replace the default name with basicfir tb. This option names the generated test bench file.
- **9** Click **More Options**. The Filter Design HDL Coder displays an **HDL Options** dialog.

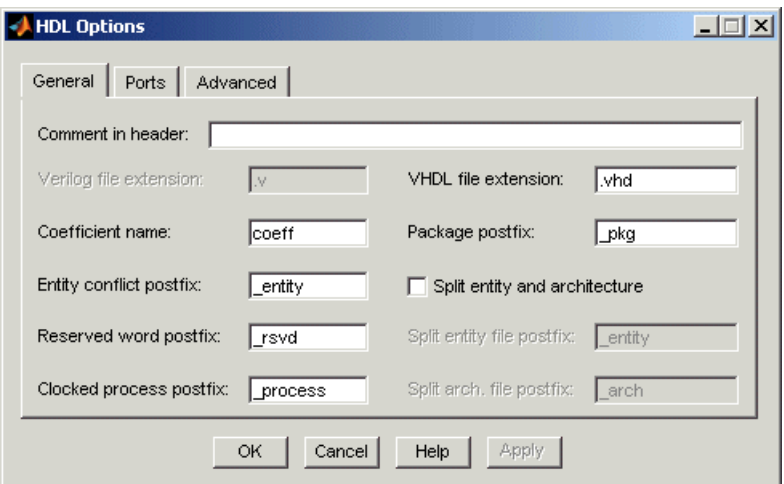

- **10** In the **Comment in header** text box, type Tutorial Basic FIR Filter and then click **Apply**. The Filter Design HDL Coder adds the comment to the end of the header comment block in each generated file.
- **11** Click the **Ports** tab. The **Ports** pane appears.

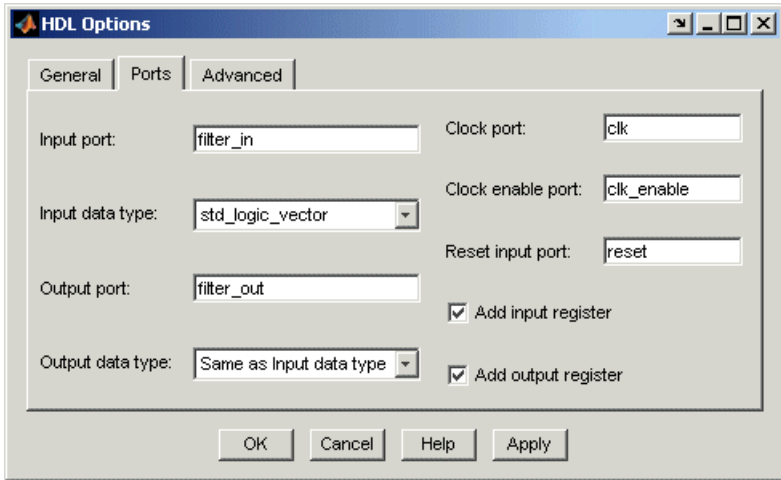

12 Change the names of the input and output ports. Replace filter in with data\_in and filter\_out with data\_out.

**13** Clear the check box for the **Add input register** option. The **Ports** tab should now look like the following.

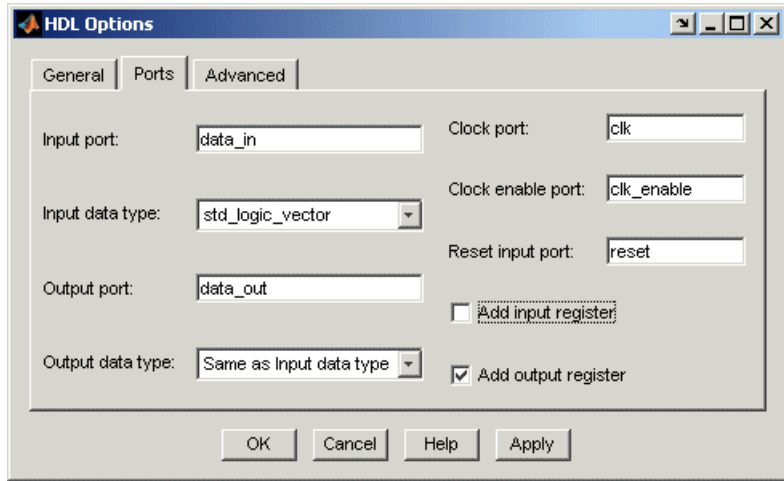

- **14** Click **Apply** and then **OK** to register your changes and close the **HDL Options** dialog.
- **15** Click **Test Bench Options**. The Filter Design HDL Coder displays a **Test Bench Options** dialog.

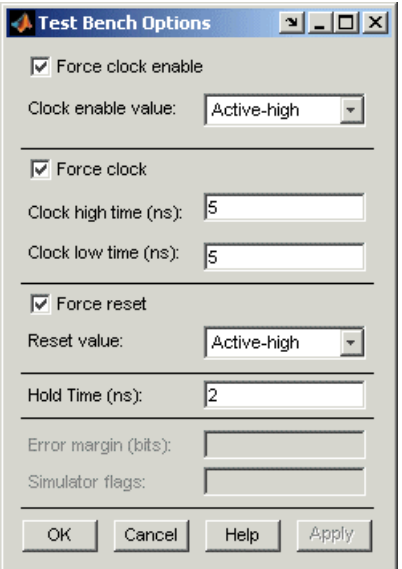

You use this dialog to customize the generated test bench.

- **16** For this tutorial, apply the default settings by clicking **OK**.
- **17** In the **Generate HDL** dialog, click **Apply** or **OK** to start the code generation process. **OK** closes the dialog.

The Filter Design HDL Coder displays the following messages in the MATLAB Command Window as it generates the filter and test bench VHDL files:

```
### Starting VHDL code generation process for filter: basicfir
### Generating basicfir.vhd file in: hdlsrc
### Starting generation of basicfir VHDL entity
### Starting generation of basicfir VHDL architecture
### Successful completion of VHDL code generation process for
filter: basicfir
### Starting generation of VHDL Test Bench
### Generating input stimulus
### Done generating input stimulus; length 3429 samples.
### Generating VHDL file basicfir tb.vhd in: hdlsrc
### Done generating VHDL test bench.
```
As the messages indicate, the Filter Design HDL Coder creates the directory hdlsrc under your current working directory and places the files basicfir.vhd and basicfir\_tb.vhd in that directory.

The generated VHDL code has the following characteristics:

- **•** VHDL entity named basicfir.
- **•** Registers that use asynchronous resets when the reset signal is active high  $(1)$ .
- **•** Ports have the following names:

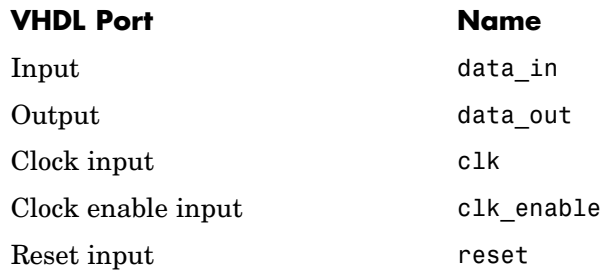

- An extra register for handling filter output.
- **•** Clock input, clock enable input and reset ports are of type STD\_LOGIC and data input and output ports are of type STD\_LOGIC\_VECTOR.
- **•** Coefficients are named coeff*n*, where *n* is the coefficient number, starting with 1.
- **•** Type safe representation is used when zeros are concatenated: '0' & '0'...
- **•** Registers are generated with the statement ELSIF clk'event AND clk='1' THEN rather than with the rising\_edge function.
- The postfix string process is appended to process names.

The generated test bench:

- **•** Is a portable VHDL file.
- **•** Forces clock, clock enable, and reset input signals.
- **•** Forces the clock enable input signal to active high.
- Drives the clock input signal high (1) for 5 nanoseconds and low (0) for 5 nanoseconds.
- **•** Forces the reset signal for two cycles plus a hold time of 2 nanoseconds.
- **•** Applies a hold time of 2 nanoseconds to data input signals.
- **•** Applies impulse, step, ramp, chirp, and white noise stimulus types.

#### **Getting Familiar with the Basic FIR Filter's Generated VHDL Code**

Get familiar with the filter's generated VHDL code by opening and browsing through the file basicfir.vhd in an ASCII or HDL simulator editor.

- **1** Open the generated VHDL filter file basicfir.vhd.
- **2** Search for basicfir. This line identifies the VHDL module, using the string you specified for the **Name** option in the **HDL filter** pane. See step 5 in ["Configuring and Generating the Basic FIR Filter's VHDL Code"](#page-29-0) on page 2[-8](#page-29-0).
- **3** Search for Tutorial. This is where the Filter Design HDL Coder places the text you entered for the **Comment in header** option. See step 10 in ["Configuring and Generating the Basic FIR Filter's VHDL Code" on page](#page-29-0) 2[-8.](#page-29-0)
- **4** Search for HDL Code. This section lists the Filter Design HDL Coder options you modified in ["Configuring and](#page-49-0) Generating the FIR Filter's Optimized Verilog Code[" on page 2-28](#page-49-0).
- **5** Search for Filter Settings. This section describes the filter design and quantization settings as you specified in ["Designing a Basic FIR Filter" on](#page-24-0) page 2-[3](#page-24-0) and ["Quantizing the Basic FIR Filter" on page 2-5](#page-26-0).
- **6** Search for ENTITY. This line names the VHDL entity, using the string you specified for the **Name** option in the **HDL filter** pane. See step 5 in ["Configuring and Generating the Basic FIR Filter's VHDL Code" on page](#page-29-0) 2[-8.](#page-29-0)
- **7** Search for PORT. This PORT declaration defines the filter's clock, clock enable, reset, and data input and output ports. The ports for clock, clock enable, and reset signals are named with default strings. The ports for data input and output are named with the strings you specified for the **Input port** and **Output port** options on the **Ports** tab of the **HDL Options**

dialog. See step 12 in ["Configuring and](#page-29-0) Generating the Basic FIR Filter's VHDL Cod[e" on page 2-8.](#page-29-0)

- **8** Search for Constants. This is where the coefficients are defined. They are named using the default naming scheme,coeff*n*, where *n* is the coefficient number, starting with 1.
- **9** Search for Signals. This is where the filter's signals are defined.
- 10 Search for process. The PROCESS block name Delay Pipeline process includes the default PROCESS block postfix string \_process.
- **11** Search for IF reset. This is where the reset signal is asserted. The default, active high (1), was specified. Also note that the PROCESS block applies the default asynchronous reset style when generating VHDL code for registers.
- **12** Search for ELSIF. This is where the VHDL code checks for rising edges when the filter operates on registers. The default ELSIF clk'event statement is used instead of the optional rising\_edge function.
- **13** Search for Output\_Register. This is where filter output is written to an output register. The Filter Design HDL Coder generates the code for this register by default. In step 13 in ["Configuring and](#page-29-0) Generating the Basic FIR Filter's VHDL Cod[e" on page 2-8](#page-29-0), you cleared the **Add input register** option, but left the **Add output register** selected. Also note that the PROCESS block name Output Register process includes the default PROCESS block postfix string process.
- **14** Search for data out. This is where the filter writes its output data.

#### **Verifying the Basic FIR Filter's Generated VHDL Code**

This section explains how to verify the basic FIR filter's generated VHDL code with the generated VHDL test bench. Although this tutorial uses ModelSim as the tool for compiling and simulating the VHDL code, you can use any VHDL simulation tool package.

To verify the filter code, complete the following steps:

**1** Start your simulator. When you start ModelSim, a screen display similar to the following appears.

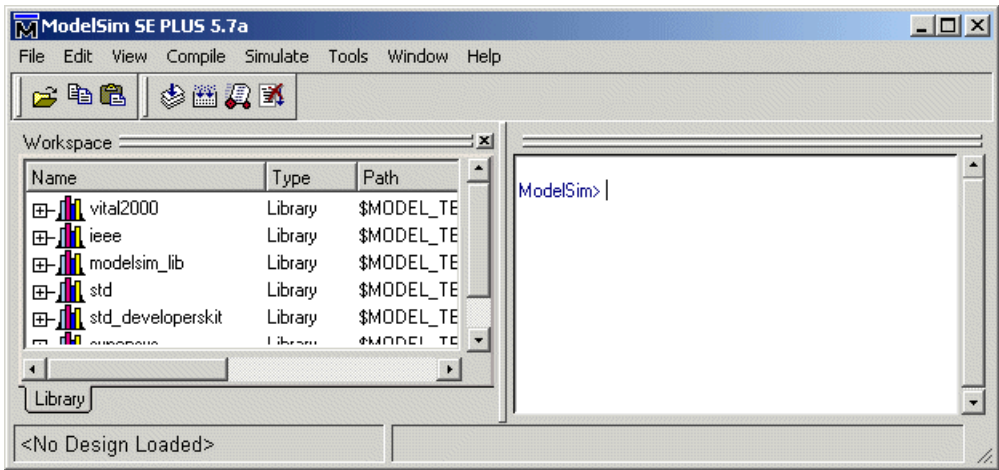

**2** Set the current directory to the directory that contains your generated VHDL files. For example:

```
cd d:/hdlfilter tutorials/hdlsrc
```
**3** If necessary, create a design library to store the compiled VHDL entities, packages, architectures, and configurations. In ModelSim, you can create a design library with the vlib command.

vlib work

**4** Compile the generated filter and test bench VHDL files. In ModelSim, you compile VHDL code with the vcom command. The following ModelSim commands compile the filter and filter test bench VHDL code.

vcom basicfir.vhd vcom basicfir\_tb.vhd

The following screen display shows this command sequence and informational messages displayed during compilation.

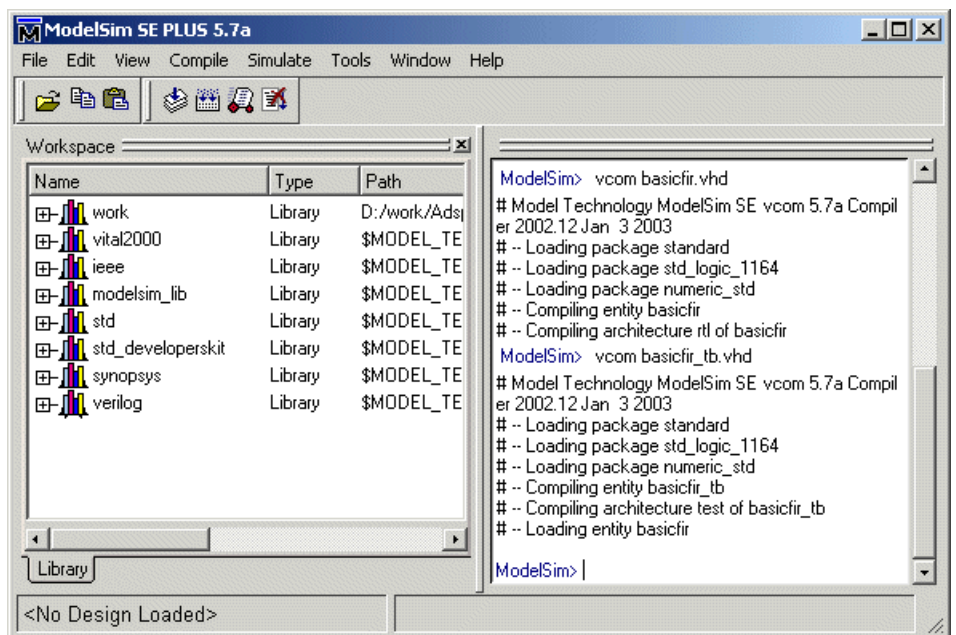

**5** Load the test bench for simulation. The procedure for doing this varies depending on the simulator you are using. In ModelSim, you load the test bench for simulation with the vsim command. For example:

vsim work.basicfir\_tb

The following ModelSim display shows the results of loading work.basicfir\_tb with the vsim command.

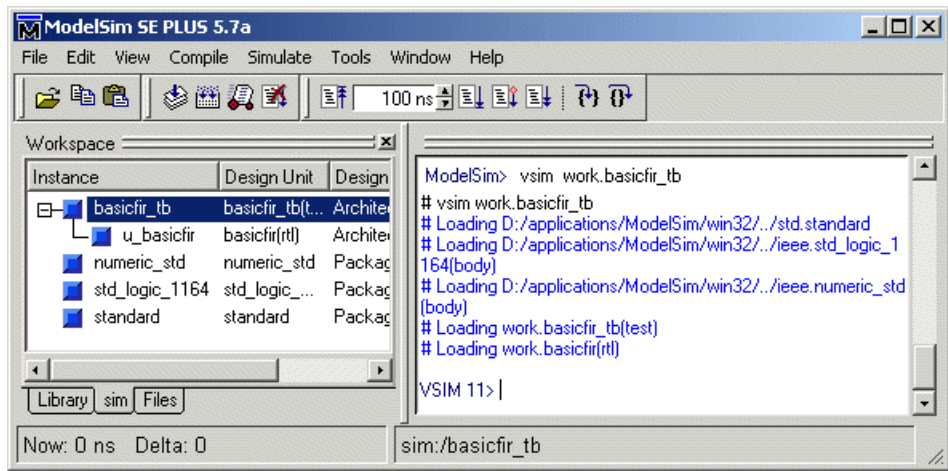

**6** Open a display window for monitoring the simulation as the test bench runs. For example, in ModelSim, you can use the following command to open a **wave** window to view the results of the simulation as HDL waveforms:

```
add wave *
```
The following Wave window displays.

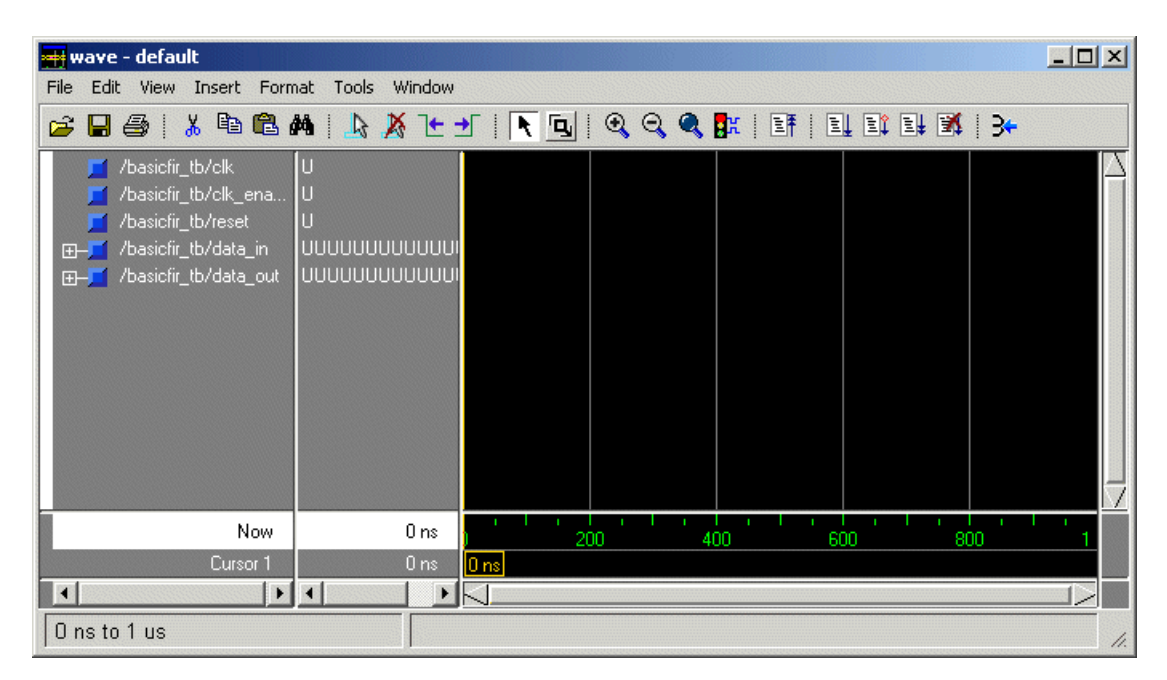

**7** To start running the simulation, issue the appropriate command for your simulator. For example, in ModelSim, you can start a simulation with the run command.

The following ModelSim display shows the run -all command being used to start a simulation.

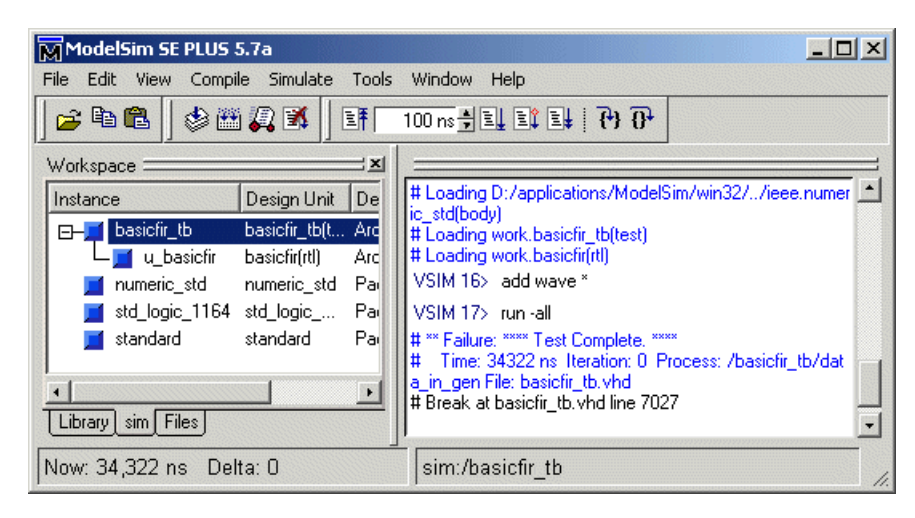

As your test bench simulation runs, watch for error messages. If any error messages appear, you must interpret them as they pertain to your filter design and the HDL customizations you applied with the Filter Design HDL Coder. You must determine whether the results are expected based on the customizations you specified when generating the filter VHDL code.

**Note** The failure message that appears in the preceding display is not flagging an error. If the message includes the string Test Complete, the test bench has successfully run to completion. The Failure part of the message is tied to the mechanism the Filter Design HDL Coder uses to end the simulation.

The following Wave window shows the simulation results as HDL waveforms.

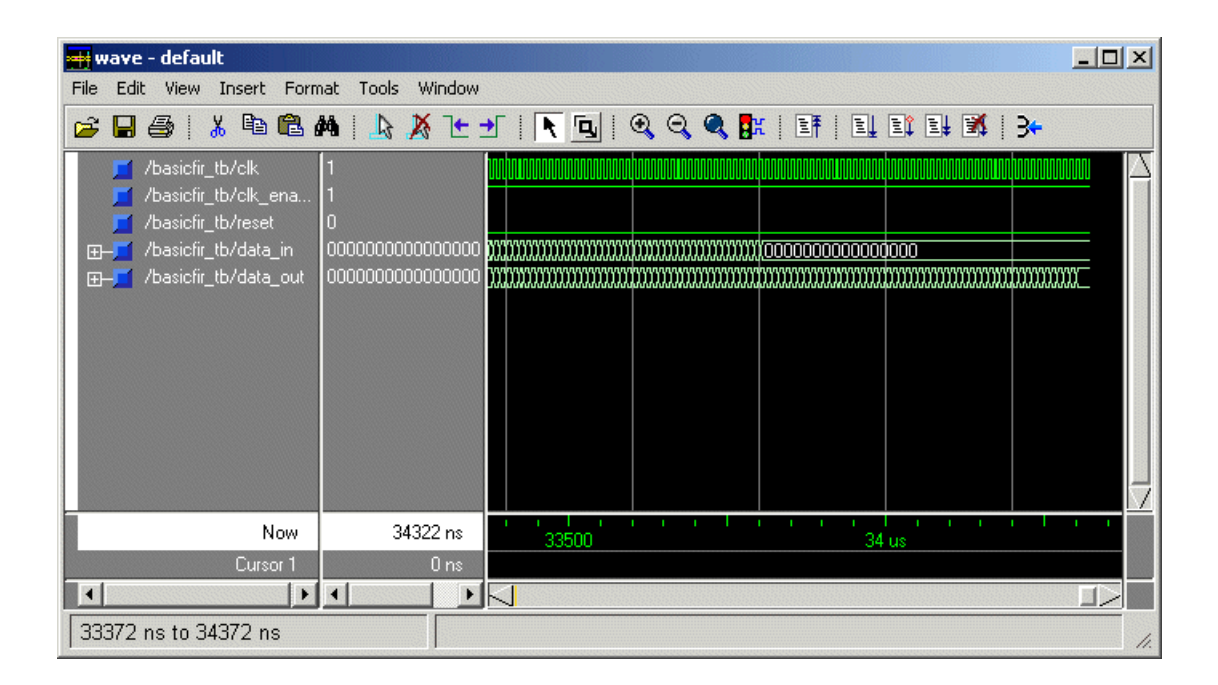

# <span id="page-44-0"></span>**Optimized FIR Filter Tutorial**

This section guides you through the steps for designing an optimized quantized discrete-time FIR filter, generating Verilog code for the filter, and verifying the Verilog code with a generated test bench. The procedure is presented in the following topics:

- **•** "Designing the FIR Filter" on page 2-23
- **•** ["Quantizing the FIR Filter" on page 2-25](#page-46-0)
- **•** ["Configuring and Generating the FIR Filter's Optimized Verilog Code"](#page-49-0) on page 2[-28](#page-49-0)
- **•** ["Getting Familia](#page-56-0)r with the FIR Filter's Optimized Generated Verilog Cod[e" on page 2-35](#page-56-0)
- **•** ["Verifying the FIR Filter's Optimized Generated Verilog Code" on page 2-37](#page-58-0)

## **Designing the FIR Filter**

One way of designing a filter in the MATLAB environment is to use the FDATool. This section guides you through the procedure of designing and creating a filter for an FIR filter to which you will apply VHDL optimizations. These instructions assume you are familiar with the MATLAB user interface and the FDATool.

- **1** Start MATLAB.
- **2** Set your MATLAB current directory to the directory you created in ["Creating a Directory for Your Tutorial Files" on page 2-2.](#page-23-0)
- **3** Start the FDATool by entering the fdatool command in the MATLAB Command Window. MATLAB displays the **Filter Design & Analysis Tool** dialog.

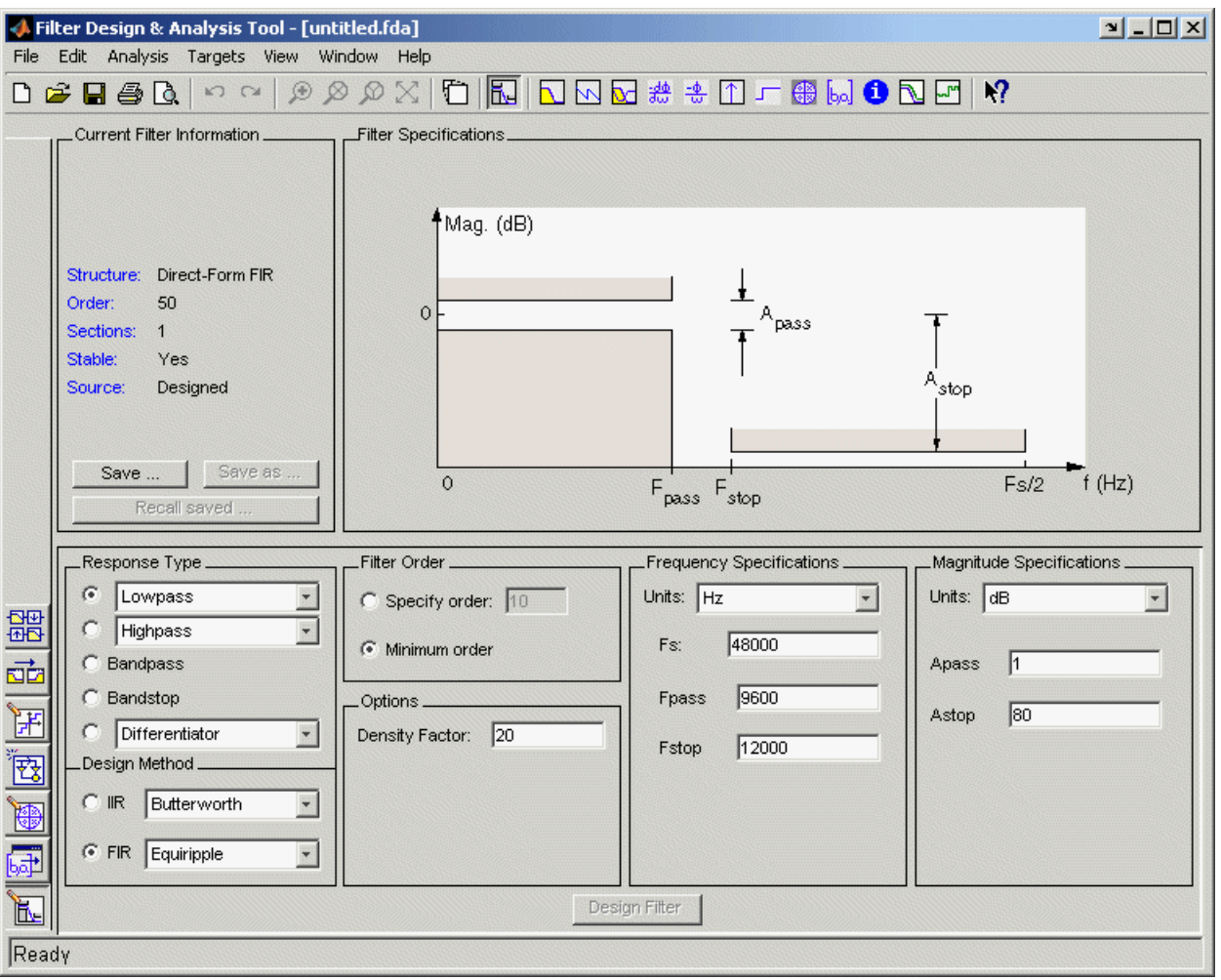

**4** In the **Filter Design & Analysis Tool** dialog, set the following filter options:

#### **Option Value**

Response Type Lowpass

Design Method FIR Equiripple

<span id="page-46-0"></span>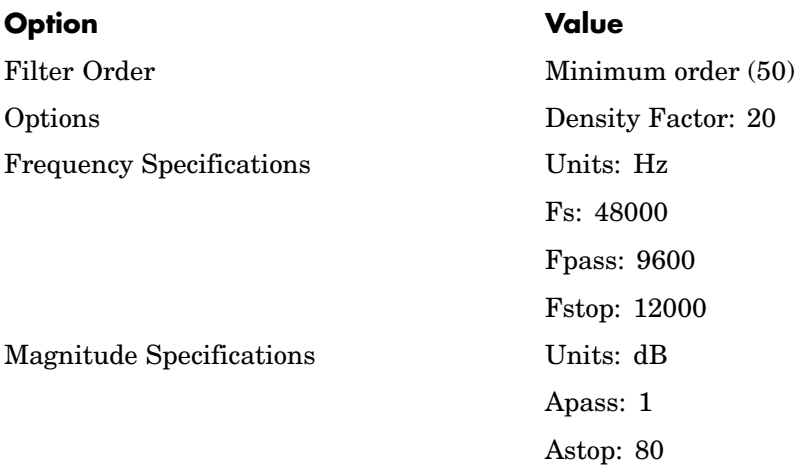

These are settings are for the default filter design that the FDATool creates for you. If you do not need to make any changes and **Design Filter** is greyed out, you are done and can skip to "Quantizing the FIR Filter" on page 2-25.

**5** Click **Design Filter**. The FDATool creates a filter for the specified design. The following message appears in the FDATool status bar when the task is complete.

Designing Filter... Done

For more information on designing filters with the FDATool, see the FDATool and Filter Design Toolbox documentation.

## **Quantizing the FIR Filter**

You should quantize filters for HDL code generation. To quantize your filter,

- **1** Open the FIR filter design you created in if it is not already open.
- **2** Click the **Set quantization parameters** icon in the left-side tool bar. The FDATool displays a **Filter arithmetic** menu in the bottom half of its dialog.

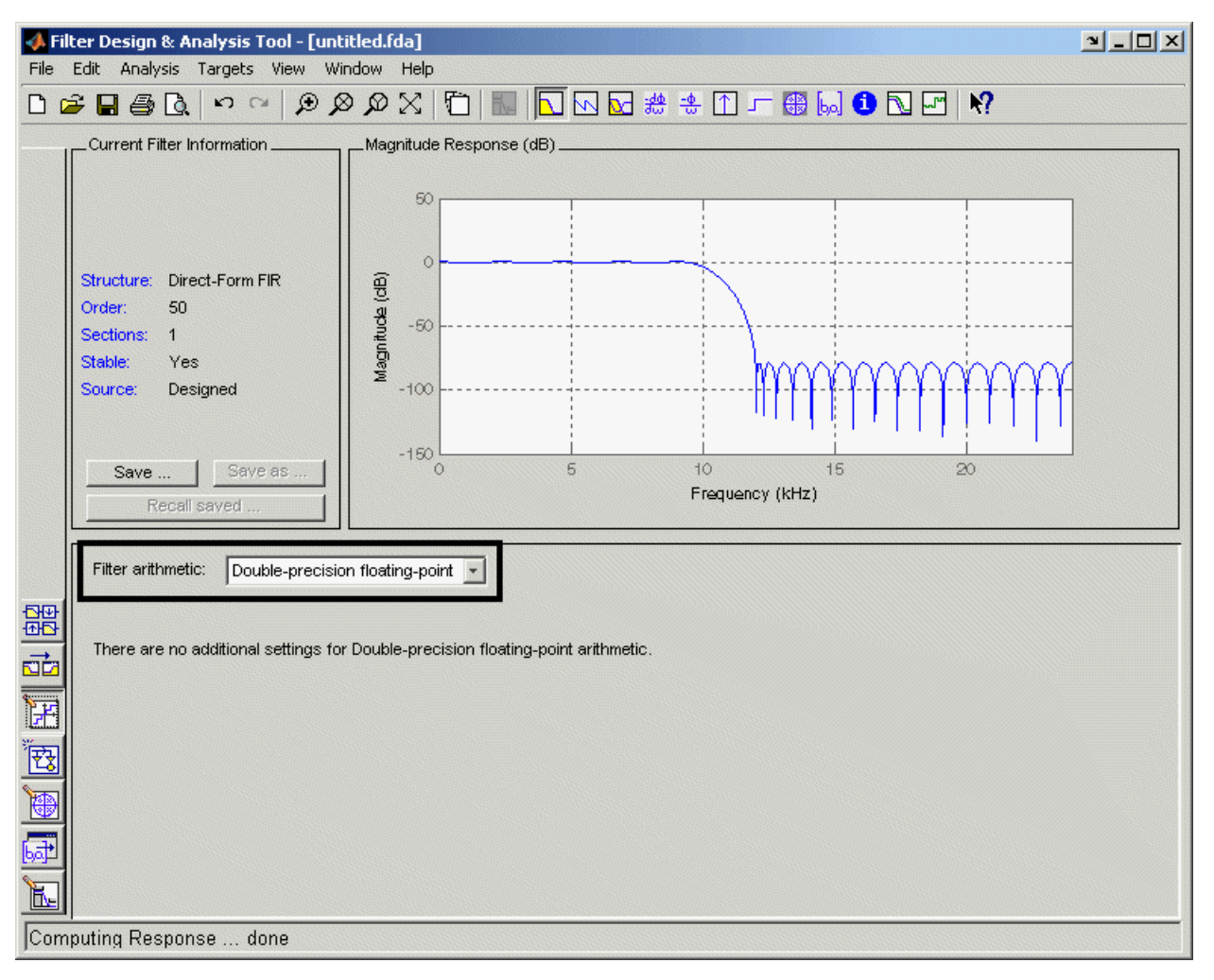

**3** Select Fixed-point from the menu. The FDATool displays the first of three tabbed panels of quantization parameters across the bottom half of its dialog.

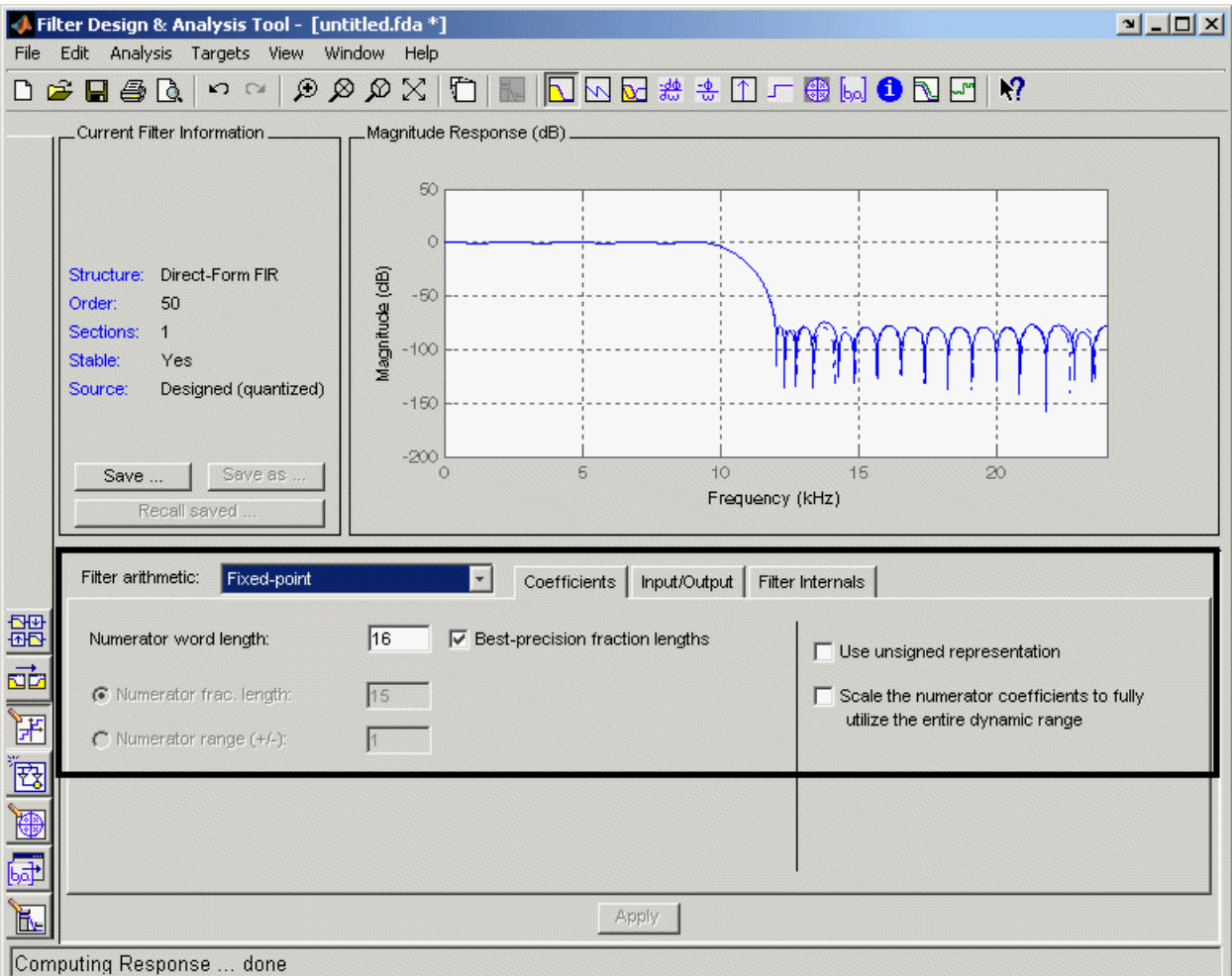

You use the quantization options to test the effects of various settings with a goal of optimizing the quantized filter's performance and accuracy.

**4** Set the quantization parameters as follows:

<span id="page-49-0"></span>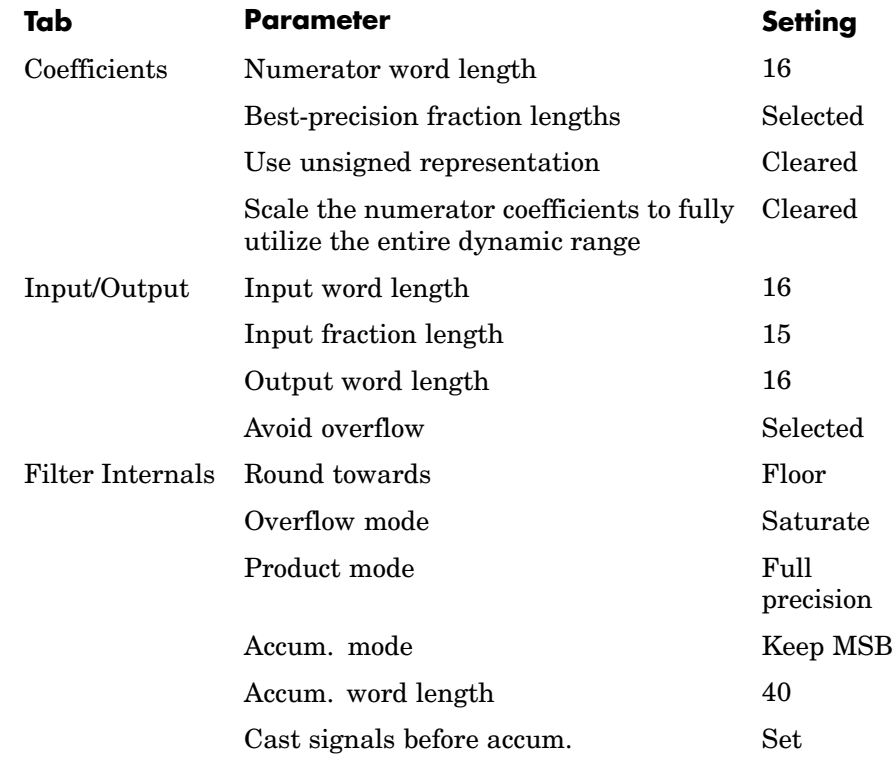

#### **5** Click **Apply**.

For more information on quantizing filters, see the FDATool and Filter Design Toolbox documentation.

## **Configuring and Generating the FIR Filter's Optimized Verilog Code**

After you quantize your filter, you are ready to use the Filter Design HDL Coder to configure and generate the filter's Verilog code. This section guides you through the process for starting the Filter Design HDL Coder GUI, setting some options, and generating the Verilog code and a test bench for the FIR filter you designed and quantized in ["Designing the FIR Filter" on page](#page-44-0) 2[-23](#page-44-0) and ["Quantizing the FIR Filter" on page 2-25.](#page-46-0)

**1** Start the Filter Design HDL Coder by clicking **Targets–>Generate HDL** in the FDATool dialog. The FDATool displays the Filter Design HDL Coder dialog.

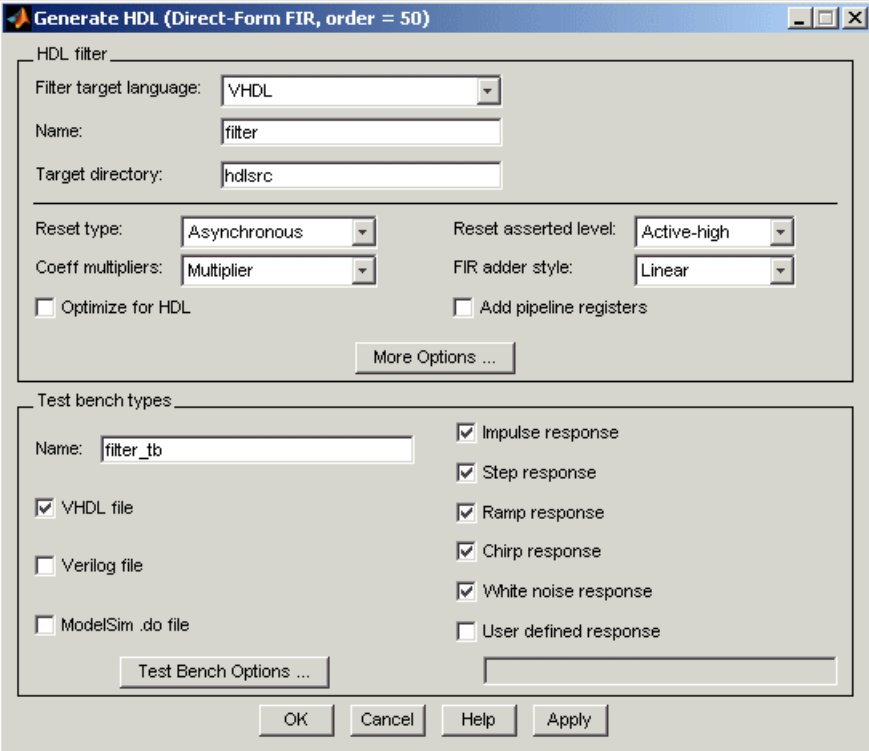

**2** Select Verilog for the **Filter target language** option, as shown in the following dialog.

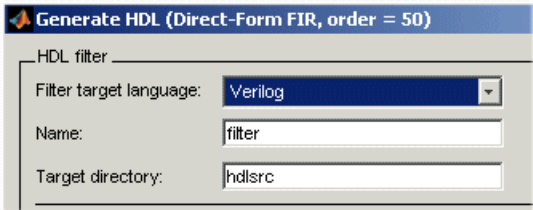

- **3** In the **Name** text box of the **HDL filter** pane, replace the default name with optfir. This option names the Verilog module and the file that is to contain the filter's Verilog code.
- **4** In the **Name** text box of the **Test bench types** pane, replace the default name with optfir tb. This option names the generated test bench file.
- **5** In the **HDL filter** pane, select the **Optimize for HDL** option. This option is for generating HDL code that is optimized for performance or space requirements. When this option is enabled, the Filter Design HDL Coder makes tradeoffs concerning data types and might ignore your quantization settings to achieve optimizations. When you use the option, keep in mind that you do so at the cost of potential numeric differences between filter results produced by MATLAB and the simulated results for the optimized HDL code.
- **6** Select CSD for the **Coeff multipliers** option. This option optimizes coefficient multiplier operations by instructing the coder to replace them with additions of partial products produced by a canonic signed digit (CSD) technique. This technique minimizes the number of addition operations required for constant multiplication by representing binary numbers with a minimum count of nonzero digits. This option also has the potential for producing numeric differences between MATLAB filter results and the simulated results for the optimized HDL code.
- **7** Select the **Add pipeline registers** option. For FIR filters, this option optimizes final summation. The coder creates a final adder that performs pair-wise addition on successive products and includes a stage of pipeline registers after each level of the tree. When used for FIR filters, this option also has the potential for producing numeric differences between MATLAB filter results and the simulated results for the optimized HDL code.
- **8** Click **More Options**. The Filter Design HDL Coder displays an **HDL Options** dialog.

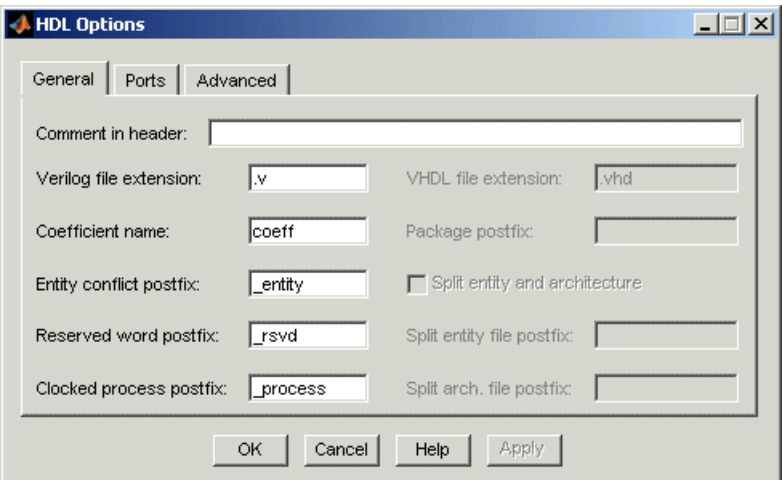

- **9** In the **Comment in header** text box, type Tutorial Optimized FIR Filter and then click **Apply**. The Filter Design HDL Coder adds the comment to the end of the header comment block in each generated file.
- **10** Click the **Ports** tab. The **Ports** appears.

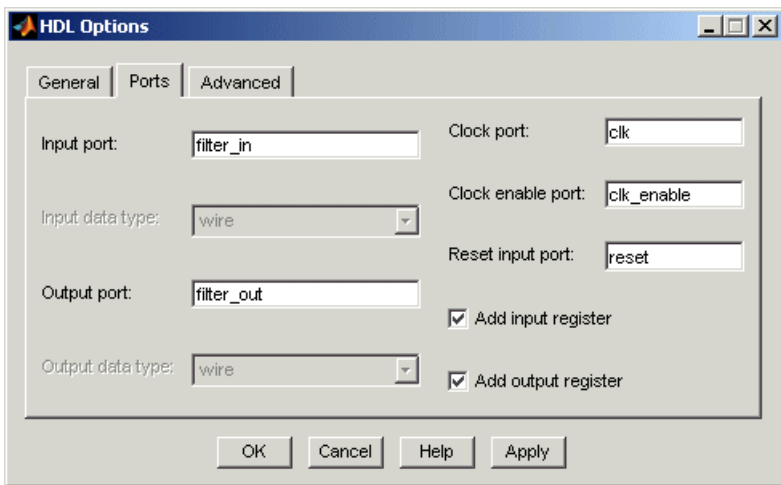

**11** Change the names of the input and output ports. Replace filter\_in with data\_in and filter\_out with data\_out.

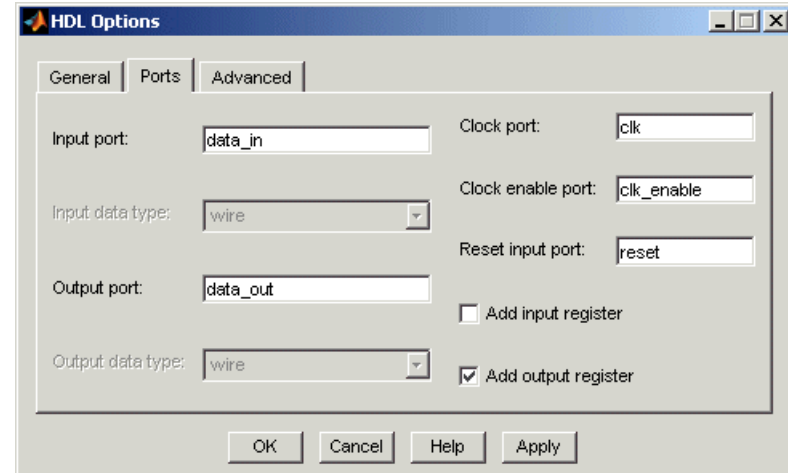

**12** Clear the check box for the **Add input register** option. The **Ports** tab should now look like the following.

- **13** Click **Apply** and then **OK** to register your changes and close the **HDL Options** dialog.
- **14** Click **Test Bench Options**. The Filter Design HDL Coder displays a **Test Bench Options** dialog.

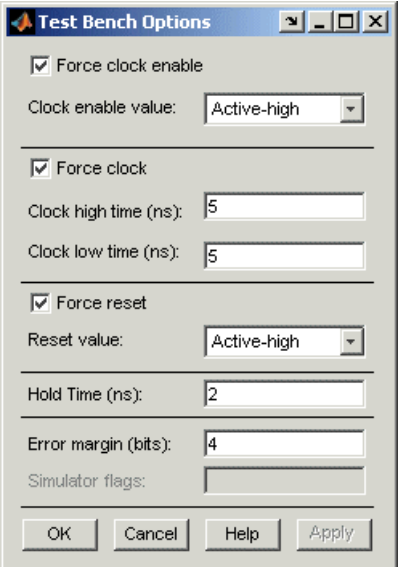

Use this dialog to customize the generated test bench. Note that the **Error margin (bits)** option is enabled. This is due to the use of optimization options that potentially produce numeric results that differ from the results of the original MATLAB filter. You can use this option to adjust the number of least significant bits the test bench will ignore during comparisons before generating a warning.

- **15** For this tutorial, apply the default settings by clicking **OK**.
- **16** In the **Generate HDL** dialog, click **Apply** or **OK** to start the code generation process. **OK** closes the dialog.

The Filter Design HDL Coder displays the following messages in the MATLAB Command Window as it generates the filter and test bench Verilog files:

```
### Starting Verilog code generation process for filter: optfir
### Generating optfir.v file in: hdlsrc
### Starting generation of optfir Verilog module
### Starting generation of optfir Verilog module body
### HDL latency is 6 samples
### Successful completion of Verilog code generation process
for filter: optfir
```

```
### Starting generation of Verilog Test Bench
### Generating input stimulus
### Done generating input stimulus; length 3429 samples.
### Generating Verilog file optfir tb.v in: hdlsrc
### Done generating Verilog test bench.
```
As the messages indicate, the Filter Design HDL Coder creates the directory hdlsrc under your current working directory and places the files optfir.v and optfir\_tb.v in that directory.

The generated Verilog code has the following characteristics:

- **•** Verilog module named optfir.
- **•** Registers that use asynchronous resets when the reset signal is active high  $(1)$ .
- **•** Generated code that optimizes its use of data types and eliminates redundant operations.
- **•** Coefficient multipliers optimized with the CSD technique.
- **•** Final summations optimized using a pipelined technique.
- **•** Ports that have the following names:

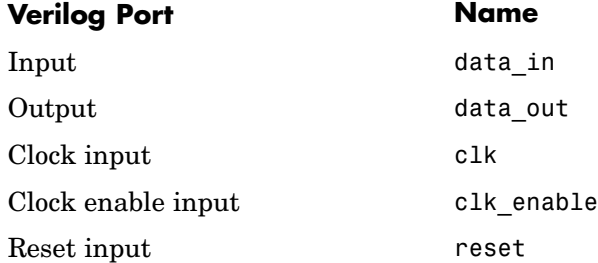

- An extra register for handling filter output.
- **•** Coefficients named coeff*n*, where *n* is the coefficient number, starting with 1.
- **•** Type safe representation is used when zeros are concatenated: '0' & '0'...

<span id="page-56-0"></span>• The postfix string process is appended to sequential (begin) block names.

The generated test bench:

- **•** Is a portable Verilog file.
- **•** Forces clock, clock enable, and reset input signals.
- **•** Forces the clock enable input signal to active high.
- Drives the clock input signal high (1) for 5 nanoseconds and low (0) for 5 nanoseconds.
- **•** Forces the reset signal for two cycles plus a hold time of 2 nanoseconds.
- **•** Applies a hold time of 2 nanoseconds to data input signals.
- **•** Applies an error margin of 4 bits.
- **•** Applies impulse, step, ramp, chirp, and white noise stimulus types.

## **Getting Familiar with the FIR Filter's Optimized Generated Verilog Code**

Get familiar with the filter's optimized generated Verilog code by opening and browsing through the file optfir.v in an ASCII or HDL simulator editor.

- **1** Open the generated Verilog filter file optcfir.v.
- **2** Search for optfir. This line identifies the Verilog module, using the string you specified for the **Name** option in the **HDL filter** pane. See step 3 in ["Configuring and Generating the FIR Filter's Optimized Verilog Code" on](#page-49-0) page 2[-28](#page-49-0).
- **3** Search for Tutorial. This is where the Filter Design HDL Coder places the text you entered for the **Comment in header** option. See step 9 in ["Configuring and Generating the FIR Filter's Optimized Verilog Code" on](#page-49-0) page 2[-28](#page-49-0).
- **4** Search for HDL Code. This section lists the Filter Design HDL Coder options you modified in ["Configuring and](#page-49-0) Generating the FIR Filter's Optimized Verilog Code[" on page 2-28](#page-49-0).
- **5** Search for Filter Settings. This section of the VHDL code describes the filter design and quantization settings as you specified in ["Designing the](#page-44-0) FIR Filte[r" on page 2-23](#page-44-0) and ["Quantizing the FIR Filter" on page 2-25](#page-46-0).
- **6** Search for module. This line names the Verilog module, using the string you specified for the **Name** option in the **HDL filter** pane. This line also declares the list of ports, as defined by options on the **Ports** pane of the **HDL Options** dialog. The ports for data input and output are named with the strings you specified for the **Input port** and **Output port** options on the **Ports** tab of the **HDL Options** dialog. See steps 3 and 11 in ["Configuring and](#page-49-0) Generating the FIR Filter's Optimized Verilog Cod[e" on page 2-28](#page-49-0).
- **7** Search for input. This line and the four lines that follow, declare the direction mode of each port.
- **8** Search for Constants. This is where the coefficients are defined. They are named using the default naming scheme, coeff*n*, where *n* is the coefficient number, starting with 1.
- **9** Search for Signals. This is where the filter's signals are defined.
- **10** Search for sumvector1. This area of code declares the signals for implementing an instance of a pipelined final adder. Signal declarations for four additional pipelined final adders are also included. These signals are used to implement the pipelined FIR adder style optimization specified with the **Add pipeline registers** option. See step 7 in ["Configuring and](#page-49-0) Generating the FIR Filter's Optimized Verilog Cod[e" on page 2-28](#page-49-0).
- 11 Search for process. The block name Delay Pipeline process includes the default block postfix string \_process.
- **12** Search for reset. This is where the reset signal is asserted. The default, active high (1), was specified. Also note that the process applies the default asynchronous reset style when generating code for registers.
- **13** Search for posedge. This Verilog code checks for rising edges when the filter operates on registers.
- 14 Search for sumdelay pipeline process1. This block implements the pipeline register stage of the pipeline FIR adder style you specified in step 7 of ["Configuring and](#page-49-0) Generating the FIR Filter's Optimized Verilog Cod[e" on page 2-28](#page-49-0).
- **15** Search for output register. This is where filter output is written to an output register. The Filter Design HDL Coder generates the code for this register by default. In step 12 in ["Configuring and](#page-49-0) Generating the FIR Filter's Optimized Verilog Code[" on page 2-28](#page-49-0) , you cleared the **Add**

<span id="page-58-0"></span>**input register** option, but left the **Add output register** selected. Also note that the process name Output\_Register\_process includes the default process postfix string \_process.

**16** Search for data out. This is where the filter writes its output data.

#### **Verifying the FIR Filter's Optimized Generated Verilog Code**

This section explains how to verify the FIR filter's optimized generated Verilog code with the generated Verilog test bench. Although this tutorial uses ModelSim as the tool for compiling and simulating the Verilog code, you can use any HDL simulation tool package.

To verify the filter code, complete the following steps:

**1** Start your simulator. When you start ModelSim, a screen display similar to the following appears.

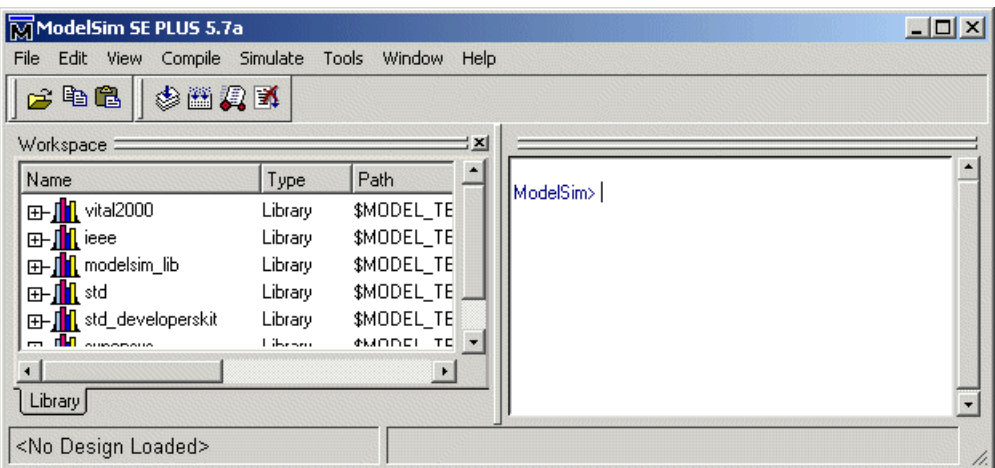

**2** Set the current directory to the directory that contains your generated Verilog files. For example:

[cd](#page-186-0) [hdlsrc](#page-186-0)

**3** If necessary, create a design library to store the compiled Verilog modules. In ModelSim, you can create a design library with the vlib command.

vlib work

**4** Compile the generated filter and test bench Verilog files. In ModelSim, you compile Verilog code with the vlog command. The following ModelSim commands compile the filter and filter test bench Verilog code.

vlog optfir.vhd vlog optfir\_tb.vhd

The following screen display shows this command sequence and informational messages displayed during compilation.

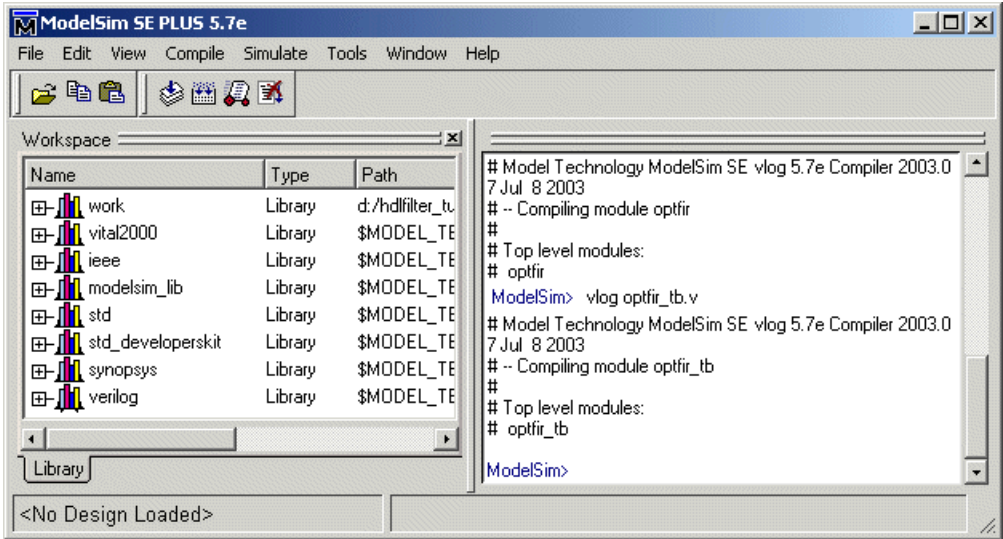

**5** Load the test bench for simulation. The procedure for doing this varies depending on the simulator you are using. In ModelSim, you load the test bench for simulation with the vsim command. For example:

vsim optfir\_tb

The following ModelSim display shows the results of loading optfir tb with the vsim command.

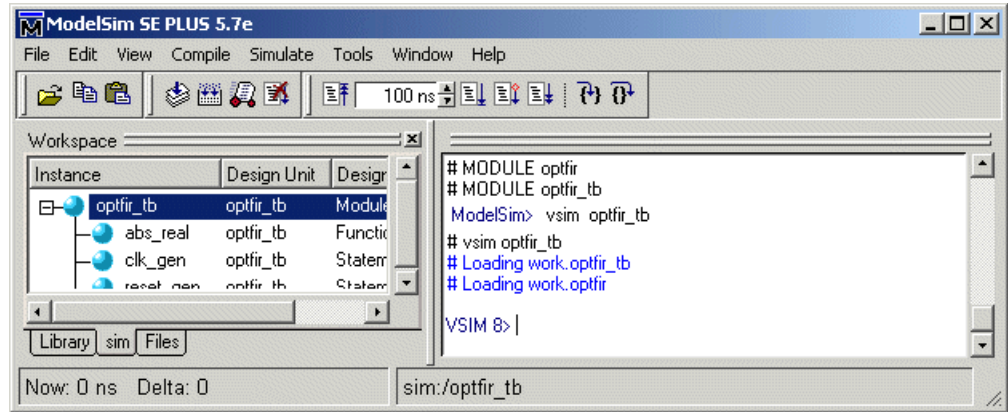

**6** Open a display window for monitoring the simulation as the test bench runs. For example, in ModelSim, you can use the following command to open a **wave** window to view the results of the simulation as HDL waveforms:

add wave \*

The following Wave window displays:

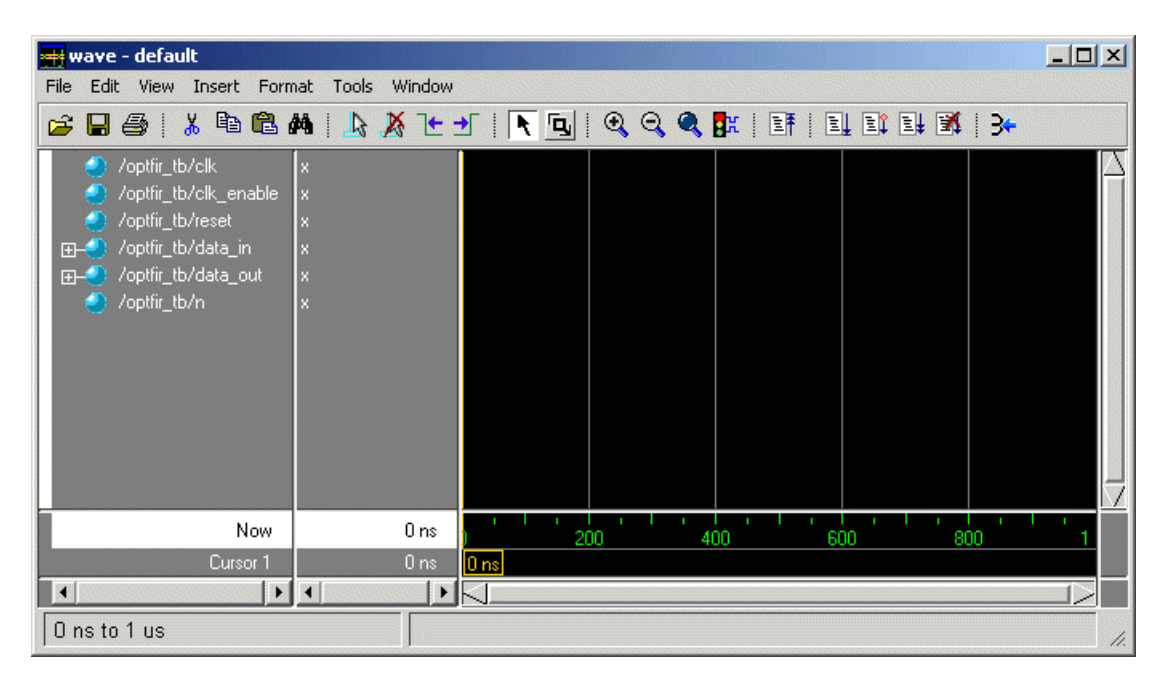

**7** To start running the simulation, issue the appropriate command for your simulator. For example, in ModelSim, you can start a simulation with the run command.

The following ModelSim display shows the run -all command being used to start a simulation.

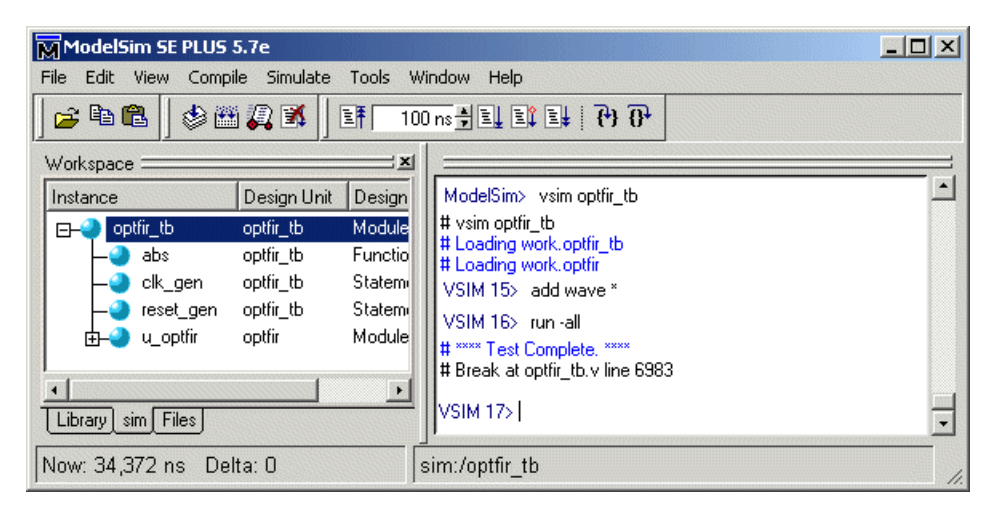

As your test bench simulation runs, watch for error messages. If any error messages appear, you must interpret them as they pertain to your filter design and the HDL customizations you applied with the Filter Design HDL Coder. You must determine whether the results are expected based on the customizations you specified when generating the filter Verilog code.

The following Wave window shows the simulation results as HDL waveforms.

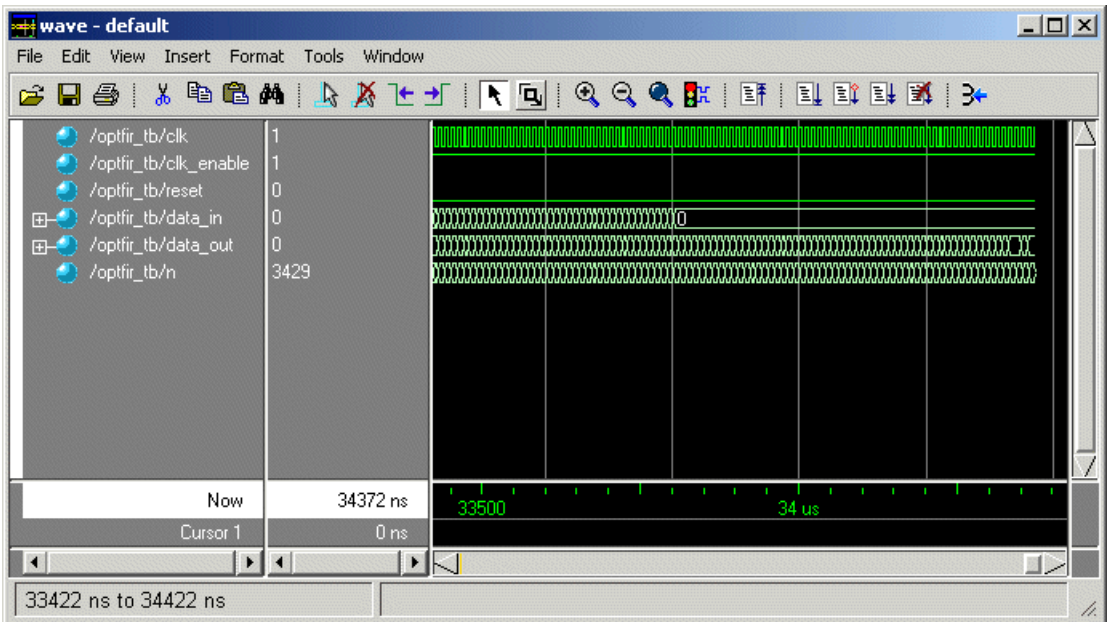

# <span id="page-64-0"></span>**IIR Filter Tutorial**

This section guides you through the steps for designing a basic quantized discrete-time IIR filter, generating VHDL code for the filter, and verifying the VHDL code with a generated test bench. The procedure is presented in the following topics:

- **•** "Designing an IIR Filter" on page 2-43
- **•** ["Quantizing the IIR Filter" on page 2-45](#page-66-0)
- **•** ["Configuring and Generating the IIR Filter's VHDL Code" on page 2-49](#page-70-0)
- **•** ["Getting Familiar with the IIR Filter's Generated VHDL Code" on page 2-55](#page-76-0)
- **•** ["Verifying the IIR Filter's Generated VHDL Code" on page 2-56](#page-77-0)

## **Designing an IIR Filter**

One way of designing a filter in the MATLAB environment is to use the FDATool. This section guides you through the procedure of designing and creating a filter for an IIR filter. These instructions assume you are familiar with the MATLAB user interface and the FDATool.

- **1** Start MATLAB.
- **2** Set your MATLAB current directory to the directory you created in ["Creating a Directory for Your Tutorial Files" on page 2-2.](#page-23-0)
- **3** Start the FDATool by entering the fdatool command in the MATLAB Command Window. MATLAB displays the **Filter Design & Analysis Tool** dialog.

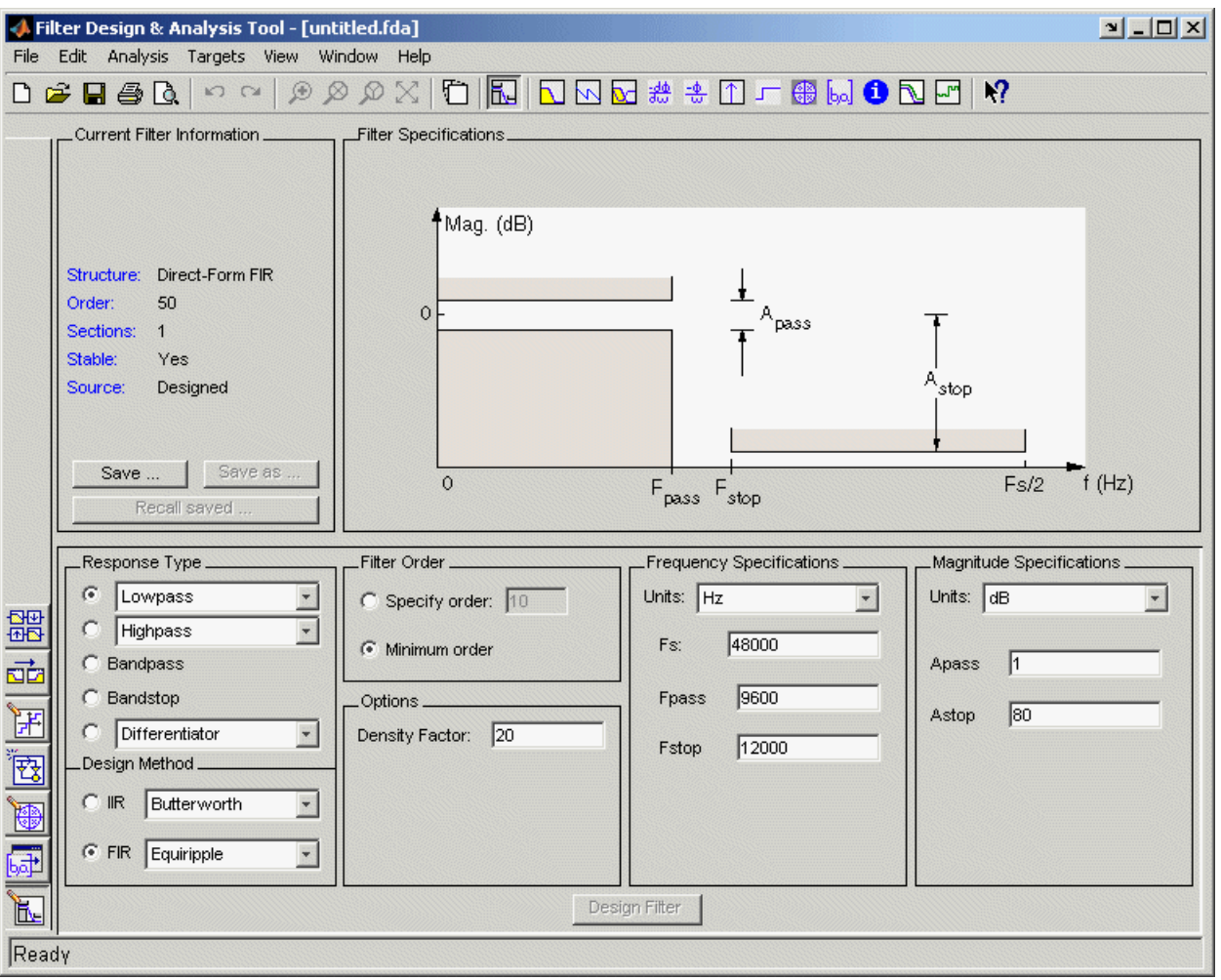

**4** In the **Filter Design & Analysis Tool** dialog, set the following filter options:

#### **Option Value**

Response Type Highpass

Design Method IIR Butterworth

<span id="page-66-0"></span>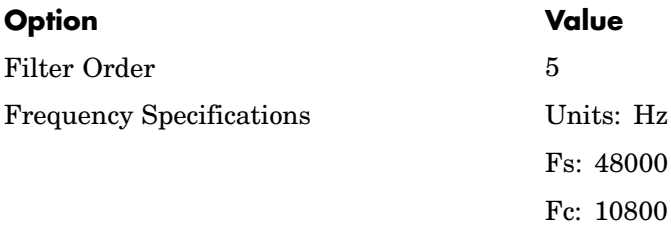

**5** Click **Design Filter**. The FDATool creates a filter for the specified design. The following message appears in the FDATool status bar when the task is complete.

Designing Filter... Done

For more information on designing filters with the FDATool, see the FDATool and Filter Design Toolbox documentation.

## **Quantizing the IIR Filter**

You should quantize filters for HDL code generation. To quantize your filter,

- **1** Open the IIR filter design you created in ["Designing an IIR Filter" on](#page-64-0) page 2-[43](#page-64-0) if it is not already open.
- **2** Click the **Set quantization parameters** icon in the left-side tool bar. The FDATool displays the **Filter arithmetic** menu in the bottom half of its dialog.

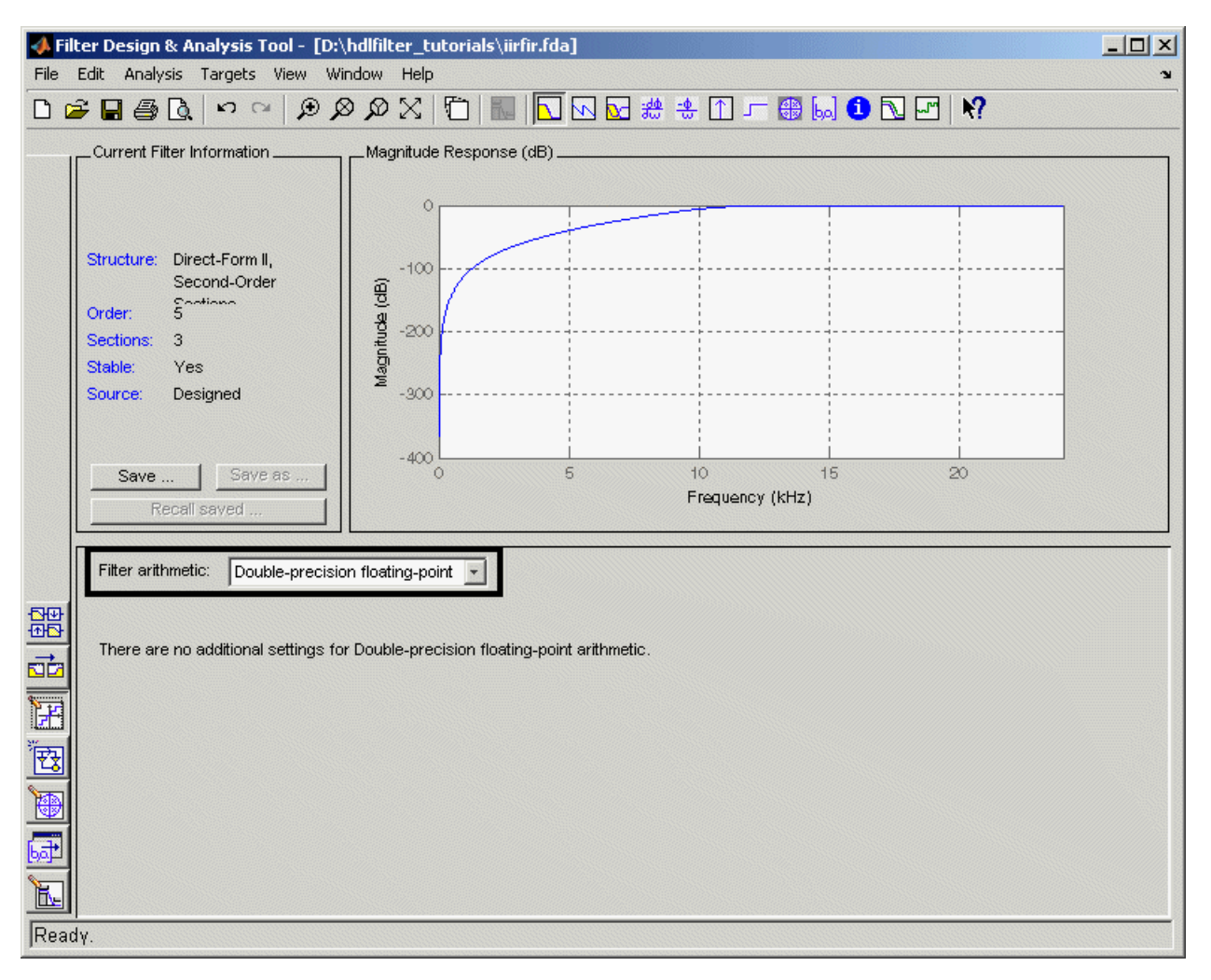

**3** Select Fixed-point from the menu. The FDATool displays the first of three tabbed panels of its dialog.

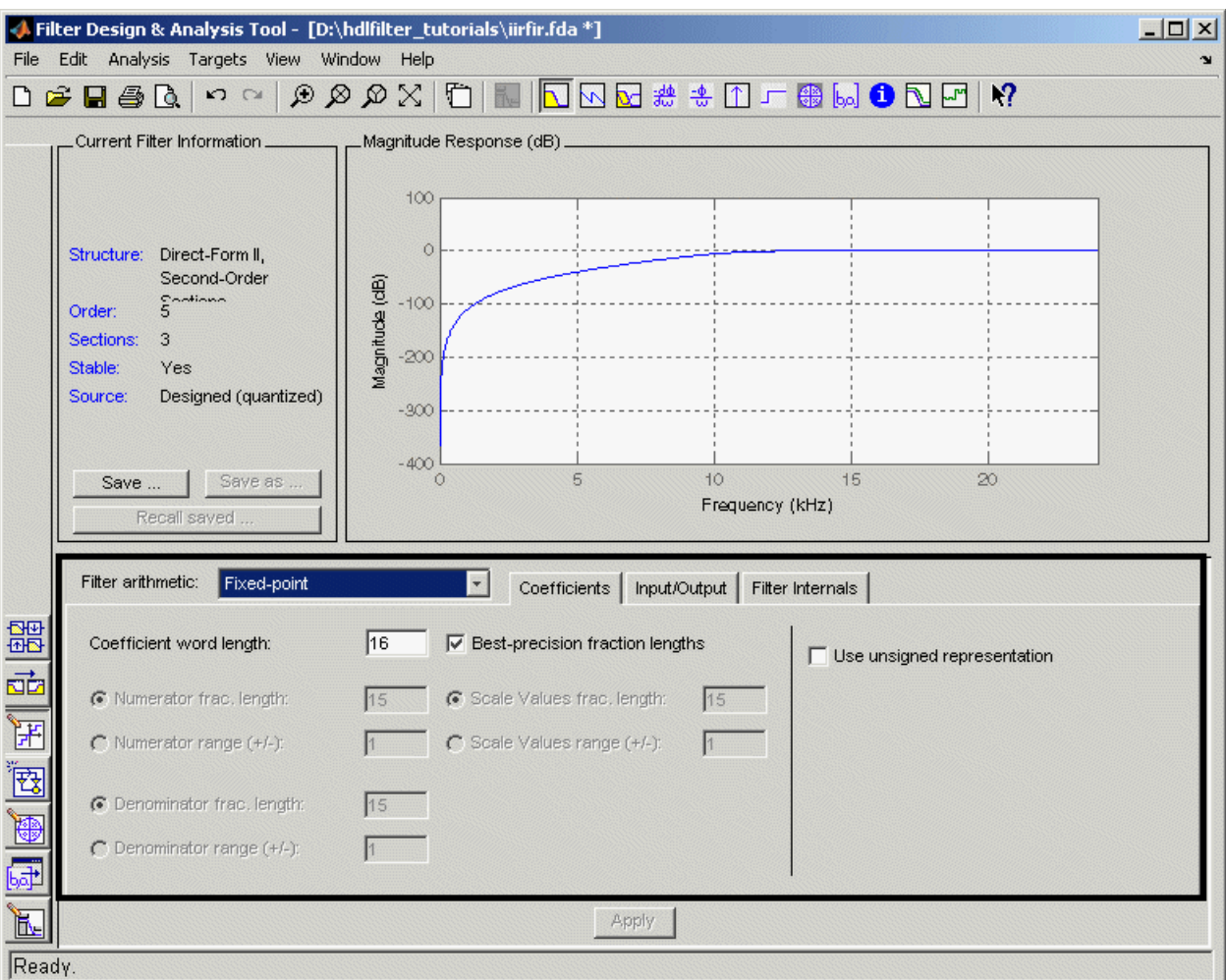

You use the quantization options to test the effects of various settings with a goal of optimizing the quantized filter's performance and accuracy.

- **4** Click the **Filter Internals** tab and set **Round towards** to Floor and **Overflow Mode** to Saturate.
- **5** Click **Apply**. The quantized filter appears as follows.

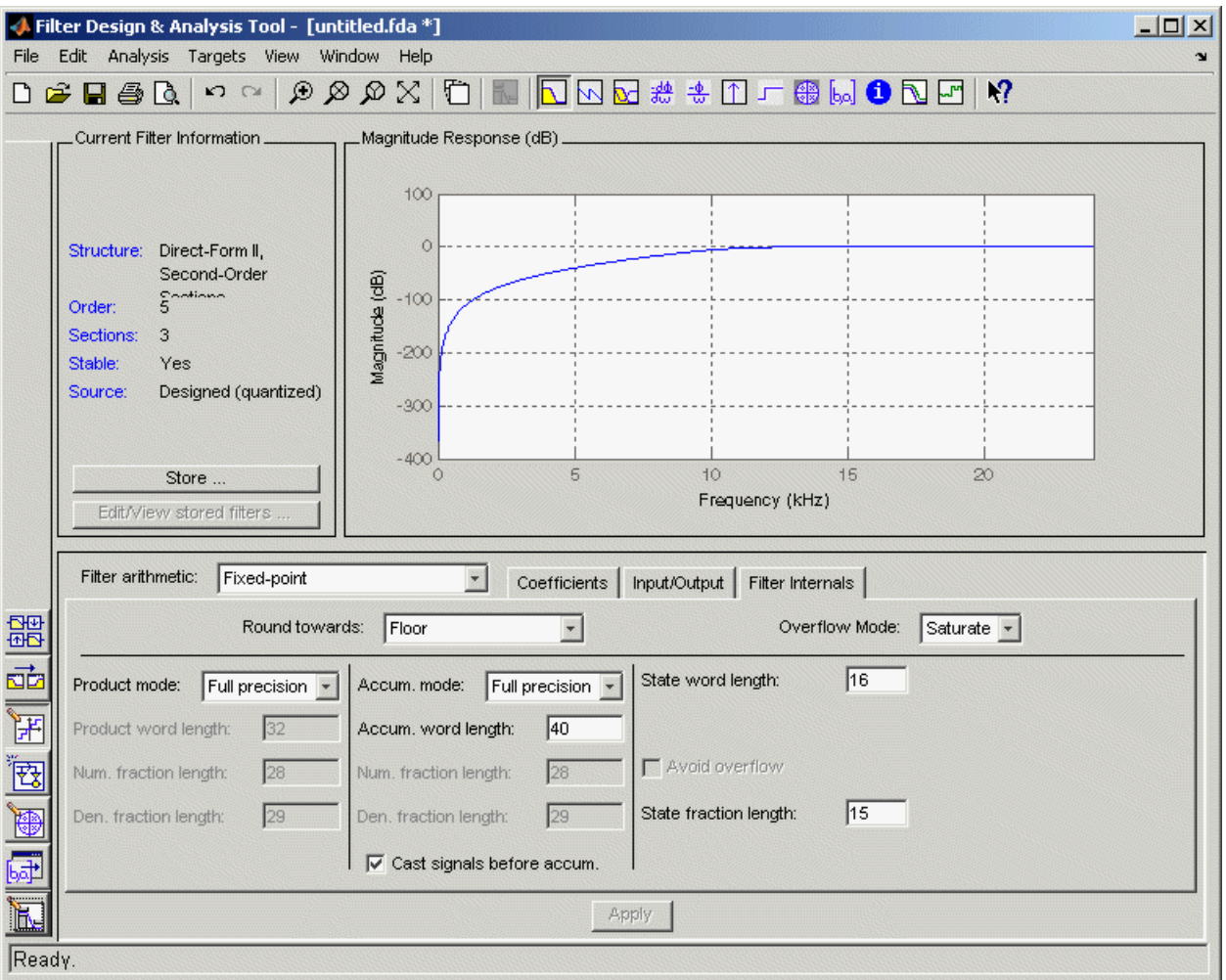

For more information on quantizing filters, see the FDATool and Filter Design Toolbox documentation.

#### <span id="page-70-0"></span>**Configuring and Generating the IIR Filter's VHDL Code**

After you quantize your filter, you are ready to use the Filter Design HDL Coder to configure and generate the filter's VHDL code. This section guides you through the procedure for starting the Filter Design HDL Coder GUI, setting some options, and generating the VHDL code and a test bench for the IIR filter you designed and quantized in ["Designing an IIR Filter" on page](#page-64-0) 2[-43](#page-64-0) and ["Quantizing the IIR Filter" on page 2-45](#page-66-0)

**1** Start the Filter Design HDL Coder by clicking **Targets–>Generate HDL** in the FDATool dialog. The FDATool displays the Filter Design HDL Coder dialog.

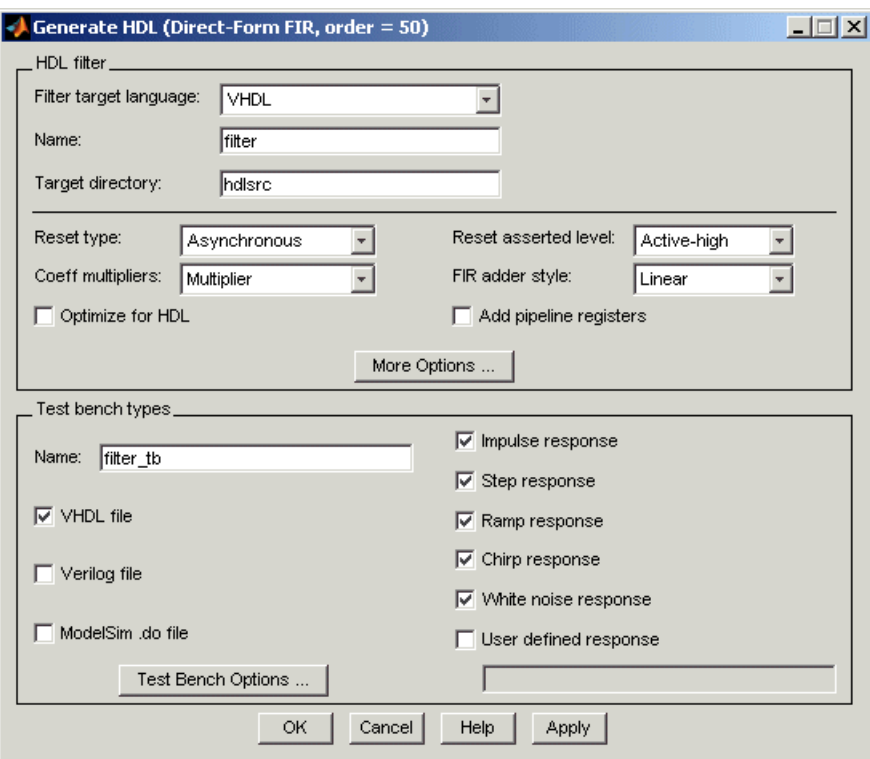

**2** In the **Name** text box of the **HDL filter** pane, type iir. This option names the VHDL entity and the file that is to contain the filter's VHDL code.

- **3** In the **Name** text box of the **Test bench types** pane, type iir\_tb. This option names the generated test bench file.
- **4** Click **More Options**. The Filter Design HDL Coder displays an **HDL Options** dialog.

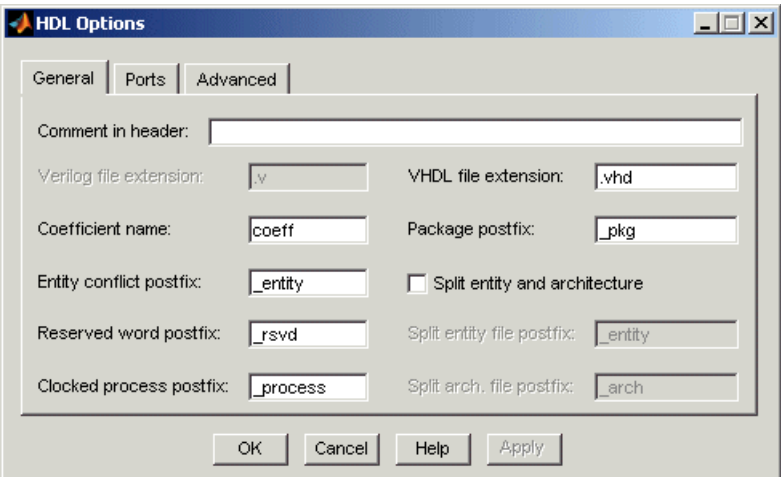

- **5** In the **Comment in header** text box, type Tutorial IIR Filter and then click **Apply**. The Filter Design HDL Coder adds the comment to the end of the header comment block in each generated file.
- **6** Click the **Ports** tab. The **Ports** pane appears.
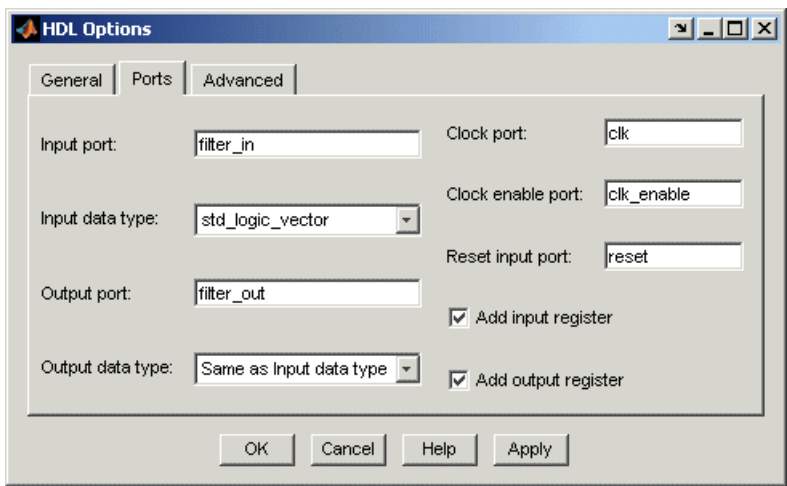

**7** Clear the check box for the **Add output register** option. The **Ports** tab should now look like the following.

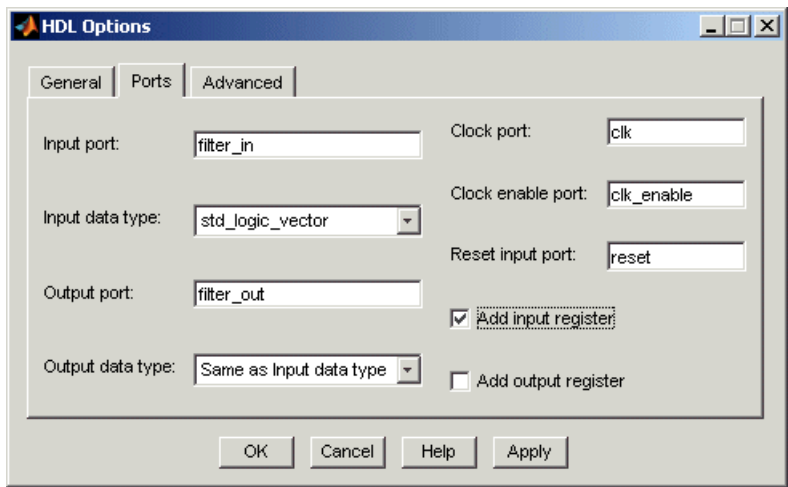

- **8** Click **Apply**.
- **9** Click the **Advanced** tab. The **Advanced** pane appears.

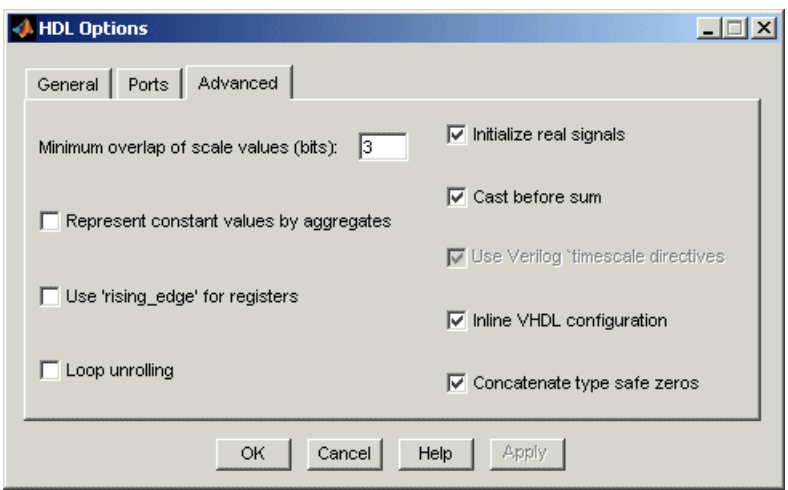

**10** Select the **Use 'rising\_edge' for registers** option. The **Advanced** pane should now look like the following.

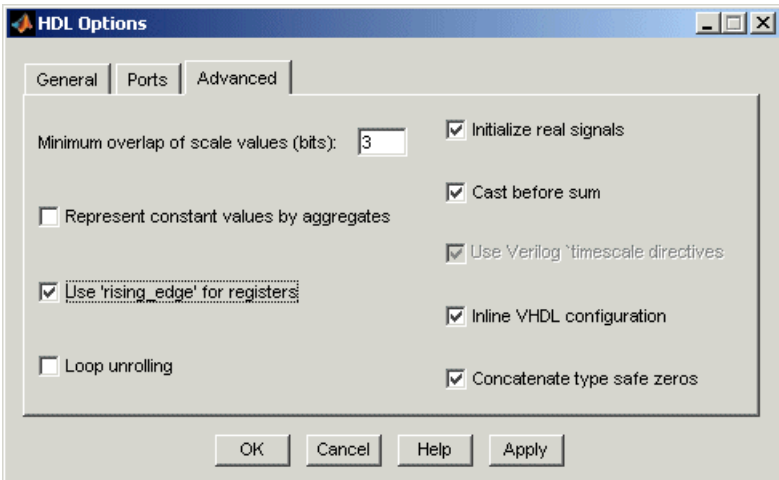

- **11** Click **Apply** to register your changes and then **OK** to close the dialog.
- **12** Click **Test Bench Options**. The Filter Design HDL Coder displays a **Test Bench Options** dialog.

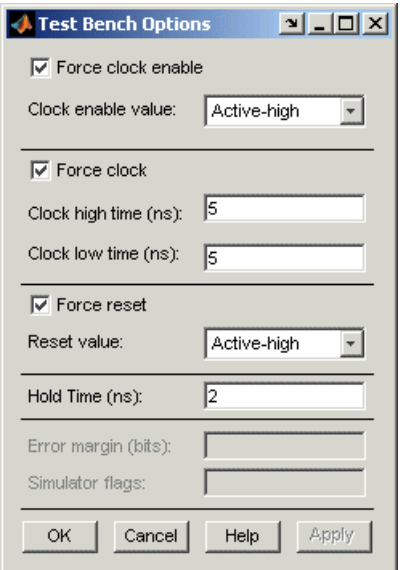

You use this dialog to customize the generated test bench.

- **13** For this tutorial, apply the default settings by clicking **OK**.
- **14** In the **Generate HDL** dialog, click **Apply** or **OK** to start the code generation process. **OK** closes the dialog.

The Filter Design HDL Coder displays the following messages in the MATLAB Command Window as it generates the filter and test bench VHDL files:

```
### Starting VHDL code generation process for filter: iir
### Generating iir.vhd file in: hdlsrc
### Starting generation of iir VHDL entity
### Starting generation of iir VHDL architecture
### Second-order section, # 1
### Second-order section, # 2
### First-order section, # 3
### Successful completion of VHDL code generation process for
filter: iir
### Starting generation of VHDL Test Bench
### Generating input stimulus
```

```
### Done generating input stimulus; length 2172 samples.
### Generating VHDL file iir tb.vhd in: hdlsrc
### Done generating VHDL test bench.
```
As the messages indicate, the Filter Design HDL Coder creates the directory hdlsrc under your current working directory and places the files iir.vhd and iir\_tb.vhd in that directory.

The generated VHDL code has the following characteristics:

- **•** VHDL entity named iir.
- **•** Registers that use asynchronous resets when the reset signal is active high  $(1)$ .
- **•** Ports have the following default names:

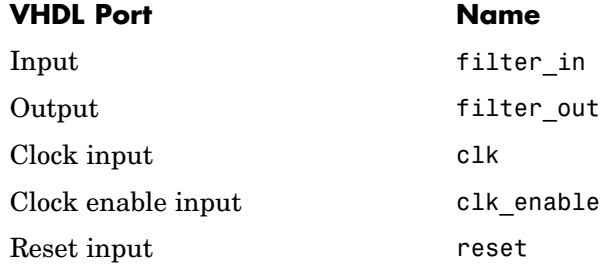

- **•** An extra register for handling filter input.
- **•** Clock input, clock enable input and reset ports are of type STD\_LOGIC and data input and output ports are of typeSTD\_LOGIC\_VECTOR.
- **•** Coefficients are named coeff*n*, where *n* is the coefficient number, starting with 1.
- **•** Type safe representation is used when zeros are concatenated: '0' & '0'...
- **•** Registers are generated with the rising\_edge function rather than the statement ELSIF clk'event AND clk='1' THEN.
- The postfix string process is appended to process names.

The generated test bench:

**•** Is a portable VHDL file.

- **•** Forces clock, clock enable, and reset input signals.
- **•** Forces the clock enable input signal to active high.
- Drives the clock input signal high (1) for 5 nanoseconds and low (0) for 5 nanoseconds.
- **•** Forces the reset signal for two cycles plus a hold time of 2 nanoseconds.
- **•** Applies a hold time of 2 nanoseconds to data input signals.
- **•** Applies step, ramp, and chirp stimulus types.

## **Getting Familiar with the IIR Filter's Generated VHDL Code**

Get familiar with the filter's generated VHDL code by opening and browsing through the file iir.vhd in an ASCII or HDL simulator editor.

- **1** Open the generated VHDL filter file iir.vhd.
- **2** Search for iir. This line identifies the VHDL module, using the string you specified for the **Name** option in the **HDL filter** pane. See step 2 in ["Configuring and Generating the IIR Filter's VHDL Code" on page 2-49.](#page-70-0)
- **3** Search for Tutorial. This is where the Filter Design HDL Coder places the text you entered for the **Comment in header** option. See step 5 in ["Configuring and Generating the IIR Filter's VHDL Code" on page 2-49.](#page-70-0)
- **4** Search for HDL Code. This section lists the Filter Design HDL Coder options you modified in["Configuring and](#page-70-0) Generating the IIR Filter's VHDL Cod[e" on page 2-49](#page-70-0).
- **5** Search for Filter Settings. This section of the VHDL code describes the filter design and quantization settings as you specified in ["Designing an](#page-64-0) IIR Filter[" on page 2-43](#page-64-0) and ["Quantizing the IIR Filter" on page 2-45](#page-66-0).
- **6** Search for ENTITY. This line names the VHDL entity, using the string you specified for the **Name** option in the **HDL filter** pane. See step 2 in ["Configuring and Generating the IIR Filter's VHDL Code" on page 2-49.](#page-70-0)
- **7** Search for PORT. This PORT declaration defines the filter's clock, clock enable, reset, and data input and output ports. The ports for clock, clock enable, reset, and data input and output signals are named with default strings.
- **8** Search for CONSTANT. This is where the coefficients are defined. They are named using the default naming scheme, coeff\_*xm*\_section*n*, where *x* is a or b, *m* is the coefficient number, and *n* is the section number.
- **9** Search for SIGNAL. This is where the filter's signals are defined.
- **10** Search for input\_reg\_process. The PROCESS block name input reg process includes the default PROCESS block postfix string \_process. This is where filter input is read from an input register. The Filter Design HDL Coder generates the code for this register by default. In step 7 in ["Configuring and](#page-29-0) Generating the Basic FIR Filter's VHDL Cod[e" on page 2-8](#page-29-0) , you cleared the **Add output register** option, but left the **Add input register** selected.
- **11** Search for IF reset. This is where the reset signal is asserted. The default, active high (1), was specified. Also note that the PROCESS block applies the default asynchronous reset style when generating VHDL code for registers.
- **12** Search for ELSIF. This is where the VHDL code checks for rising edges when the filter operates on registers. The rising edge function is used as you specified in the **Advanced** pane of the **HDL Options** dialog. See step 10 in ["Configuring and Generating the IIR Filter's VHDL Code" on](#page-70-0) page 2[-49](#page-70-0).
- **13** Search for Section 1. This is where second-order section 1 data is filtered. Similar sections of VHDL code apply to another second-order section and a first-order section.
- **14** Search for filter out. This is where the filter writes its output data.

## **Verifying the IIR Filter's Generated VHDL Code**

This sections explains how to verify the IIR filter's generated VHDL code with the generated VHDL test bench. Although this tutorial uses ModelSim as the tool for compiling and simulating the VHDL code, you can use any HDL simulation tool package.

To verify the filter code, complete the following steps:

**1** Start your simulator. When you start ModelSim, a screen display similar to the following appears.

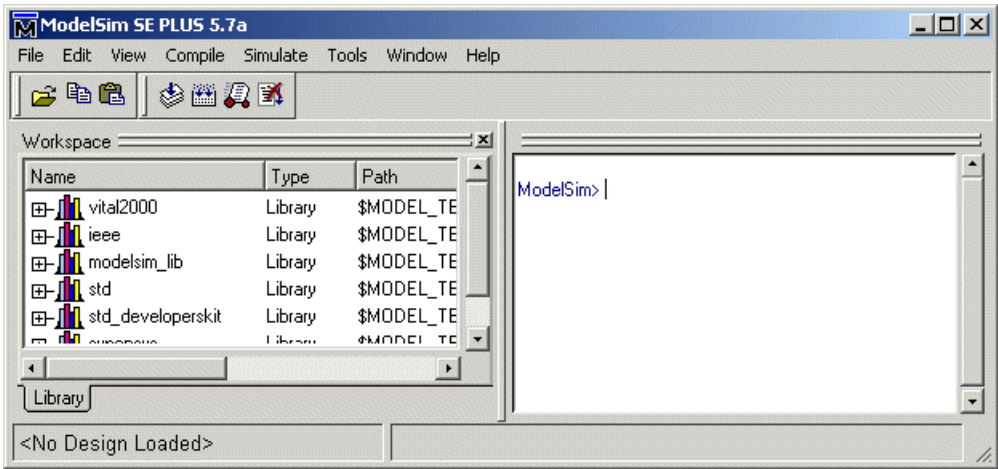

**2** Set the current directory to the directory that contains your generated VHDL files. For example:

cd hdlsrc

**3** If necessary, create a design library to store the compiled VHDL entities, packages, architectures, and configurations. In ModelSim, you can create a design library with the vlib command.

vlib work

**4** Compile the generated filter and test bench VHDL files. In ModelSim, you compile VHDL code with the vcom command. The following ModelSim commands compile the filter and filter test bench VHDL code.

vcom iir.vhd vcom iir\_tb.vhd

The following screen display shows this command sequence and informational messages displayed during compilation.

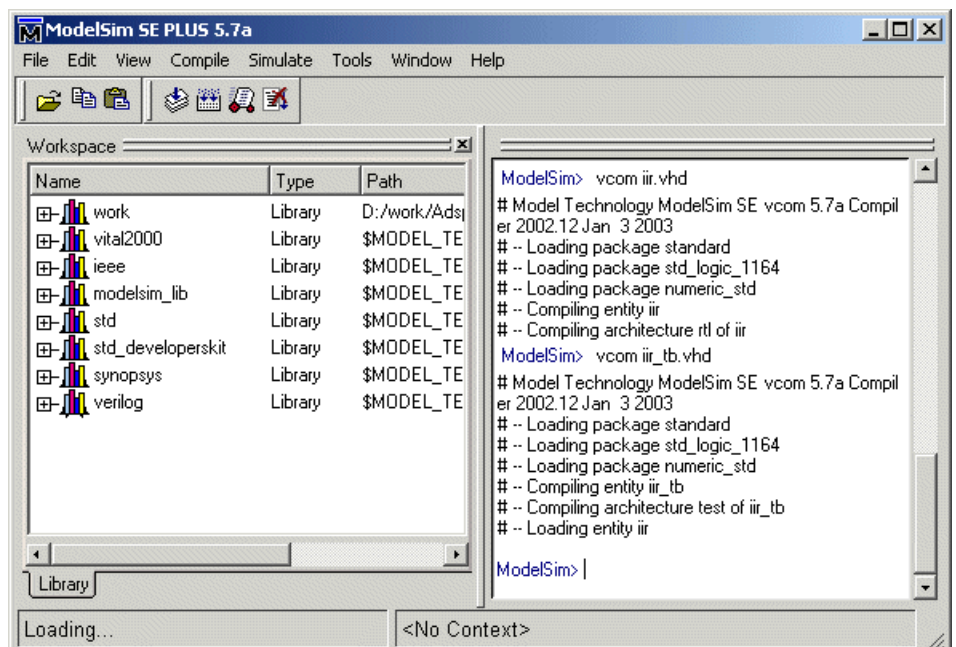

**5** Load the test bench for simulation. The procedure for doing this varies depending on the simulator you are using. In ModelSim, you load the test bench for simulation with the vsim command. For example:

vsim work.iir\_tb

The following ModelSim display shows the results of loading work.iir\_tb with the vsim command:

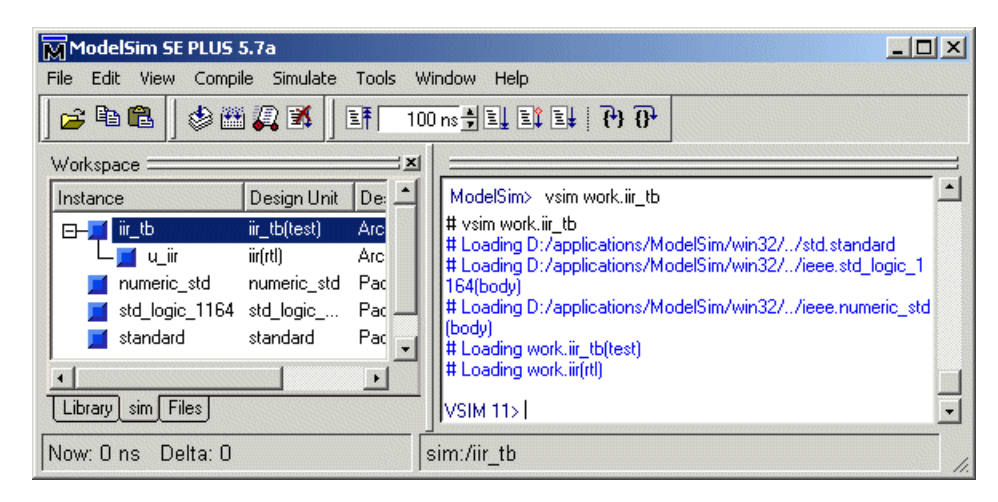

**6** Open a display window for monitoring the simulation as the test bench runs. For example, in ModelSim, you can use the following command to open a **wave** window to view the results of the simulation as HDL waveforms:

```
add wave *
```
The following Wave window displays.

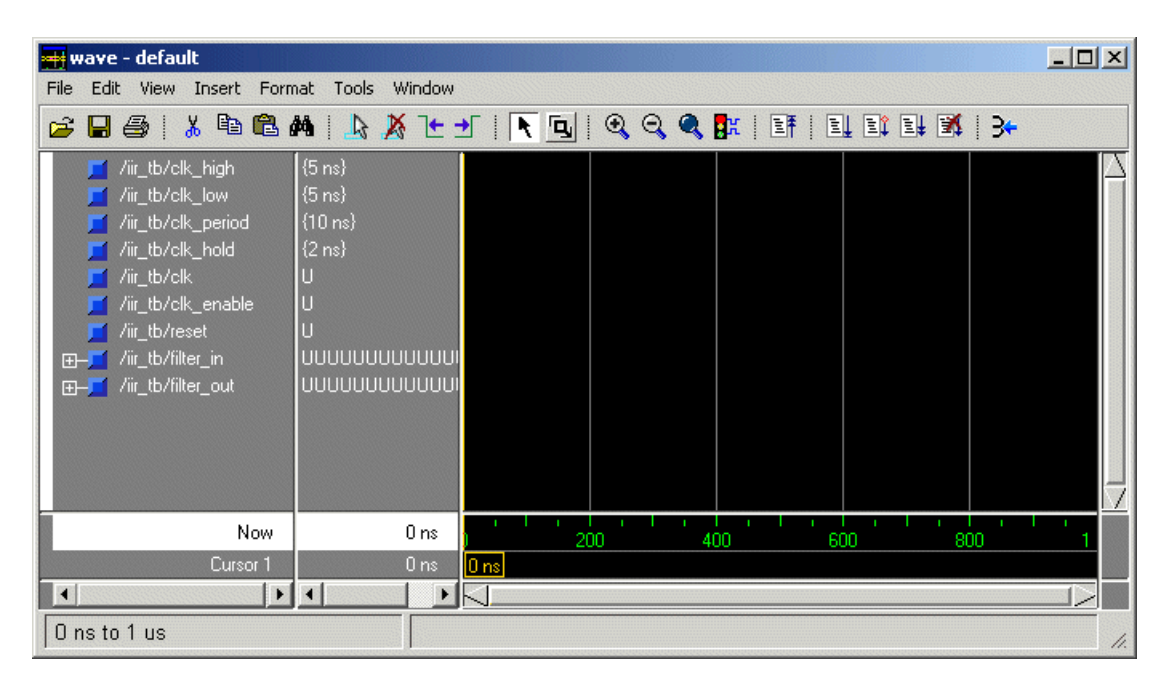

**7** To start running the simulation, issue the appropriate command for your simulator. For example, in ModelSim, you can start a simulation with the run command.

The following ModelSim display shows the run -all command being used to start a simulation.

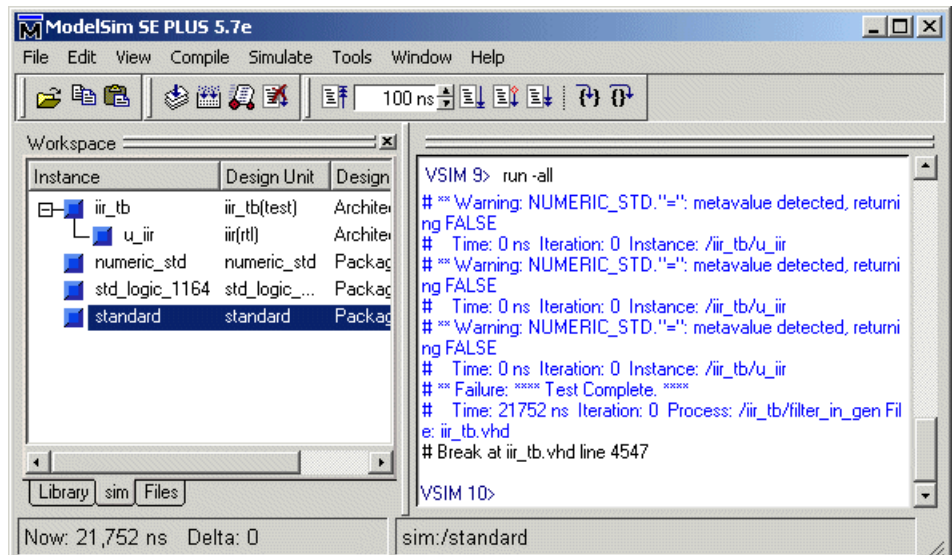

As your test bench simulation runs, watch for error messages. If any error messages appear, you must interpret them as they pertain to your filter design and the HDL customizations you applied with the Filter Design HDL Coder. You must determine whether the results are expected based on the customizations you specified when generating the filter VHDL code.

#### **Note**

- **•** The warning messages that note Time: 0 ns in the preceding display are not errors and you can ignore them.
- **•** The failure message that appears in the preceding display is not flagging an error. If the message includes the string Test Complete, the test bench has successfully run to completion. The Failure part of the message is tied to the mechanism the Filter Design HDL Coder uses to end the simulation.

The following **wave** window shows the simulation results as HDL waveforms.

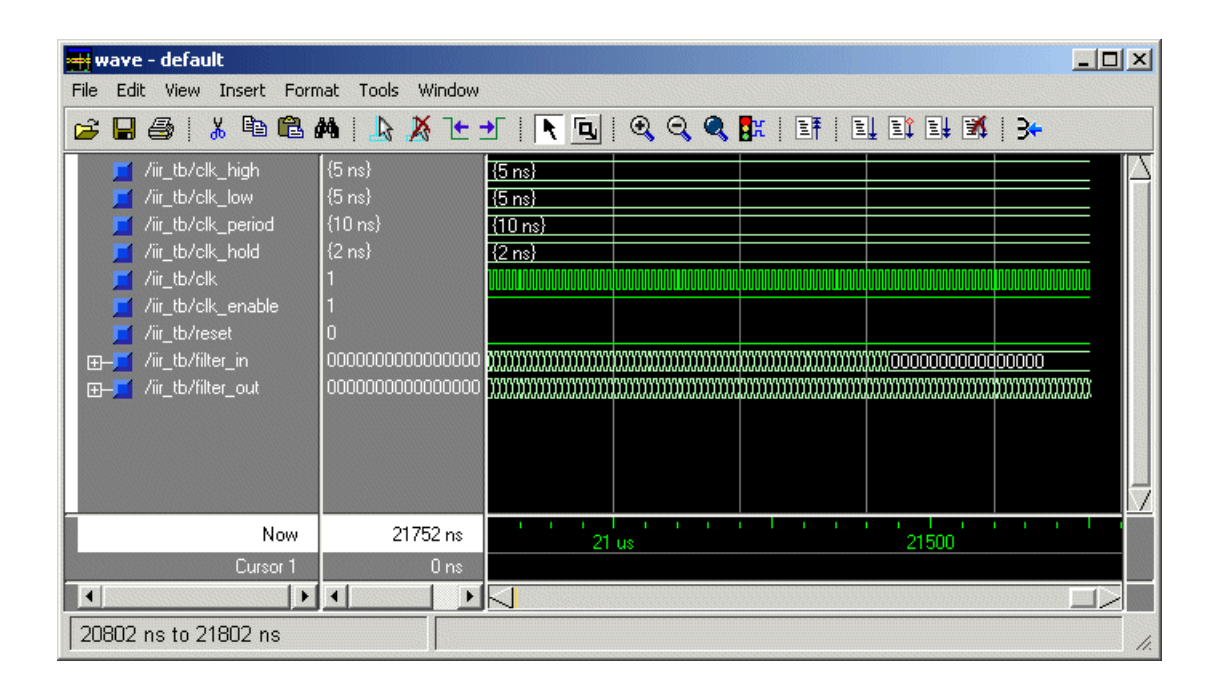

# Generating HDL Code for a Filter Design

The **Generate HDL** dialog is a graphical user interface (GUI) plug-in tool accessible from the Filter Design and Analysis Tool (FDATool) packaged with the Signal Processing and Filter Design Toolboxes. Using the GUI, you can quickly and easily generate HDL code and a test bench for a quantized filter you design with the FDATool. Although this chapter focuses on explaining how to use the **Generate HDL** dialog, a command line interface is also available. For descriptions of available functions and the properties you can specify in the command line, see [Chapter 7, "Functions — Al](#page-246-0)phabetical List["](#page-246-0) and [Chapter 6, "Properties — Alphabetical List"](#page-186-0). Topics covered in this chapter include the following:

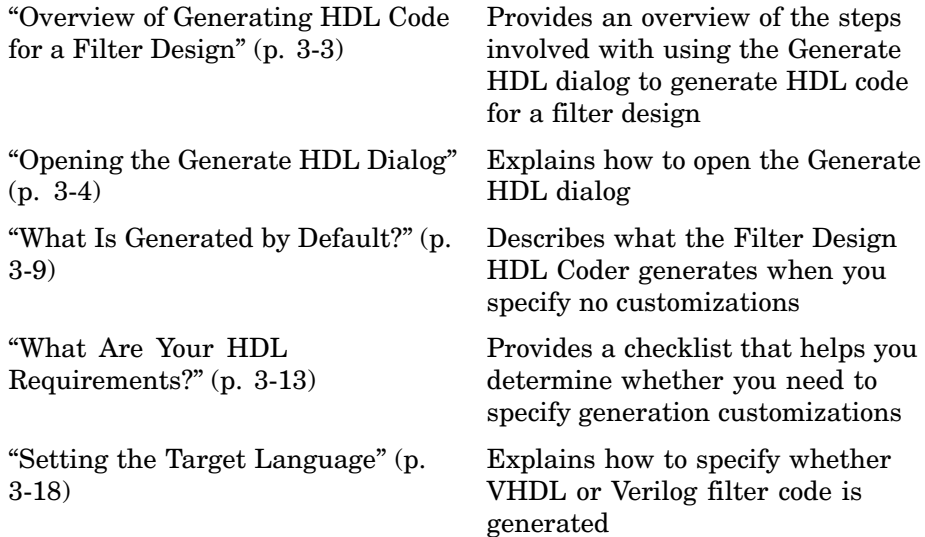

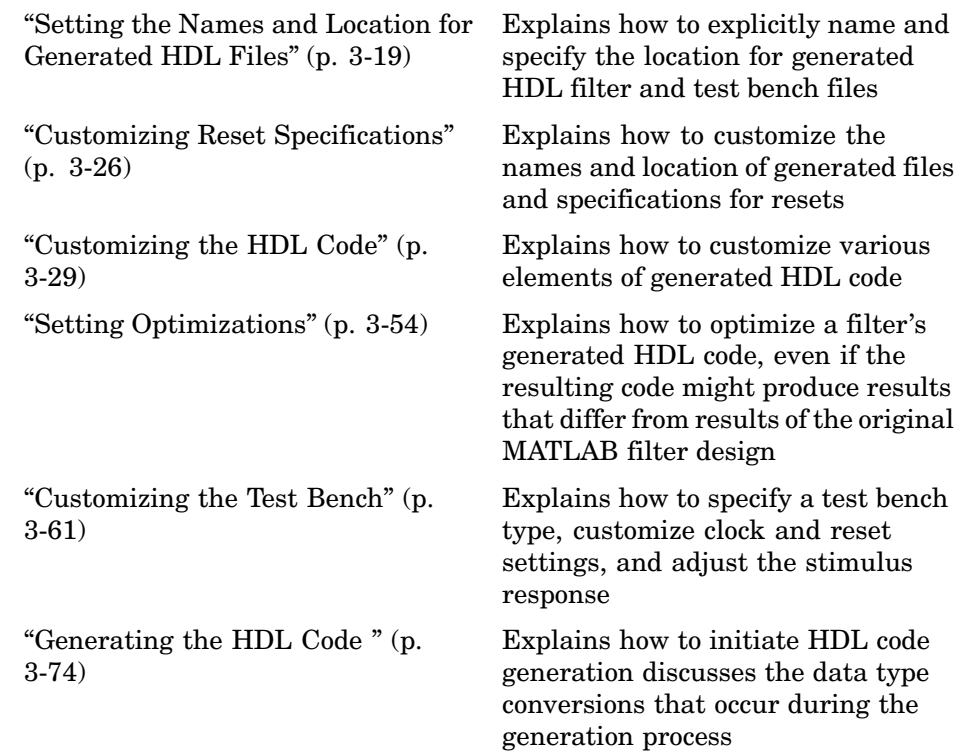

## <span id="page-86-0"></span>**Overview of Generating HDL Code for a Filter Design**

Consider the following process as you prepare to use the **Generate HDL** dialog to generate VHDL code for your quantized filter:

- **1** Open the **Generate HDL** dialog.
- **2** [Review what the Filter Design HDL Coder generates by default.](#page-91-0)
- **3** [Assess whether the default settings meet your application requirements.](#page-91-0) If they do, skip to step 6.
- **4** [Review the customization checklist](#page-95-0) available in ["What Are Your](#page-96-0) HDL Requirements?[" on page 3-13](#page-96-0) and identify required customizations.
- **5** Modify the Generate HDL dialogs["Setting the Target Language" on page](#page-101-0) 3[-18](#page-101-0) to address your application requirements.
- **6** [Generate the filter's HDL code and test bench.](#page-156-0)

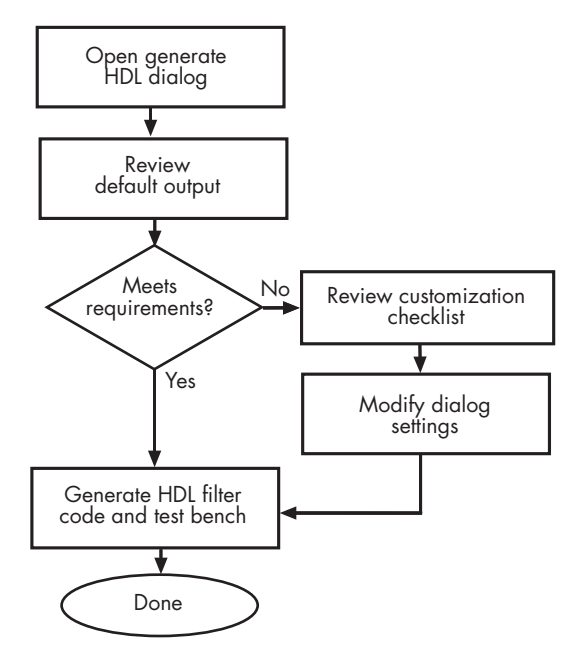

## <span id="page-87-0"></span>**Opening the Generate HDL Dialog**

One way of customizing HDL properties and initiating the generation of HDL code is to use the **Generate HDL** dialog, which is accessible from the Filter Design and Analysis Tool (FDATool). To open the initial **Generate HDL** dialog, do the following:

**1** Open the FDATool by entering the fdatool command at the MATLAB command prompt.

The FDATool displays its initial dialog.

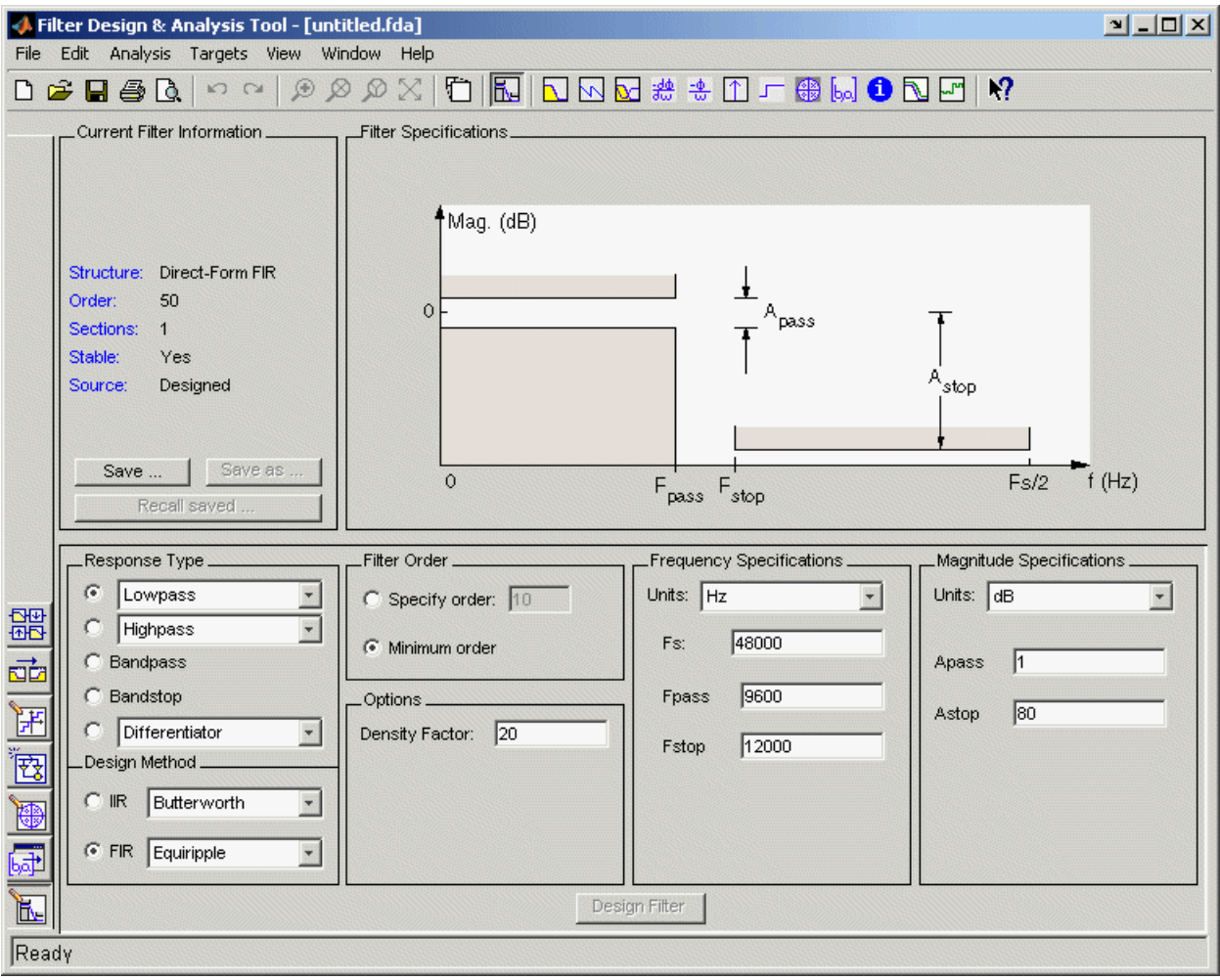

**2** If the filter design is quantized, skip to step 3. Otherwise, quantize the

filter by clicking the **Set Quantization Parameters** icon  $\boxed{\frac{1}{r}}$ . The Fil[ter arithmetic](#page-186-0) menu appears in the bottom half of the dialog.

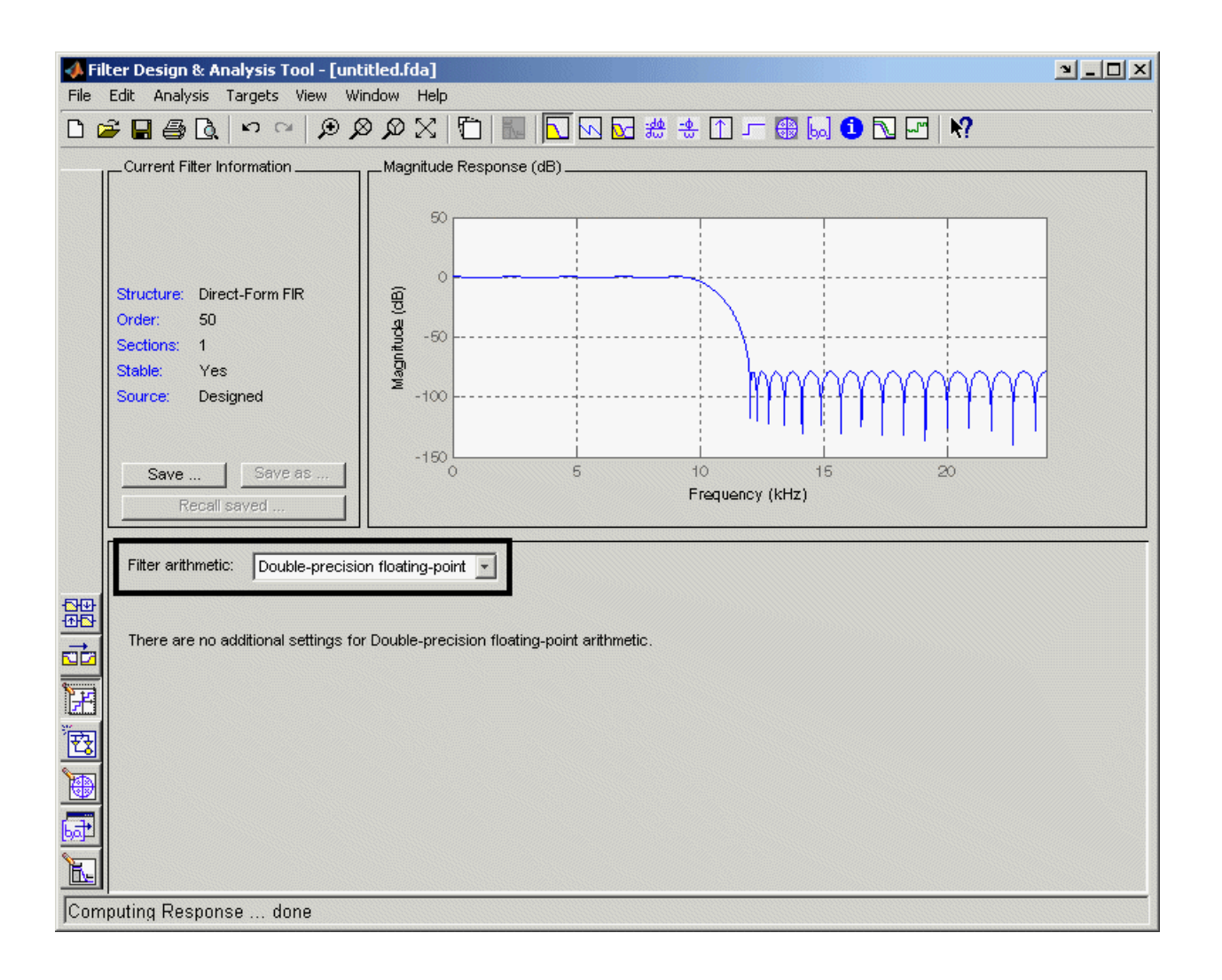

**Note** All supported filter structures support fixed-point, quantization type, and floating-point (double) realizations.

**3** If necessary, adjust the setting of the **Filter arithmetic** option. The FDATool displays the first of three tabbed panels of its dialog.

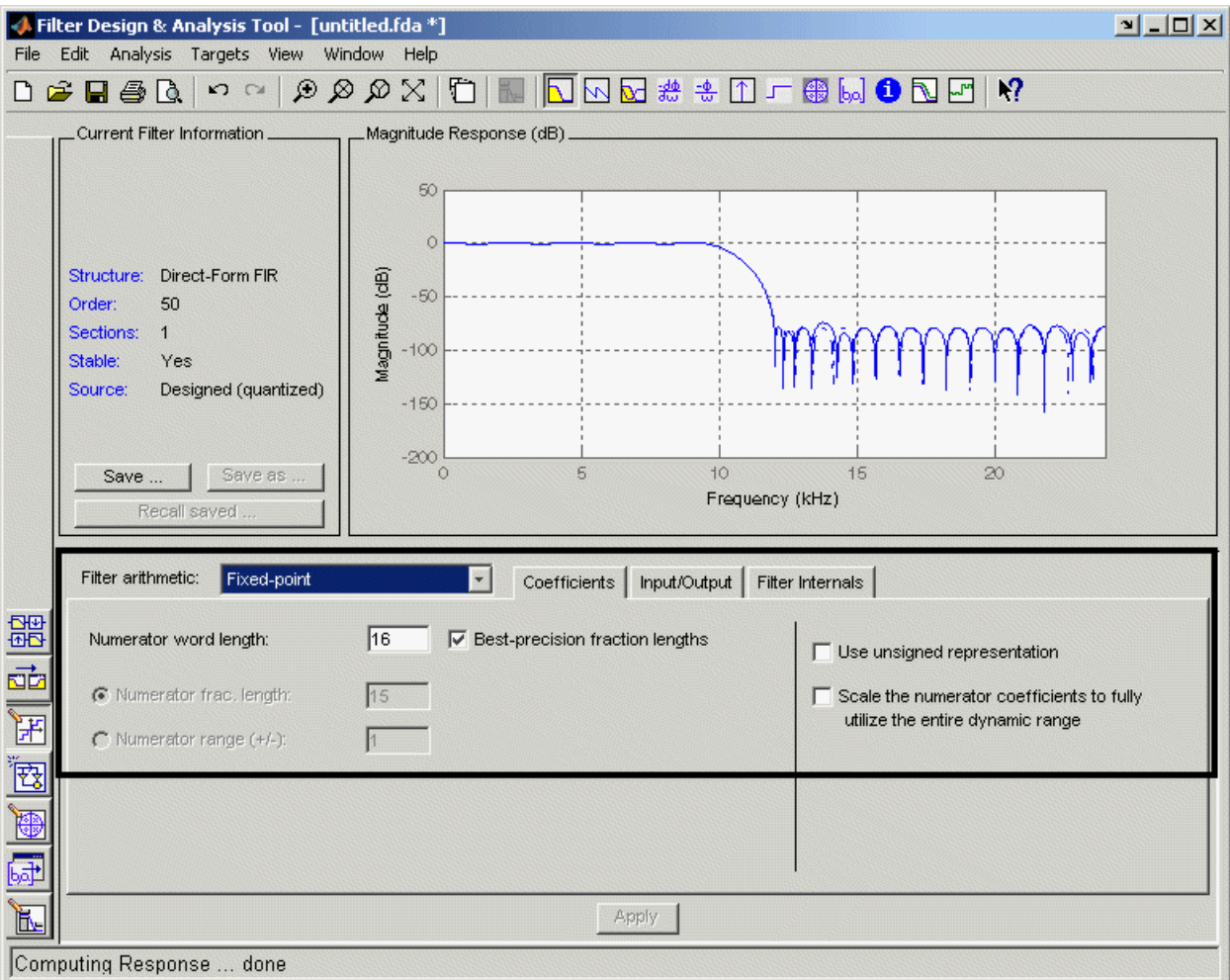

**4** Click **Targets–>Generate HDL**. The FDATool displays the **Generate HDL** dialog.

<span id="page-91-0"></span>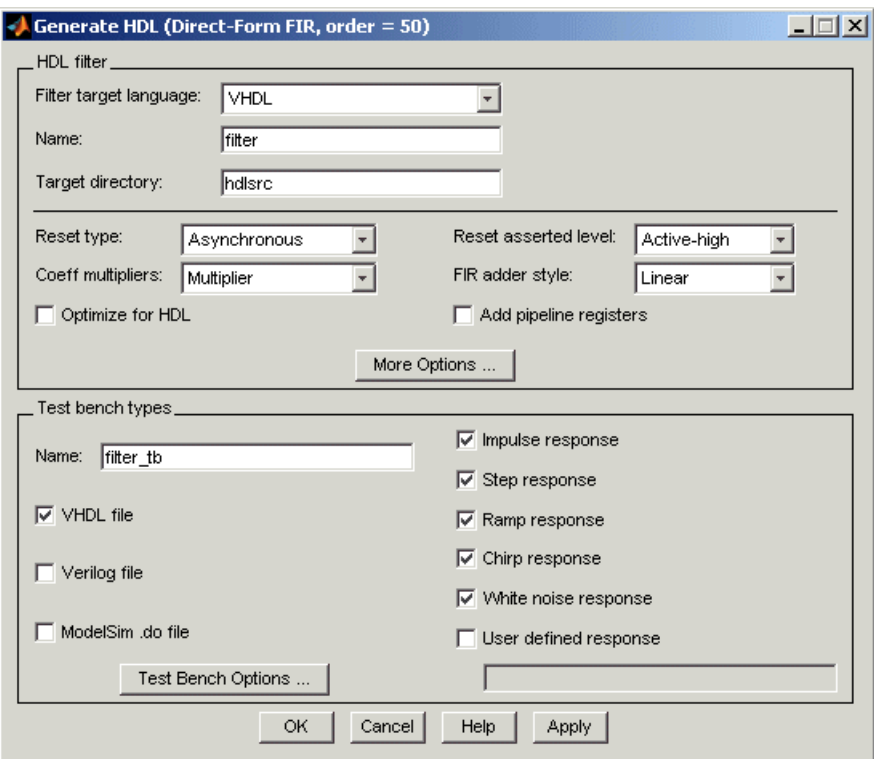

If the coder does not support the structure of the current filter in the FDATool, an error dialog appears. For example, if the current filter is a quantized, lattice-coupled, allpass filter, the following dialog appears.

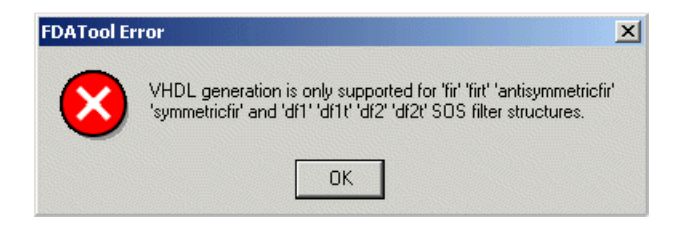

## <span id="page-92-0"></span>**What Is Generated by Default?**

The Generate HDL dialogs provide many options for you to customize the HDL code and test bench that the Filter Design HDL Coder generates. If you choose not to specify customizations, the Filter Design HDL Coder applies the default settings outlined in the following sections. Review these settings to determine whether you need to apply customizations.

- **•** "Default Settings for Generated Files" on page 3-9
- **•** ["Default Settings for Register Resets" on page 3-10](#page-93-0)
- **•** ["Default Settings for General HDL Code" on page 3-10](#page-93-0)
- **•** ["Default Settings for Code Optimizations" on page 3-11](#page-94-0)
- **•** ["Default Settings for Test Benches" on page 3-12](#page-95-0)

## **Default Settings for Generated Files**

By default, the Filter Design HDL Coder

**•** Generates the following files, where *Hd* is the name of the quantized filter:

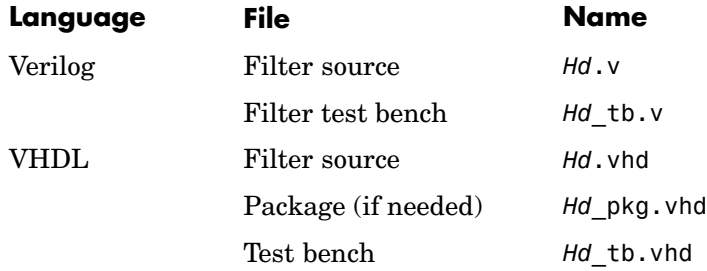

- **•** Places generated files in a subdirectory named hdlsrc, under your current working directory.
- **•** Includes VHDL entity and architecture code in a single source file.

For information on modifying these settings, see ["What Are Your](#page-96-0) HDL Requirements?[" on page 3-13](#page-96-0) and ["Setting the Nam](#page-102-0)es and Location for Generated HDL File[s" on page 3-19.](#page-102-0)

## <span id="page-93-0"></span>**Default Settings for Register Resets**

By default, the Filter Design HDL Coder

- **•** Uses an asynchronous reset when generating HDL code for registers.
- **•** Uses an active-high (1) signal for register resets.

For information on modifying these settings, see ["What Are Your](#page-96-0) HDL Requirements?[" on page 3-13](#page-96-0) and ["Customizing Reset Specifications" on page](#page-109-0) 3[-26](#page-109-0).

## **Default Settings for General HDL Code**

By default, the Filter Design HDL Coder

- **•** Names the generated VHDL entity or Verilog module with the name of the quantized filter.
- **•** Names a filter's HDL ports as follows:

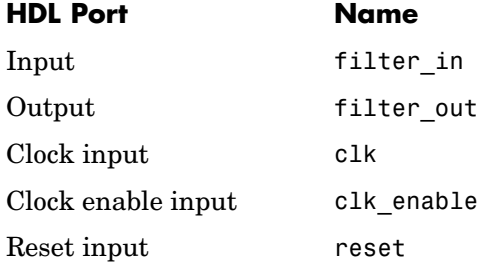

**•** Sets the data types for HDL ports as follows:

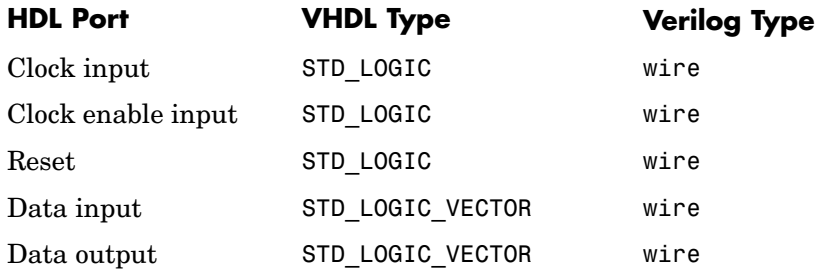

<span id="page-94-0"></span>**•** Names coefficients as follows:

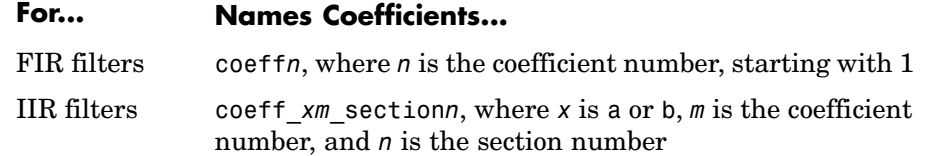

- **•** When declaring signals of type REAL, initializes the signal with a value of  $0.0$ .
- **•** Places VHDL configurations in any file that instantiates a component.
- **•** In VHDL, uses a type safe representation when concatenating zeros: '0' & '0'...
- **•** In VHDL, applies the statement ELSIF clk'event AND clk='1' THEN to check for clock events.
- In Verilog, uses time scale directives.
- **•** Allows a minimum of 3 bits of filter input and coefficient scale values to overlap before a warning is issued.
- Adds an extra input register and an extra output register to the filter code.
- Appends process to process names.
- **•** When creating labels for VHDL GENERATE statements:
	- **-** Appends \_gen to VHDL section and block names
	- **-** Names VHDL output assignment blocks with the string outputgen

For information on modifying these settings, see ["What Are Your](#page-96-0) HDL Requirements?[" on page 3-13](#page-96-0) and ["Customizing the HDL Code" on page 3-29.](#page-112-0)

## **Default Settings for Code Optimizations**

By default, the Filter Design HDL Coder disables most optimizations. The coder

**•** Generates HDL code that is bit-true to the original MATLAB filter function and is *not* optimized for performance or space requirements.

- <span id="page-95-0"></span>**•** Applies a linear final summation to FIR filters. This is the form of summation explained in most DSP text books.
- **•** Enables multiplier operations for a filter, as opposed to replacing them with additions of partial products.

For information on modifying these settings, see ["What Are Your](#page-96-0) HDL Requirements?[" on page 3-13](#page-96-0) and ["Setting Optimizations" on page 3-54](#page-137-0).

## **Default Settings for Test Benches**

By default, the Filter Design HDL Coder generates a VHDL test bench that inherits all the HDL settings that are applied to the filter's HDL code. In addition, the coder generates a test bench that

- **•** Is named filter\_tb.vhd.
- **•** Forces clock, clock enable, and reset input signals.
- **•** Forces clock enable and reset input signals to active high.
- **•** Drives the clock input signal high (1) for 5 nanoseconds and low (0) for 5 nanoseconds.
- **•** Forces reset signals for two cycles plus the hold time.
- **•** Applies a hold time of 2 nanoseconds to filter reset and data input signals.
- **•** Applies the following stimulus response types:

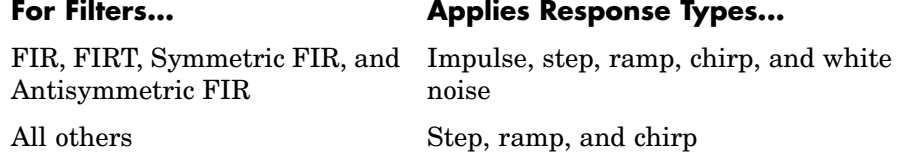

For information on modifying these settings, see ["What Are Your](#page-96-0) HDL Requirements?[" on page 3-13](#page-96-0) and ["Customizing the Test Bench" on page 3-61](#page-144-0).

## <span id="page-96-0"></span>**What Are Your HDL Requirements?**

As part of the process of generating HDL code for a filter designed in the MATLAB environment, review the following checklist. The checklist will help you determine whether you need to adjust any of the HDL property settings. If your answer to any of the questions in the checklist is "yes," go to the topic listed in the second column of the table for information on how to adjust the property setting to meet your project's HDL requirements.

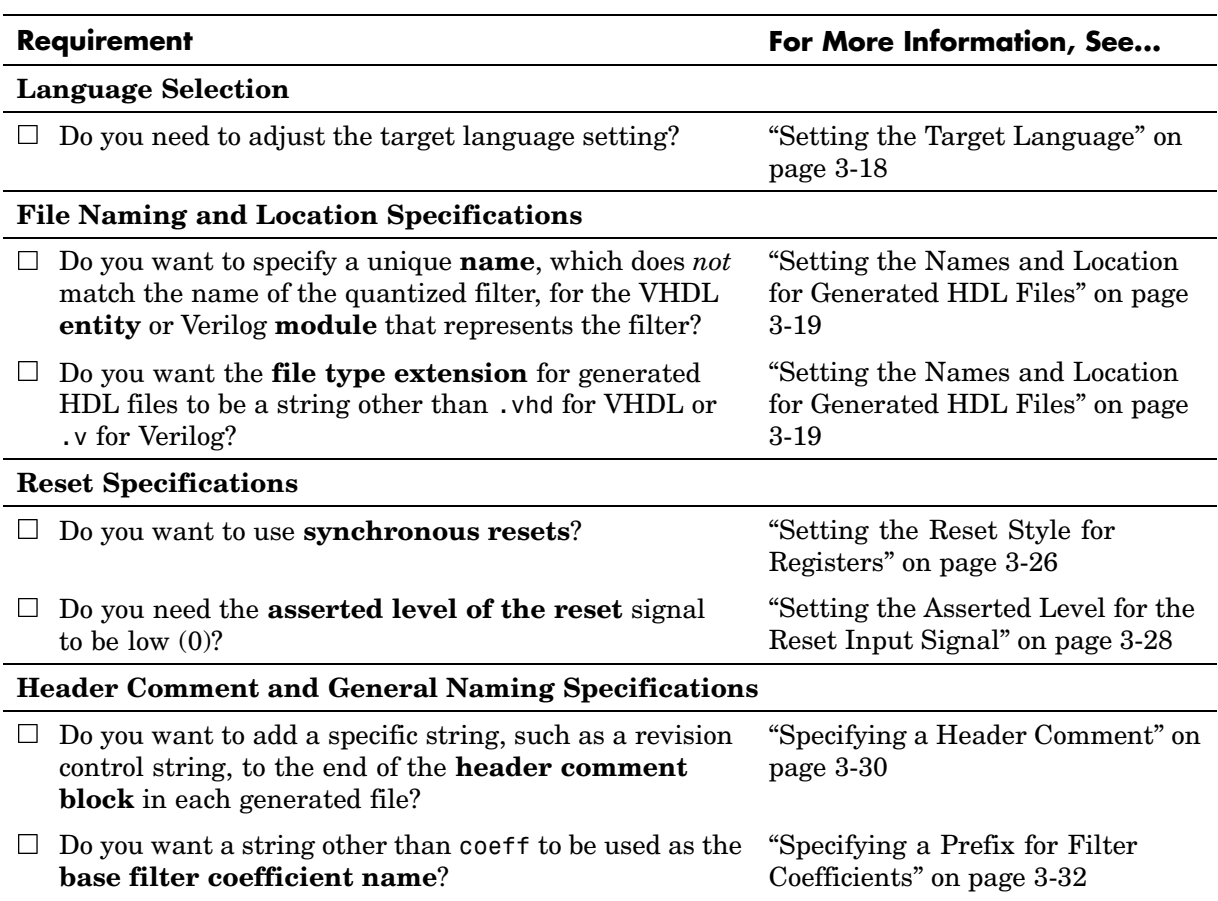

#### **HDL Requirements Checklist**

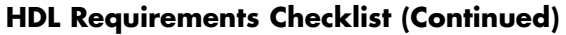

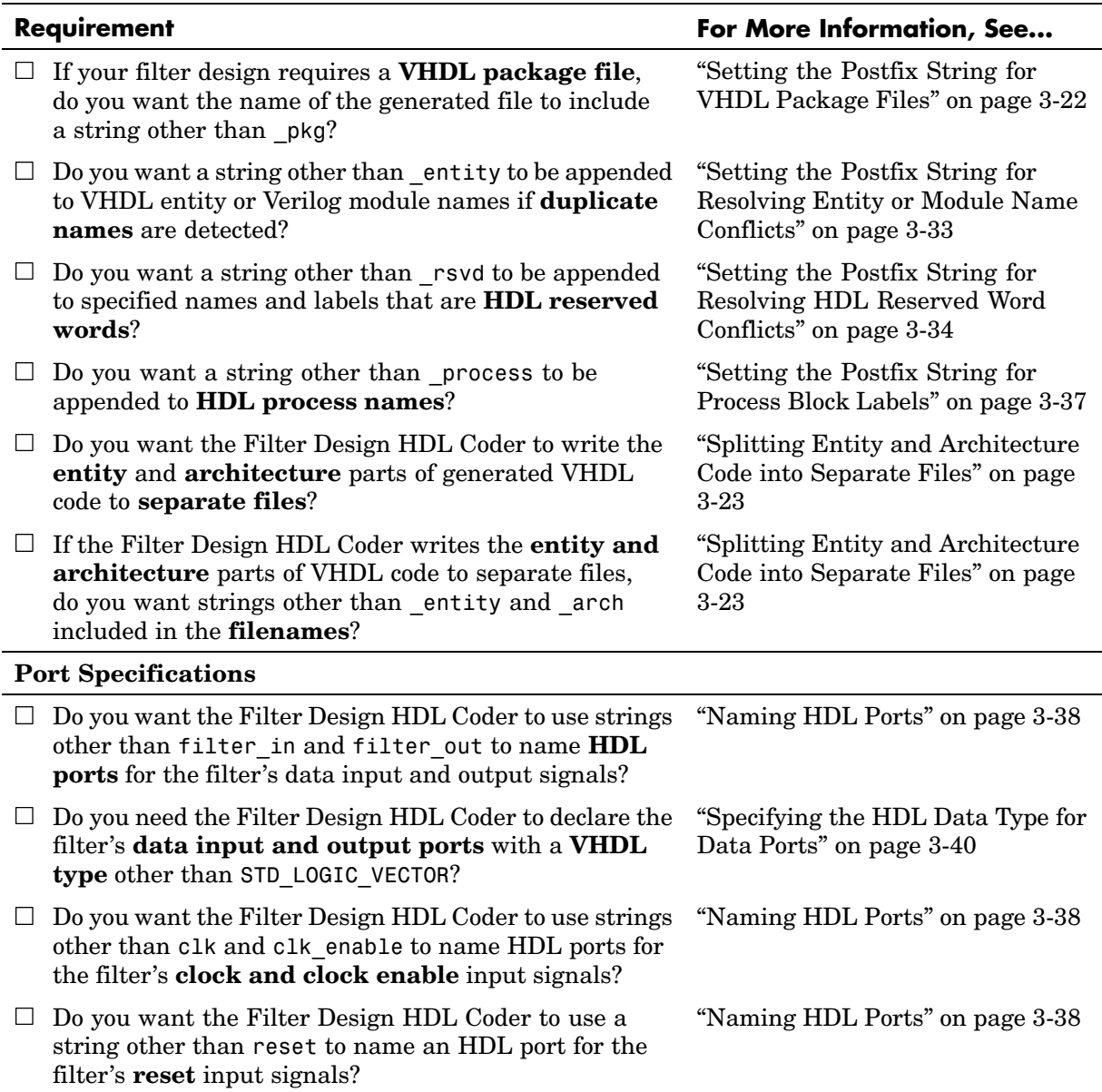

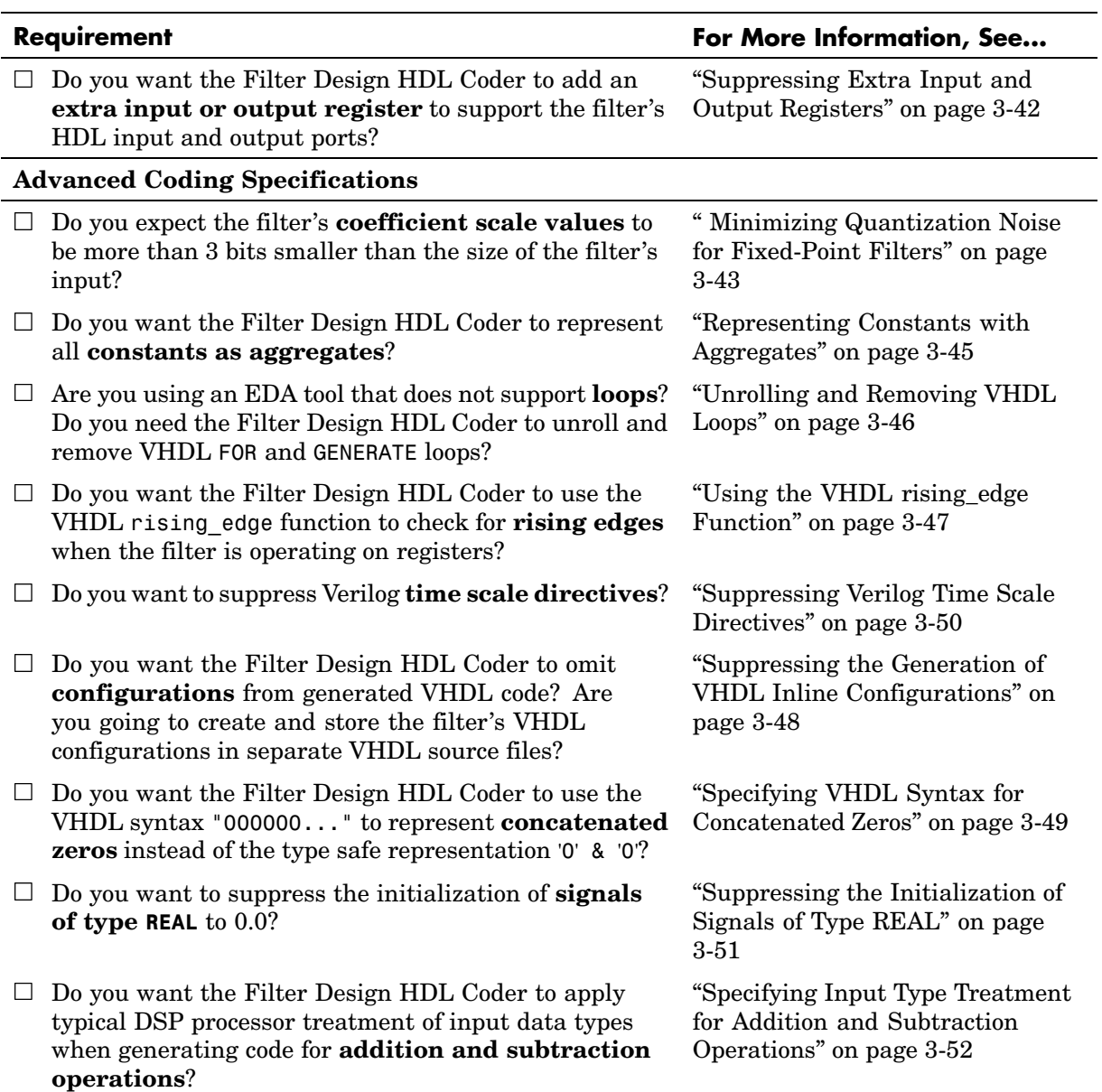

#### **HDL Requirements Checklist (Continued)**

#### **HDL Requirements Checklist (Continued)**

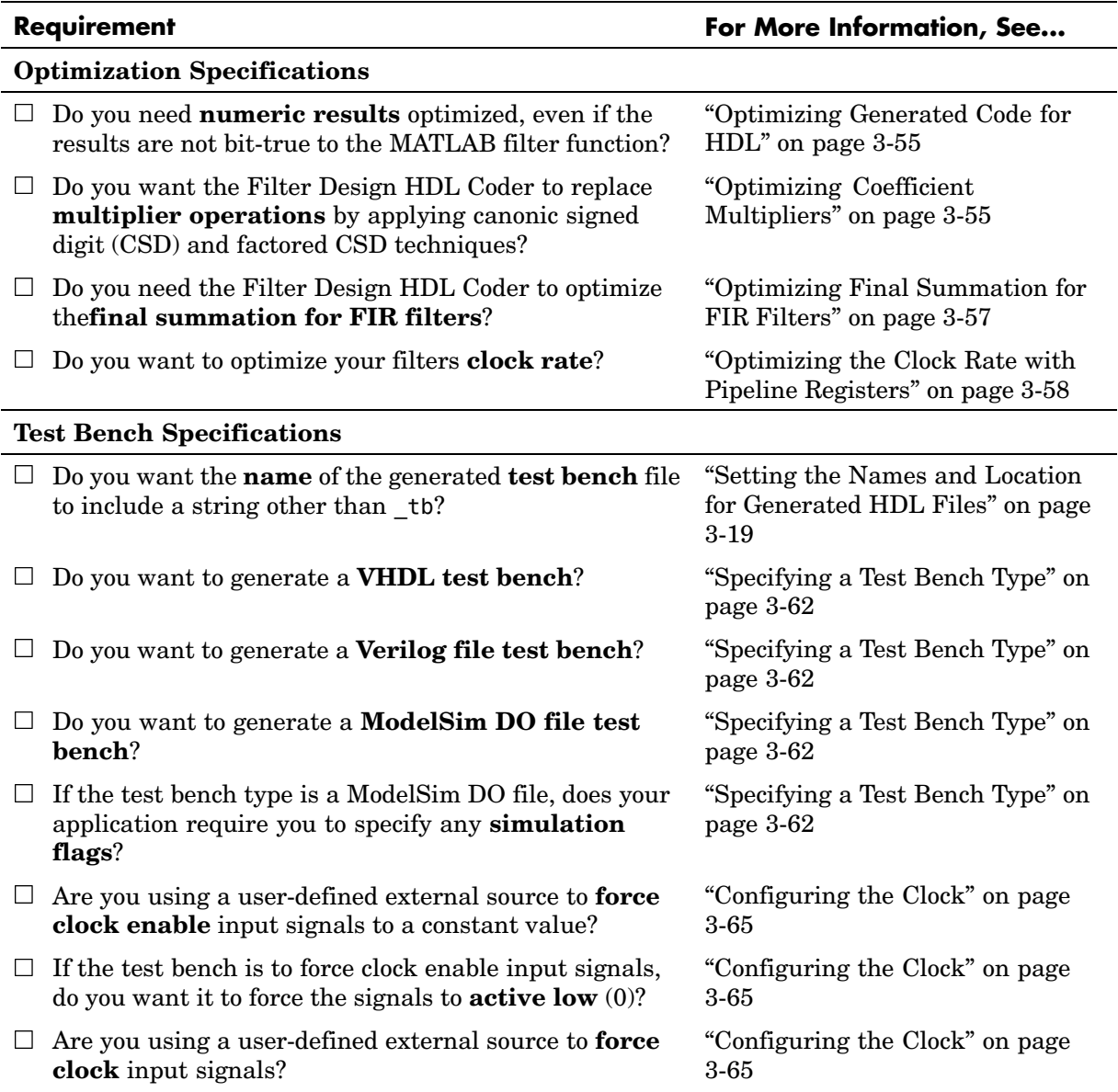

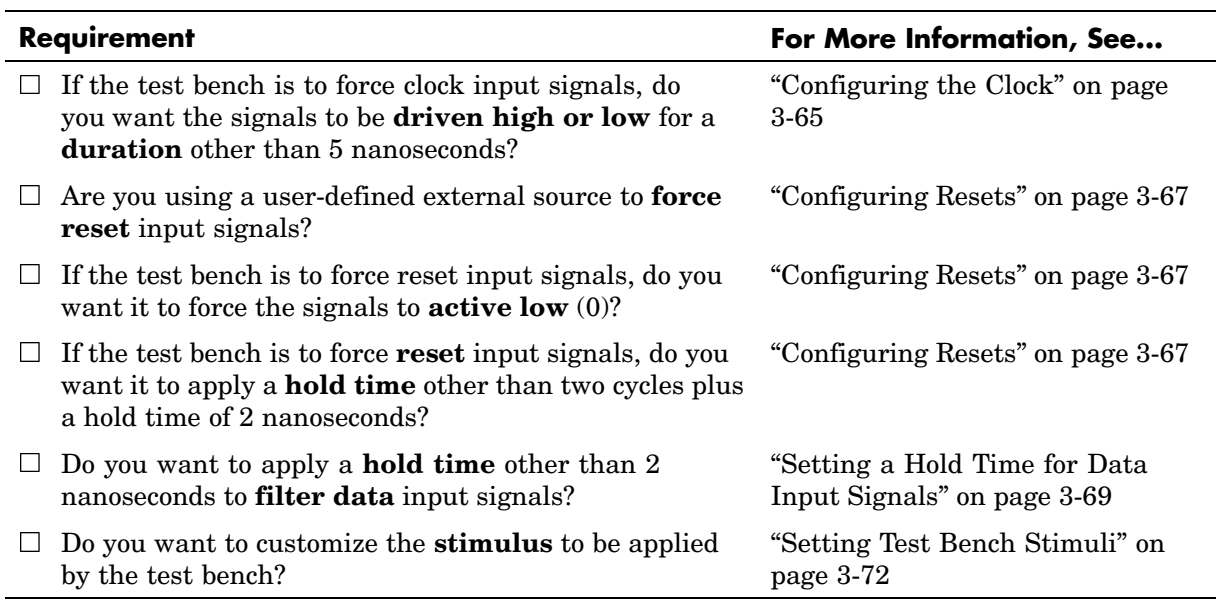

## **HDL Requirements Checklist (Continued)**

# <span id="page-101-0"></span>**Setting the Target Language**

By default, the Filter Design HDL Coder generates VHDL code for a filter. If you retain the VHDL setting, **Generate HDL** dialog options that are specific to Verilog are greyed out and are not selectable.

If you require or prefer to generate Verilog code, select Verilog for the **Filter target language** option in the **HDL filter** pane of the **Generate HDL** dialog. This setting causes the coder to enable options that are specific to Verilog and to grey out and disable options that are specific to VHDL.

**Command Line Alternative:** Use the generatehdl function with the TargetLanguage property to set the language to VHDL or Verilog.

## <span id="page-102-0"></span>**Setting the Names and Location for Generated HDL Files**

By default, the Filter Design HDL Coder creates the HDL files listed in the following table and places them in subdirectory hdlsrc under your current working directory. The Filter Design HDL Coder derives HDL filenames from the name of the filter for which the HDL code is being generated and the file type extension .vhd or .v for VHDL and Verilog, respectively. The table lists example filenames based on filter name Hq.

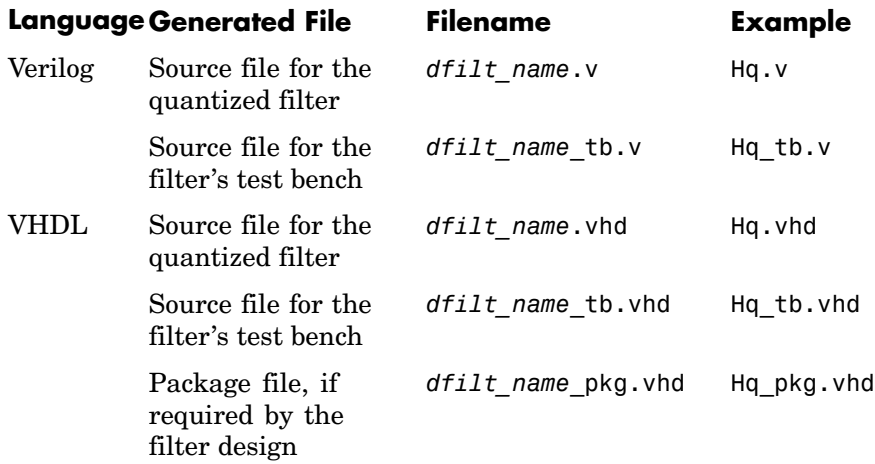

The Filter Design HDL Coder also uses the filter name to name the VHDL entity or Verilog module that represents the quantized filter in the HDL code. Assuming a filter name of Hd, the name of the filter entity or module in the HDL code is Hd.

By default, the Filter Design HDL Coder includes the code for a filter's VHDL entity and architectures in the same VHDL source file. Alternatively, you can specify that the Filter Design HDL Coder write the generated code for the entity and architectures to separate files. For example, if the filter name is Hd, the Filter Design HDL Coder writes the VHDL code for the filter to files Hd entity.vhd and Hd arch.vhd.

The following sections explain how to adjust the preceding default settings.

**•** ["Setting Filter Entity and General File Naming Strings" on page 3-20](#page-103-0)

- <span id="page-103-0"></span>**•** ["Redirecting Filter Design HDL Coder Output" on page 3-21](#page-104-0)
- **•** ["Setting the Postfix String for VHDL Package Files" on page 3-22](#page-105-0)
- **•** ["Splitting Entity and Architecture Code into Separate Files" on page 3-23](#page-106-0)

## **Setting Filter Entity and General File Naming Strings**

To set the string that the Filter Design HDL Coder uses to name the filter entity or module and generated files, specify a new value in the **Name** text field of the **HDL filter** pane of the **Generate HDL** dialog. The Filter Design HDL Coder uses the **Name** string to

- **•** Label the VHDL entity or Verilog module for your filter
- **•** Name the file containing the HDL code for your filter
- **•** Derive names for the filter's test bench and package files

By default, the filter HDL files are generated with a .vhd or .v file extension, depending on the language selection. To change the file extension,

- **1** Click **More Options** in the **HDL filter** pane of the **Generate HDL** dialog.
- **2** Click the **General tab** on the **HDL Options** dialog.
- **3** Type the new file extension in the **Verilog file extension** or **VHDL file extension** text field.
- **4** Click **Apply** to register the change or **OK** to register the change and close the dialog.

Based on the following dialogs settings, the coder generates the filter file MyFIR.vhdl.

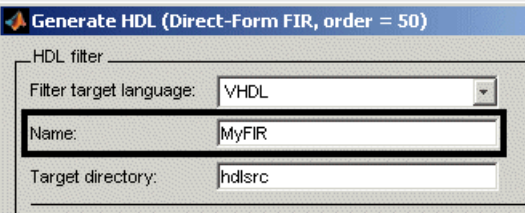

<span id="page-104-0"></span>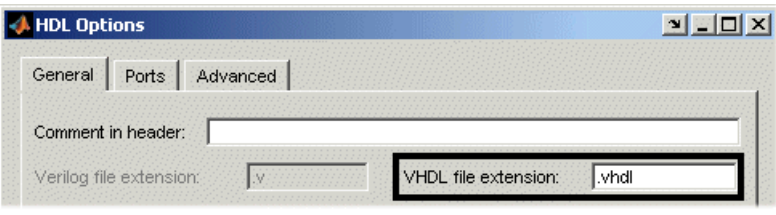

**Note** When specifying strings for filenames and file type extensions, consider platform-specific requirements and restrictions. Also consider postfix strings the Filter Design HDL Coder appends to the **Name** string, such as \_tb and\_pkg.

**Command Line Alternative:** Use the generatehdl and generatetb functions with the Name property to set the name of your filter entity and the base string for generated HDL filenames. Specify the functions with the VerilogFileExtension or VHDLFileExtension property to specify a file type extension for generated HDL files.

## **Redirecting Filter Design HDL Coder Output**

By default, the Filter Design HDL Coder places all generated HDL files in subdirectory hdlsrc under your current working directory. To direct Filter Design HDL Coder output to a directory other than the default target directory, specify a new directory in the **Target directory** text field in the **HDL filter** pane of the **Generate HDL** dialog. If you specify a directory that does not exist, the Filter Design HDL Coder creates the directory for you before depositing the generated files. Your directory specification can be one of the following:

- **•** Directory name. In this case, the Filter Design HDL Coder looks for, and if necessary, creates a subdirectory under your current working directory.
- **•** An absolute path to a directory under your current working directory. If nec[essary, the Filter](#page-186-0) Design HDL Coder creates the specified directory.
- **•** A relative path to a higher level directory under your current working directory. For example, if you specify ../../../myfiltvhd, the Filter Design HDL Coder checks whether a directory named myfiltvhd exists

<span id="page-105-0"></span>three levels up from your current working directory, creates the directory if it does not exist, and writes all generated HDL files to that directory.

The following dialog sets the directory to MyFIRBetaVHDL.

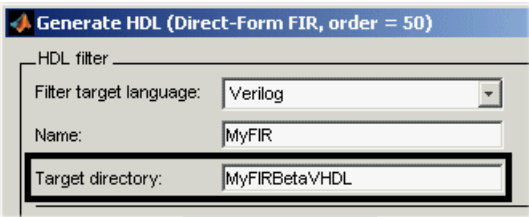

This change instructs the Filter Design HDL Coder to create the subdirectory MyFIRBetaVHDL under the current working directory and write generated HDL files to that directory.

**Command Line Alternative:** Use the generatehdl and generatetb functions with theTargetDirectory property to redirect Filter Design HDL Coder output.

## **Setting the Postfix String for VHDL Package Files**

By default, the Filter Design HDL Coder appends the postfix pkg to the base filename when generating a VHDL package file. To rename the postfix string for package files, do the following:

- **1** Click **More Options** in the **HDL filter** pane of the **Generate HDL** dialog. The **HDL Options** dialog appears.
- **2** Click the **General** tab.
- **3** Specify a new value in the **Package postfix** text field.

<span id="page-106-0"></span>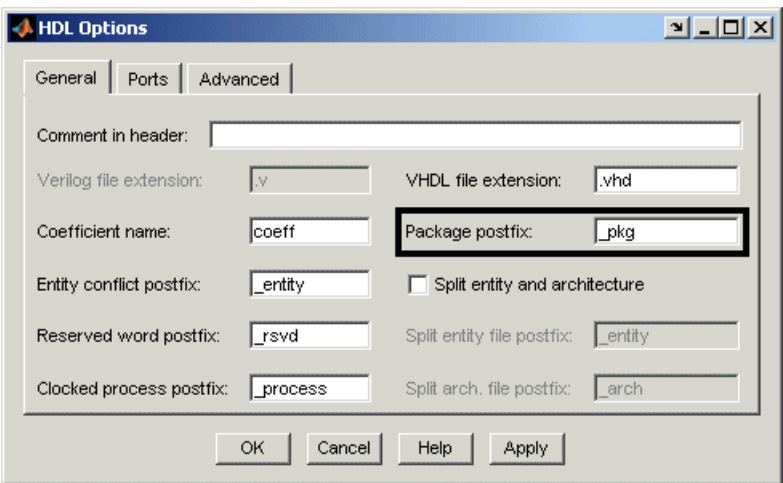

**Note** When specifying a string for use as a postfix in filenames, consider the size of the base name and platform-specific file naming requirements and restrictions.

**4** Click **Apply** to register the change or **OK** to register the change and close the dialog.

**Command Line Alternative:** Use the generatehdl and generatetb functions with the PackagePostfix property to rename the filename postfix for VHDL package files.

## **Splitting Entity and Architecture Code into Separate Files**

By default, the Filter Design HDL Coder includes a filter's VHDL entity and architecture code in the same generated VHDL file. Alternatively, you can instruct the Filter Design HDL Coder to place the entity and architecture code i[n separate files.](#page-186-0) For example, instead of all generated code residing in MyFIR.vhd, you can specify that the code reside in MyFIR\_entity.vhd and MyFIR\_arch.vhd.

The Filter Design HDL Coder derives the names of the entity and architecture files from

- **•** The base filename, as specified by the **Name** text field in the **HDL filter** pane of the **Generate HDL** dialog
- Default postfix string values entity and arch
- **•** The VHDL file type extension, as specified by the **VHDL file extension** text field on the **General** pane of the **HDL Options** dialog

To split the filter source file, do the following:

- **1** Click **More Options** in the **HDL filter** pane of the **Generate HDL** dialog. The **HDL Options** dialog appears.
- **2** Click the **General** tab.
- **3** Select **Split entity and architecture**. The Filter Design HDL Coder enables the text field options **Split entity file postfix** and **Split arch. file postfix**.

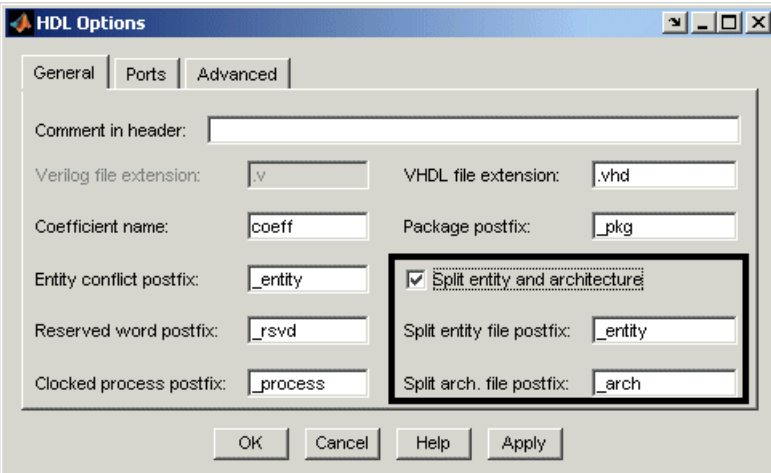

**4** Specify new strings in the postfix text fields if you want the Filter Design HDL Coder to use postfix string values other than \_entity and \_arch to identify the generated VHDL files.
**Note** When specifying a string for use as a postfix value in filenames, consider the size of the base name and platform-specific file naming requirements and restrictions.

**5** Click **Apply** to register the change or **OK** to register the change and close the dialog.

**Command Line Alternative:** Use the generatehdl and generatetb functions with the property SplitEntityArch to split the filter's VHDL code into separate files. Use properties SplitEntityFilePostfix and SplitArchFilePostfix to rename the filename postfix for VHDL entity and architecture code components.

# **Customizing Reset Specifications**

Reset options appear in the lower half of the **HDL filter** pane of the **Generate HDL** dialog, as highlighted in the screen display below.

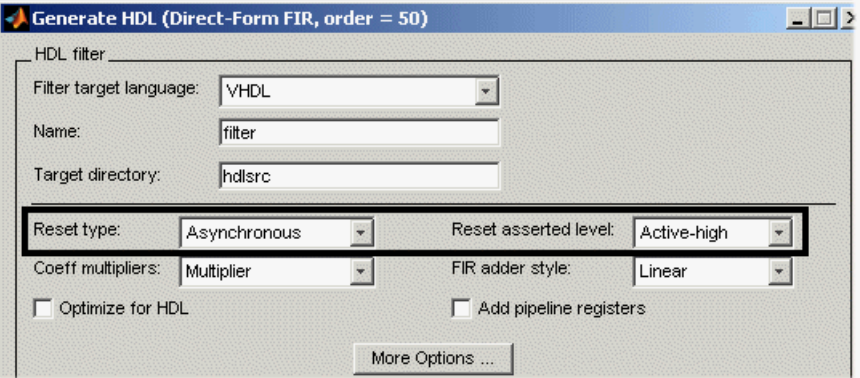

Use the reset options for

- **•** "Setting the Reset Style for Registers" on page 3-26
- **•** ["Setting the Asserted Level for the Reset Input Signal" on page 3-28](#page-111-0)

#### **Setting the Reset Style for Registers**

By default, the Filter Design HDL Coder uses an asynchronous reset style when generating HDL code for registers. Whether you should set the style to asynchronous or synchronous depends on the type of device you are designing (for example, FPGA or ASIC) and preference.

The following code fragment illustrates the use of asynchronous resets. Note that the process block does not check for an active clock before performing a reset.

```
delay pipeline process : PROCESS (clk, reset)
BEGIN
  IF reset = '1' THEN
    delay pipeline (0 To 50) <= (OTHERS => (OTHERS => '0'));
  ELSIF clk'event AND clk = '1' THEN
```

```
IF clk enable = '1' THEN
      delay_pipeline(0) <= signed(filter_in)
      delay pipeline(1 TO 50) <= delay pipeline(0 TO 49);
    END IF;
 END IF;
END PROCESS delay_pipeline_process;
```
To change the reset style to synchronous, select Synchronous from the **Reset type** menu in the **HDL filter** pane of the **Generate HDL** dialog.

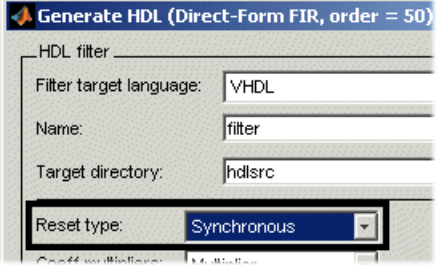

Code for a synchronous reset follows. This process block checks for a clock event, the rising edge, before performing a reset.

```
delay pipeline process : PROCESS (clk, reset)
BEGIN
  IF rising_edge(clk) THEN
    IF reset = '1' THEN
      delay pipeline (0 To 50) <= (OTHERS => (OTHERS => '0'));
    ELSIF clk enable = '1' THEN
      delay pipeline(0) \leq signed(filter-in)delay pipeline(1 TO 50) \leq delay pipeline(0 TO 49);
    END IF;
  END IF;
END PROCESS delay_pipeline_process;
```
**Command Line Alternative:** Use the generatehdl and generatetb functions with the property ResetType to set the reset style for your filter's registers.

#### <span id="page-111-0"></span>**Setting the Asserted Level for the Reset Input Signal**

The asserted level for the reset input signal determines whether that signal must be driven to active high  $(1)$  or active low  $(0)$  for registers to be reset in the filter design. By default, the Filter Design HDL Coder sets the asserted level to active high. For example, the following code fragment checks whether reset is active high before populating the delay\_pipeline register:

```
Delay_Pipeline_Process : PROCESS (clk, reset)
BEGIN
  IF reset = '1' THEN
    delay pipeline(0 TO 50) <= (OTHERS => (OTHERS => '0'));
.
.
.
```
To change the setting to active low, select Active-low from the **Reset asserted level** menu in the **HDL filter** pane of the **Generate HDL** dialog.

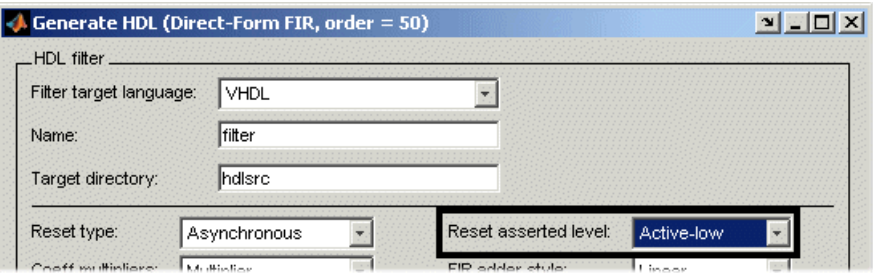

With this change, the IF statement in the preceding generated code changes to

```
IF reset = '0' THEN
```
**Command Line Alternative:** Use the generatehdl and generatetb functions with the property ResetAssertedLevel to set the asserted level for the filter's reset input signal.

# **Customizing the HDL Code**

You select most HDL code customizations from options on the **HDL Options** dialog. Options that are specific to VHDL or Verilog are active only if that language is selected. Inactive options appear grey and are not selectable. An option may also appear inactive if it is dependent on the selection of another option.

Options provided by the **HDL Options** dialog are categorized into three tabs: **General**, **Ports**, and **Advanced**.

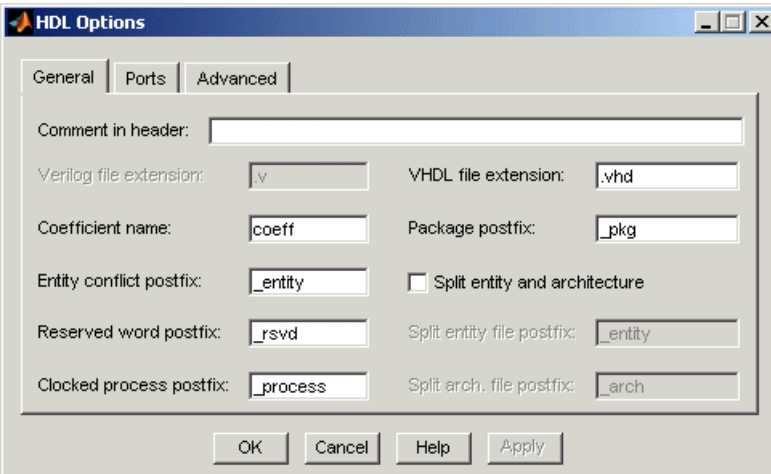

The following dialog shows general options that are active for VHDL.

Note that the **Verilog file extension** option is inactive due to the VHDL language selection. The **Split entity file postfix** and **Split arch. file postfix** options are inactive due to a dependency on the setting of **Split entity and architecture**.

The following sections explain how to use this dialog to specify naming, port, and advanced coding customizations:

- **•** ["Specifying a Header Comment" on page 3-30](#page-113-0)
- **•** ["Specifying a Prefix for Filter Coefficients" on page 3-32](#page-115-0)
- <span id="page-113-0"></span>**•** ["Setting the Postfix String for Resolving Entity or Module Name Conflicts"](#page-116-0) on page 3[-33](#page-116-0)
- **•** ["Setting the Postfix String for Resolving HDL Reserved Word Conflicts"](#page-117-0) on page 3[-34](#page-117-0)
- **•** ["Setting the Postfix String for Process Block Labels" on page 3-37](#page-120-0)
- **•** ["Naming HDL Ports" on page 3-38](#page-121-0)
- **•** ["Specifying the HDL Data Type for Data Ports" on page 3-40](#page-123-0)
- **•** ["Suppressing Extra Input and Output Registers" on page 3-42](#page-125-0)
- **•** [" Minimizing Quantization Noise for Fixed-Point Filters" on page 3-43](#page-126-0)
- **•** ["Representing Constants with Aggregates" on page 3-45](#page-128-0)
- **•** ["Unrolling and Removing VHDL Loops" on page 3-46](#page-129-0)
- **•** ["Using the VHDL rising\\_edge Function" on page 3-47](#page-130-0)
- **•** ["Suppressing the Generation of VHDL Inline Configurations" on page 3-48](#page-131-0)
- **•** ["Specifying VHDL Syntax for Concatenated Zeros" on page 3-49](#page-132-0)
- **•** ["Suppressing Verilog Time Scale Directives" on page 3-50](#page-133-0)
- **•** ["Suppressing the Initialization of Signals of Type REAL" on page 3-51](#page-134-0)
- **•** ["Specifying Input Type Treatment for Addition and Subtraction Operations"](#page-135-0) on page 3[-52](#page-135-0)

#### **Specifying a Header Comment**

The Filter Design HDL Coder includes a header comment block, such as the following, at the top of the files it generates:

```
---------------------------------------------------------------
--
-- Module:Hd
--
-- Generated by MATLAB(R) 7.0 and the Filter Design HDL Coder 1.0.
--
-- Generated on: 2004-02-04 09:42:43
--
---------------------------------------------------------------
```
You can use the **Comment in header** option to add a comment string, such as a revision control string, to the end of the header comment block in each generated file. For example, you might use this option to add the revision control tag \$Revision: 1.1.4.24.2.1 \$. With this change, the preceding header comment block would appear as follows:

--------------------------------------------------------------- -- -- Module:Hd -- -- Generated by MATLAB(R) 7.0 and the Filter Designer HDL Coder 1.0. -- -- Generated on: 2004-02-04 09:42:43 -- -- \$Revision: 1.1.4.24.2.1 \$ ---------------------------------------------------------------

To add a header comment,

- **1** Click **More Options** in the **HDL filter** pane of the **Generate HDL** dialog. The **HDL Options** dialog appears.
- **2** Click the **General** tab. General HDL coding options appear.
- **3** Type the comment string in the **Comment in header** text box, as shown in the following display.

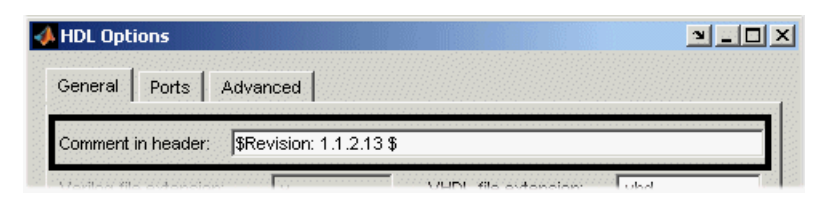

**4** Click **Apply** to register the change or **OK** to register the change and close the dialog.

**Command Line Alternative:** Use the generatehdl and generatetb functions with the property UserComment to add a comment string to the end of the header comment block in each generated HDL file.

# <span id="page-115-0"></span>**Specifying a Prefix for Filter Coefficients**

The Filter Design HDL Coder declares a filter's coefficients as constants within an rtl architecture. The coder derives the constant names adding the prefix coeff to the following:

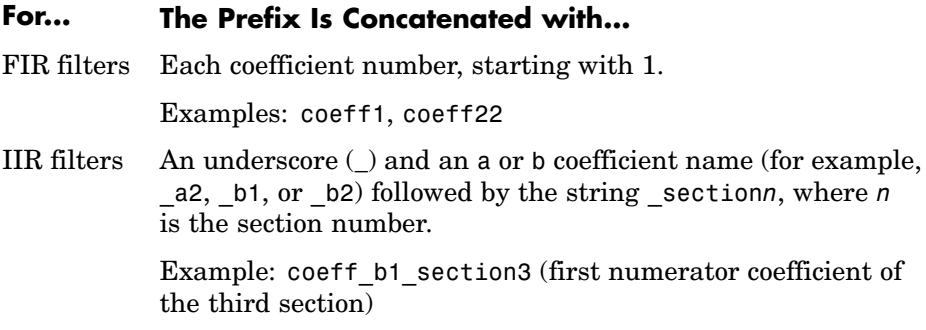

#### For example:

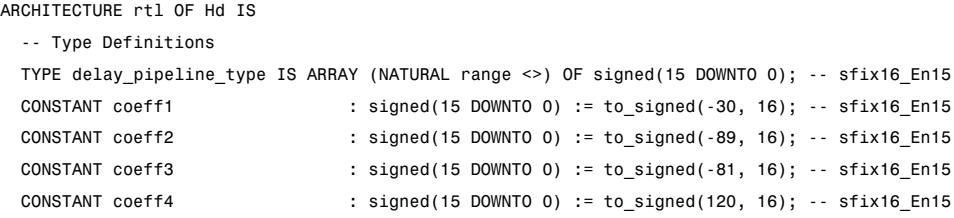

To use a prefix other than coeff,

- **1** Click **More Options** in the **HDL filter** pane of the **Generate HDL** dialog. The **HDL Options** dialog appears.
- **2** Click the **General** tab.
- **3** Enter a new string in the **Coefficient name** text box, as shown in the following display.

<span id="page-116-0"></span>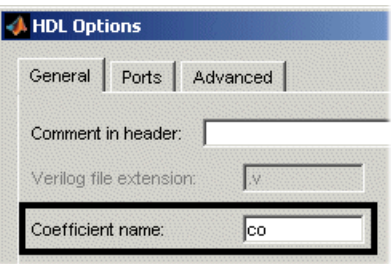

The string that you specify

- **•** Must start with a letter.
- Cannot end with an underscore  $($   $)$
- **•** Cannot include a double underscore (\_\_)

**Note** If you specify a VHDL or Verilog reserved word, the Filter Design HDL Coder appends a reserved word postfix to the string to form a valid identifier. If you specify a prefix that ends with an underscore, the coder replaces the underscore character with under. For example, if you specify coef, the coder generates coefficient names such as coefunder1.

**4** Click **Apply** to register the change or **OK** to register the change and close the dialog.

**Command Line Alternative:** Use the generatehdl and generatetb functions with the property CoeffName to change the base name for filter coefficients.

#### **Setting the Postfix String for Resolving Entity or Module Name Conflicts**

The Filter Design HDL Coder checks whether multiple entities in VHDL or multiple modules in Verilog share the same name. If a name conflict exists, the Fi[lter Design HDL](#page-186-0) Coder appends the postfix \_entity to the second of the two matching strings.

To change the postfix string that the Filter Design HDL Coder applies,

- <span id="page-117-0"></span>**1** Click **More Options** in the **HDL filter** pane of the **Generate HDL** dialog. The **HDL Options** dialog appears.
- **2** Click the **General** tab.
- **3** Enter a new string in the **Entity conflict postfix** text box, as shown in the following display.

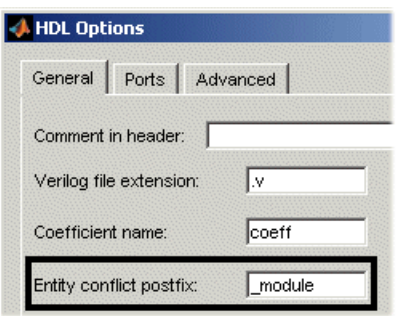

**4** Click **Apply** to register the change or **OK** to register the change and close the dialog.

**Command Line Alternative:** Use the generatehdl and generatetb functions with the property EntityConflictPostfix to change the entity or module conflict postfix string.

#### **Setting the Postfix String for Resolving HDL Reserved Word Conflicts**

The Filter Design HDL Coder checks whether any strings that you specify as names, postfix values, or labels are VHDL or Verilog reserved words.

#### **VHDL Reserved Words**

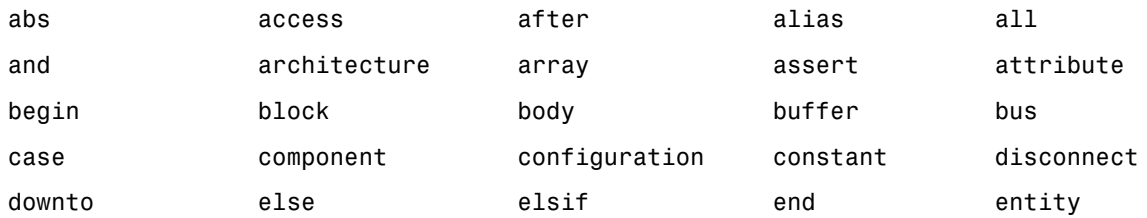

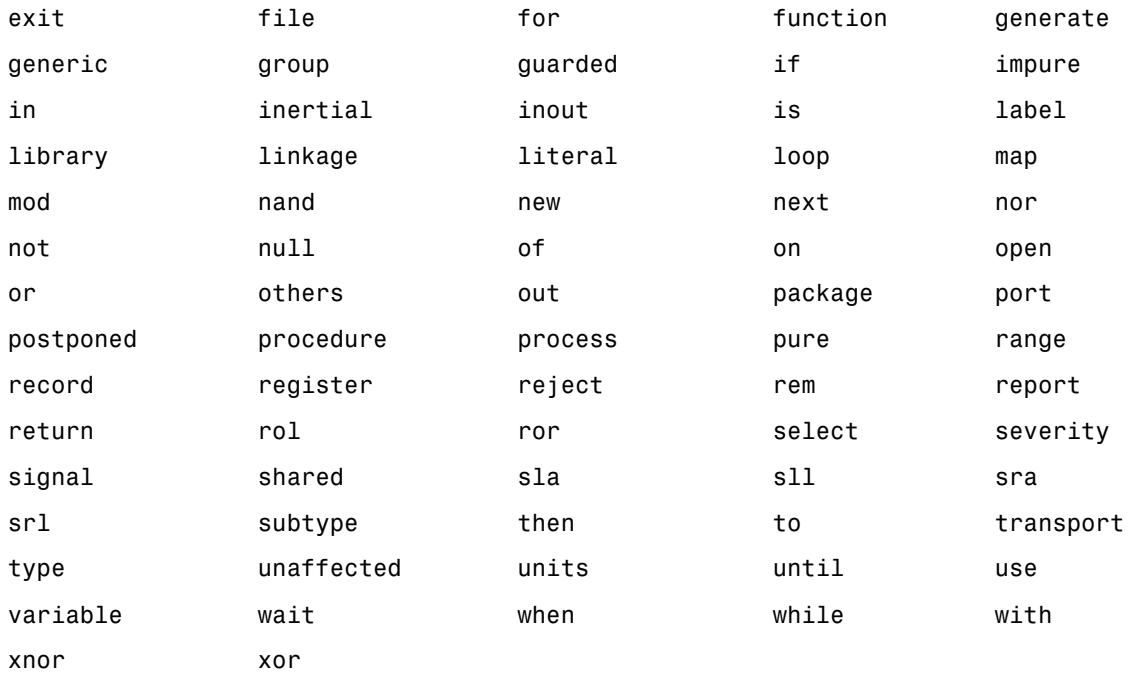

#### **Verilog Reserved Words**

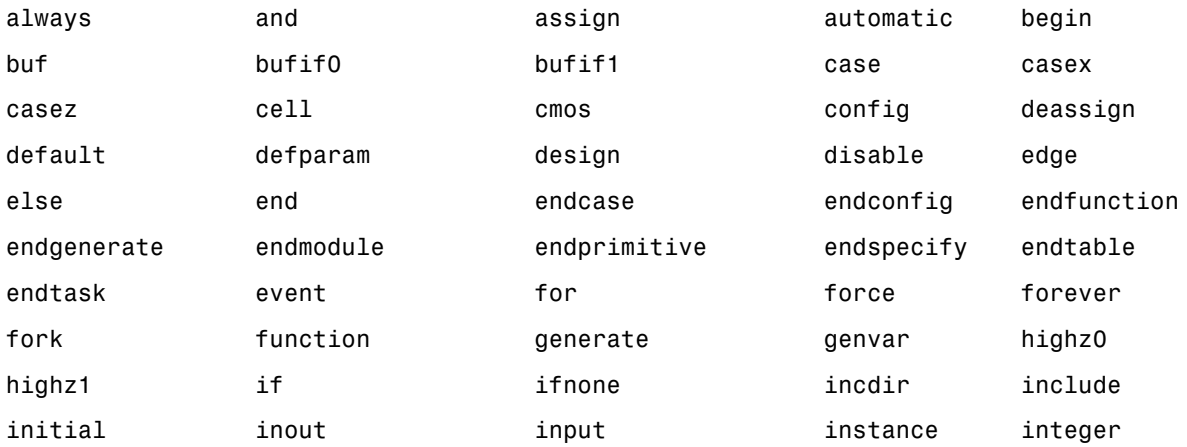

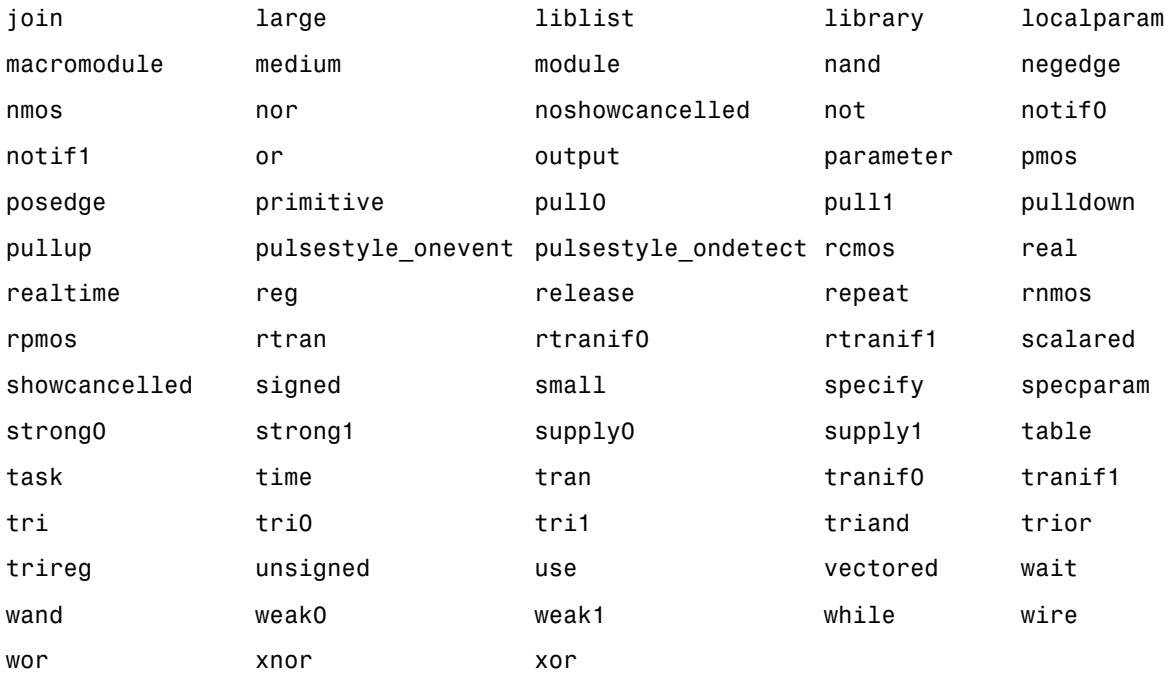

If you specify a reserved word, the Filter Design HDL Coder appends the postfix \_rsvd to the string. For example, if you try to name your filter mod, for VHDL code, the Filter Design HDL Coder adds the postfix \_rsvd to form the name mod\_rsvd.

To change the postfix string that the Filter Design HDL Coder applies,

- **1** Click **More Options** in the **HDL filter** pane of the **Generate HDL** dialog. The **HDL Options** dialog appears.
- **2** Click the **General** tab.
- **3** Enter a new string in the **Reserved word postfix** text box, as shown in the following display.

<span id="page-120-0"></span>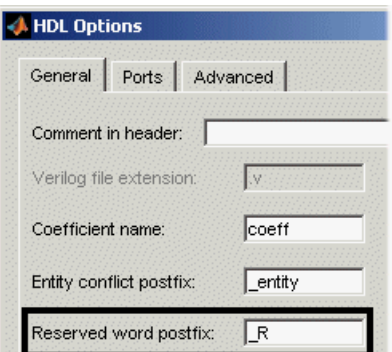

**4** Click **Apply** to register the change or **OK** to register the change and close the dialog.

**Command Line Alternative:** Use the generatehdl and generatetb functions with the property ReservedWordPostfix to change the reserved word postfix string.

# **Setting the Postfix String for Process Block Labels**

The Filter Design HDL Coder uses process blocks to modify the content of a filter's registers. The label for each of these blocks is derived from a register name and the postfix process. For example, the coder derives the label delay\_pipeline\_process in the following block from the register name delay pipeline and the postfix string process.

```
delay pipeline process : PROCESS (clk, reset)
BEGIN
  IF reset = '1' THEN
    delay pipeline (0 To 50) <= (OTHERS => (OTHERS => '0'));
  ELSIF clk'event AND clk = '1' THEN
    IF clk enable = '1' THEN
      delay pipeline(0) \leq signed(filter-in)delay_pipeline(1 TO 50) <= delay_pipeline(0 TO 49);
    END IF;
  END IF;
END PROCESS delay_pipeline_process;
```
<span id="page-121-0"></span>You have the option of setting the postfix string to a value other than \_process. For example, you might change it to \_clkproc. To change the string,

- **1** Click **More Options** in the **HDL filter** pane of the **Generate HDL** dialog. The **HDL Options** dialog appears.
- **2** Click the **General** tab.
- **3** Enter a new string in the **Clocked process postfix** text box, as shown in the following display.

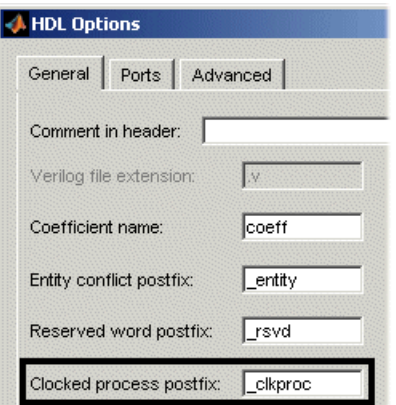

**4** Click **Apply** to register the change or **OK** to register the change and close the dialog.

**Command Line Alternative:** Use the generatehdl and generatetb functions with the property ClockProcessPostfix to change the postfix string appended to process labels.

#### **Naming HDL Ports**

By default, the Filter Design HDL Coder names a filter's HDL ports as follows:

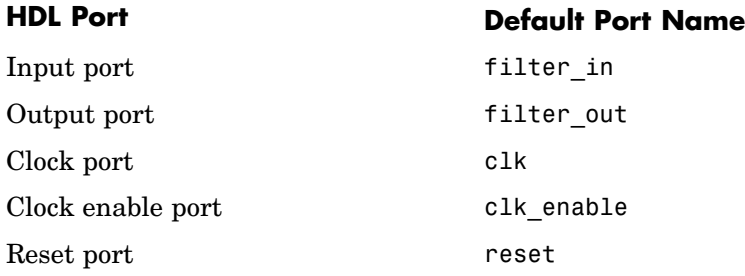

For example, the default VHDL declaration for entity Hd looks like the following:

```
ENTITYHd IS
  PORT( clk : IN std_logic;
      clk_enable : IN std_logic;
      reset : IN std_logic;
      filter_in : IN std_logic_vector (15 DOWNTO 0); -- sfix16_En15
      filter_out : OUT std_logic_vector (15 DOWNTO 0); -- sfix16_En15
      );
ENDHd;
```
To change any of the port names,

- **1** Click **More Options** in the **HDL filter** pane of the **Generate HDL** dialog. The **HDL Options** dialog appears.
- **2** Click the **Ports** tab. Port options appear, as shown in the following display.

<span id="page-123-0"></span>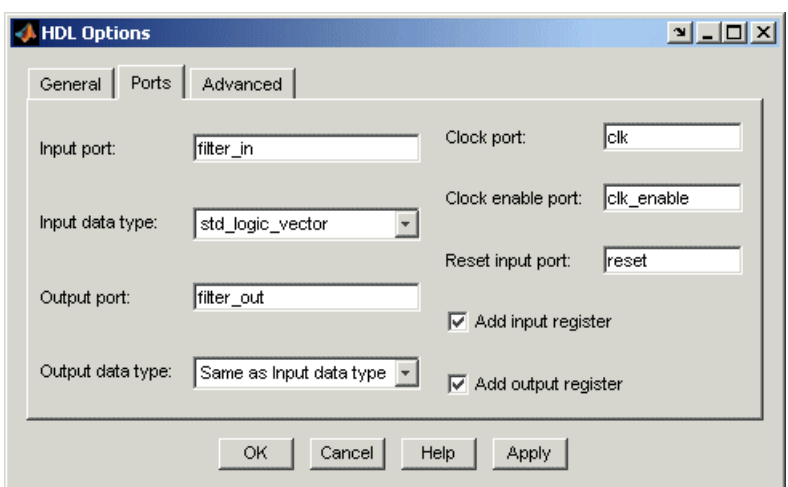

- **3** Enter new strings in the following text boxes, as necessary:
	- **• Input port**
	- **• Output port**
	- **• Clock port**
	- **• Clock enable port**
	- **• Reset input port**
- **4** Click **Apply** to register the changes or **OK** to register the changes and close the dialog.

**Command Line Alternative:** Use the generatehdl and generatetb functions with the properties InputPort, OutputPort, ClockInputPort, ClockEnableInputPort, and ResetInputPort to change the names of a filter's VHDL ports.

# **Specifying the HDL Data Type for Data Ports**

By default, the Filter Design HDL Coder declares a filter's input and outpu[t data ports to be](#page-186-0) of type std\_logic\_vector in VHDL and type wire in Verilog. If you are generating VHDL code, alternatively, you can specify signed/unsigned, and for output data ports, Same as input data type.

The Filter Design HDL Coder applies type SIGNED or UNSIGNED based on the data type specified in the filter design.

To change the VHDL data type setting for the input and output data ports,

- **1** Click **More Options** in the **HDL filter** pane of the **Generate HDL** dialog. The **HDL Options** dialog appears.
- **2** Click the **Ports** tab. Port options appear.
- **3** Select a data type from the **Input data type** or **Output data type** menu identified in the following display. The type for Verilog ports is always wire.

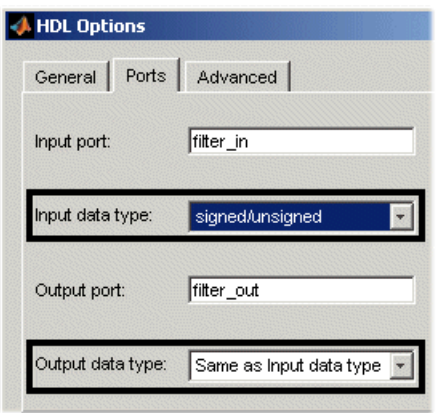

**Note** The setting of **Input data type** does not affect double-precision input, which is always generated as type REAL for VHDL and wire[63:0] for Verilog.

**4** Click **Apply** to register the change or **OK** to register the change and close the dialog.

**Command Line Alternative:** Use the generatehdl and generatetb functions with the properties InputType and OutputType to change the VHDL data type for a filter's input and output ports.

## <span id="page-125-0"></span>**Suppressing Extra Input and Output Registers**

The Filter Design HDL Coder adds an extra input register (input register) and an extra output register (output register) during HDL code generation. These extra registers can be useful for timing purposes, but they add to the filter's overall latency. The following process block writes to extra output register output register when a clock event occurs and clk is active high  $(1)$ :

```
Output Register Process : PROCESS (clk, reset)
BEGIN
  IF reset = '1' THEN
    output_register <= (OTHERS => '0');
  ELSIF clk'event AND clk = '1' THEN
    IF clk enable = '1' THEN
      output_register <= output_typeconvert;
    END IF;
  END IF;
END PROCESS Output Register Process;
```
If overall latency is a concern for your application and you have no timing requirements, you can suppress generation of the extra registers as follows:

- **1** Click **More Options** in the **HDL filter** pane of the **Generate HDL** dialog. The **HDL Options** dialog appears.
- **2** Click the **Ports** tab. Port options appear.
- **3** Clear **Add input register** and **Add output register** per your requirements. The following display shows the setting for suppressing the generation of an extra input register.

<span id="page-126-0"></span>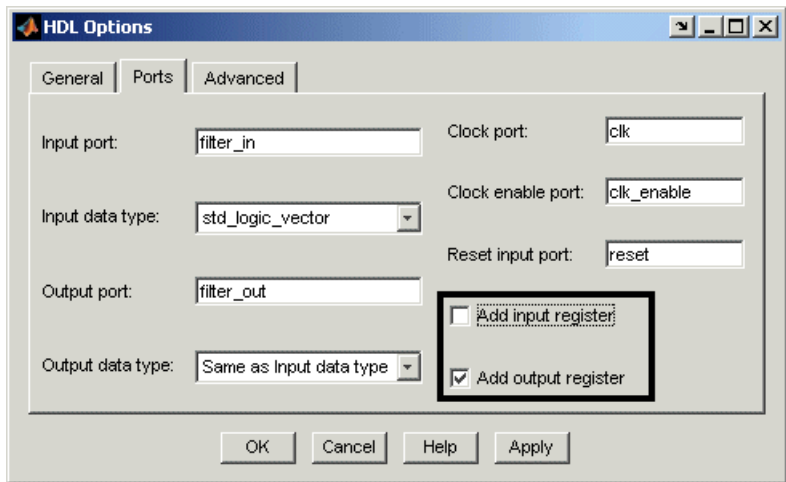

**4** Click **Apply** to register the change or **OK** to register the change and close the dialog.

**Command Line Alternative:** Use the generatehdl and generatetb functions with the properties AddInputRegister and AddOutputRegister to add an extra input or output register.

# **Minimizing Quantization Noise for Fixed-Point Filters**

For fixed-point filters, an option is available for controlling whether the coder generates a warning for scale values that are below a specified numeric threshold relative to the input data format. These warnings help identify scale values that cause the input range to be quantized to near zero, adding quantization noise.

You can control the warnings by specifying an overlap threshold. The coder temporarily converts a scale value to the data type of the filter input. Then, the coder checks whether the number of leading zeros in the converted value is greater than or equal to the specified overlap threshold. If this condition exists, the coder generates a warning.

You can prevent the coder from generating these warnings by setting the minimum overlap to the number of bits in the input format. However, if the converted scale value equals zero, the coder reports an error because the input range is quantized away.

Consider the following examples. The second and third examples generate warnings because the number of leading zeros in the binary representation of the converted scale value is equal to or greater than the specified minimum scale value overlap. The first, fourth, and fifth examples do not generate a warning because the number of leading zeros is less than the specified minimum overlap. The last example generates an error because the input range is quantized away, causing the binary representation of the converted value to always be zero.

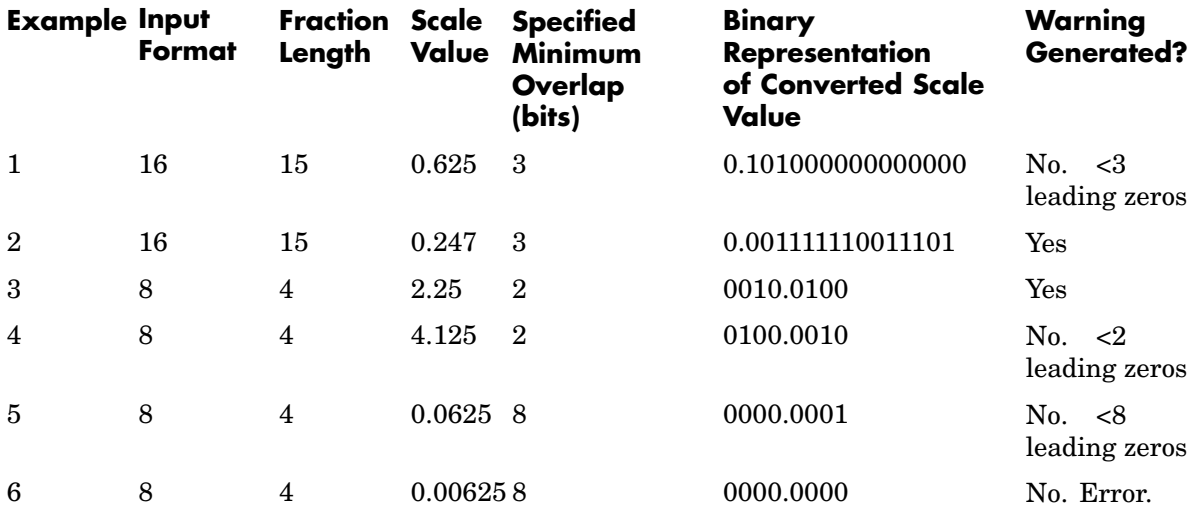

By default, the minimum overlap is 3 bits. If this is not sufficient for your filter design, adjust the setting as follows:

- **1** Click **More Options** in the **HDL filter** pane of the **Generate HDL** dialog. The **HDL Options** dialog appears.
- **2** Click the **Advanced** tab. Advanced coding options appear.
- **3** Specify a positive integer in the **Minimum overlap of scale values (bits)** text field, as shown in the following display. To suppress the warnings, specify the number of bits in the input format.

<span id="page-128-0"></span>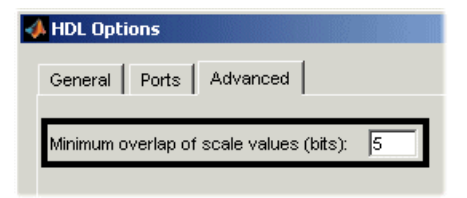

**4** Click **Apply** to register the change or **OK** to register the change and close the dialog.

**Command Line Alternative:** Use the generatehdl and generatetb functions with the property ScaleWarnBits to reset the minimum overlap of scale values between filter coefficients and filter input.

## **Representing Constants with Aggregates**

By default, the Filter Design HDL Coder represents constants as scalars or aggregates depending on the size and type of the data. The coder represents values that are less than  $2^{32} - 1$  as integers and values greater than or equal to  $2^{32}$  – 1 as aggregates. The following VHDL constant declarations are examples of declarations generated by default for values less than 32 bits:

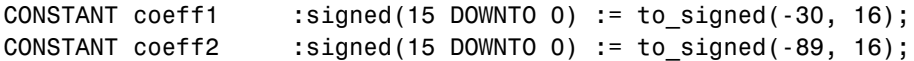

If you prefer that all constant values be represented as aggregates, you can instruct the Filter Design HDL Coder to produce HDL code accordingly as follows:

- **1** Click **More Options** in the **HDL filter** pane of the **Generate HDL** dialog. The **HDL Options** dialog appears.
- **2** Click the **Advanced** tab. Advanced coding options appear.
- **3** Select **Represent constant values by aggregates**, as shown the following display.

<span id="page-129-0"></span>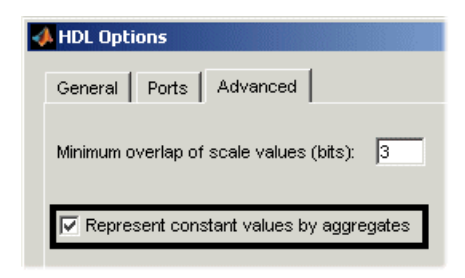

**4** Click **Apply** to register the change or **OK** to register the change and close the dialog.

The preceding constant declarations would now appear as follows:

```
CONSTANT coeff1 :signed(15 DOWNTO 0) := (4 DOWNTO 2 => '0', 0 =>'0',
OTHERS => ', '); -- sfix16_En15
CONSTANT coeff2 :signed(15 DOWNTO 0) := (6 \Rightarrow '0', 4 DOWNTO 3 => '0',
OTHERS => ', '); -- sfix16 En15
```
**Command Line Alternative:** Use the generatehdl and generatetb functions with the property UseAggregatesForConst to represent all constants in the HDL code as aggregates.

### **Unrolling and Removing VHDL Loops**

By default, the Filter Design HDL Coder supports VHDL loops. However, some EDA tools do not support them. If you are using such a tool along with VHDL, you might need to unroll and remove FOR and GENERATE loops from your filter's generated VHDL code. Verilog code is always unrolled.

To unroll and remove FOR and GENERATE loops,

- **1** Click **More Options** in the **HDL filter** pane of the **Generate HDL** dialog. The **HDL Options** dialog appears.
- **2** Click the **Advanced** tab. Advanced coding options appear.
- **3** Select **[Loop unroll](#page-186-0)ing**, as shown in the following display.

<span id="page-130-0"></span>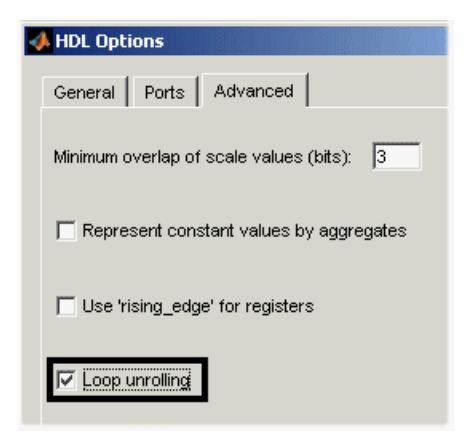

#### **4**

**•** Click **Apply** to register the change or **OK** to register the change and close the dialog.

**Command Line Alternative:** Use the generatehdl and generatetb functions with the property LoopUnrolling to unroll and remove loops from generated VHDL code.

### **Using the VHDL rising\_edge Function**

The Filter Design HDL Coder can generate two styles of VHDL code for checking for rising edges when the filter operates on registers. By default, the generated code checks for a clock event, as shown in the ELSIF statement of the following VHDL PROCESS block:

```
Delay_Pipeline_Process : PROCESS (clk, reset)
BEGIN
  IF reset = '1' THEN
    delay pipeline(0 TO 50) <= (OTHERS => (OTHERS => '0'));
  ELSEIF clk'event AND clk = '1' THEN
    IF clk enable = '1' THEN
      delay pipeline(0) \leq signed(filter_in);delay pipeline(1 TO 50) \leq dleay pipeline(0 TO 49);
    END IF;
  END IF;
```

```
END PROCESS Delay_Pipeline_Process ;
```
If you prefer, the coder can produce VHDL code that applies the VHDL rising edge function instead. For example, the ELSIF statement in the preceding PROCESS block would be replaced with the following statement:

ELSIF rising\_edge(clk) THEN

To use the rising\_edge function,

- **1** Click **More Options** in the **HDL filter** pane of the **Generate HDL** dialog. The **HDL Options** dialog appears.
- **2** Click the **Advanced** tab. Advanced coding options appear.
- **3** Select **Use 'rising\_edge' for registers**, as shown in the following dialog.

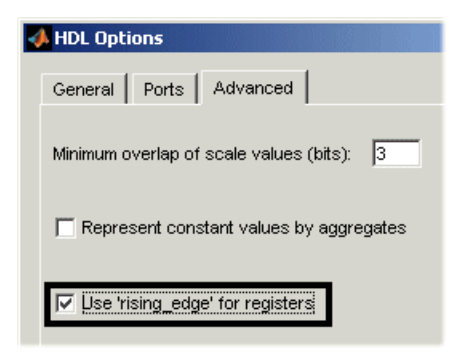

**4** Click **Apply** to register the change or **OK** to register the change and close the dialog.

**Command Line Alternative:** Use the generatehdl and generatetb functions with the property UseRisingEdge to use the VHDL rising\_edge function to check for rising edges during register operations.

#### **Suppressing the Generation of VHDL Inline Con[figurations](#page-186-0)**

VHDL configurations can be either inline with the rest of the VHDL code for an entity or external in separate VHDL source files. By default, the Filter Design HDL Coder includes configurations for a filter within the generated

<span id="page-132-0"></span>VHDL code. If you are creating your own VHDL configuration files, you should suppress the generation of inline configurations.

To suppress the generation of inline configurations,

- **1** Click **More Options** in the **HDL filter** pane of the **Generate HDL** dialog. The **HDL Options** dialog appears.
- **2** Click the **Advanced** tab. Advanced coding options appear.
- **3** Clear **Inline VHDL configuration**, as shown in the following display.

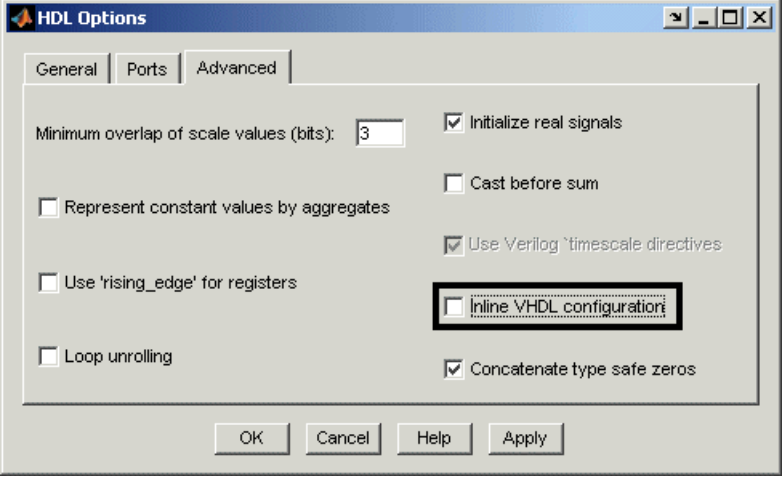

**4** Click **Apply** to register the change or **OK** to register the change and close the dialog.

**Command Line Alternative:** Use the generatehdl and generatetb functions with the property InlineConfigurations to suppress the generation of inline configurations.

### **Specifying VHDL Syntax for Concatenated Zeros**

In VH[DL, the concaten](#page-186-0)ation of zeros can be represented in two syntax forms. One form, '0' & '0', is type safe. This is the default. The alternative syntax, "000000...", can be easier to read and is more compact, but can lead to ambiguous types.

<span id="page-133-0"></span>To use the syntax "000000..." for concatenated zeros,

- **1** Click **More Options** in the **HDL filter** pane of the **Generate HDL** dialog. The **HDL Options** dialog appears.
- **2** Click the **Advanced** tab. Advanced coding options appear.
- **3** Clear **Concatenate type safe zeros**, as shown in the following display.

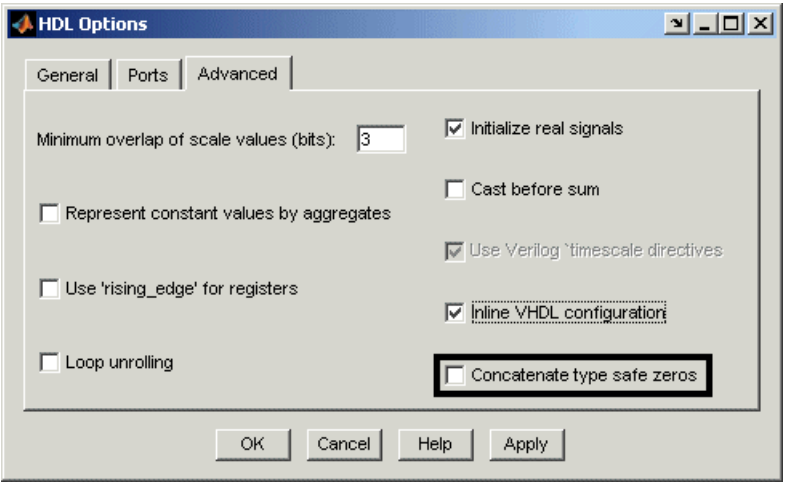

**4** Click **Apply** to register the change or **OK** to register the change and close the dialog.

**Command Line Alternative:** Use the generatehdl and generatetb functions with the property SafeZeroConcat to use the syntax "000000...", for concatenated zeros.

### **Suppressing Verilog Time Scale Directives**

In Verilog, the Filter Design HDL Coder generates time scale directives  $(\dot{\tau})$  timescale), as appropriate, by default. This compiler directive provides a way of specifying different delay values for multiple modules in a Verilog file.

To suppress the use of `timescale directives,

- <span id="page-134-0"></span>**1** Click **More Options** in the **HDL filter** pane of the **Generate HDL** dialog. The **HDL Options** dialog appears.
- **2** Click the **Advanced** tab. Advanced coding options appear.
- **3** Clear **Use Verilog 'timescale directives**, as shown in the following display.

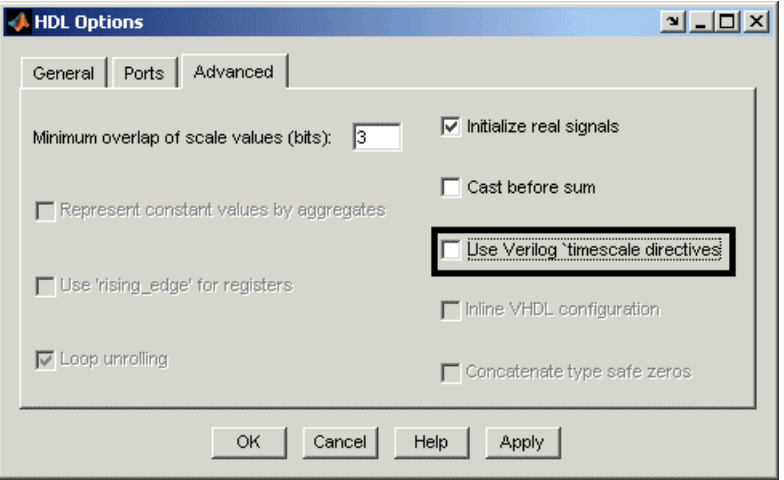

**4** Click **Apply** to register the change or **OK** to register the change and close the dialog.

**Command Line Alternative:** Use the generatehdl and generatetb functions with the property UseVerilogTimescale to suppress the use of time scale directives.

# **Suppressing the Initialization of Signals of Type REAL**

By default, the Filter Design HDL Coder initializes signals of type REAL with a value of 0.0. The coder assumes the signal is being used in a double-precision model. If it is possible that the filter's model might change, you can consider suppressing the initialization.

To suppress the initialization of type REAL signals to 0.0,

- <span id="page-135-0"></span>**1** Click **More Options** in the **HDL filter** pane of the **Generate HDL** dialog. The **HDL Options** dialog appears.
- **2** Click the **Advanced** tab. Advanced coding options appear.
- **3** Clear **Initialize real signals**, as shown in the following display.

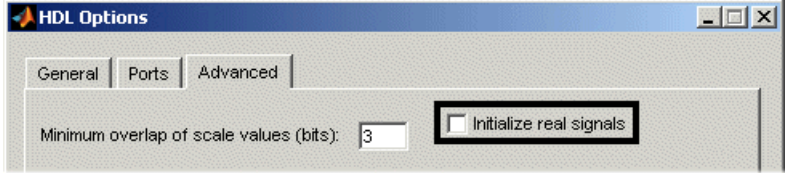

**4** Click **Apply** to register the change or **OK** to register the change and close the dialog.

**Command Line Alternative:** Use the generatehdl and generatetb functions with the property InitializeRealSignals to suppress the initialization of type REAL signals.

#### **Specifying Input Type Treatment for Addition and Subtraction Operations**

MATLAB and typical DSP processors handle the treatment of input data types for addition and subtraction operations differently. MATLAB operates on input data using the data types as specified and converts the result to the result type. Typical DSP processors, on the other hand, type cast input data to the result type before operating on the data. Depending on the operation, the results can be very different.

By default, the Filter Design HDL Coder applies the MATLAB treatment of the input data. To specify the DSP processor treatment,

- **1** Click **More Options** in the **HDL filter** pane of the **Generate HDL** dialog. The **HDL Options** dialog appears.
- **2** Click the **Advanced** tab. Advanced coding options appear.
- **3** Select **[Cast](#page-186-0) [before](#page-186-0) sum**, as shown in the following display.

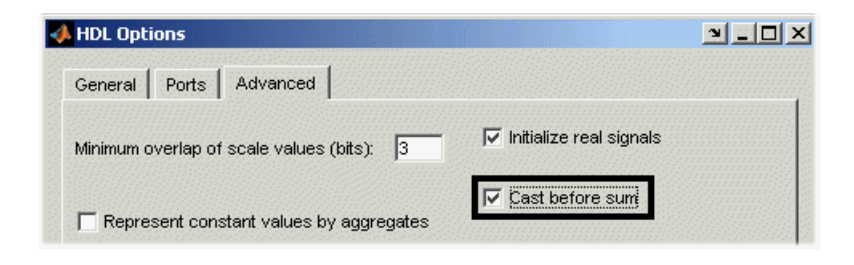

**Note** The setting of this option overrides the FDATool setting for the quantization parameter **Cast signals before accum.**

**4** Click **Apply** to register the change or **OK** to register the change and close the dialog.

**Command Line Alternative:** Use the generatehdl and generatetb functions with the property CastBeforeSum to cast input values to the result type for addition and subtraction operations. The setting of this property overrides the FDATool setting for the quantization parameter **Cast signals before accum.**

# **Setting Optimizations**

The Filter Design HDL Coder provides options for optimizing generated filter HDL code. You can optimize the code in a general sense by suppressing bit compatibility with MATLAB. Options are also available for optimizing coefficient multipliers and the final summation method used for FIR filters.

Code optimization options are listed in the lower half of the **HDL filter** pane of the **Generate HDL** dialog, as highlighted in the screen display below.

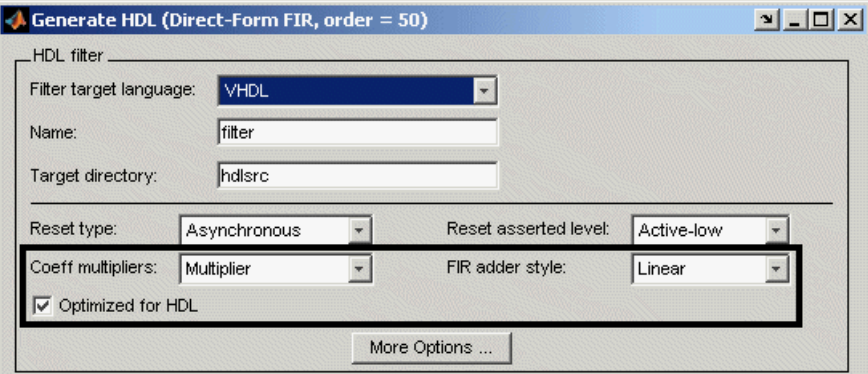

**Note** Some of the optimization settings generate HDL code that produces numeric results that differ from results produced by the quantized filter function.

The following sections discuss the various optimization options in more detail:

- **•** ["Optimizing Generated Code for HDL" on page 3-55](#page-138-0)
- **•** ["Optimizing Coefficient Multipliers" on page 3-55](#page-138-0)
- **•** ["Optimizing Final Summation for FIR Filters" on page 3-57](#page-140-0)
- **•** ["Optimizing the Clock Rate with Pipeline Registers" on page 3-58](#page-141-0)
- **•** ["Setting Optimizations for Synthesis" on page 3-59](#page-142-0)

# <span id="page-138-0"></span>**Optimizing Generated Code for HDL**

By default, the Filter Design HDL Coder produces code that maintains bit compatibility with the numeric results produced by the specified quantized filter in MATLAB. If you need to generate HDL code that is slightly optimized for clock speed or space requirements, you can do so at the cost of the Filter Design HDL Coder:

- **•** Making tradeoffs concerning data types
- **•** Avoiding extra quantization
- **•** Generating code that produces numeric results that are different than the filter results produced by MATLAB

To optimize generated code for clock speed or space requirements and suppress bit compatibility with MATLAB,

- **1** Select **Optimize for HDL** in the **HDL filter** pane of the **Generate HDL** dialog.
- **2** Consider setting an error margin for the generated test bench. The error margin is the number of least significant bits the test bench will ignore when comparing the results. To set an error margin,
	- **a** Click **Test Bench Options** in the **Test Bench Types** pane of the **Generate HDL** dialog. The **Test Bench Options** dialog appears.
	- **b** Specify an integer in the **Error margin (bits)** text field that indicates an acceptable minimum number of bits by which the numeric results can differ before the coder issues a warning.
- **3** Continue setting other options or click **Apply** or **OK** to initiate code generation.

**Command Line Alternative:** Use the generatehdl and generatetb functions with the property OptimizeForHDL to suppress bit compatibility with MATLAB.

# **Opti[mizing](#page-186-0) [Coe](#page-186-0)fficient Multipliers**

By default, the Filter Design HDL Coder produces code that includes coefficient multiplier operations. If necessary, you can optimize these operations such that they decrease the area used and maintain or increase

clock speed. You do this by instructing the coder to replace multiplier operations with additions of partial products produced by canonical signed digit (CSD) or factored CSD techniques. These techniques minimize the number of addition operations required for constant multiplication by representing binary numbers with a minimum count of nonzero digits. The amount of optimization you can achieve is dependent on the binary representation of the coefficients used.

**Note** When you apply CSD or factored CSD techniques, the generated test bench can produce numeric results that differ from those produced by the original MATLAB filter function, unless no rounding or saturation occurs

To optimize coefficient multipliers,

- **1** Select CSD or Factored-CSD from the **Coeff multipliers** menu in the **HDL filter** pane of the **Generate HDL** dialog.
- **2** Consider setting an error margin for the generated test bench to account for numeric differences. The error margin is the number of least significant bits the test bench will ignore when comparing the results. To set an error margin,
	- **a** Click **Test Bench Options** in the **Test Bench Types** pane of the **Generate HDL** dialog. The **Test Bench Options** dialog appears.
	- **b** Specify an integer in the **Error margin (bits)** text field that indicates an acceptable minimum number of bits by which the numeric results can differ before the coder issues a warning.
	- **c** Click **Apply** to register the change or **OK** to register the change and close the dialog.
- **3** Continue setting other options or click **Apply** or **OK** to initiate code generation.

**Command Line Alternative:** Use the generatehdl and generatetb functions with the property CoeffMultipliers to optimize coefficient multipliers with CSD techniques.

# <span id="page-140-0"></span>**Optimizing Final Summation for FIR Filters**

If you are generating HDL code for an FIR filter, consider optimizing the final summation technique to be applied to the filter. By default, the Filter Design HDL Coder applies linear adder summation, which is the final summation technique discussed in most DSP text books. Alternatively, you can instruct the coder to apply tree or pipeline final summation. When set to tree mode, the coder creates a final adder that performs pair-wise addition on successive products that execute in parallel, rather than sequentially. Pipeline mode produces results similar to tree mode with the addition of a stage of pipeline registers after processing each level of the tree.

In comparison,

- **•** The number of adder operations for linear and tree mode are the same, but the timing for tree mode might be significantly better due to summations occurring in parallel.
- Pipeline mode optimizes the clock rate, but increases the filter latency by the base 2 logarithm of the number of products to be added, rounded up to the nearest integer.
- **•** Linear mode ensures numeric accuracy in comparison to the original MATLAB filter function. Tree and pipeline modes can produce numeric results that differ from those produced by the filter function.

To change the final summation to be applied to an FIR filter,

**1** Select one of the following options in the **HDL filter** pane of the **Generate HDL** dialog:

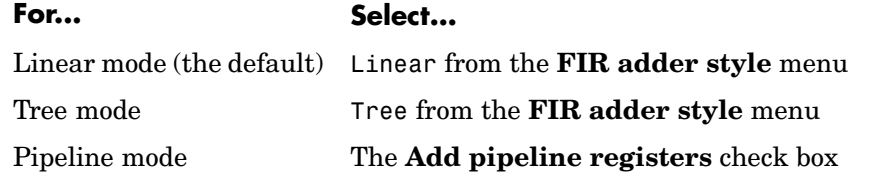

**2** If y[ou specify tree or](#page-186-0) pipelined mode, consider setting an error margin for the generated test bench to account for numeric differences. The error margin is the number of least significant bits the test bench will ignore when comparing the results. To set an error margin,

- <span id="page-141-0"></span>**a** Click **Test Bench Options** in the **Test Bench Types** pane of the **Generate HDL** dialog. The **Test Bench Options** dialog appears.
- **b** Specify an integer in the **Error margin (bits)** text field that indicates an acceptable minimum number of bits by which the numeric results can differ before the coder issues a warning.
- **c** Click **Apply** to register the change or **OK** to register the change and close the dialog.
- **3** Continue setting other options or click **Apply** or **OK** to initiate code generation.

**Command Line Alternative:** Use the generatehdl and generatetb functions with the property FIRAdderStyle or AddPipelineRegisters to optimize the final summation for FIR filters.

## **Optimizing the Clock Rate with Pipeline Registers**

You can optimize the clock rate used by filter code by applying pipeline registers. Although the registers increase the overall filter latency and space used, they provide significant improvements to the clock rate. These registers are disabled by default. When you enable them, the coder adds registers between stages of computation in a filter.

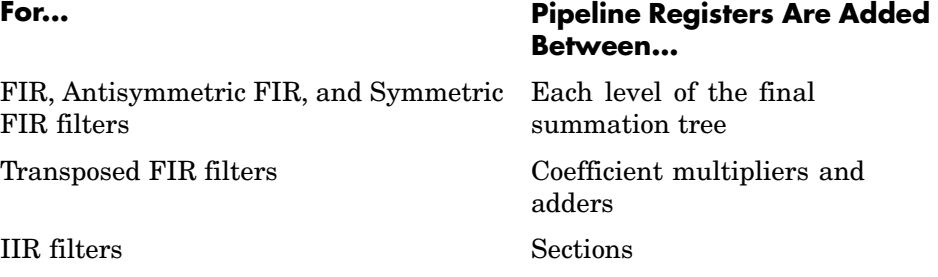

For example, for a sixth order IIR filter, the coder adds two pipeline registers, one between the first and second section and one between the second and third section.

For FIR filters, the use of pipeline registers optimizes filter final summation. For details, see ["Optimizing Final Summation for FIR Filters" on page 3-57](#page-140-0).

<span id="page-142-0"></span>**Note** The use of pipeline registers in FIR, antisymmetric FIR, and symmetric FIR filters can produce numeric results that differ from those produced by the original MATLAB filter function because they force the tree mode of final summation.

To use pipeline registers,

- **1** Select the **Add pipeline registers** option in the **HDL filter** pane of the **Generate HDL** dialog.
- **2** For FIR, antisymmetric FIR, and symmetric FIR filters, consider setting an error margin for the generated test bench to account for numeric differences. The error margin is the number of least significant bits the test bench will ignore when comparing the results. To set an error margin:
	- **a** Click **Test Bench Options** in the **Test Bench Types** pane of the **Generate HDL** dialog. The **Test Bench Options** dialog appears.
	- **b** Specify an integer in the **Error margin (bits)** text field that indicates an acceptable minimum number of bits by which the numerical results can differ before the coder issues a warning.
	- **c** Click **Apply** to register the change or **OK** to register the change and close the dialog.
- **3** Continue setting other options or click **Apply** or **OK** to initiate code generation.

**Command Line Alternative:** Use the generatehdl and generatetb functions with the property AddPipelineRegisters to optimize the filters with pipeline registers.

# **Setting Optimizations for Synthesis**

The following table maps various synthesis goals with optimization settings that can help you achieve those goals. Use the table as a guide, while under[standing that yo](#page-186-0)ur results may vary depending on your synthesis target. For example, if you target FPGAs with built-in multipliers, the benefit of using CSD or factored CSD can be quite small until you utilize all the built-in multipliers. In an ASIC application, where the ability to route the

design largely controls the speed, the difference in speed between a linear and tree FIR adder style can be negligible. It may be necessary for you to combine various option settings to achieve your synthesis goals.

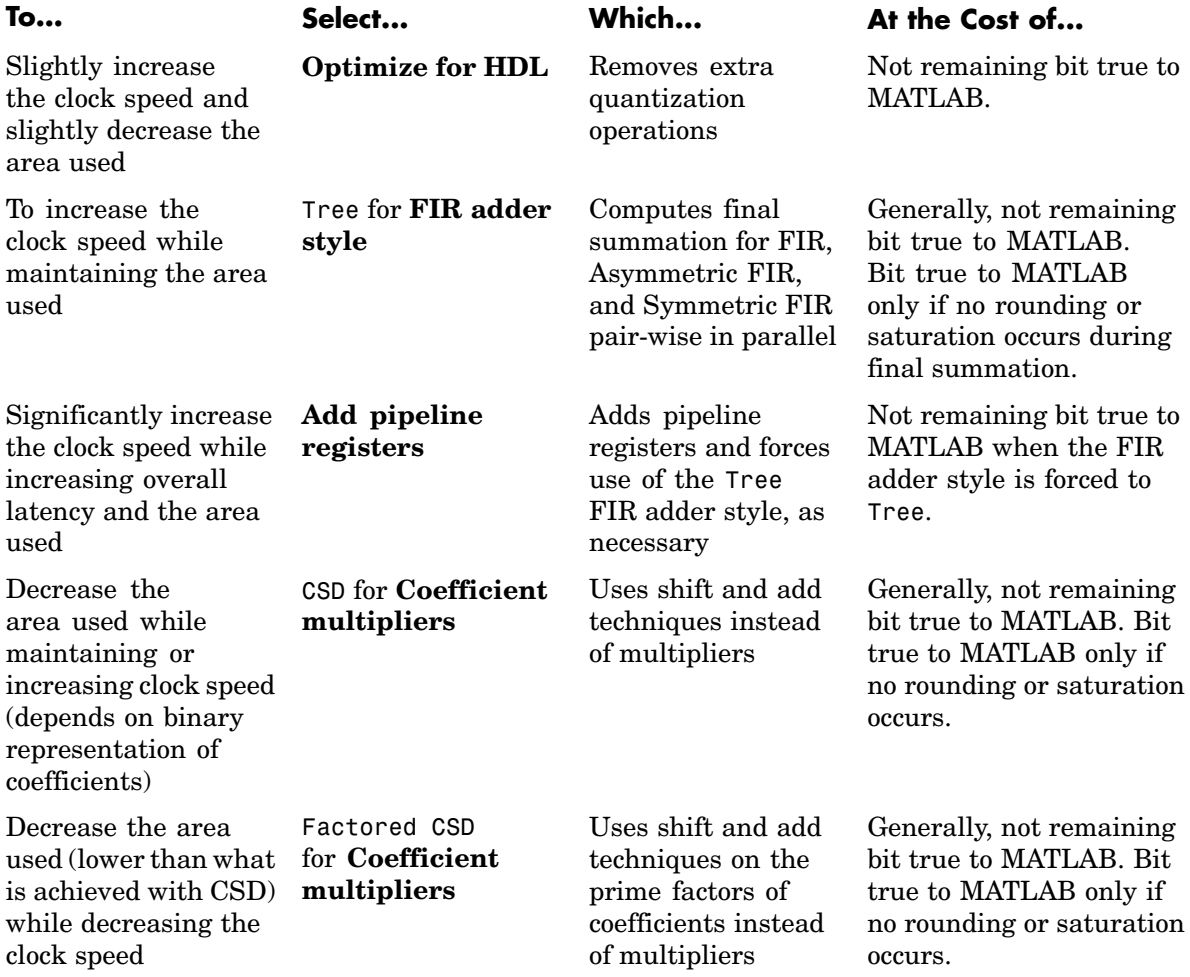
## <span id="page-144-0"></span>**Customizing the Test Bench**

In addition to generating HDL code for your quantized filter, the Filter Design HDL Coder generates a test bench you can use to verify filter results. The type of test bench, configurations for clock and reset signals, and the test stimuli will vary depending on your development environment and the filter you are testing. The following sections explain how to customize a test bench by

- **•** "Renaming the Test Bench" on page 3-61
- **•** ["Specifying a Test Bench Type" on page 3-62](#page-145-0)
- **•** ["Configuring the Clock" on page 3-65](#page-148-0)
- **•** ["Configuring Resets" on page 3-67](#page-150-0)
- **•** ["Setting a Hold Time for Data Input Signals" on page 3-69](#page-152-0)
- **•** ["Setting an Error Margin for Optimized Filter Code" on page 3-70](#page-153-0)
- **•** ["Setting Test Bench Stimuli" on page 3-72](#page-155-0)

#### **Renaming the Test Bench**

As discussed in ["Customizing Reset Specifications" on page 3-26,](#page-109-0) the Filter Design HDL Coder derives the name of the test bench file from the name of the quantized filter for which the HDL code is being generated and the postfix \_tb. The file type extension depends on the type of test bench that is being generated.

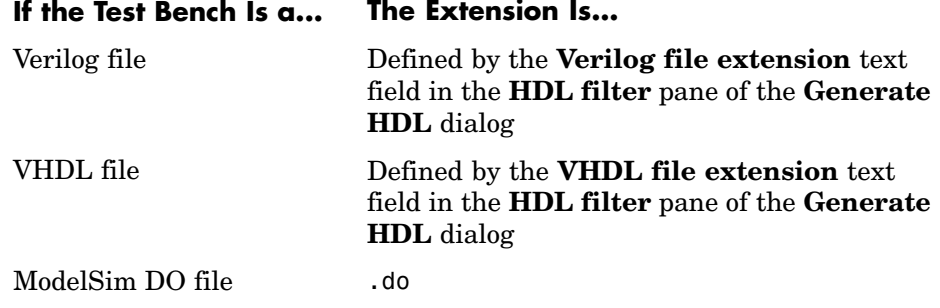

The file is placed in the directory defined by the **Target directory** option in the **HDL Filter** pane of the **Generate HDL** dialog.

<span id="page-145-0"></span>To specify a test bench name, enter the name in the **Name** text field of the **Test bench types** pane, as shown in the following dialog.

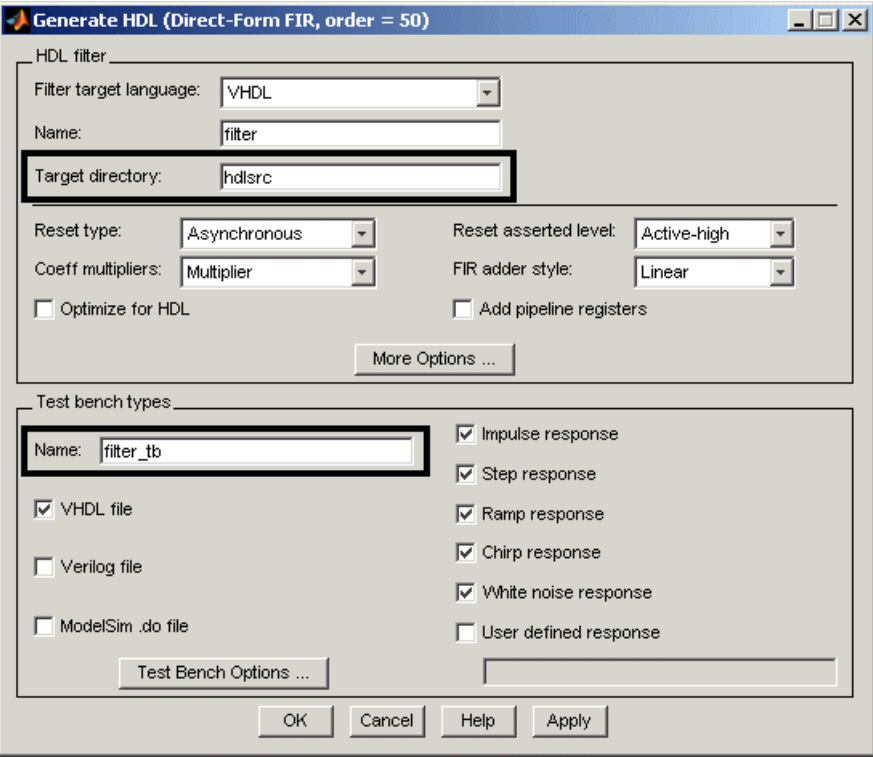

**Note** If you enter a string that is a VHDL or Verilog reserved word, the coder appends the reserved word postfix to the string to form a valid identifier.

**Command Line Alternative:** Use the generatetb function with the property TestBenchName to specify a name for your filter's test bench.

#### **Spe[cifying](#page-186-0) [a](#page-186-0) [Tes](#page-186-0)t Bench Type**

The Filter Design HDL Coder can generate three types of test benches:

- **•** A VHDL file that you can simulate in a simulator of choice
- **•** A Verilog file that you can simulate in a simulator of choice
- **•** ModelSim DO file to be used for simulation in the ModelSim environment

**Note** Due to differences in representation of double-precision data in VHDL and Verilog, restrictions apply to the types of test benches that are interoperable. The following table shows valid and invalid test bench type and HDL combinations.

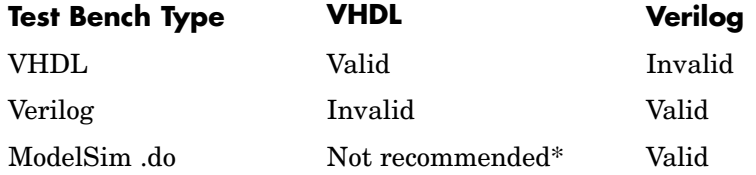

\*Errors may be reported due to string comparisons.

These restrictions *do not* apply for fixed-point filters.

By default, the coder produces a VHDL or Verilog file only, depending on your language selection. If you want to generate additional test bench files, select the desired test bench types listed in the **Test bench types** pane of the **Generate HDL** dialog. The following dialog specifies that the coder generate VHDL and ModelSim DO test bench files.

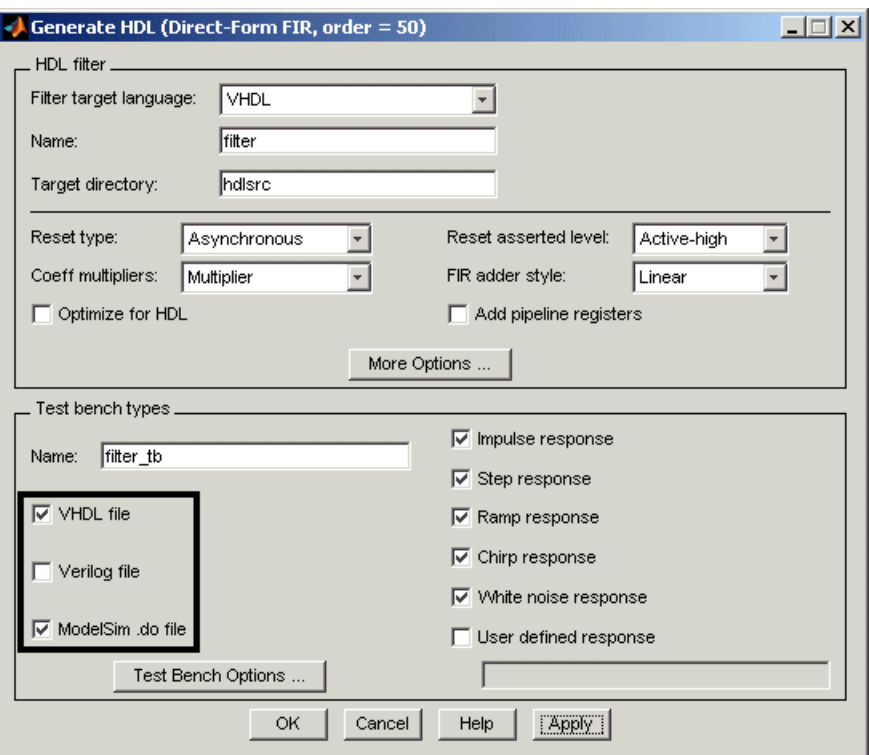

If you choose to generate a ModelSim DO file, you have the option of specifying simulator flags. For example, you might need to specify a specific compiler version. To specify the flags,

- **1** Click **Test Bench Options** in the **Test bench types** pane of the **Generate HDL** dialog. The **Test Bench Options** dialog appears.
- **2** Type the flags of interest in the **Simulator flags** text box. The following dialog specifies that ModelSim use the –93 compiler option for compilation.

<span id="page-148-0"></span>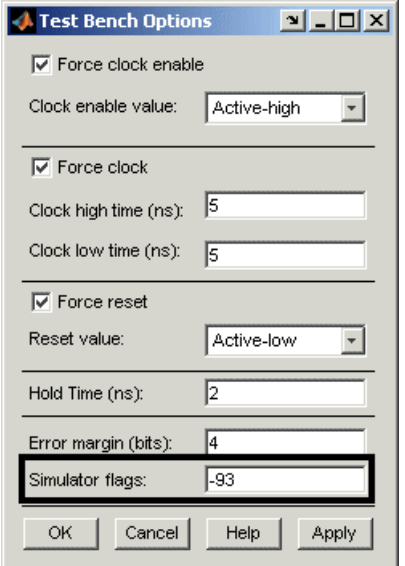

**3** Click **Apply** to register the change or **OK** register the change and close the dialog.

**Command Line Alternative:** Use the generatetb function's TbType parameter to specify the type of test bench files to be generated.

## **Configuring the Clock**

Based on default settings, the Filter Design HDL Coder configures the clock for a filter test bench such that it

- Forces clock enable input signals to active high  $(1)$
- **•** Forces clock input signals low (0) for a duration of 5 nanoseconds and high (1) for a duration of 5 nanoseconds

To change these clock configuration settings,

- **1** Click **[Test Bench O](#page-186-0)ptions** in the **Test bench types** pane of the **Generate HDL** dialog. The **Test Bench Options** dialog appears.
- **2** Make the following configuration changes as needed:

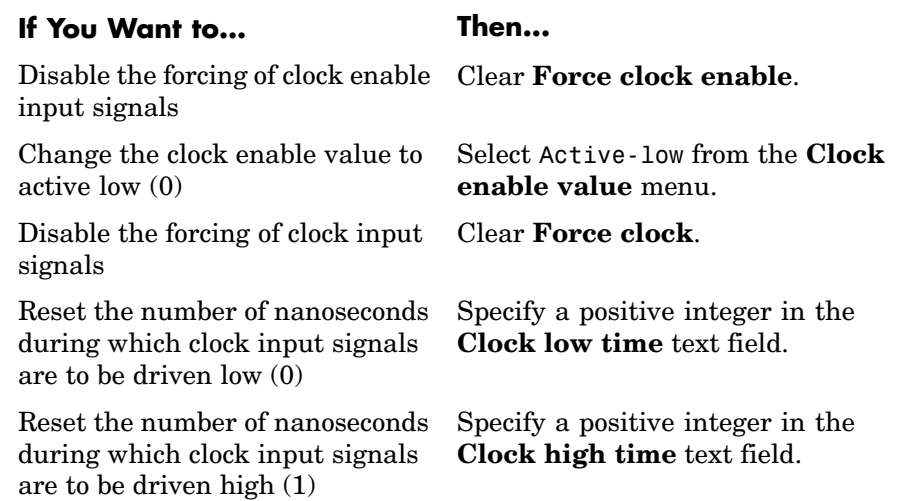

The following dialog highlights the applicable options.

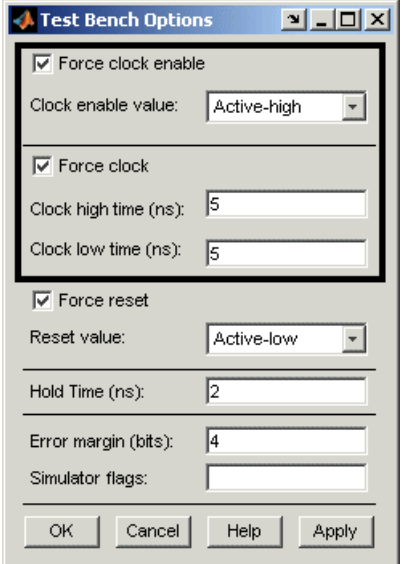

**3** Click **Apply** to register the change or **OK** register the change and close the dialog.

<span id="page-150-0"></span>**Command Line Alternative:** Use the generatetb function with the properties ForceClockEnable, ClockEnableValue, ForceClock, ClockHighTime, and ClockLowTime to reconfigure the test bench clock.

#### **Configuring Resets**

Based on default settings, the Filter Design HDL Coder configures the reset for a filter test bench such that it

- Forces reset input signals to active high  $(1)$ .
- **•** Applies a hold time of 2 nanoseconds for reset input signals.

The hold time is the amount of time, after two initial clock cycles, that reset input signals are to be held past the clock rising edge. The following figure shows the application of a hold time  $(t_{hold})$  for reset input signals when the signals are forced to active high and active low.

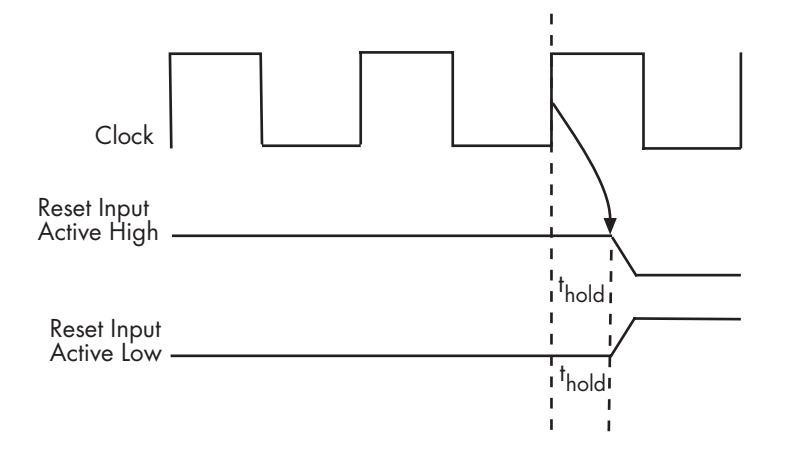

**Note** The hold time applies to reset input signals only if the forcing of reset input signals is enabled.

To change the default reset configuration settings,

- **1** Click **Test Bench Options** in the **Test bench types** pane in the **Generate HDL** dialog. The **Test Bench Options** dialog appears.
- **2** Make the following configuration changes as needed:

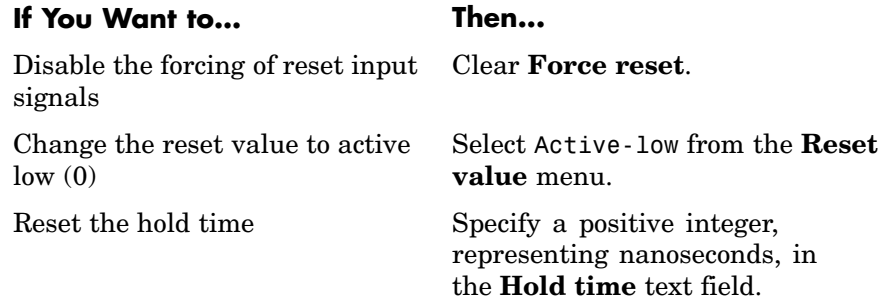

The following dialog highlights the applicable options.

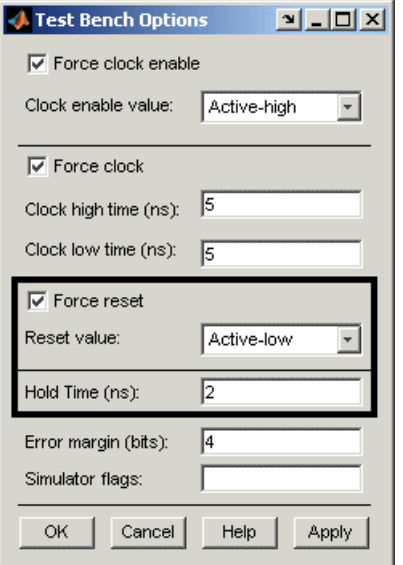

**3** Click **Apply** to register the change or **OK** register the change and close the dialog.

#### <span id="page-152-0"></span>**Note**

- **•** The reset value must match the setting of the reset asserted level specified for the filter.
- **•** The hold time setting also applies to data input signals.

**Command Line Alternative:** Use the generatetb function with the properties ForceReset, ResetValue, and HoldTime to reconfigure test bench resets.

#### **Setting a Hold Time for Data Input Signals**

By default, the Filter Design HDL Coder applies a hold time of 2 nanoseconds for filter data input signals. The hold time is the amount of time that data input signals are to be held past the clock rising edge. The following figure shows the application of a hold time  $(t<sub>hold</sub>)$  for data input signals.

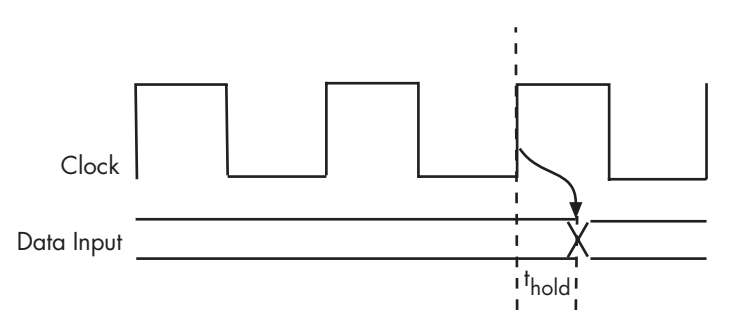

To change the hold time setting,

- **1** Click **Test Bench Options** in the **Test bench types** pane of the **Generate HDL** dialog. The **Test Bench Options** dialog appears.
- **2** Specify a positive integer, representing nanoseconds, in the **Hold time** text fiel[d.](#page-186-0) [The](#page-186-0) [following](#page-186-0) dialog sets the hold time to 3 nanoseconds.

<span id="page-153-0"></span>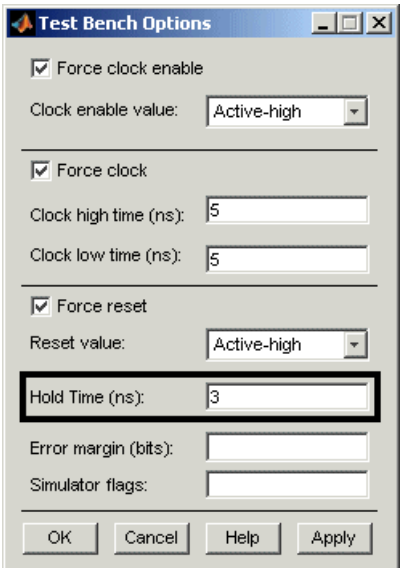

**3** Click **Apply** to register the change or **OK** register the change and close the dialog.

**Note** The hold time setting also applies to reset input signals, if the forcing of such signals is enabled.

**Command Line Alternative:** Use the generatetb function with the property HoldTime to adjust the hold time setting.

#### **Setting an Error Margin for Optimized Filter Code**

Customizations that provide optimizations can generate test bench code that produces numeric results that differ from those produced by the original MATLAB filter function. Specifically, these options include

- **• Op[timize for HDL](#page-186-0)**
- **• Coeff multipliers**
- **• FIR adder style** set to Tree

**• Add pipeline registers** for FIR, Asymmetric FIR, and Symmetric FIR filters

If you choose to use any of these options, consider setting an error margin for the generated test bench to account for differences in numeric results. The error margin is the number of least significant bits the test bench will ignore when comparing the results. To set an error margin,

- **1** Click **Test Bench Options** in the **Test Bench Types** pane of the **Generate HDL** dialog. The **Test Bench Options** dialog appears.
- **2** Specify an integer in the **Error margin** text field that indicates an acceptable minimum number of bits by which the numeric results can differ before the coder issues a warning. The following dialog sets the error margin to 3 bits.

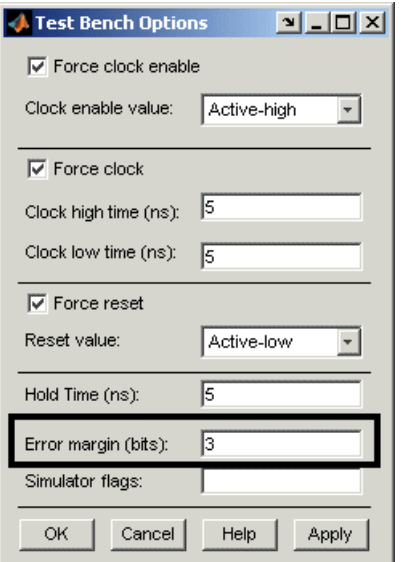

**3** Click **Apply** to register the change or **OK** register the change and close the dialog.

## <span id="page-155-0"></span>**Setting Test Bench Stimuli**

By default, the Filter Design HDL Coder generates a filter test bench that includes stimuli appropriate for the given filter. However, you can adjust the stimuli settings or specify user defined stimuli, if necessary. The following table lists the types of responses enabled by default.

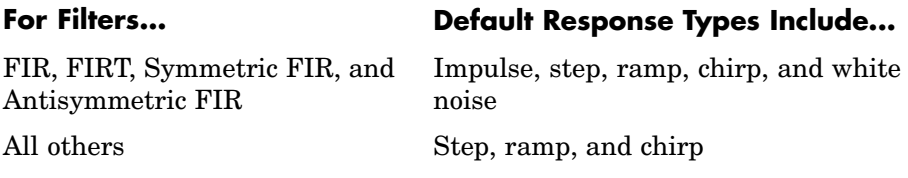

To modify the stimuli that the coder is to include in a test bench, enable the responses of interest listed in the **Test bench types** pane of the **Generate HDL** dialog. The following display highlights this pane of the dialog.

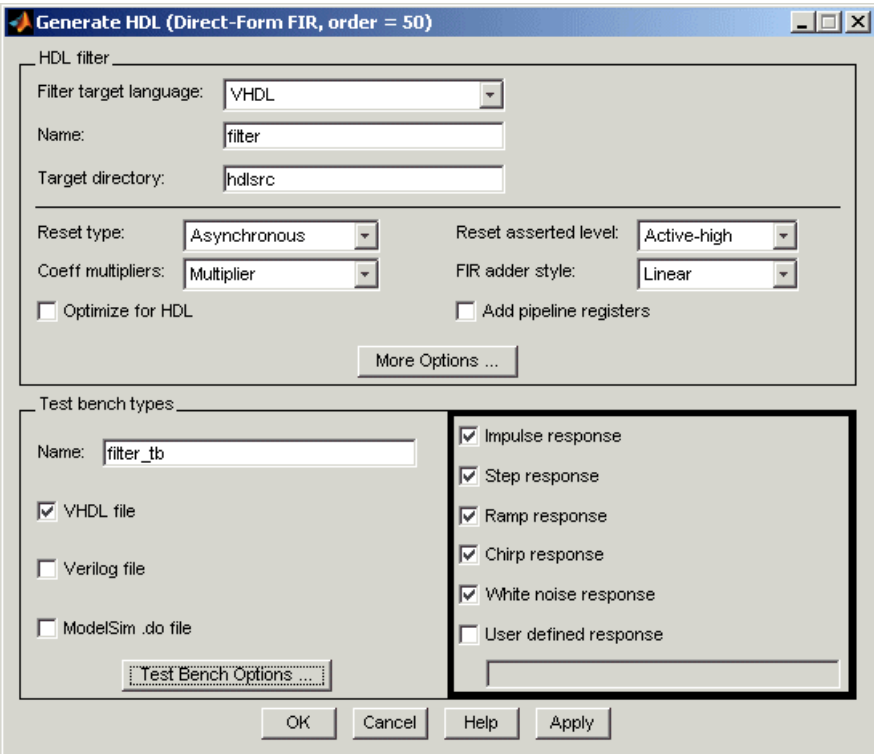

If you select **User defined response**, you must also specify a MATLAB expression or function that returns a vector of values to be applied to the filter. The values specified in the vector are quantized and scaled based on the filter's quantization settings.

**Command Line Alternative:** Use the generatetb function with the properties TestBenchStimulus and TestBenchUserStimulus to adjust stimuli settings.

## **Generating the HDL Code**

To initiate HDL code generation for a filter and its test bench, click **Apply** or **OK** on the **Generate HDL** dialog. In addition to initiating code generation, **OK** closes the **Generate HDL** dialog. As the Filter Design HDL Coder processes the code, a sequence of messages similar to the following appears in your MATLAB Command Window:

```
### Starting VHDL code generation process for filter: MyFIR
### Generating filter.vhd file in: D:\work\FIRFilts
### Starting generation of MyFIR VHDL entity
### Starting generation of MyFIR VHDL architecture
### Successful completion of VHDL code generation process for
filter: MyFIR
```

```
### Starting generation of VHDL Test Bench
### Generating input stimulus
### Done generating input stimulus; length 3429 samples.
### Generating VHDL file into D:\work\FIRFilts
### Done generating VHDL test bench.
```
**Note** The message text varies based on your customization settings (filenames and location, test bench type, and so on) and the length of the input stimulus samples varies from filter to filter. For example, the value 3429 in the preceding message sequence is not fixed; the value is dependent on the filter under test.

# **4**

## Testing a Filter Design

This chapter explains how to apply supported test methods for verifying the HDL code that Filter Design HDL Coder generates for a filter design. Topics include the following:

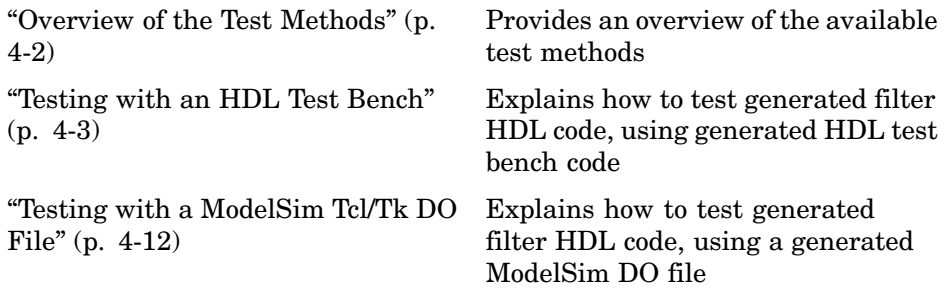

## <span id="page-159-0"></span>**Overview of the Test Methods**

As explained in ["Customizing the Test Bench" on page 3-61,](#page-144-0) the type of test bench, configurations for clock and reset signals, error margin, and the test stimuli will vary depending on your development environment and the customizations you apply when you generate your design. Depending on the types of test benches you generate, you can verify your filter design by

- **•** ["Testing with an HDL Test Bench" on page 4-3](#page-160-0)
- **•** ["Testing with a ModelSim Tcl/Tk DO File" on page 4-12](#page-169-0)

## <span id="page-160-0"></span>**Testing with an HDL Test Bench**

If you customize the Filter Design HDL Coder to generate VHDL or Verilog test bench code, you can use a simulator of your choice to verify your filter design. For example purposes, the following sections explain how to apply generated HDL test bench code by using ModelSim. In summary, you need to

- **1** Generate the filter and test bench HDL code.
- **2** [Start the simulator.](#page-164-0)
- **3** [Compile the generated filter and test bench files.](#page-164-0)
- **4** [Run the test bench simulation.](#page-165-0)

**Note** Due to differences in representation of double-precision data in VHDL and Verilog, restrictions apply to the types of test benches that are interoperable. The following table shows valid and invalid test bench type and HDL combinations.

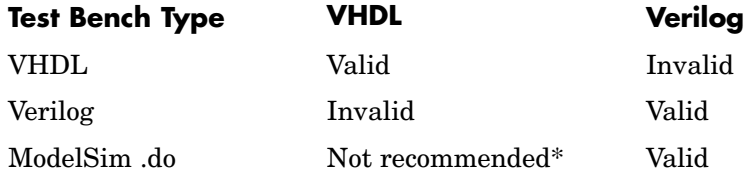

\*Errors may be reported due to string comparisons.

These restrictions *do not* apply for fixed-point filters.

#### **Generating the Filter and Test Bench HDL Code**

Use the Filter Design HDL Coder GUI or command line interface to generate the HDL code for your filter design and test bench. As explained in ["Specifying](#page-145-0) a Test Bench Type[" on page 3-62](#page-145-0), the GUI generates a VHDL or Verilog test bench file by default, depending on your language selection. To specify a language-specific test bench type explicitly, select the **VHDL file** or **Verilog file** option in the **Test bench types** pane of the **Generate HDL** dialog. You

can specify a number of other test bench customizations, as described in ["Customizing the Test Bench" on page 3-61](#page-144-0).

The following dialog shows settings for generating the filter and test bench files MyFilter.vhd, MyFilter tb.vhd, and MyFilter tb.v. The dialog also specifies that the generated files are to be placed in the default target directory hdlsrc under the current working directory.

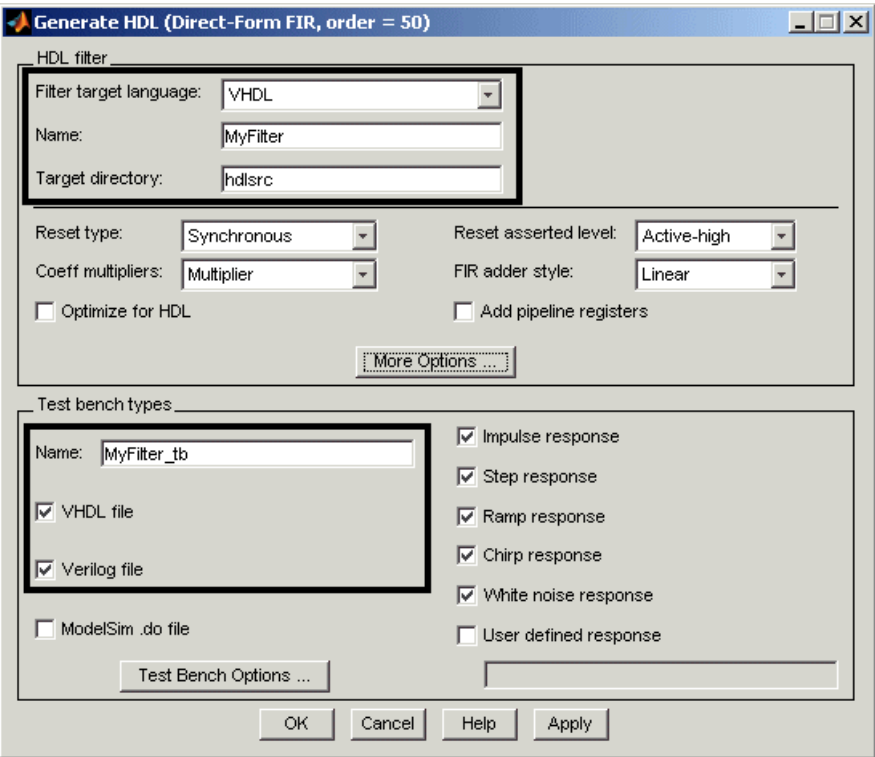

**Note** The settings for the **Reset asserted level** option in the **HDL filter** pane of the **Generate HDL** dialog and the **Reset value** option for **Force reset** in the **Test Bench Options** dialog must match. If you change one of these options, make sure you adjust the other option accordingly.

After you click **OK**, the Filter Design HDL Coder displays the following messages in the MATLAB Command Window:

```
### Starting VHDL code generation process for filter: MyFilter
### Generating MyFilter.vhd file in: hdlsrc
### Starting generation of MyFilter VHDL entity
### Starting generation of MyFilter VHDL architecture
### Successful completion of VHDL code generation process for
filter: MyFilter
### Starting generation of VHDL Test Bench
### Generating input stimulus
```
### Done generating input stimulus; length 3429 samples. ### Generating VHDL file MyFilter tb.vhd in: hdlsrc ### Done generating VHDL test bench.

```
### Starting generation of Verilog Test Bench
### Generating input stimulus
### Done generating input stimulus; length 3429 samples.
### Generating Verilog file MyFilter tb.v in: hdlsrc
### Done generating Verilog test bench.
```
**Note** The length of the input stimulus samples varies from filter to filter. For example, the value 3429 in the preceding message sequence is not fixed; the value is dependent on the filter under test.

If you use the command line interface, you must

**•** Invoke the functions generatehdl and generatetb, in that order. The order is important because generatetb takes into account additional latency or numeric differences introduced into the filter's HDL code that results from the following property settings:

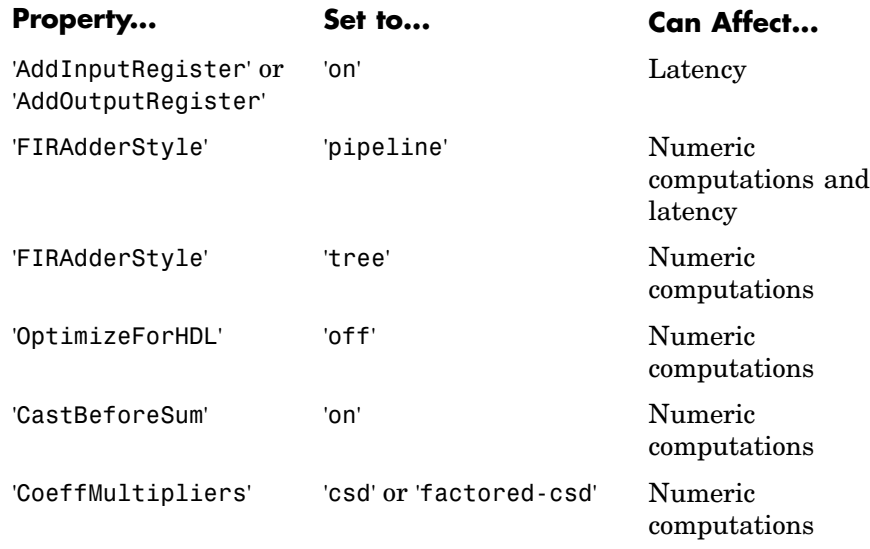

- **•** Specify 'VHDL' or 'Verilog' for the TbType parameter. For double-precision filters, you must specify the type that matches the target language specified for your filter code.
- **•** Make sure the property settings specified in the invocation of generatetb match those of the corresponding invocation of generatehdl. You can do this in one of two ways:
	- **-** Omit explicit property settings from the generatetb invocation. This function automatically inherits the property settings established in the generatehdl invocation.
	- **-** Take care to specify the same property settings specified in the generatehdl invocation.

You might also want to consider using the function generatetbstimulus to return the test bench stimulus to the MATLAB Command Window.

For details on the property name and property value pairs that you can specify with the generatehdl and generatetb functions for customizing the output, see [Chapter 5, "Properties — Categorical List".](#page-178-0)

#### <span id="page-164-0"></span>**Starting the Simulator**

After you generate your filter and test bench HDL files, start your simulator. When you start ModelSim, a screen display similar to the following appears:

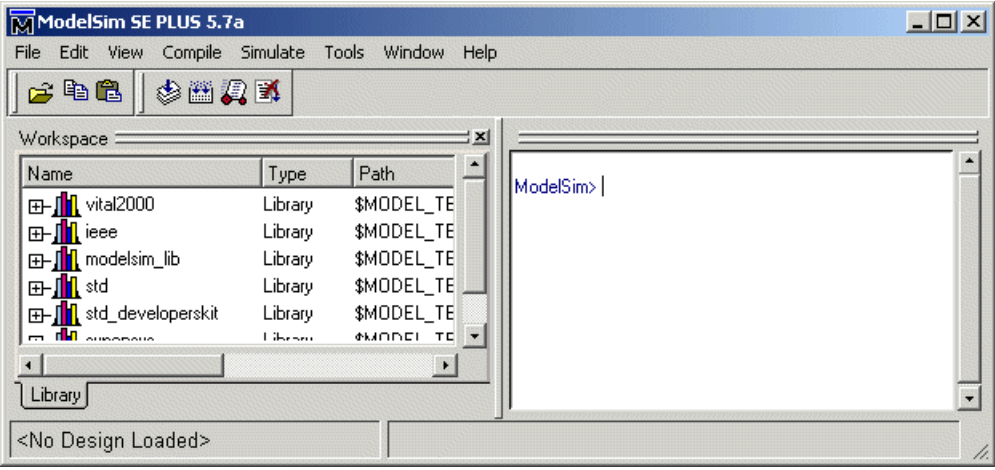

After starting the simulator, set the current directory to the directory that contains your generated HDL files.

#### **Compiling the Generated Filter and Test Bench Files**

Using your choice HDL compiler, compile the generated filter and test bench HDL files. Depending on the language of the generated test bench and the simulator you are using, you might need to complete some precompilation setup. For example, in ModelSim, you might choose to create a design library to store compiled VHDL entities, packages, architectures, and configurations.

The following ModelSim command sequence changes the current directory to hdlsrc, creates the design library work, and compiles VHDL filter and filter test bench code. The vlib command creates the design library work and the vcom commands initiate the compilations.

```
cd hdlsrc
vlib work
vcom MyFilter.vhd
vcom MyFilter_tb.vhd
```
<span id="page-165-0"></span>**Note** For filters that have floating-point (double) realizations, you must specify the vcom command with the -93 option. This is because the test bench uses the image attribute, which is available only in VHDL-93.

The following screen display shows this command sequence and informational messages displayed during compilation:

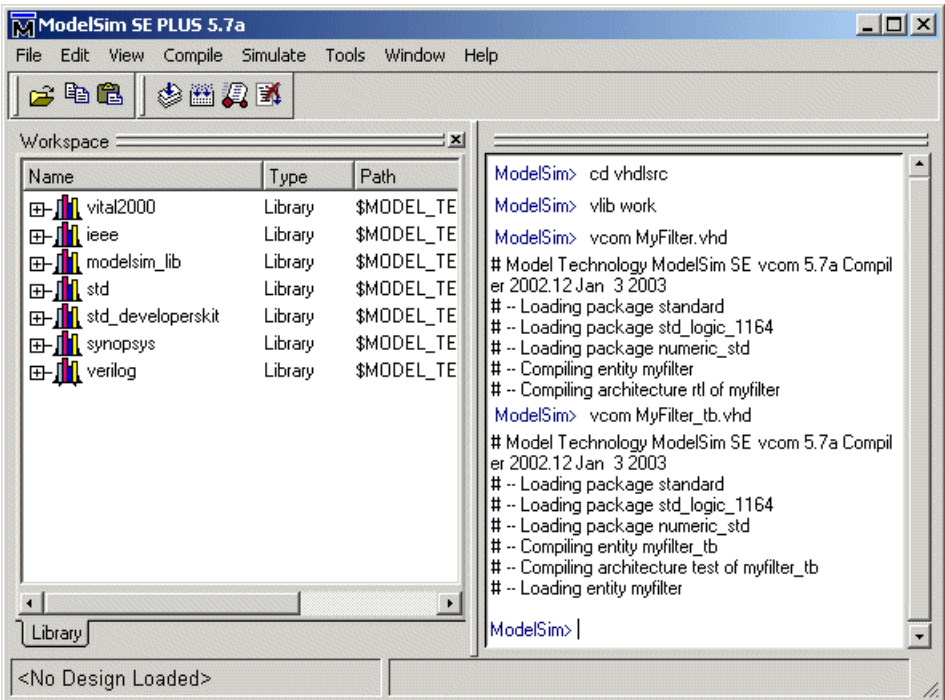

#### **Running the Test Bench Simulation**

Once your generated HDL files are compiled, load and run the test bench. The p[rocedure](#page-186-0) [for](#page-186-0) [doin](#page-186-0)g this varies depending on the simulator you are using. In ModelSim, you load the test bench for simulation with the vsim command. For example:

vsim work.MyFilter\_tb

The following ModelSim display shows the results of loading work.MyFilter\_tb with the vsim command:

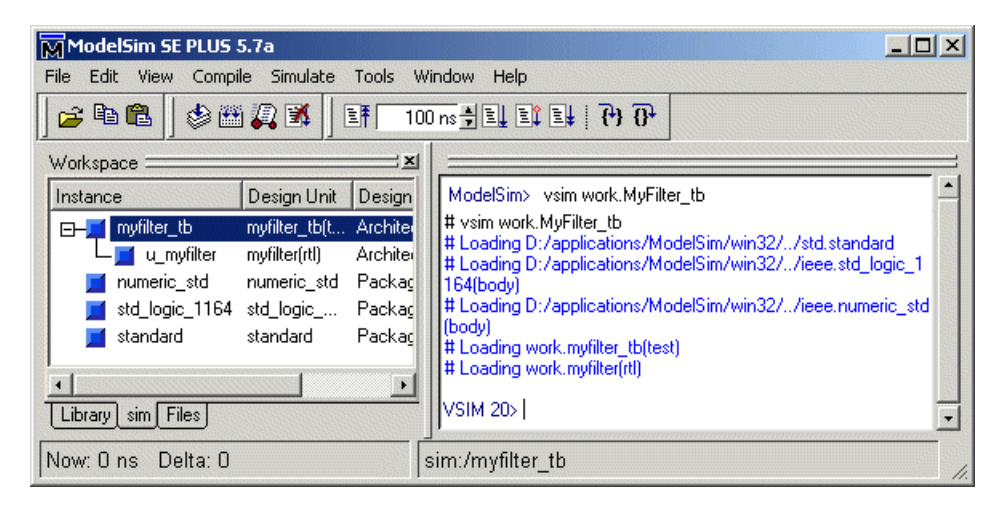

Once the design is loaded into the simulator, consider opening a display window for monitoring the simulation as the test bench runs. For example, in ModelSim, you might use the add wave \* command to open a **wave** window to view the results of the simulation as HDL waveforms.

To start running the simulation, issue the appropriate simulator command. For example, in ModelSim, you can start a simulation with the run -all command.

The following ModelSim display shows the add wave \* command being used to open a **wave** window and the -run all command being used to start a simulation:

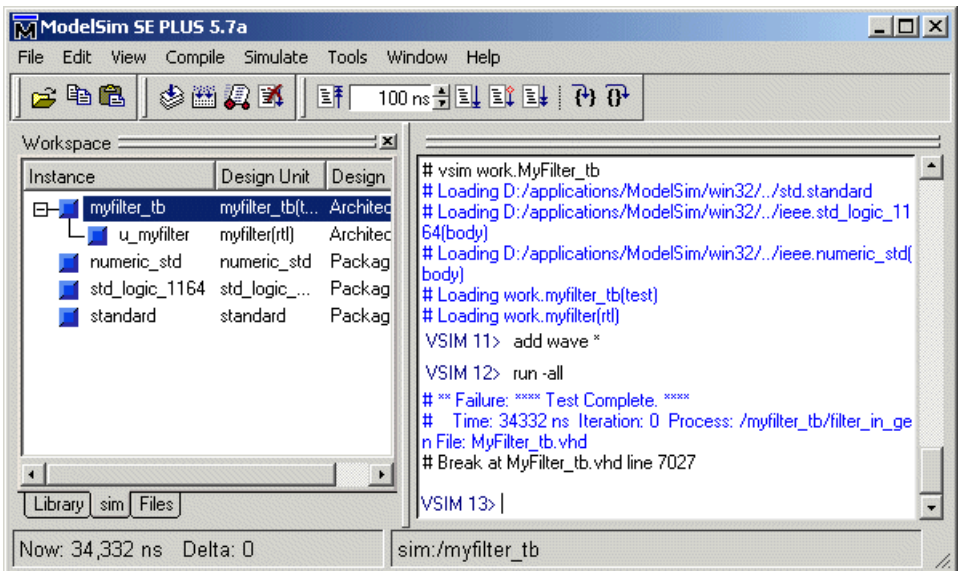

As your test bench simulation runs, watch for error messages. If any error messages appear, you must interpret them as they pertain to your filter design and the HDL customizations you applied with the Filter Design HDL Coder. For example, a number of HDL customization options allow you to specify settings that can produce numeric results that differ from those produced by the original MATLAB filter function. For HDL test benches, the Filter Design HDL Coder compares the results and if they differ, excluding the specified error margin, returns an error message similar to the following:

Error in filter test: Expected xxxxxxxx Actual xxxxxxxx

You must determine whether the actual results are expected based on the customizations you specified when generating the filter HDL code.

**Note** The failure message that appears in the preceding display is not flagging an error. If the message includes the string Test Complete, the test b[ench](#page-186-0) [has](#page-186-0) [success](#page-186-0)fully run to completion. The Failure part of the message is tied to the mechanism the Filter Design HDL Coder uses to end the simulation.

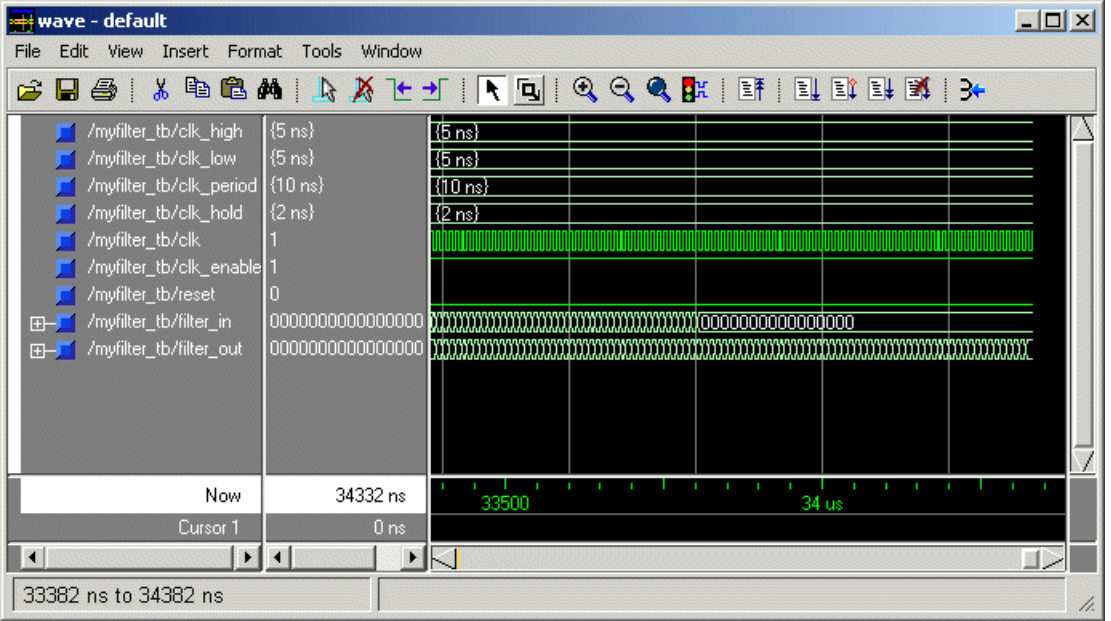

The following **wave** window shows the simulation results as HDL waveforms.

## <span id="page-169-0"></span>**Testing with a ModelSim Tcl/Tk DO File**

If you customize the Filter Design HDL Coder to generate a ModelSim Tcl/Tk DO file test bench, you must use ModelSim to test and verify your filter design. When you choose this test bench method, you need to

- **1** Generate the filter and test bench HDL code.
- **2** [Start ModelSim.](#page-172-0)
- **3** [Compile the generated filter file.](#page-164-0)
- **4** [Execute the ModelSim DO file.](#page-174-0)

#### **Generating the Filter HDL Code and Test Bench DO File**

Use the Filter Design HDL Coder GUI or command line interface to generate the HDL code for your filter design and test bench. The GUI generates a ModelSim DO file test bench if you select the **ModelSim .do file** option in the **Test bench types** pane of the **Generate HDL** dialog. You can specify a number of other test bench customizations, as described in ["Customizing](#page-144-0) the Test Bench[" on page 3-61.](#page-144-0)

The following dialog shows settings for generating the filter and test bench files MyFilter.vhd and MyFilter\_tb.do. The dialog also specifies that the generated files are to be placed in the default target directory hdlsrc under the current working directory.

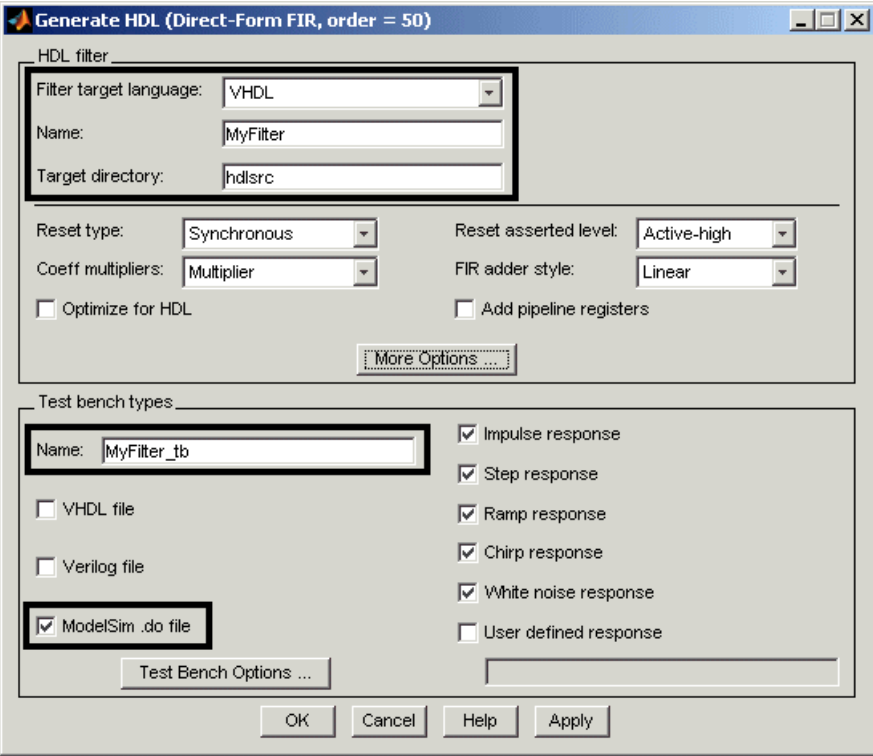

**Note** The settings for the **Reset asserted level** option in the **HDL filter** pane of the **Generate HDL** dialog and the **Reset value** option for **Force reset** in the **Test Bench Options** dialog must match. If you change one of these options, make sure you adjust the other option accordingly.

After you click **OK**, Filter Design HDL Coder displays the following messages in the MATLAB Command Window:

```
### Starting VHDL code generation process for filter: MyFilter
### Generating MyFilter.vhd file in: hdlsrc
### Starting generation of MyFilter VHDL entity
### Starting generation of MyFilter VHDL architecture
### Successful completion of VHDL code generation process for
```
filter: MyFilter

```
### Starting generation of ModelSim .do file Test Bench
### Generating input stimulus
### Done generating input stimulus; length 3429 samples.
### Generating ModelSim .do file MyFilter tb in: hdlsrc
### Done generating ModelSim .do file test bench.
```
**Note** The length of the input stimulus samples varies from filter to filter. For example, the value 3429 in the preceding message sequence is not fixed; the value is dependent on the filter under test.

If you use the command line interface, you must

**•** Invoke the functions generatehdl and generatetb, in that order. The order is important because generatetb takes into account latency or numeric differences introduced into the filter's HDL code that results from the following property settings:

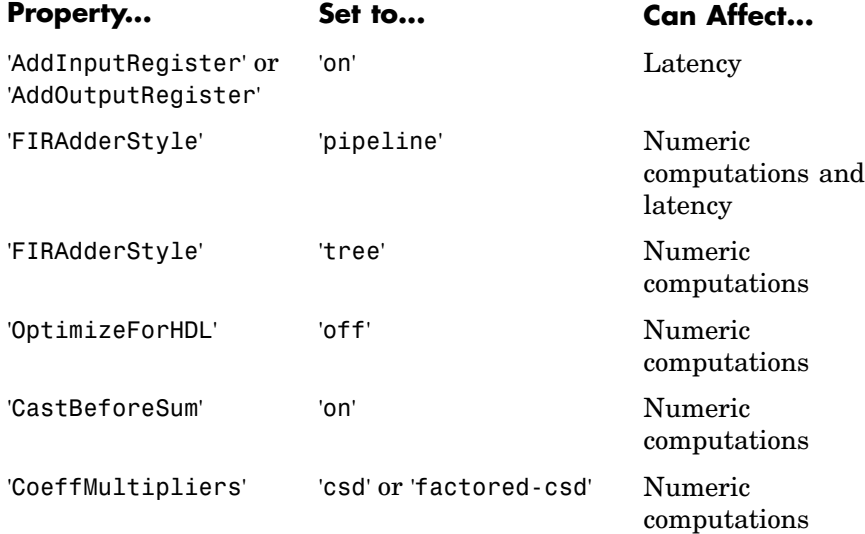

**•** Specify 'ModelSim' for the TbType parameter.

- <span id="page-172-0"></span>• Make sure the property settings specified in the invocation of generateth match those of the corresponding invocation of generatehdl. You can do this in one of two ways:
	- **-** Omit explicit property settings from the generatetb invocation. This function automatically inherits the property settings established in the generatehdl invocation.
	- **-** Take care to specify the same property settings specified in the generatehdl invocation.

You might also want to consider using the function generatetbstimulus to return the test bench stimulus to the MATLAB Command Window.

For details on the property name and property value pairs that you can specify with the generatehdl and generatetb functions for customizing the output, see [Chapter 5, "Properties — Categorical List".](#page-178-0)

## **Starting ModelSim**

After you generate your filter and test bench HDL files, start ModelSim. A screen display similar to the following appears:

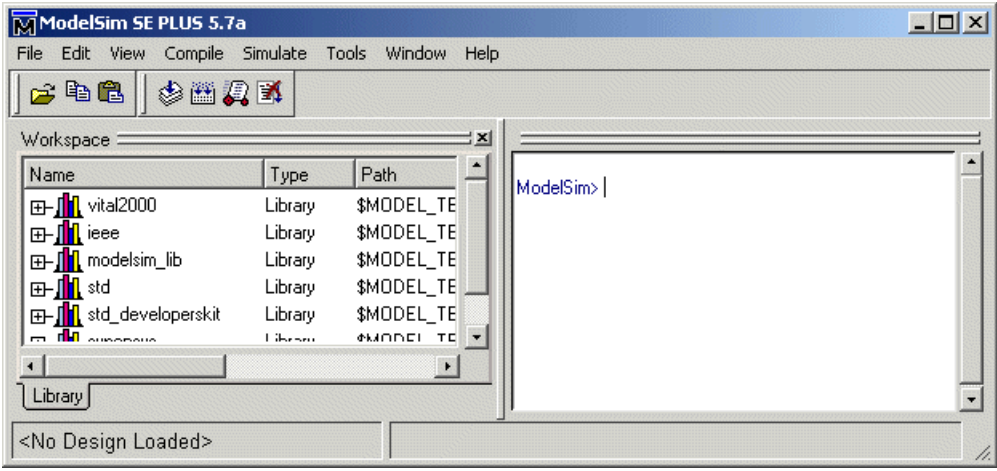

After starting the simulator, set the current directory to the directory that contains your generated filter and test bench files.

#### **Compiling the Generated Filter File**

Using your choice HDL compiler, compile the generated filter HDL file. The test bench DO file looks for your compiled HDL elements in a design library named work. The design library stores the compiled HDL components. If the design library work does not exist, you can create it by setting the current directory to hdlsrc and then issuing the command vlib work. Once the library exists, you can use the ModelSim compiler to compile the filter's HDL file.

The following ModelSim command sequence changes the current directory to hdlsrc, creates the design library work, and compiles filter VHDL code:

cd hdlsrc vlib work vcom MyFilter.vhd

**Note** For VHDL filter code that has floating-point (double) realizations, you must specify the vcom command with the -93 option. This is because the test bench uses the image attribute, which is available only in VHDL-93.

The following screen display shows this command sequence and informational messages displayed during compilation:

<span id="page-174-0"></span>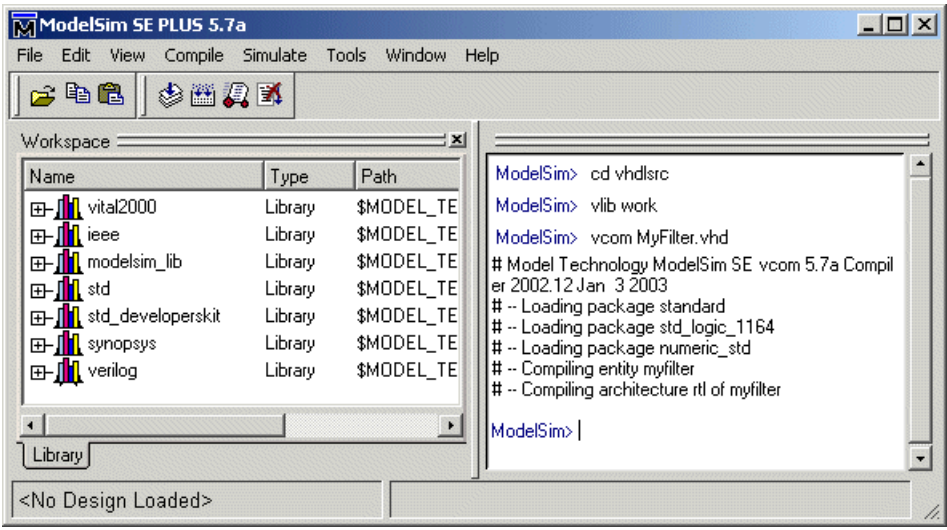

#### **Execute the ModelSim DO File**

Once your filter's HDL file is compiled, execute the generated test bench DO file. The DO file

- **1** Loads the compiled filter for simulation.
- **2** Opens a **wave** window and populates it with filter signals.
- **3** Applies stimulus to filter signals with force commands.
- **4** Compares filter output to expected results.

You can execute the DO file by using the ModelSim do command or the Tcl source command. The following ModelSim display shows how to use the do command.

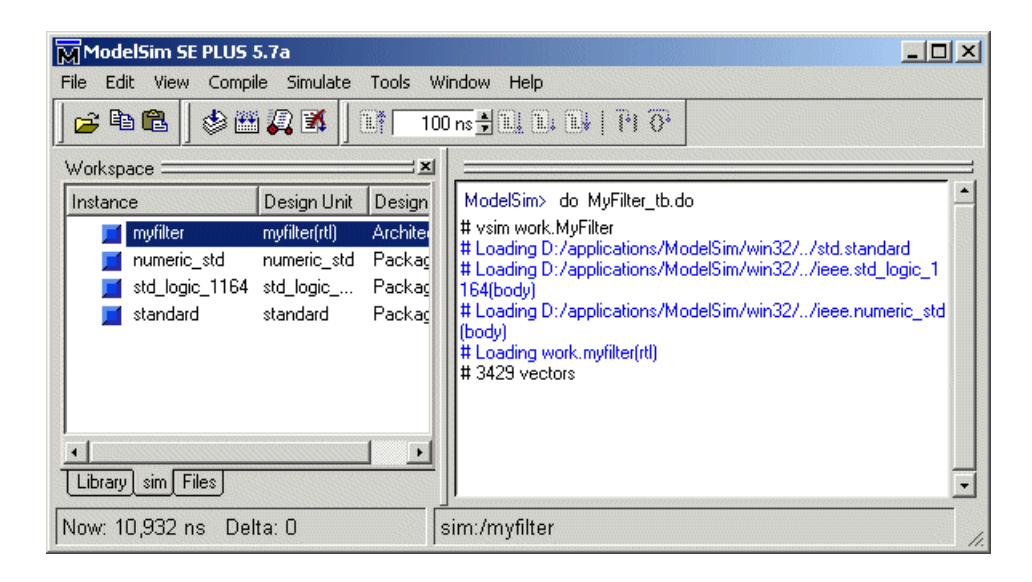

The test bench DO script displays the simulation results in a **wave** window that appears as follows:

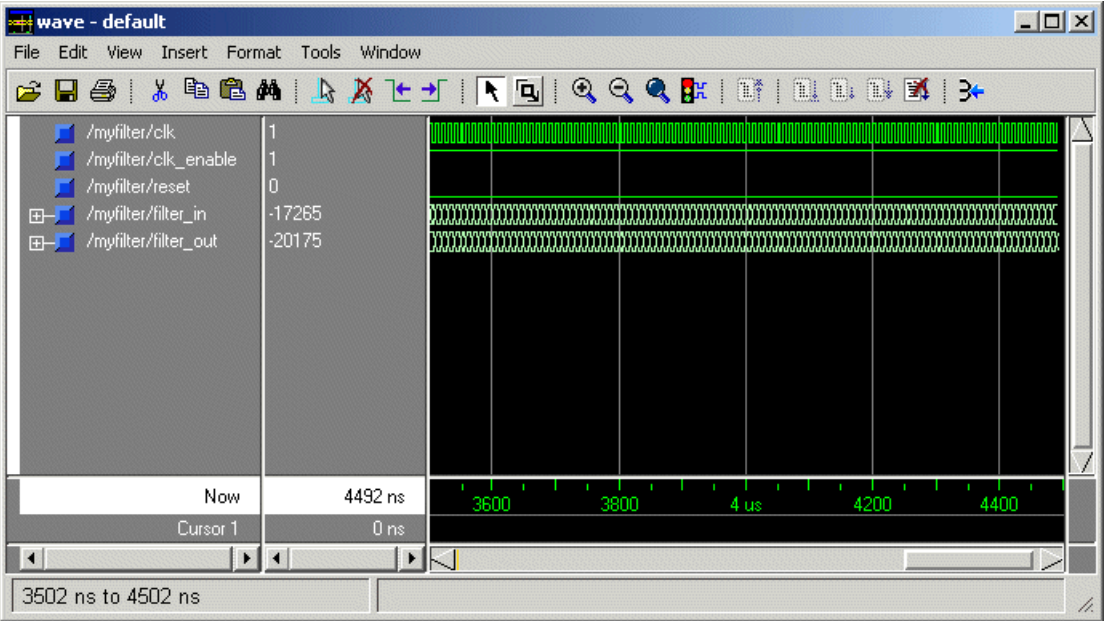

**Note** The Filter Design HDL Coder adjusts the wave form such that it is appropriate for the specified filter output settings.

As your test bench simulation runs, watch for error messages. If any error messages appear, you must interpret them as they pertain to your filter design and the HDL customizations you applied with the Filter Design HDL Coder. For example, a number of HDL customization options allow you to specify settings that can produce numeric results that differ from those produced by the original MATLAB filter function. The Filter Design HDL Coder compares the results and, if they differ, returns an error message similar to the following:

Error in filter test: Expected xxxxxxxx Actual xxxxxxxx

**Note** You cannot specify an error margin for ModelSim DO file test benches like you can for HDL test benches. The Filter Design HDL Coder returns an error if the expected and actual values do not match exactly.

You must determine whether the actual results are expected based on the customizations you specified when generating the filter HDL code.

## <span id="page-178-0"></span>Properties — Categorical List

["Language Selection Properties"](#page-179-0) (p. [5-2](#page-179-0))

["File Naming an](#page-179-0)d Location Propertie[s"](#page-179-0) (p. [5-2](#page-179-0))

["Reset Properties"](#page-179-0) (p. [5-2](#page-179-0)) Lists reset properties

["Header Comme](#page-180-0)nt and General Naming Propertie[s"](#page-180-0) (p. [5-3\)](#page-180-0)

["Port Properties"](#page-181-0) (p. [5-4\)](#page-181-0) Lists port properties

["Advanced Coding Properties"](#page-181-0) (p. [5-4](#page-181-0))

["Optimization Properties"](#page-183-0) (p. [5-6\)](#page-183-0) Lists optimization properties

["Test Bench Properties"](#page-183-0) (p. [5-6\)](#page-183-0) Lists test bench properties

Lists properties for selecting the language of the generated HDL code

Lists properties that name and specify the location of generated files

Lists header comment and general naming properties

Lists advanced HDL coding properties

## <span id="page-179-0"></span>**Language Selection Properties**

[TargetLanguage](#page-235-0) Specify the HDL language to use for the generated filter code

## **File Naming and Location Properties**

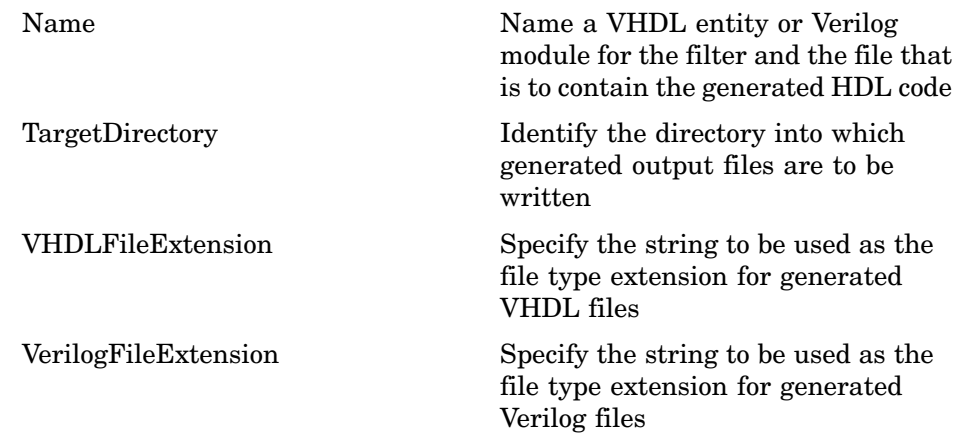

## **Reset Properties**

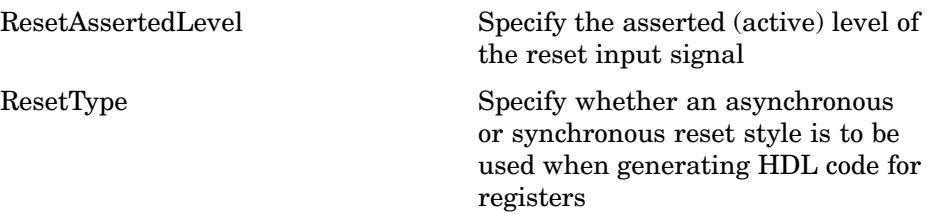
### **Header Comment and General Naming Properties**

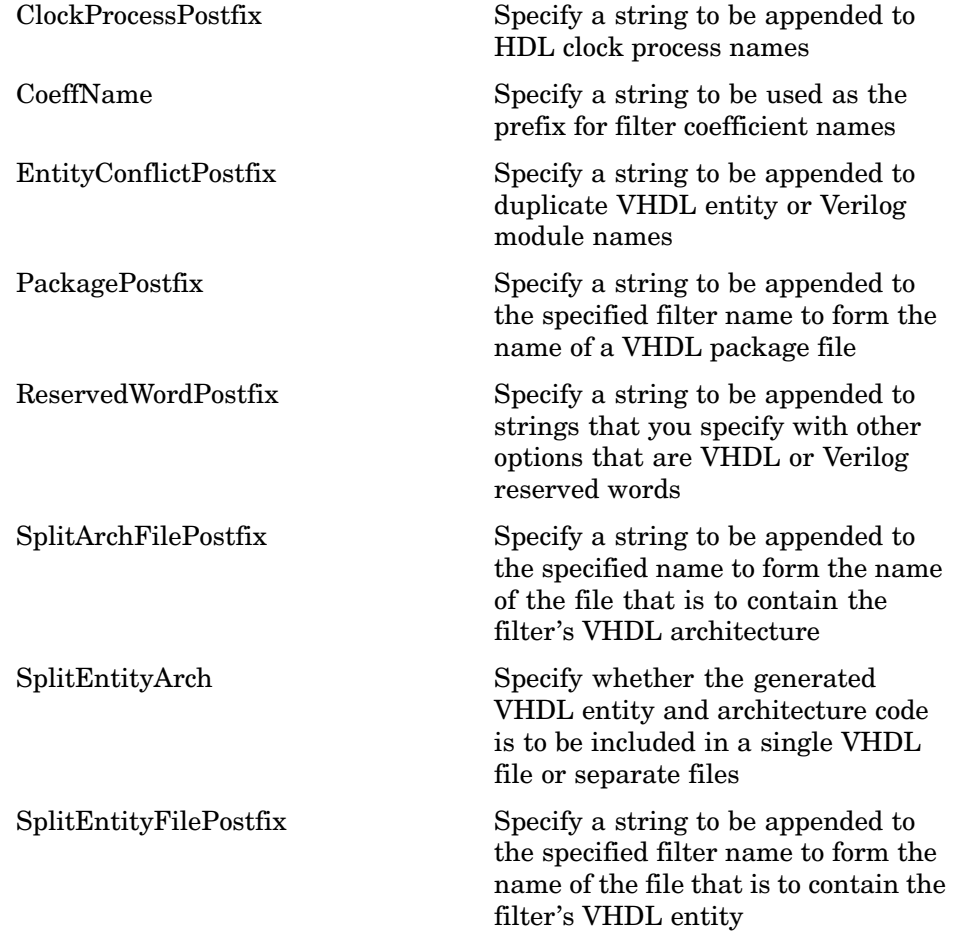

### **Port Properties**

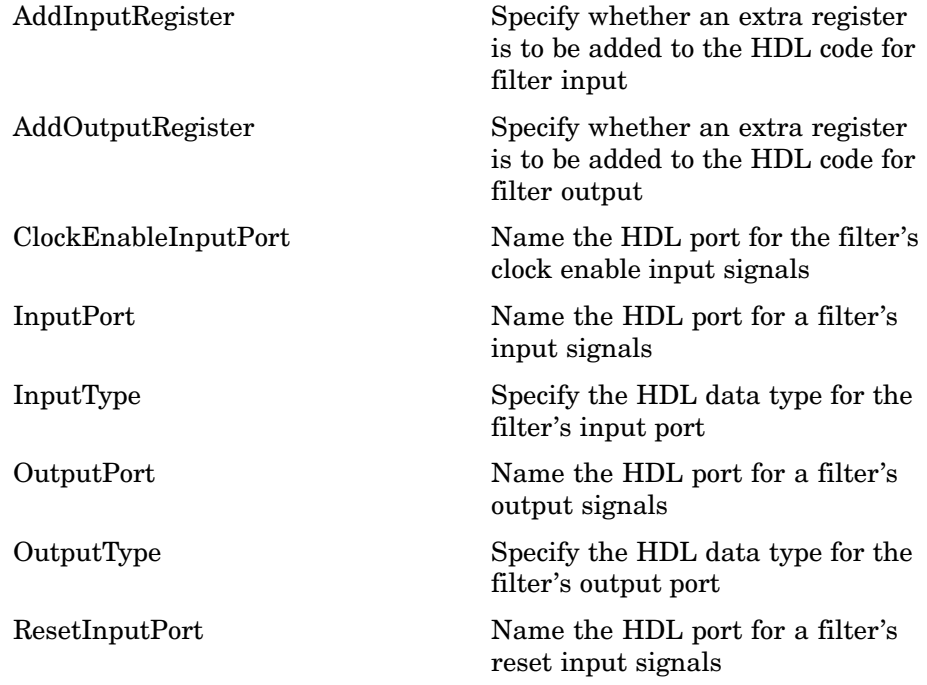

# **Advanced Coding Properties**

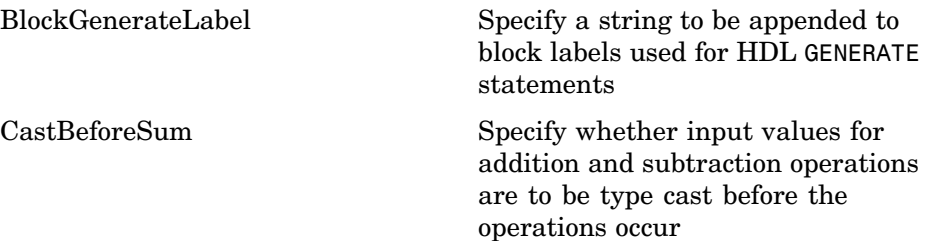

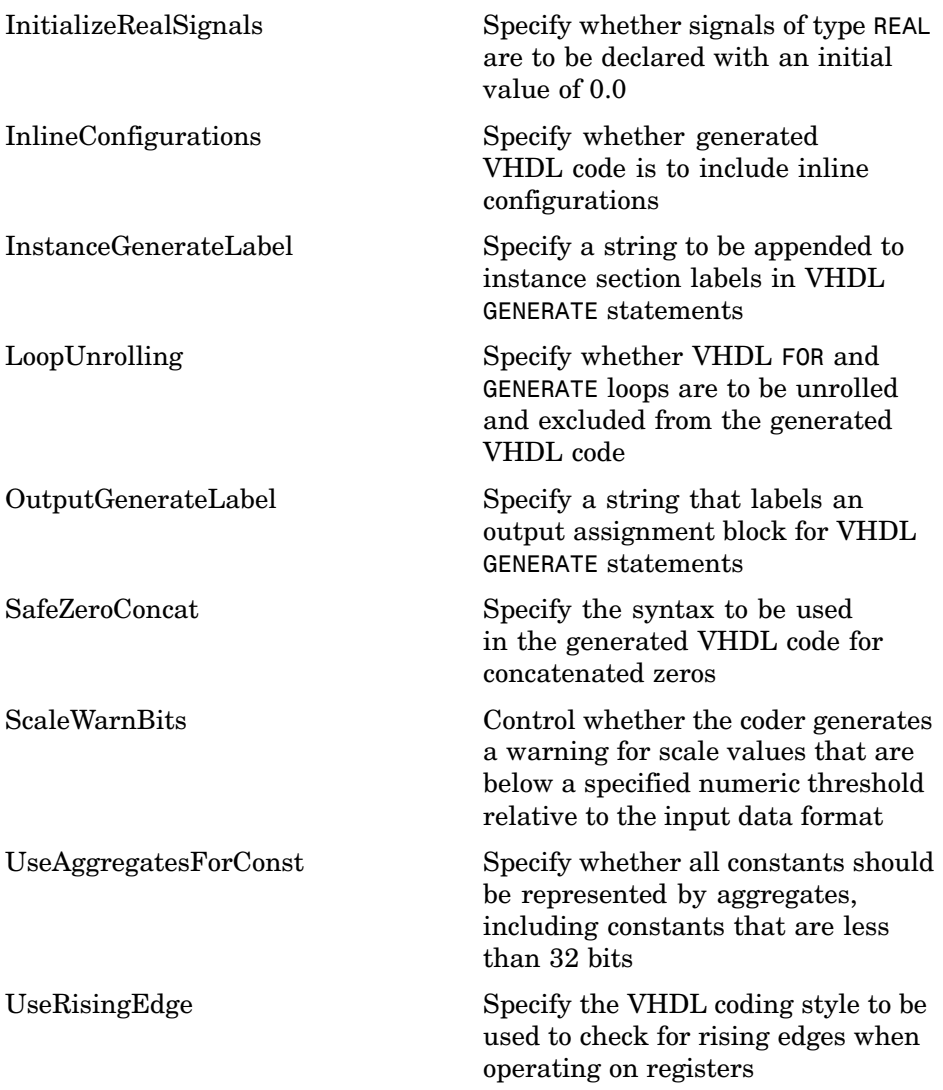

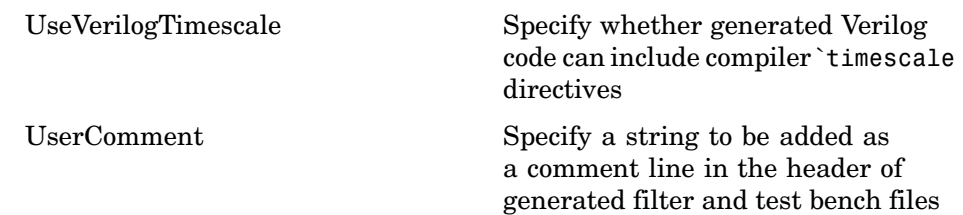

### **Optimization Properties**

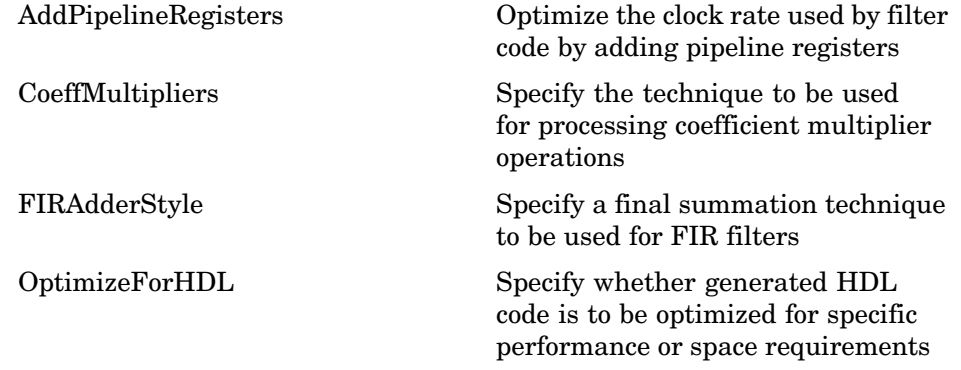

### **Test Bench Properties**

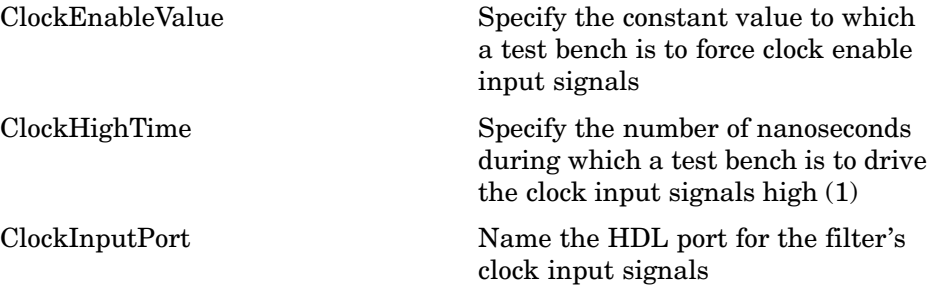

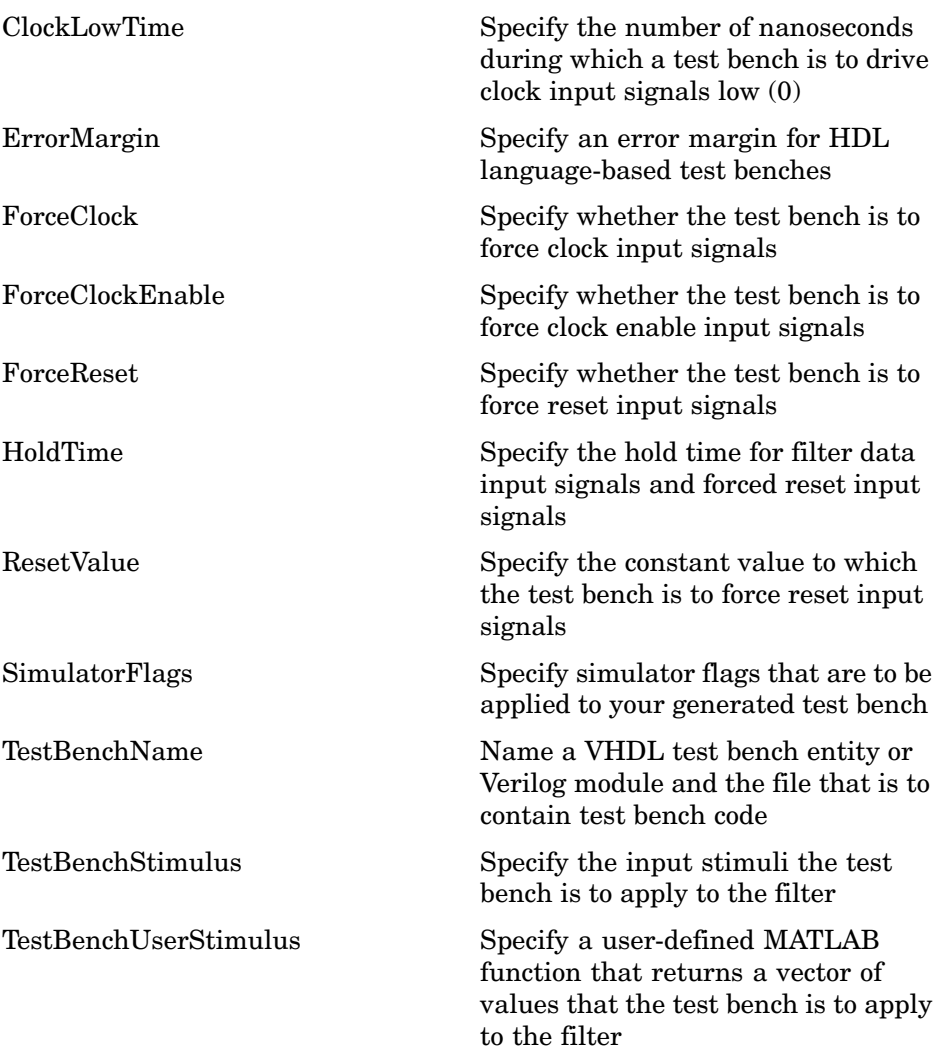

# <span id="page-186-0"></span>Properties — Alphabetical List

# <span id="page-187-0"></span>**AddInputRegister**

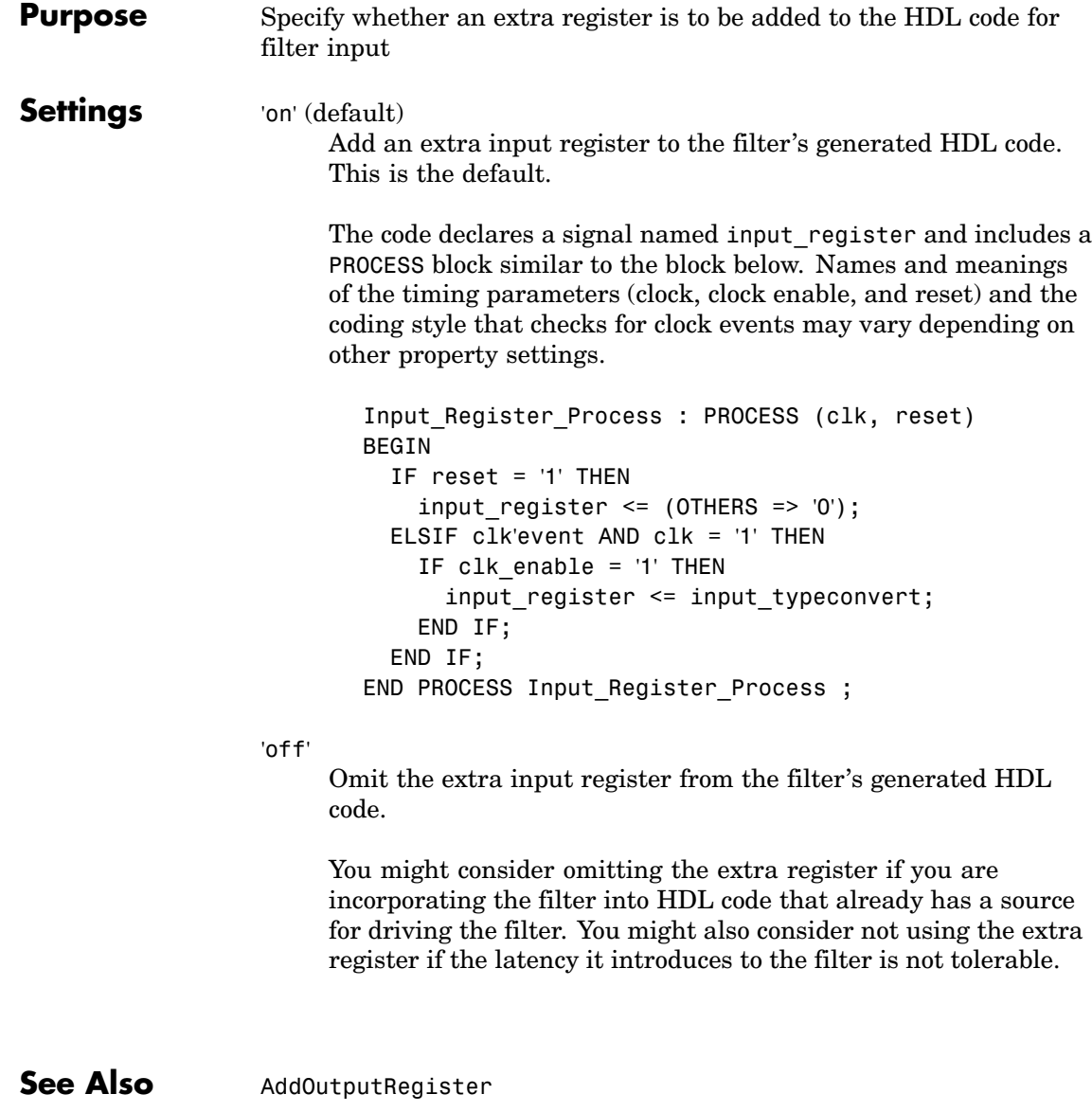

<span id="page-188-0"></span>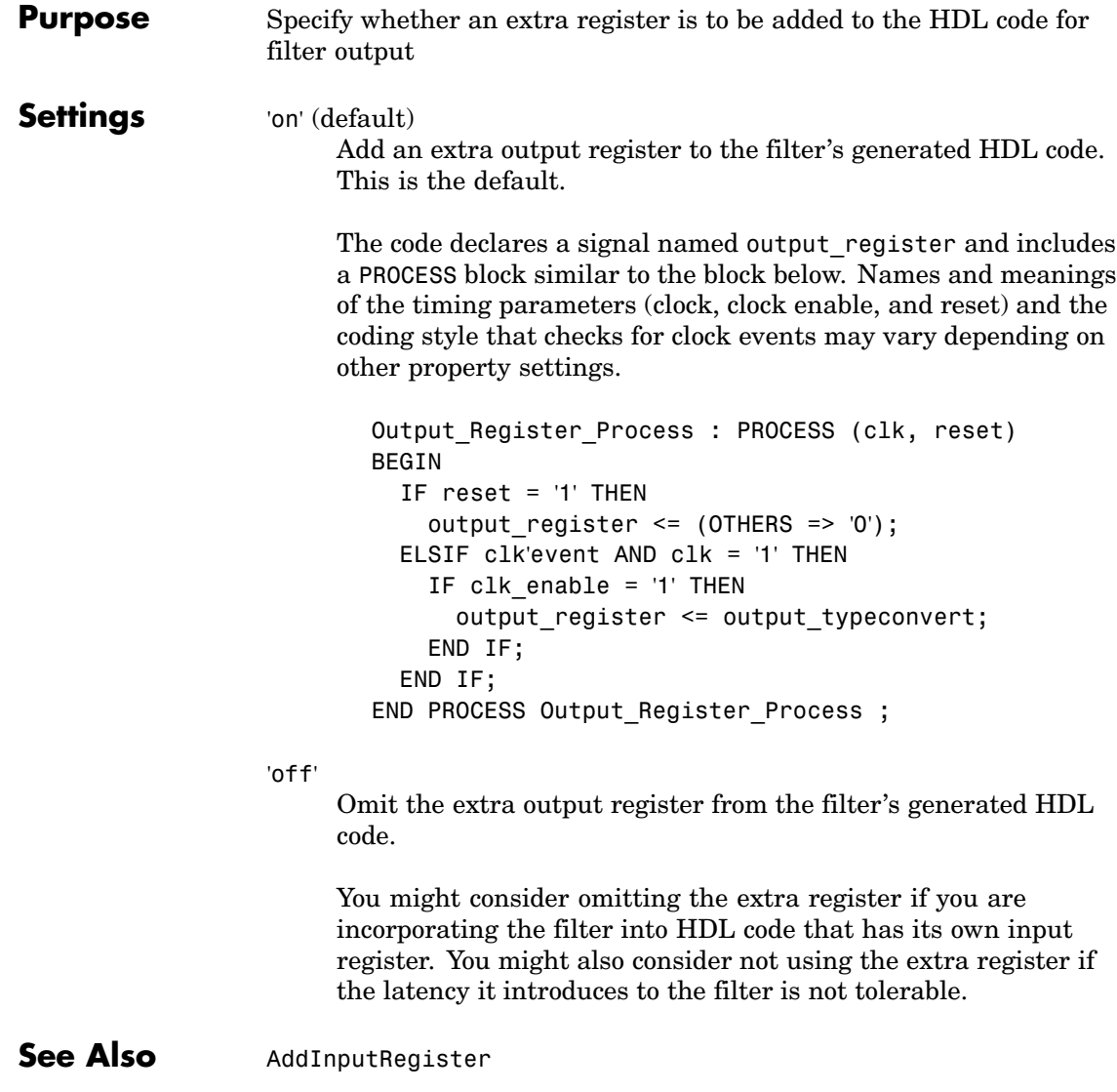

# <span id="page-189-0"></span>**AddPipelineRegisters**

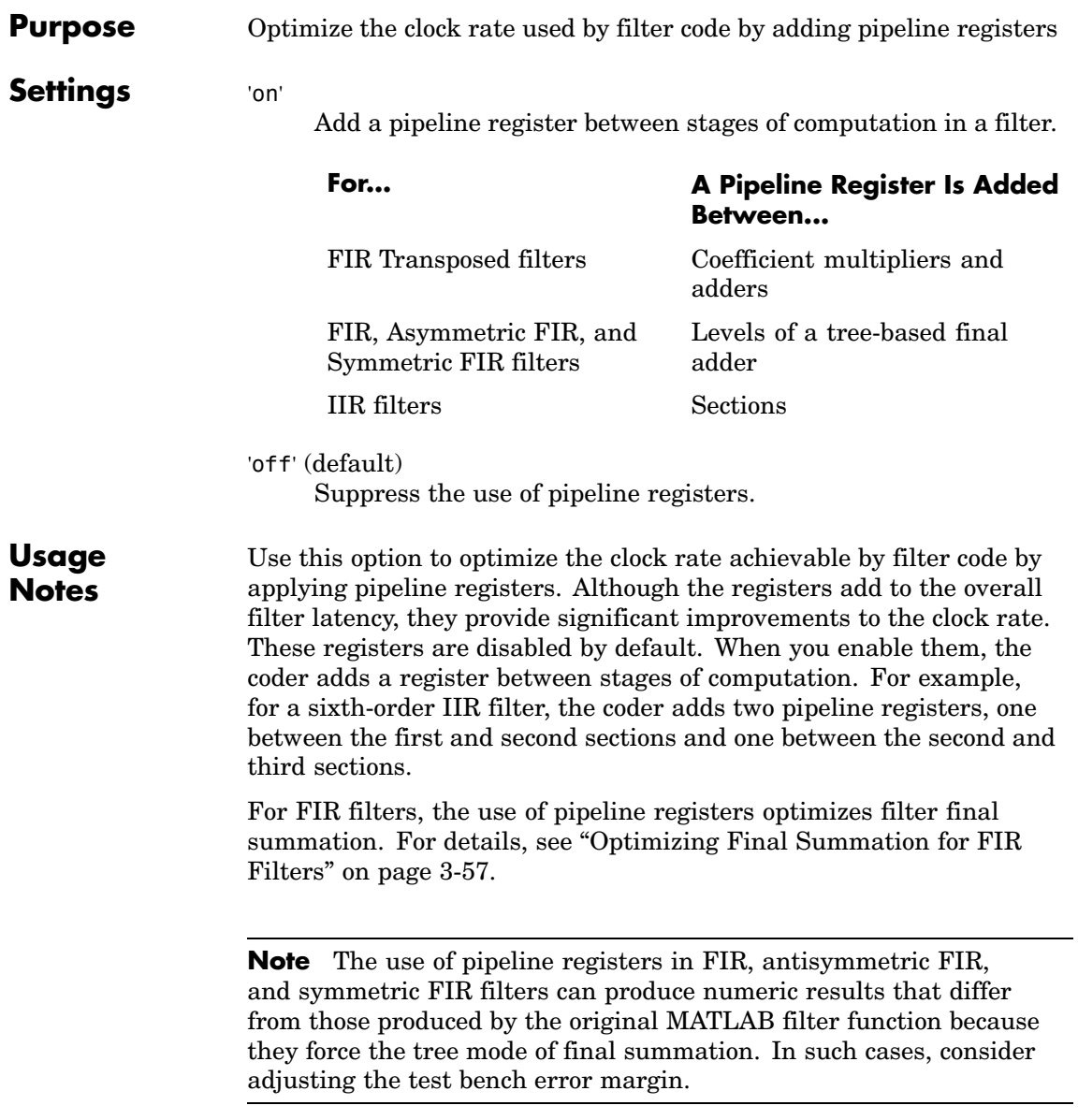

See Also **CoeffMultipliers, FIRAdderStyle, OptimizeForHDL** 

<span id="page-191-0"></span>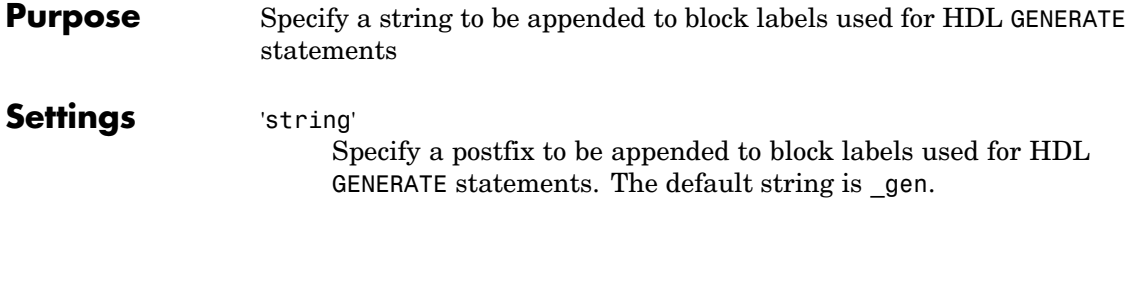

See Also [InstanceGenerateLabel](#page-214-0), [OutputGenerateLabel](#page-218-0)

<span id="page-192-0"></span>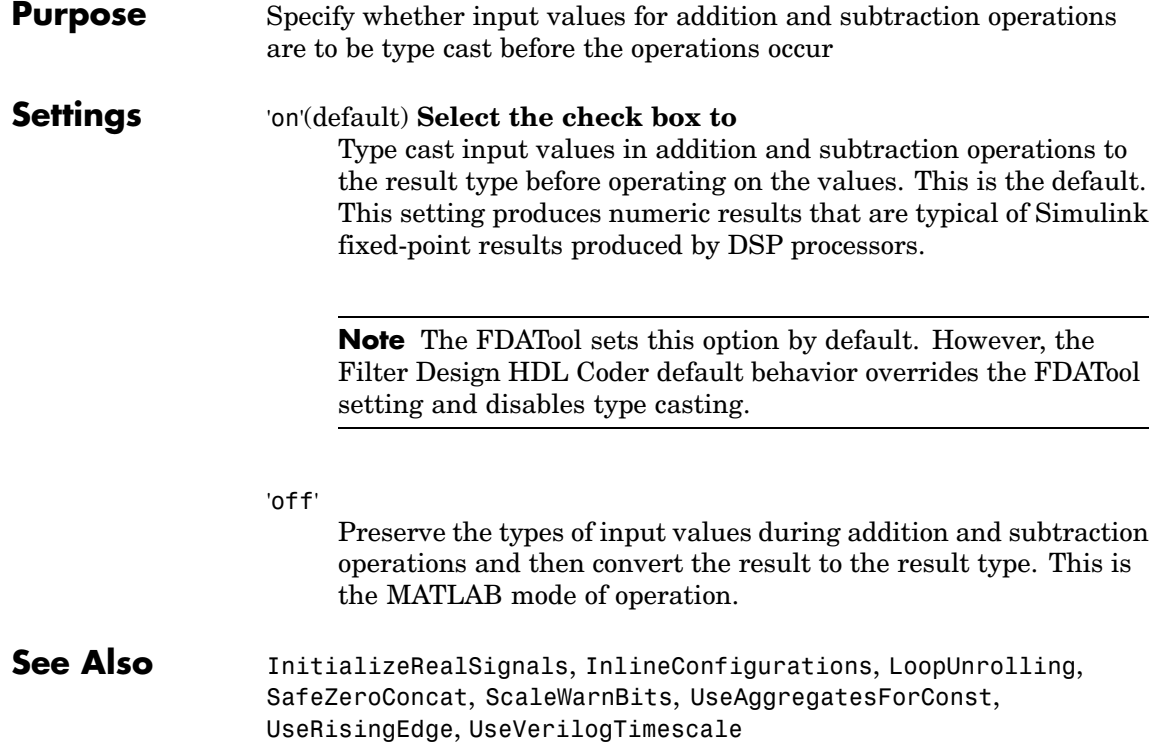

# <span id="page-193-0"></span>**ClockEnableInputPort**

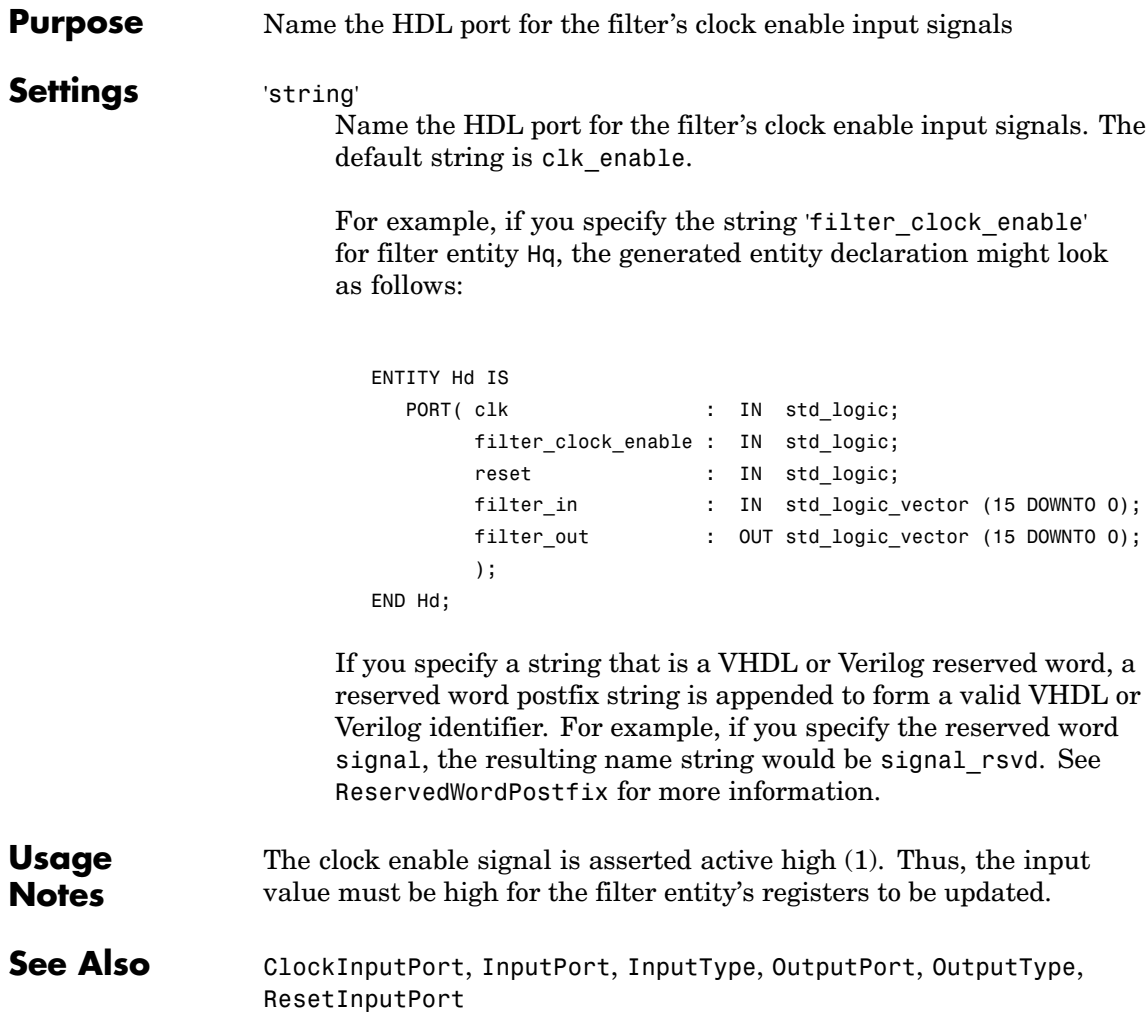

<span id="page-194-0"></span>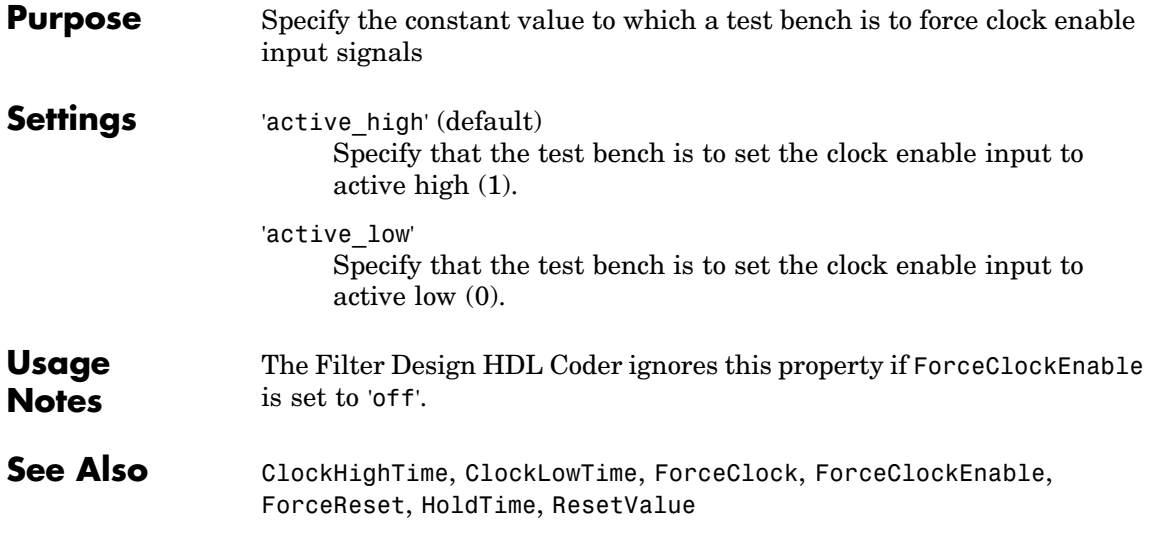

# <span id="page-195-0"></span>**ClockHighTime**

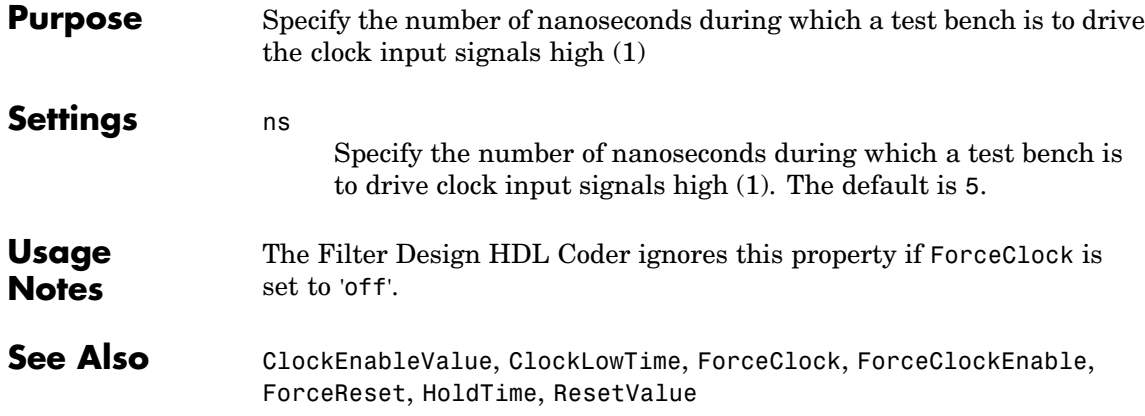

<span id="page-196-0"></span>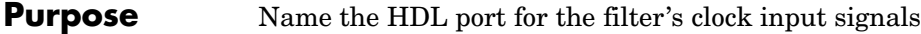

#### **Settings** 'string' Name the HDL port for the filter's clock input signals. The default is clk.

For example, if you specify the string 'filter\_clock' for filter entity Hd, the generated entity declaration might look as follows:

```
ENTITY Hd IS
  PORT( filter_clock : IN std_logic;
        clk_enable : IN std_logic;
        reset : IN std_logic;
       filter_in : IN std_logic_vector (15 DOWNTO 0); -- sfix16_En15
       filter_out : OUT std_logic_vector (15 DOWNTO 0); -- sfix16_En15
        );
ENDHd;
```
If you specify a string that is a VHDL reserved word, a reserved word postfix string is appended to form a valid VHDL identifier. For example, if you specify the reserved word signal, the resulting name string would be signal rsvd. See ReservedWordPostfix for more information.

**See Also** [ClockEnableInputPort](#page-193-0), [InputPort](#page-212-0), [InputType](#page-213-0), [OutputPort](#page-219-0), [OutputType](#page-220-0), [ResetInputPort](#page-224-0)

# <span id="page-197-0"></span>**ClockLowTime**

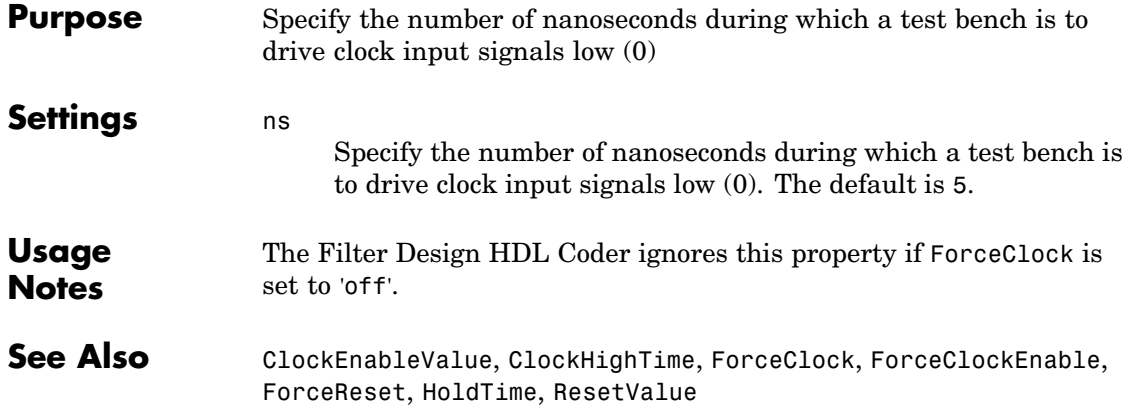

<span id="page-198-0"></span>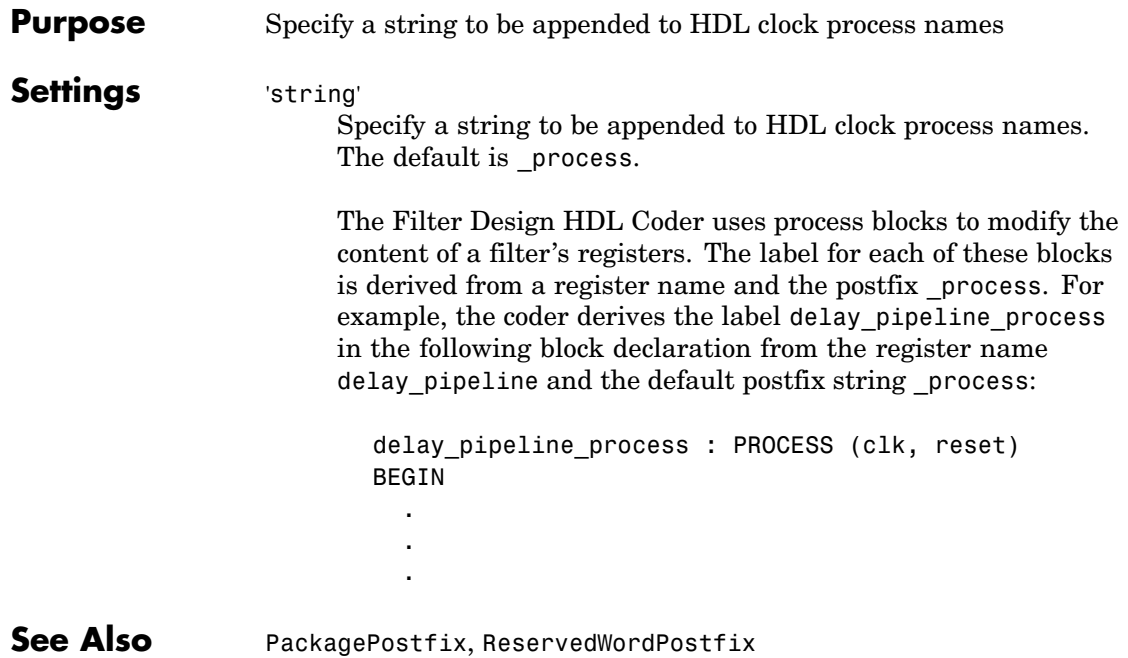

# <span id="page-199-0"></span>**CoeffMultipliers**

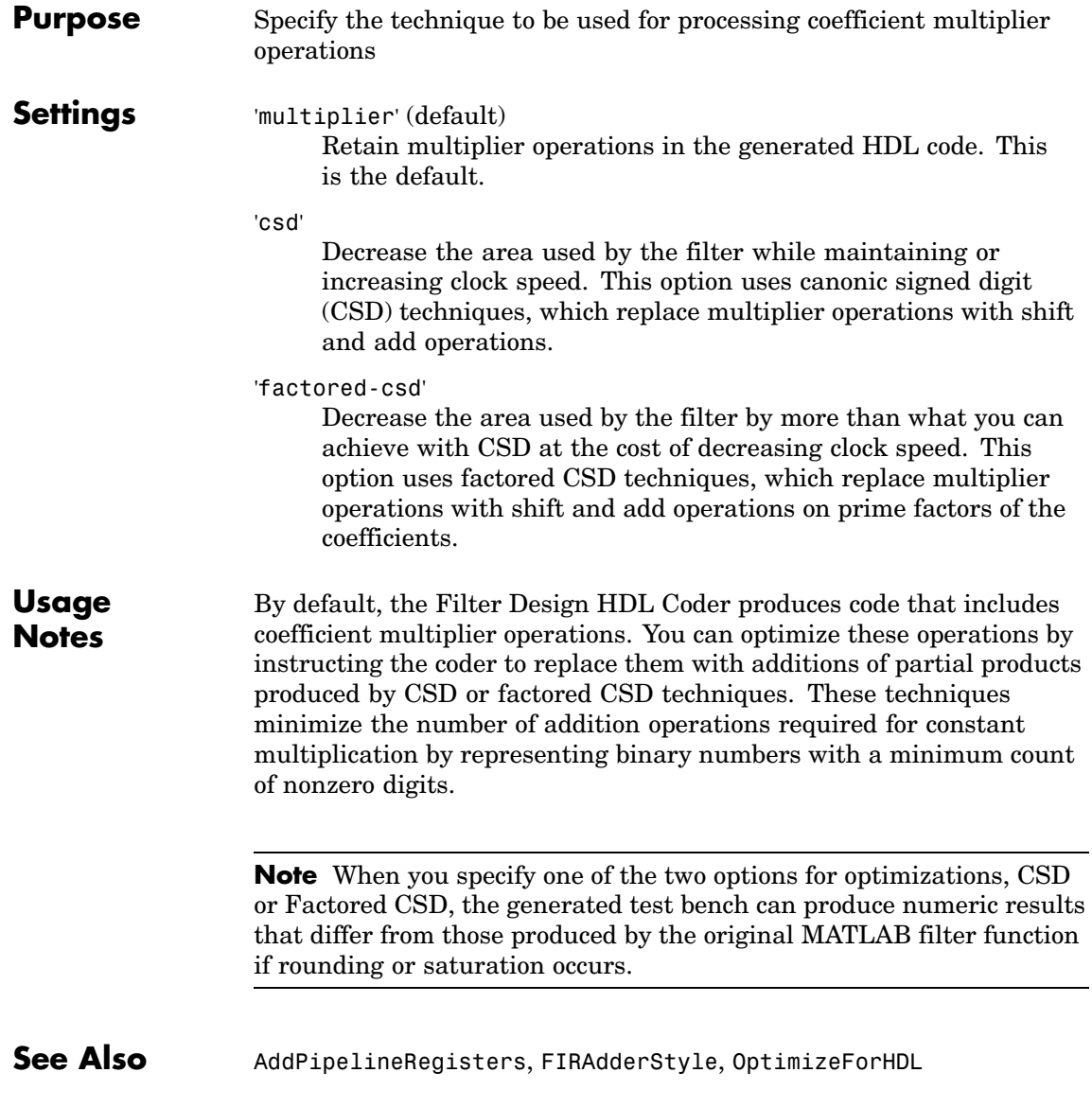

#### <span id="page-200-0"></span>**Purpose** Specify a string to be used as the prefix for filter coefficient names

#### **Settings** 'string'

Customize the prefix used for filter coefficient names. The default string is coeff.

#### **For... The Prefix Is Concatenated with...**

FIR filters Each coefficient number, starting with 1. For example, the default for the first coefficient would be coeff1.

IIR filters An underscore (\_) and an a or b coefficient name (for example,  $a2$ ,  $b1$ , or  $b2$ ) followed by the string section*n*, where *n* is the section number. For example, the default for the first numerator coefficient of the third section is coeff b1 section3.

The string that you specify

- **•** Must start with a letter.
- **•** Cannot end with an underscore (\_)
- **•** Cannot include a double underscore (\_\_)

#### For example:

. [.](#page-186-0)

```
ARCHITECTURE rtl OF Hd IS
  -- Type Definitions
 TYPE delay_pipeline_type IS ARRAY (NATURAL range <>)
       OF signed(15 DOWNTO 0); -- sfix16_En15
 CONSTANT coeff1 : signed(15 DOWNTO 0) := to_signed(-30, 16); -- sfix16_En15
 CONSTANT coeff1 : signed(15 DOWNTO 0) := to_signed(-89, 16); -- sfix16_En15
 CONSTANT coeff1 : signed(15 DOWNTO 0) := to_signed(-81, 16); -- sfix16_En15
 CONSTANT coeff1 : signed(15 DOWNTO 0) := to signed(120, 16); - sfix16 En15
.
```
### **CoeffName**

If you specify a string that is a VHDL or Verilog reserved word, a reserved word postfix string is appended to form a valid HDL identifier. For example, if you specify the reserved word constant, the resulting base name string would be constant\_rsvd. See ReservedWordPostfix for more information.

#### See Also [ClockProcessPostfix](#page-198-0), [EntityConflictPostfix](#page-202-0), [PackagePostfix](#page-221-0), [ReservedWordPostfix](#page-222-0)

<span id="page-202-0"></span>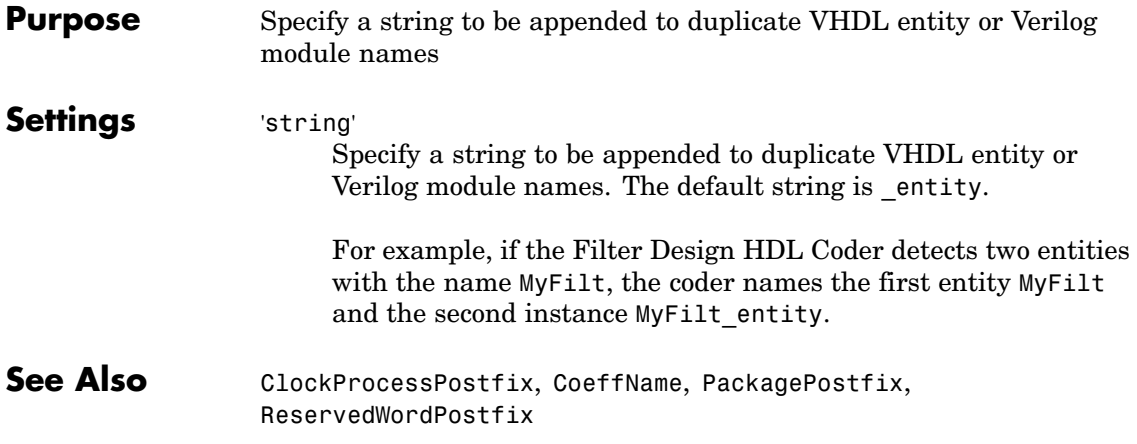

# <span id="page-203-0"></span>**ErrorMargin**

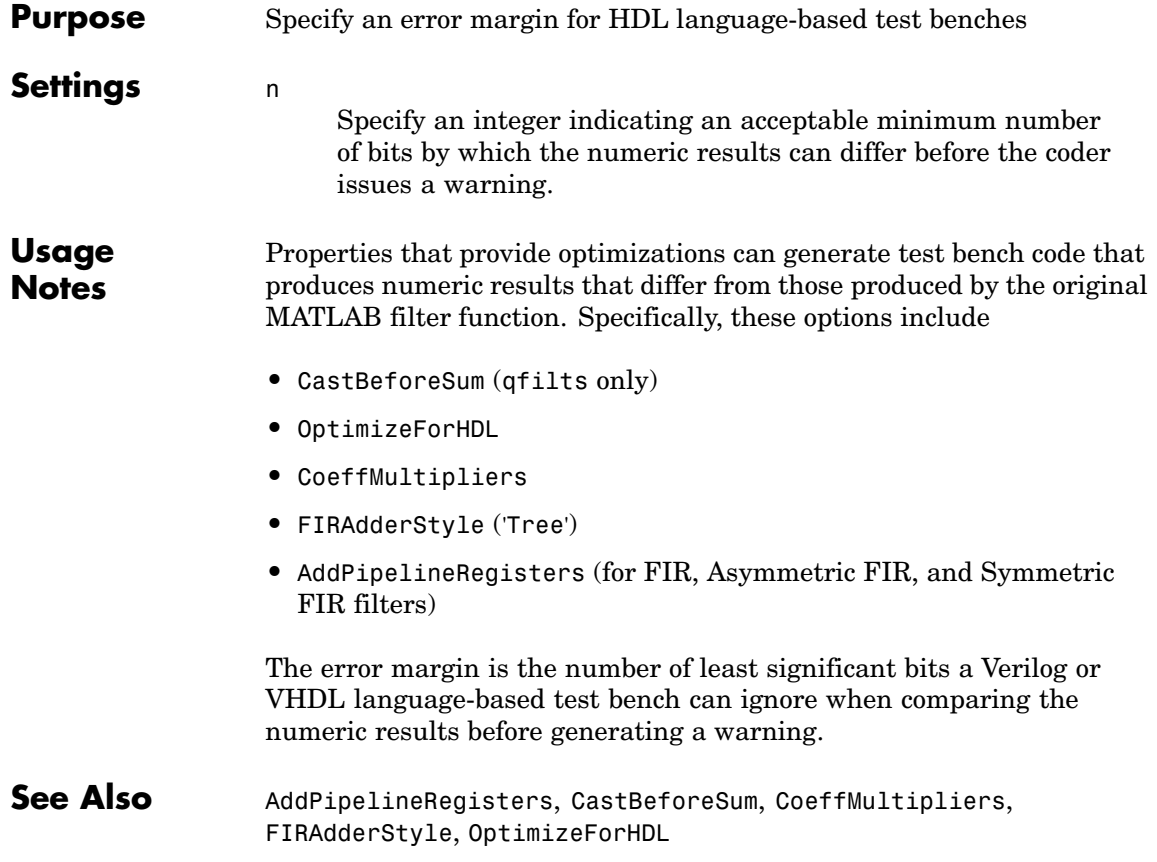

<span id="page-204-0"></span>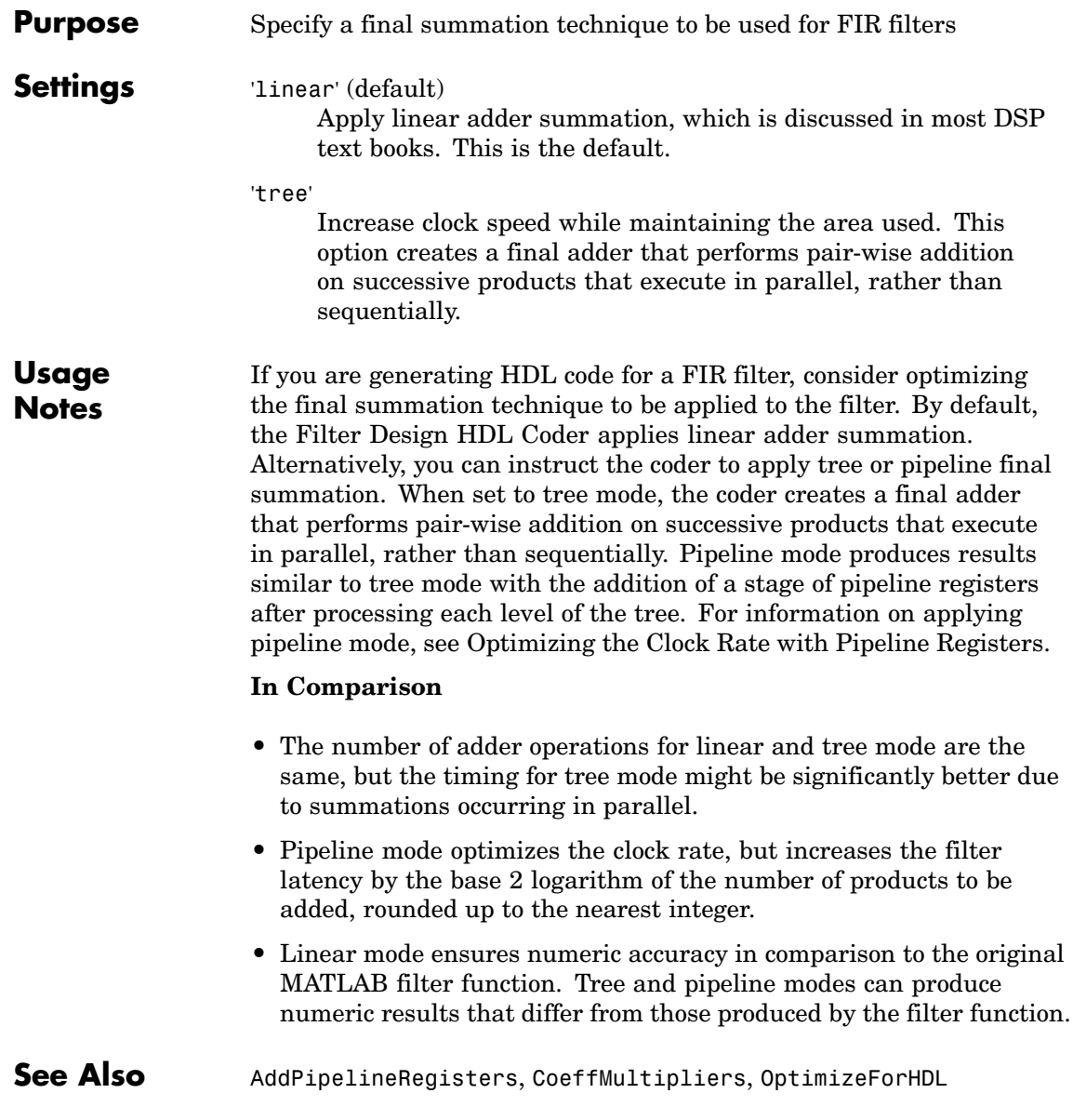

# <span id="page-205-0"></span>**ForceClock**

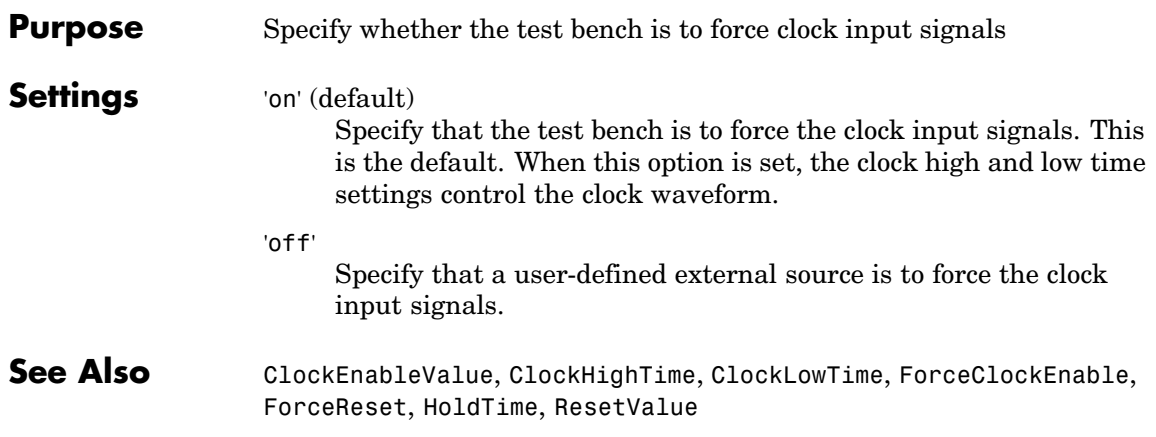

<span id="page-206-0"></span>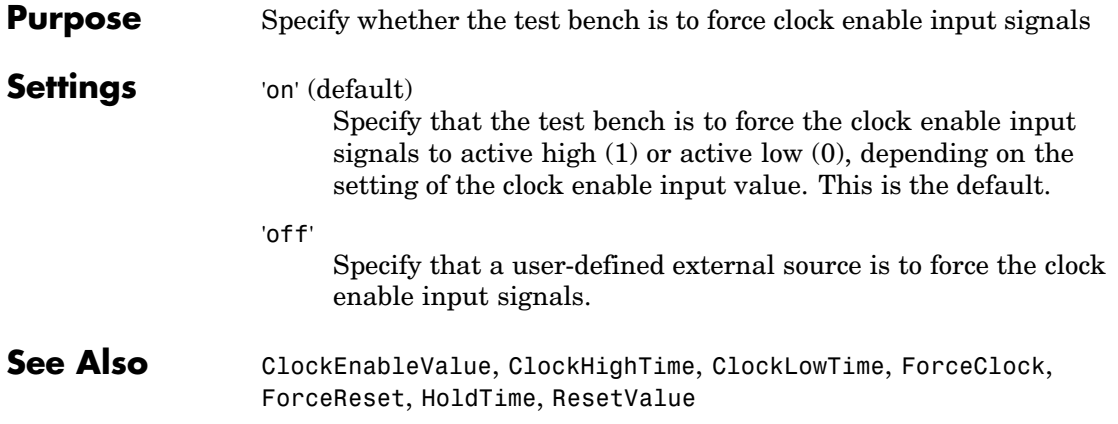

### <span id="page-207-0"></span>**ForceReset**

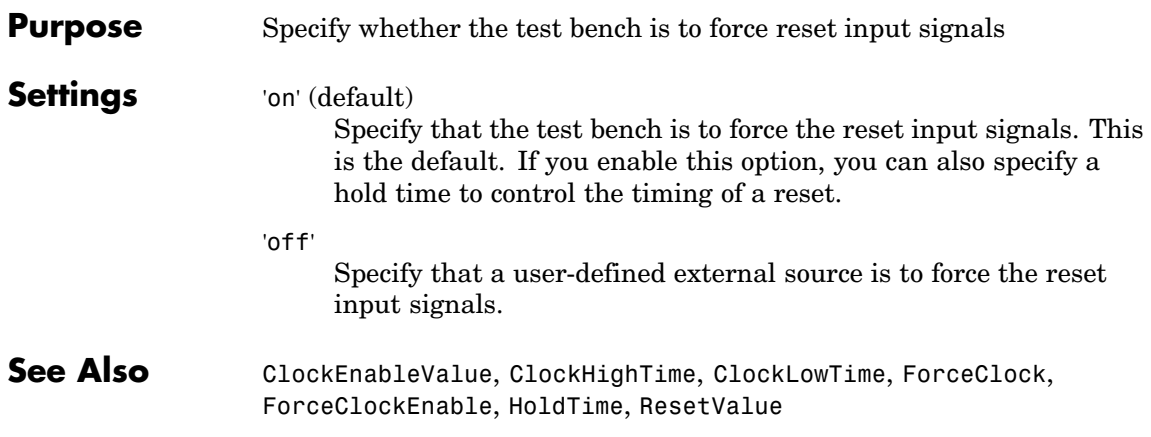

<span id="page-208-0"></span>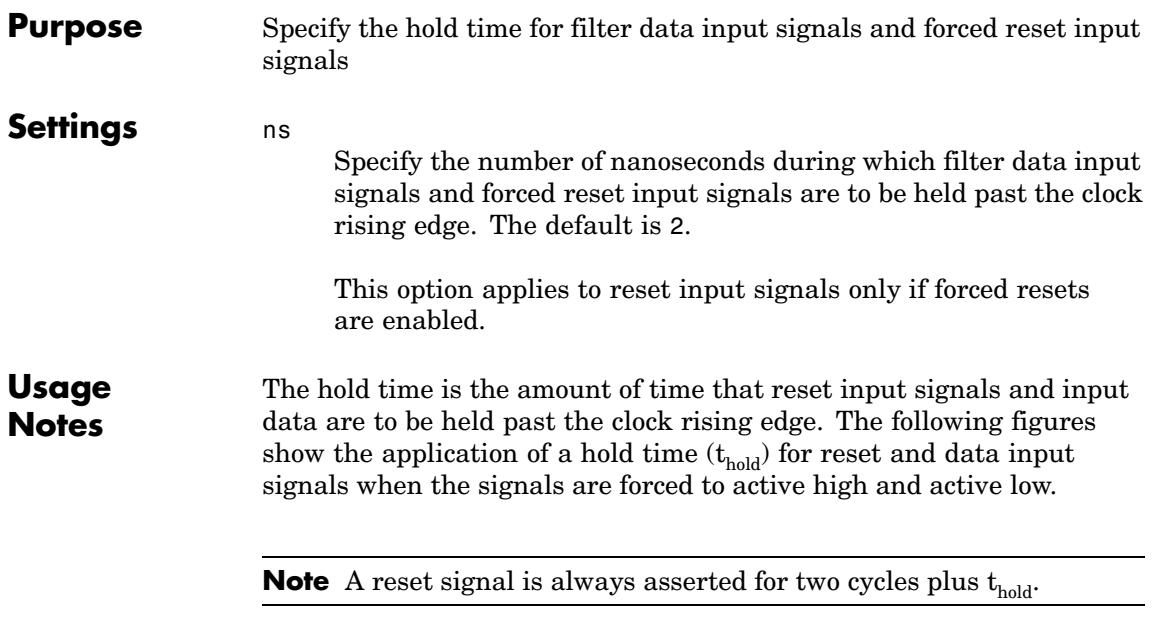

### **HoldTime**

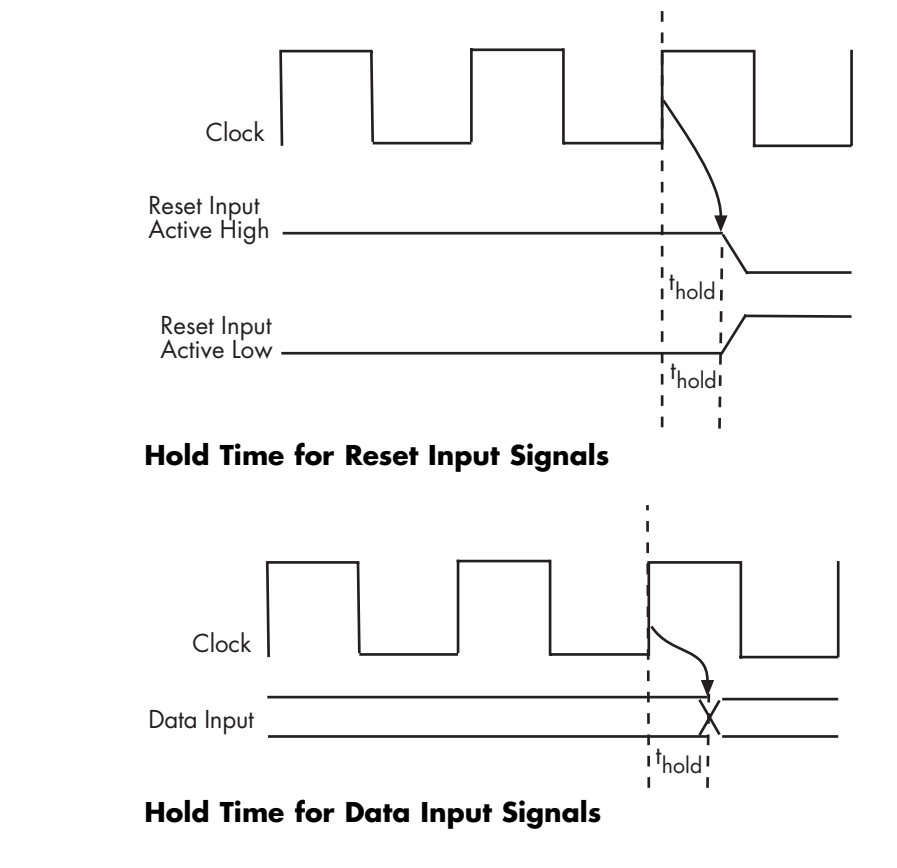

**See Also** [ClockEnableValue](#page-194-0), [ClockHighTime](#page-195-0), [ClockLowTime](#page-197-0), [ForceClock](#page-205-0), [ForceClockEnable](#page-206-0), [ForceReset](#page-207-0), [ResetValue](#page-227-0)

<span id="page-210-0"></span>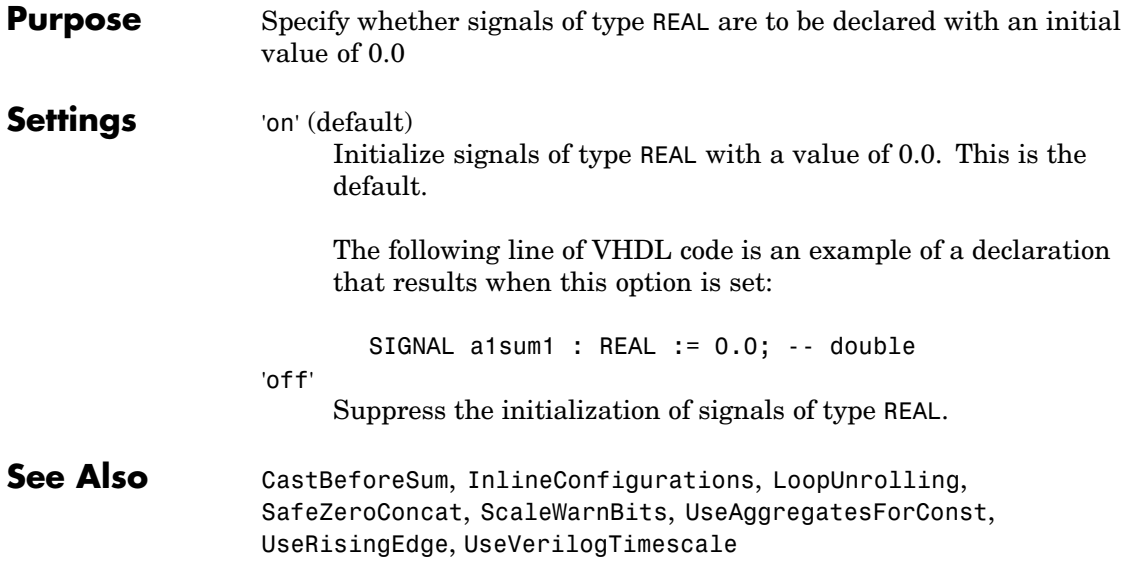

# <span id="page-211-0"></span>**InlineConfigurations**

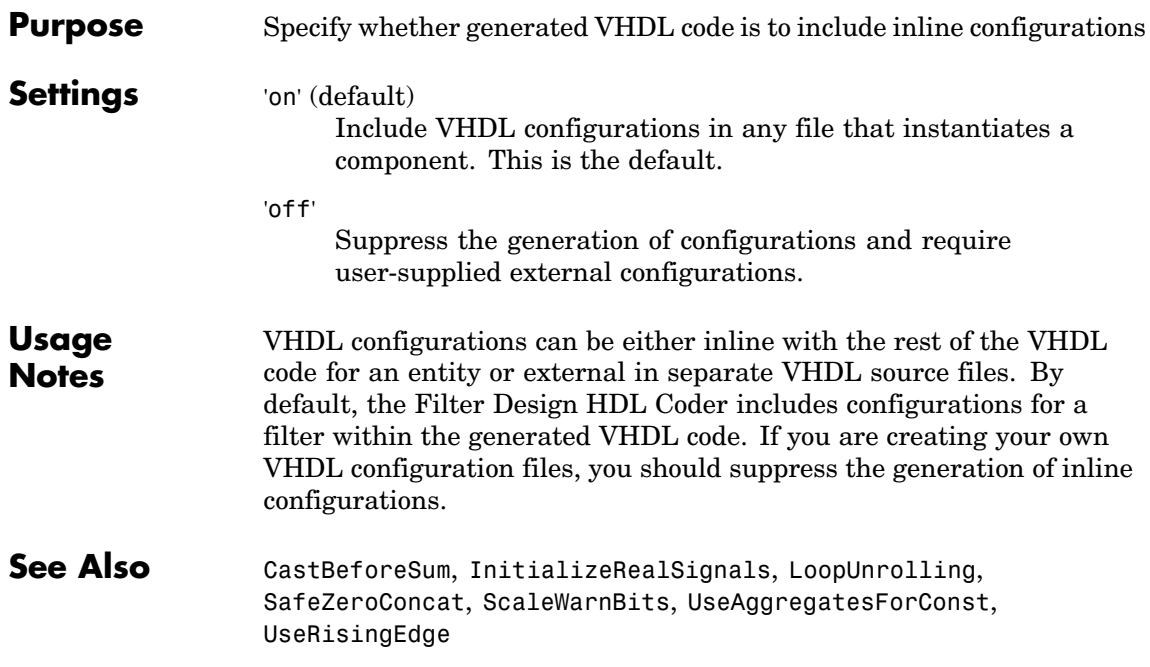

<span id="page-212-0"></span>**Purpose** Name the HDL port for a filter's input signals

#### **Settings** 'string' Name the HDL port for the filter's data input signals. The default string is filter\_in.

For example, if you specify the string 'filter\_data\_in' for filter entity Hd, the generated entity declaration might look as follows:

```
ENTITY Hd IS
  PORT( clk : IN std_logic;
       clk enable : IN std logic;
       reset : IN std_logic;
       filter_data_in : IN std_logic_vector (15 DOWNTO 0);
       filter_out : OUT std_logic_vector (15 DOWNTO 0);
       );
END Hd;
```
If you specify a string that is a VHDL reserved word, a reserved word postfix string is appended to form a valid VHDL identifier. For example, if you specify the reserved word signal, the resulting name string would be signal rsvd. See ReservedWordPostfix for more information.

**See Also** [ClockEnableInputPort](#page-193-0), [ClockInputPort](#page-196-0), [OutputPort](#page-219-0), [OutputType](#page-220-0), [ResetInputPort](#page-224-0)

# <span id="page-213-0"></span>**InputType**

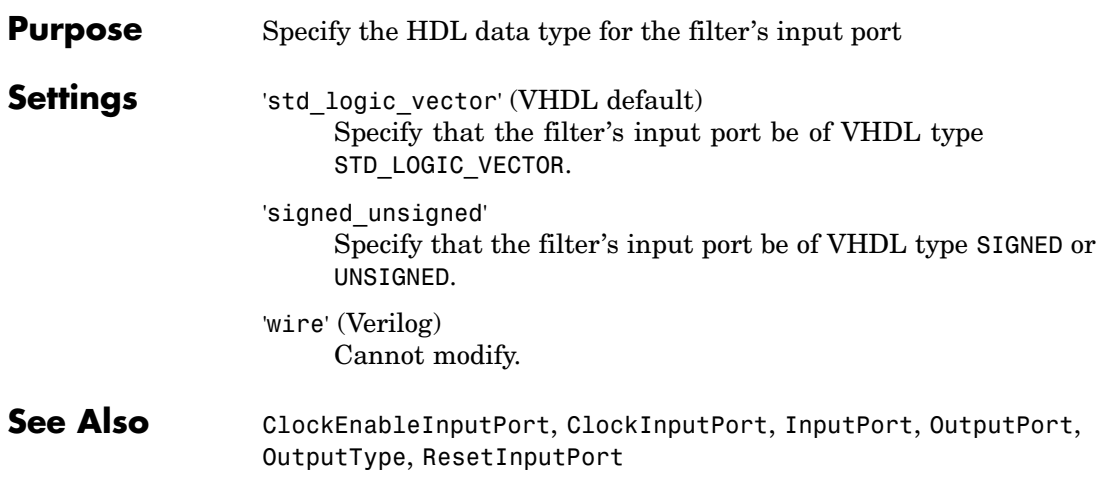

<span id="page-214-0"></span>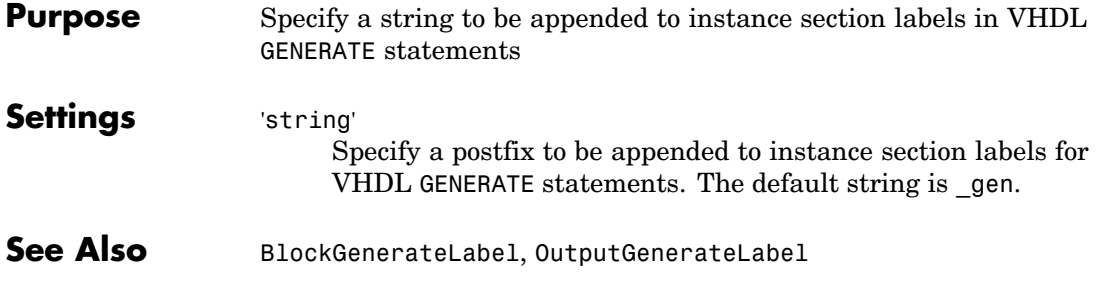

# <span id="page-215-0"></span>**LoopUnrolling**

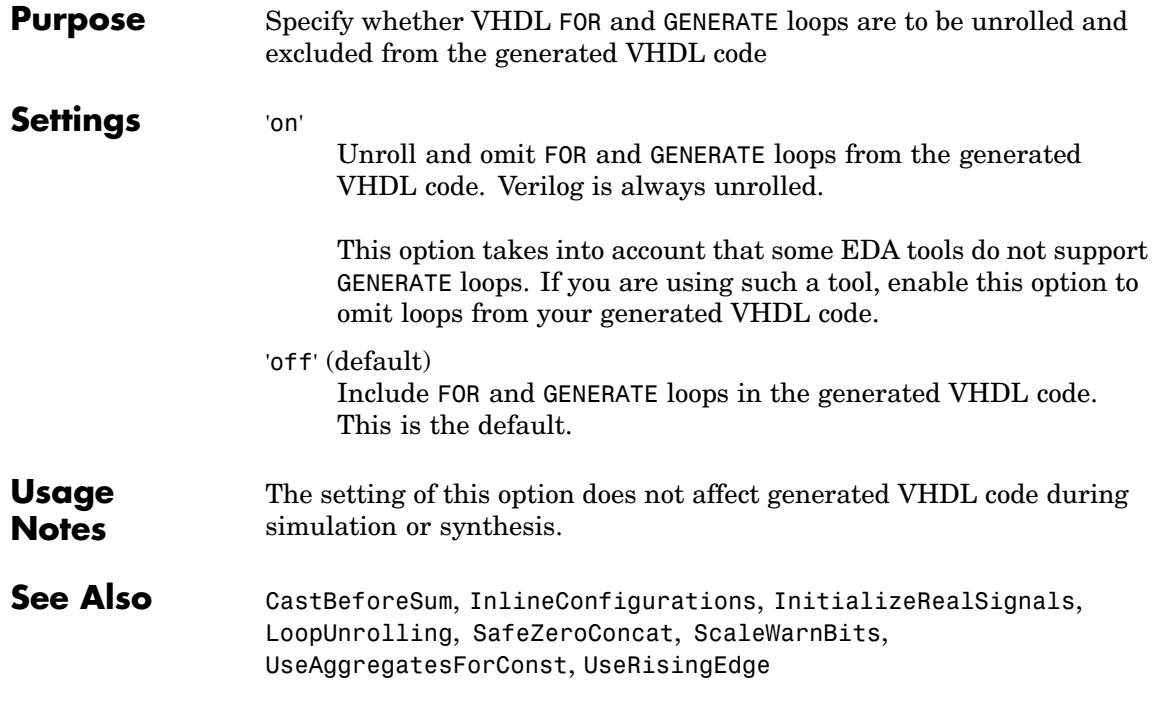
<span id="page-216-0"></span>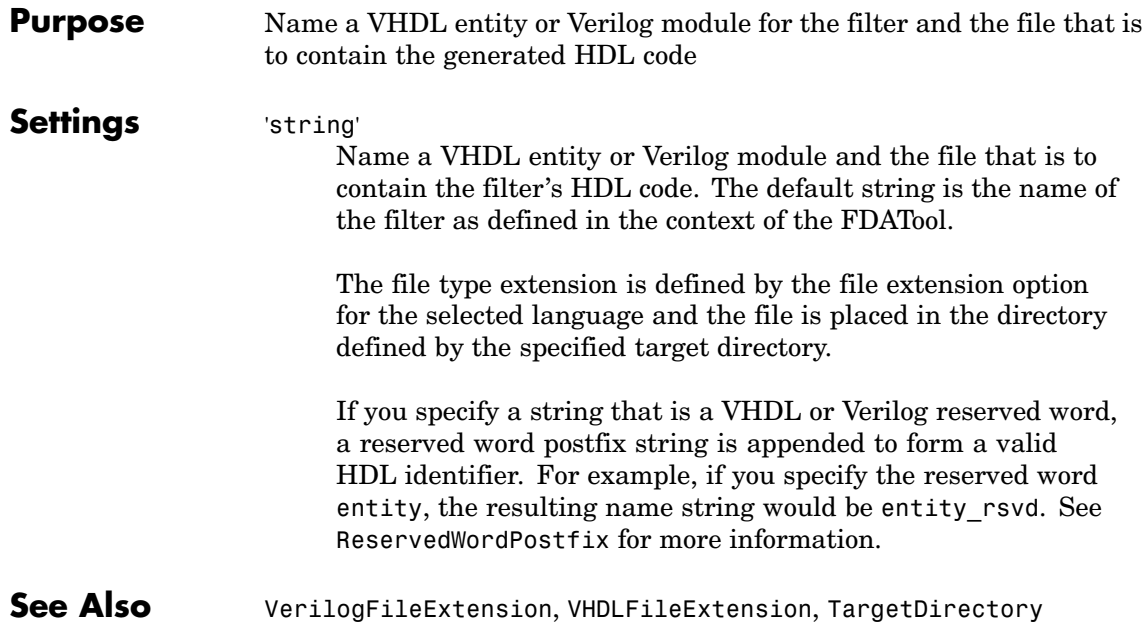

# **OptimizeForHDL**

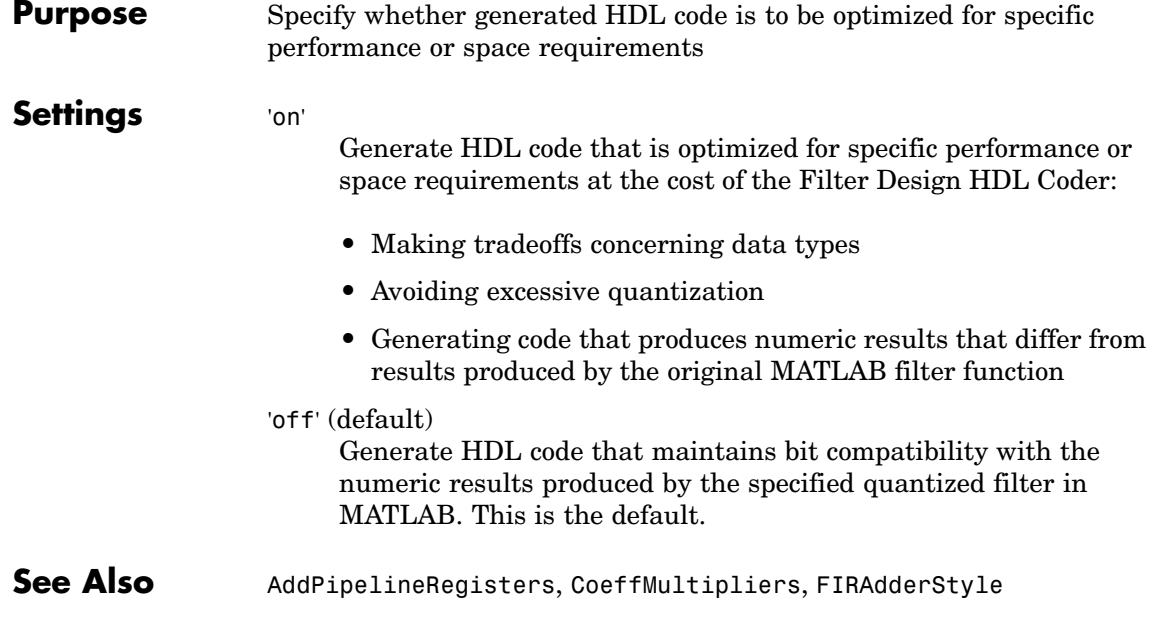

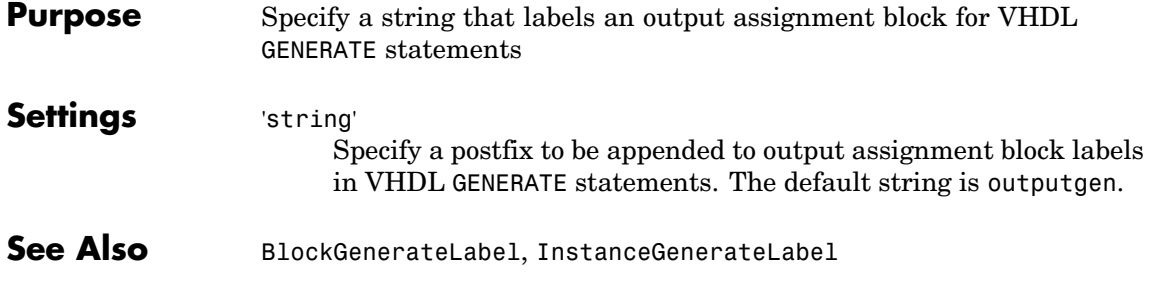

### <span id="page-219-0"></span>**OutputPort**

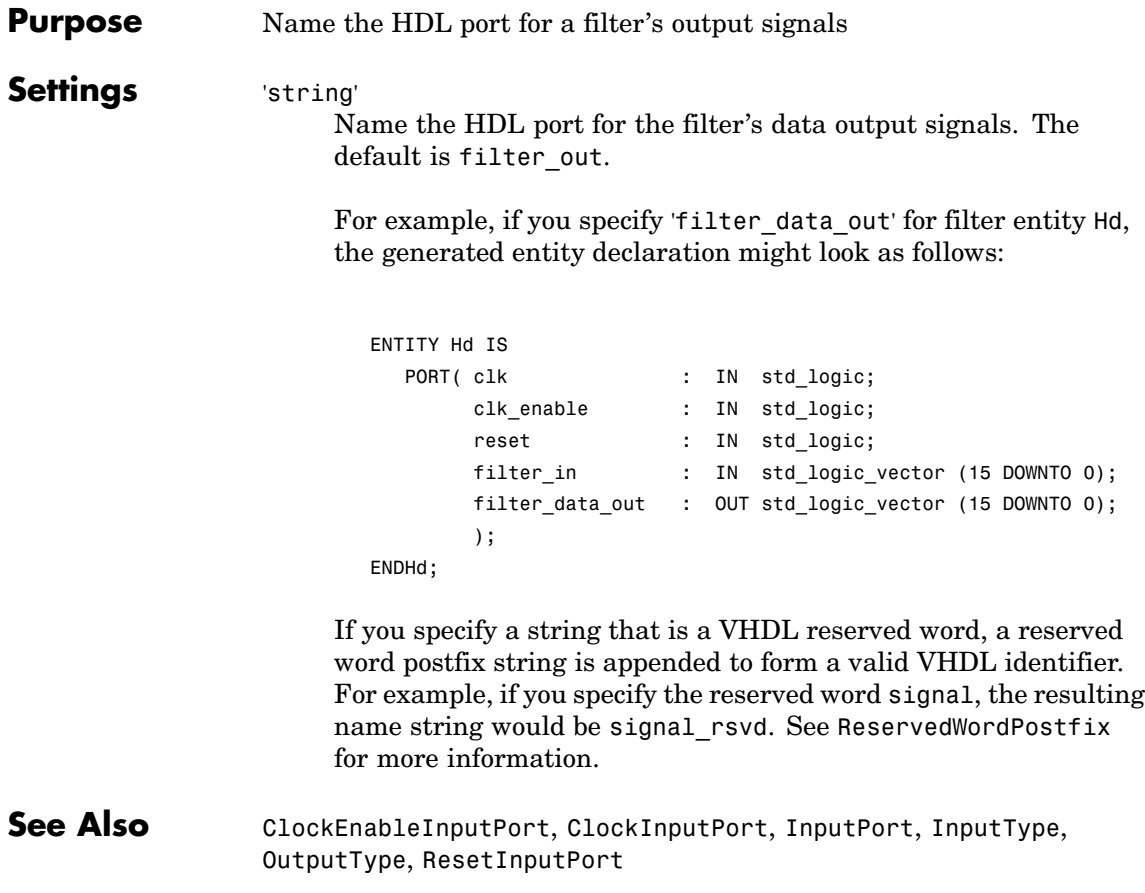

<span id="page-220-0"></span>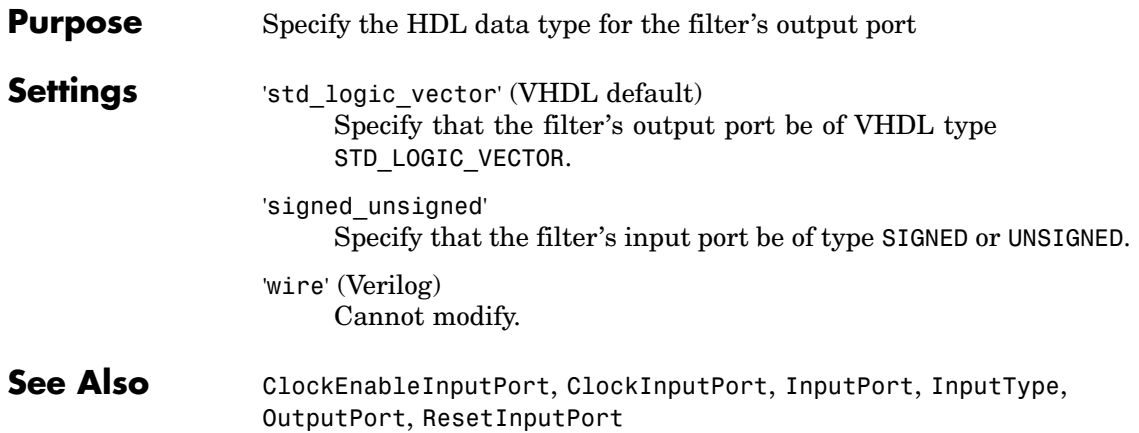

# <span id="page-221-0"></span>**PackagePostfix**

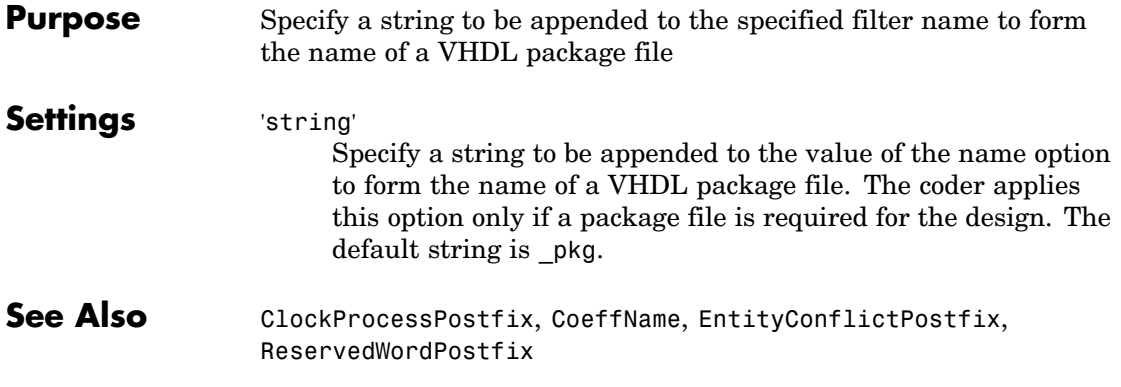

<span id="page-222-0"></span>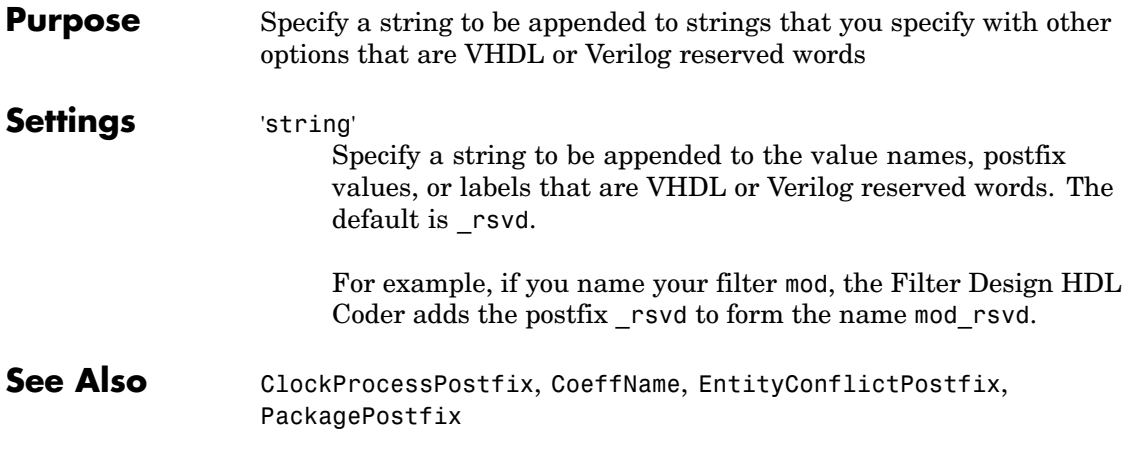

# <span id="page-223-0"></span>**ResetAssertedLevel**

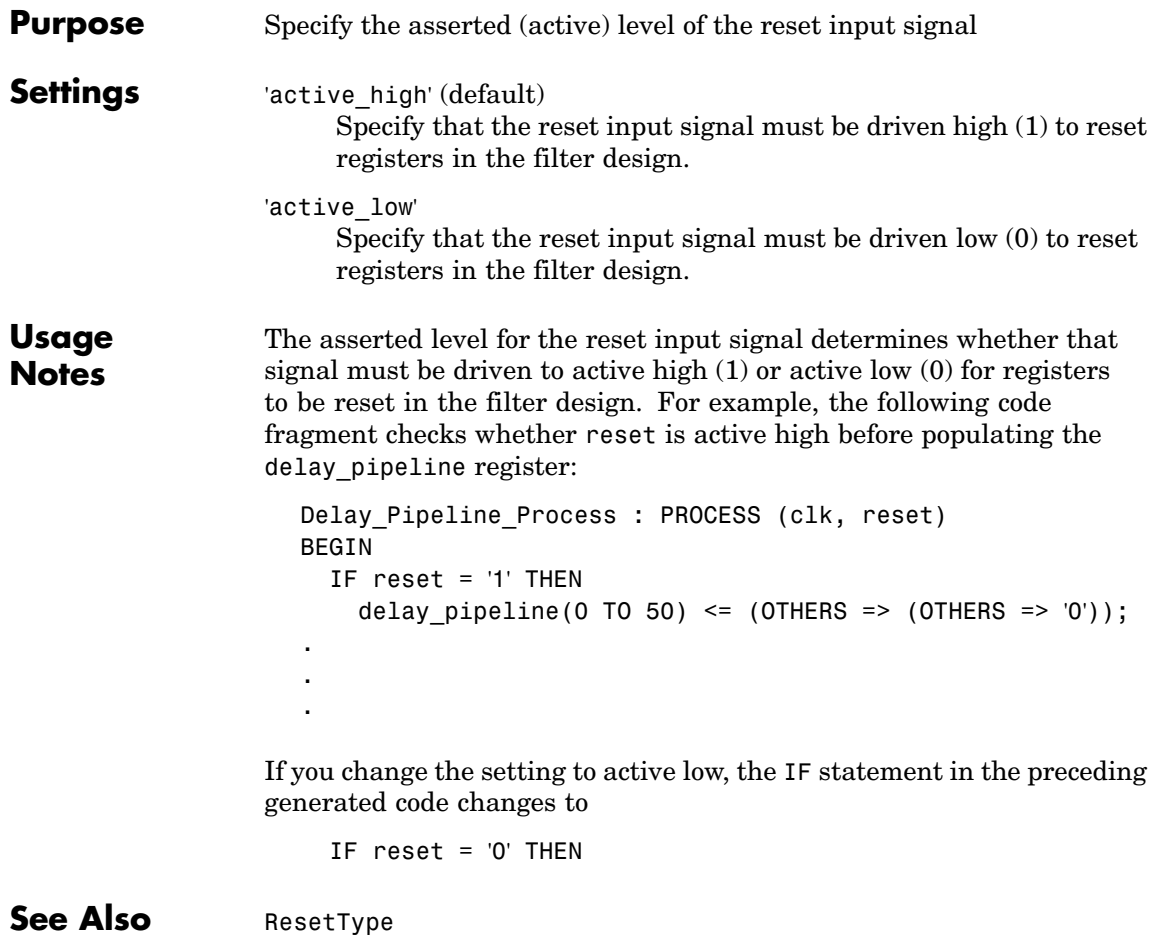

<span id="page-224-0"></span>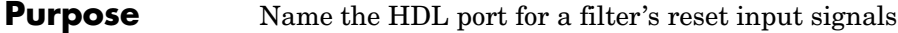

#### **Settings** 'string' Name the HDL port for the filter's reset signals. The default is reset.

For example, if you specify the string 'filter reset' for filter entity Hd, the generated entity declaration might look as follows:

```
ENTITY Hd IS
  PORT( clk : IN std_logic;
       clk enable : IN std logic;
       filter_reset : IN std_logic;
       filter_in : IN std_logic_vector (15 DOWNTO 0);
       filter_out : OUT std_logic_vector (15 DOWNTO 0);
       );
END Hd;
```
If you specify a string that is a VHDL reserved word, a reserved word postfix string is appended to form a valid VHDL identifier. For example, if you specify the reserved word signal, the resulting name string would be signal rsvd. See ReservedWordPostfix for more information.

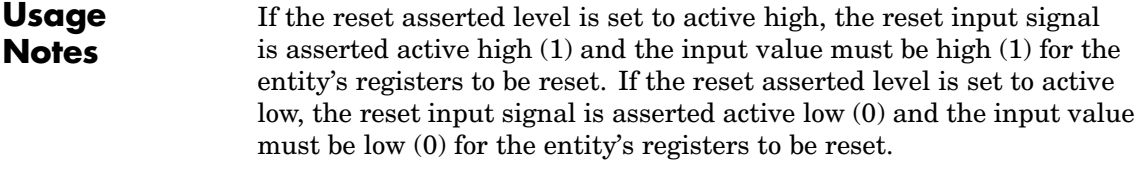

### **See Also** [ClockEnableInputPort](#page-193-0), [ClockInputPort](#page-196-0), [InputPort](#page-212-0), [InputType](#page-213-0), [OutputPort](#page-219-0), [OutputType](#page-220-0)

### <span id="page-225-0"></span>**ResetType**

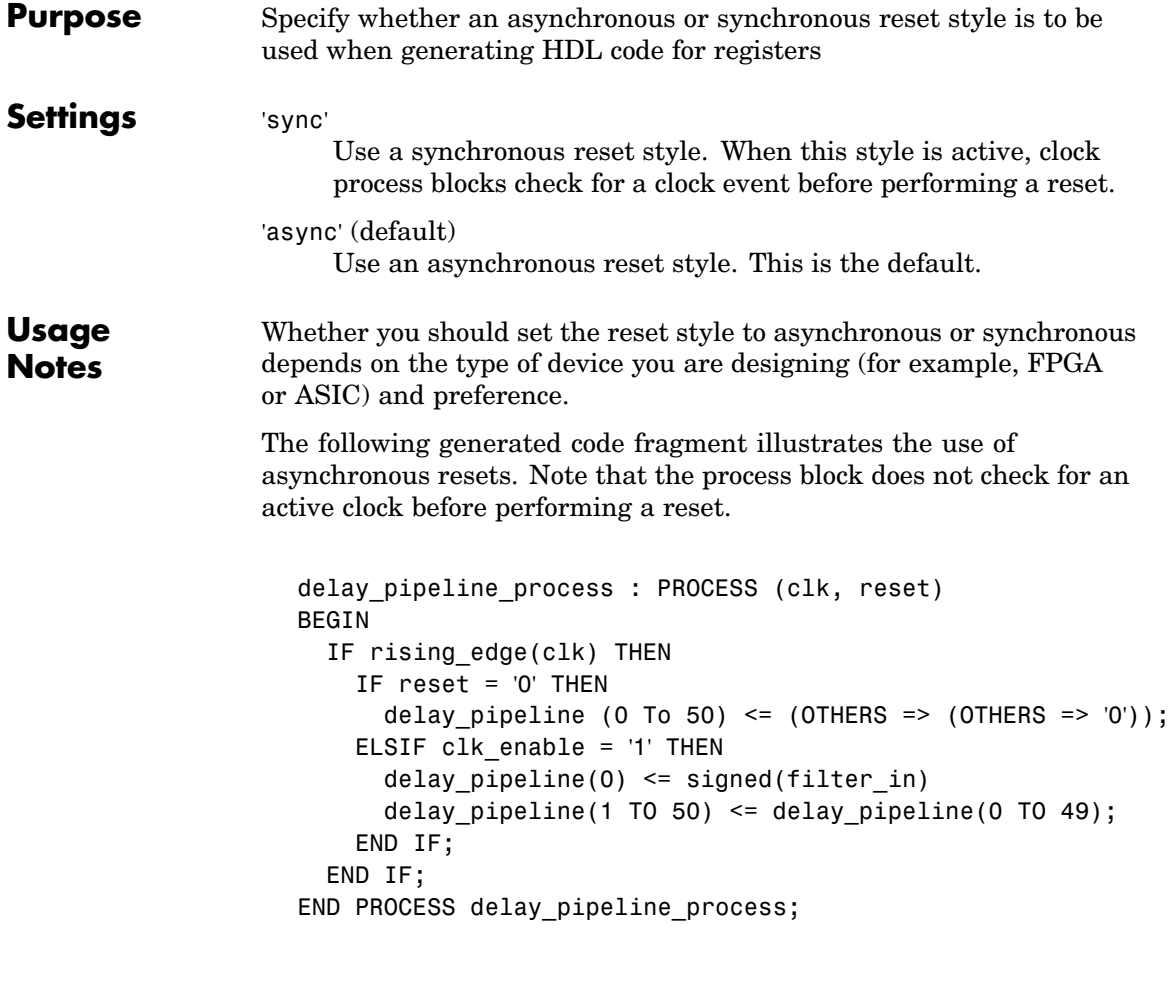

Code for a synchronous reset follows. This process block checks for a clock event, the rising edge, before performing a reset.

```
delay_pipeline_process : PROCESS (clk, reset)
BEGIN
```

```
IF reset = '1' THEN
    delay_pipeline (0 To 50) <= (OTHERS => (OTHERS => '0'));
 ELSIF clk'event AND clk = '1' THEN
    IF clk enable = '1' THEN
      delay pipeline(0) \leq signal(filter in)delay_pipeline(1 TO 50) <= delay_pipeline(0 TO 49);
    END IF;
  END IF;
END PROCESS delay_pipeline_process;
```
See Also [ResetAssertedLevel](#page-223-0)

# **ResetValue**

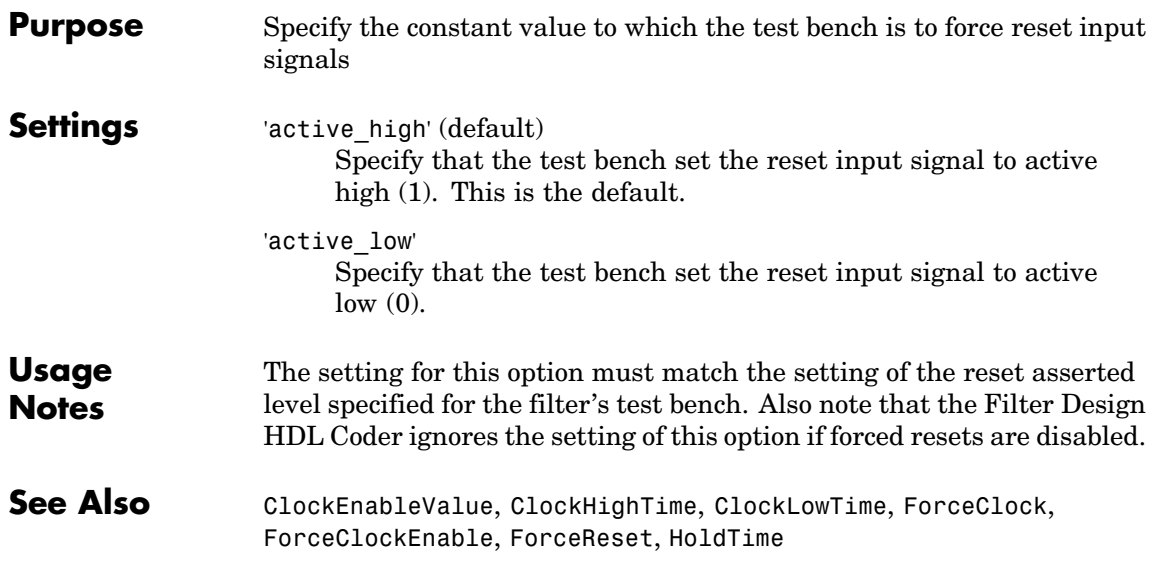

<span id="page-228-0"></span>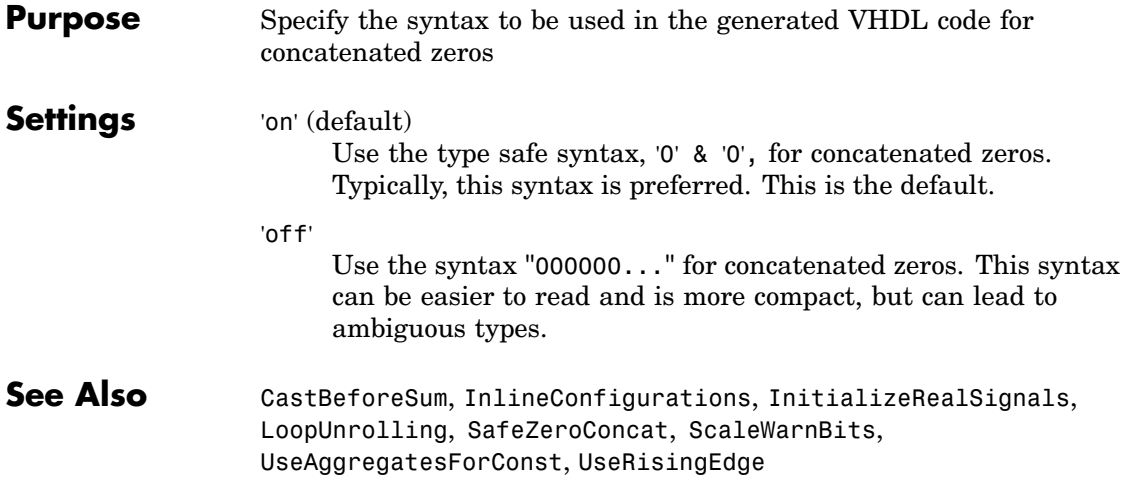

# <span id="page-229-0"></span>**ScaleWarnBits**

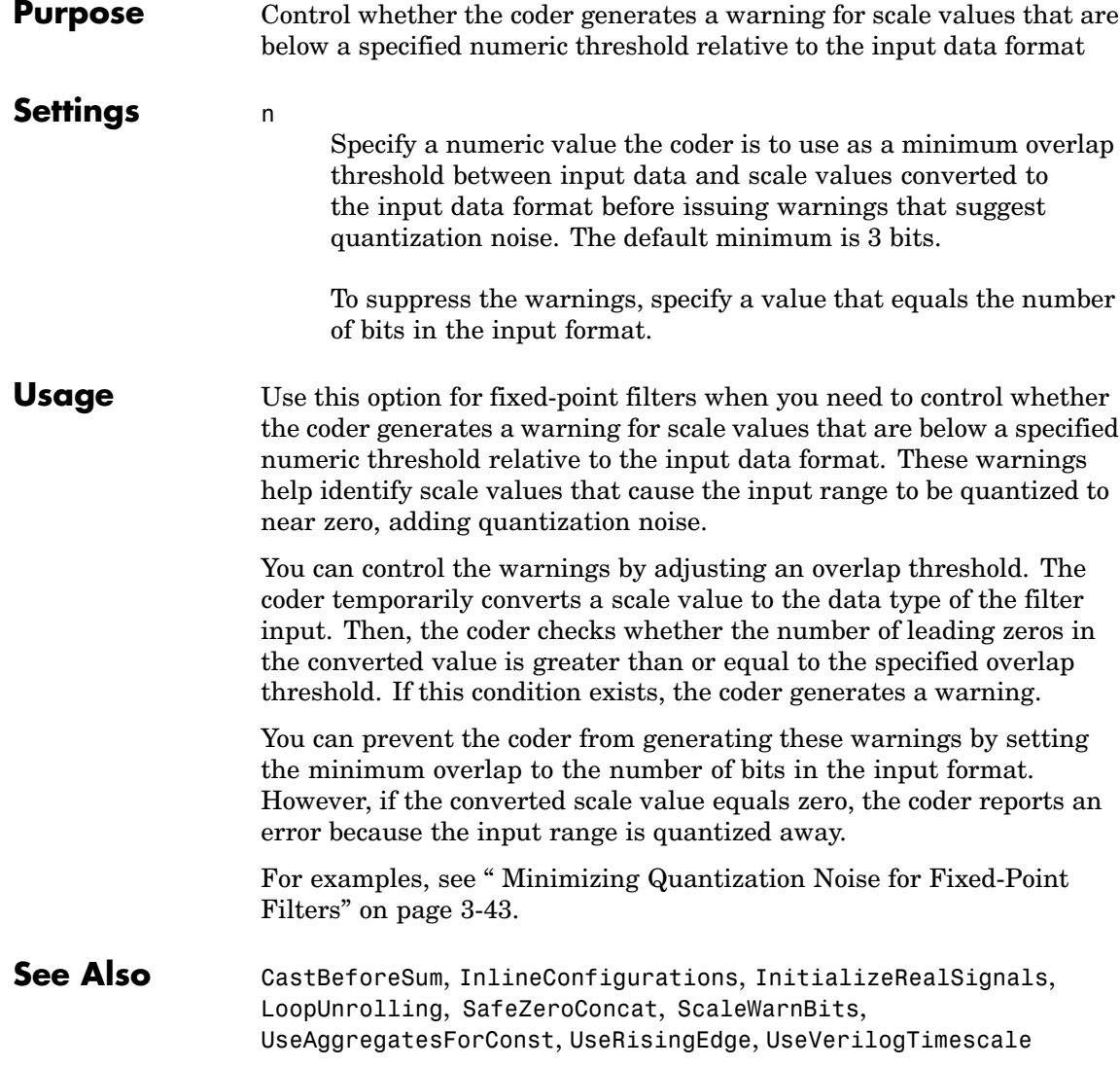

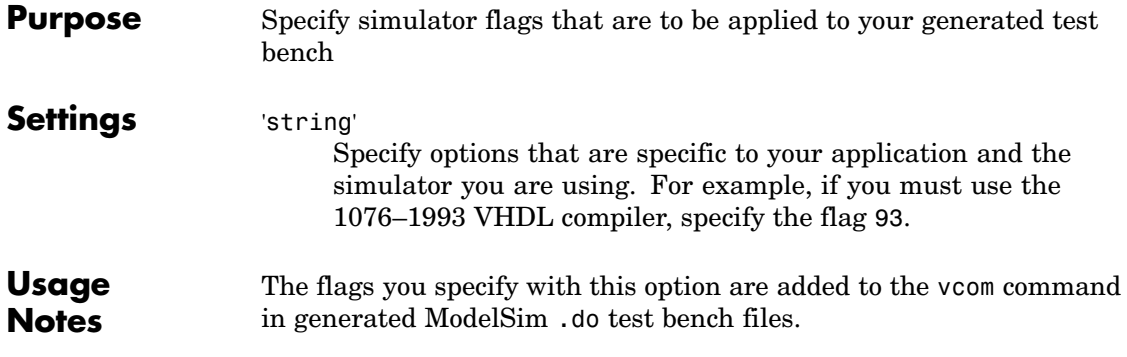

# <span id="page-231-0"></span>**SplitArchFilePostfix**

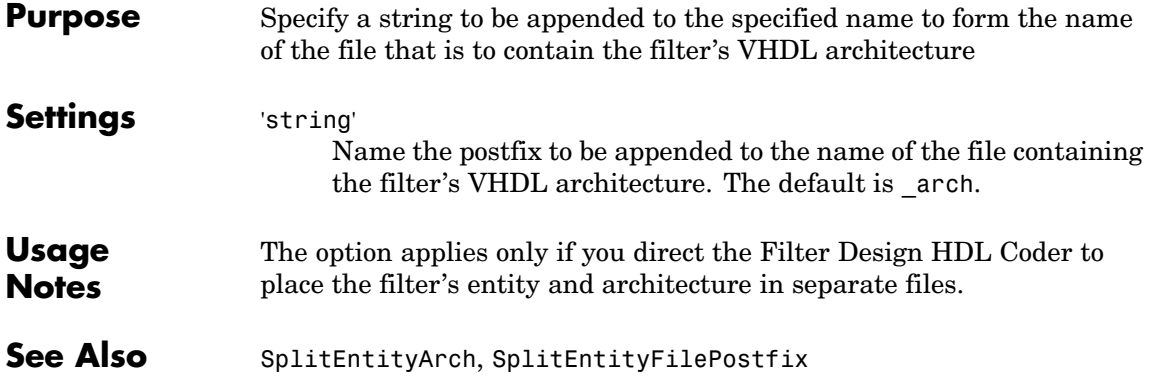

<span id="page-232-0"></span>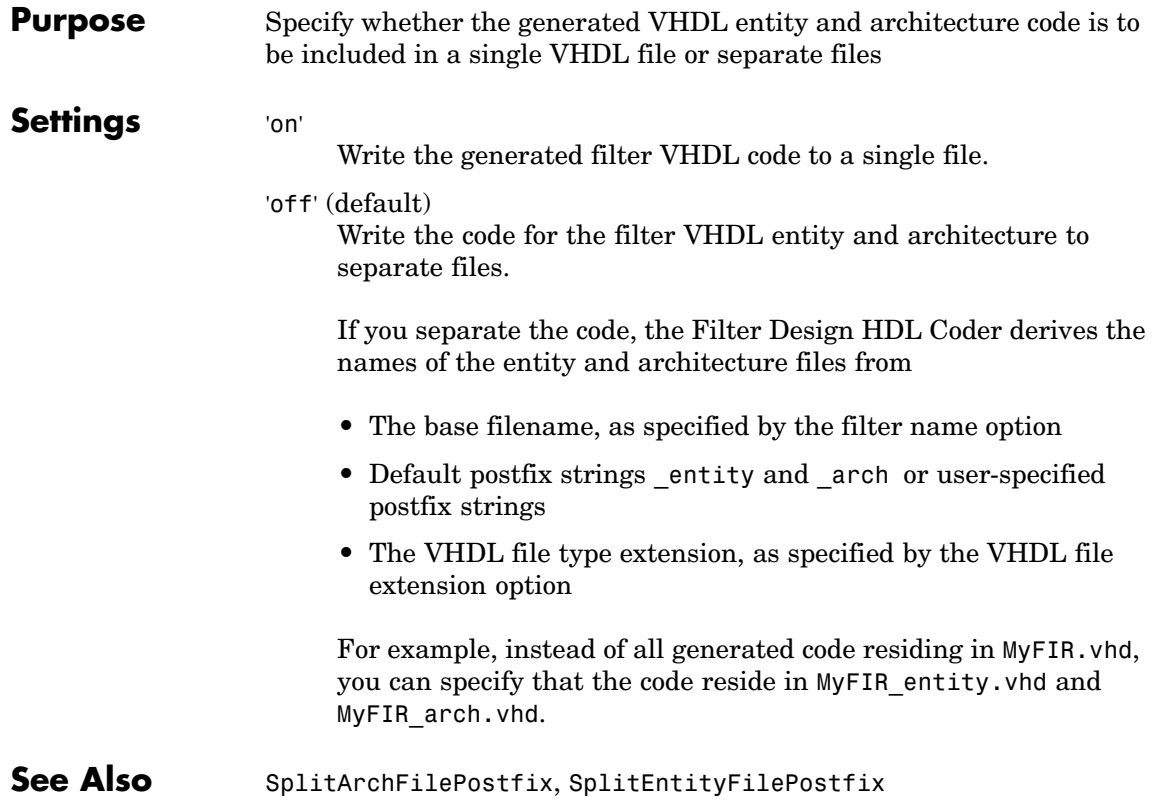

# <span id="page-233-0"></span>**SplitEntityFilePostfix**

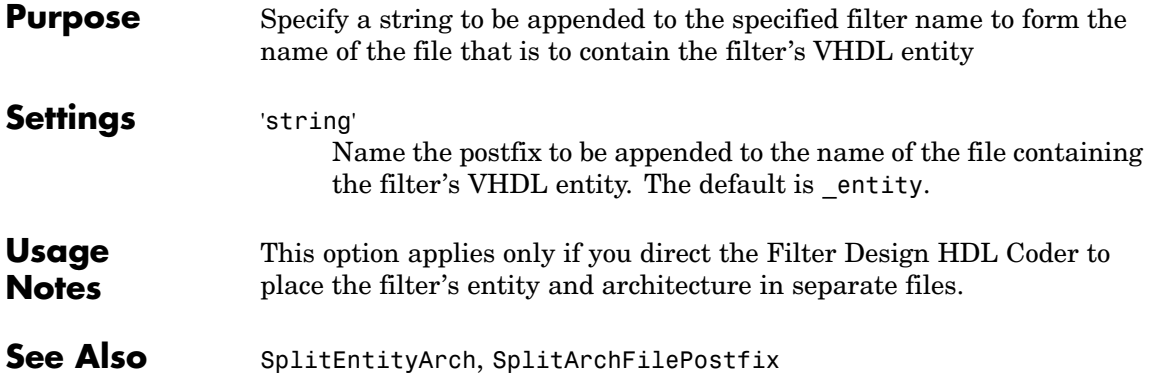

<span id="page-234-0"></span>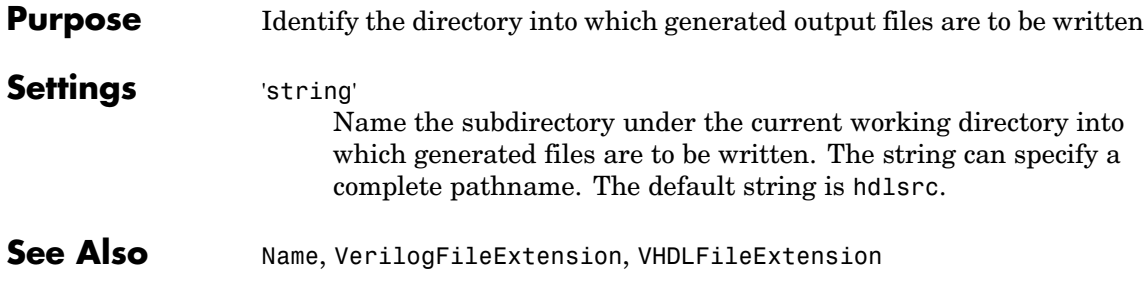

# **TargetLanguage**

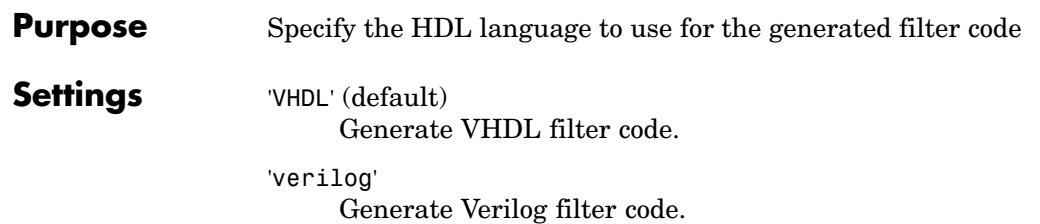

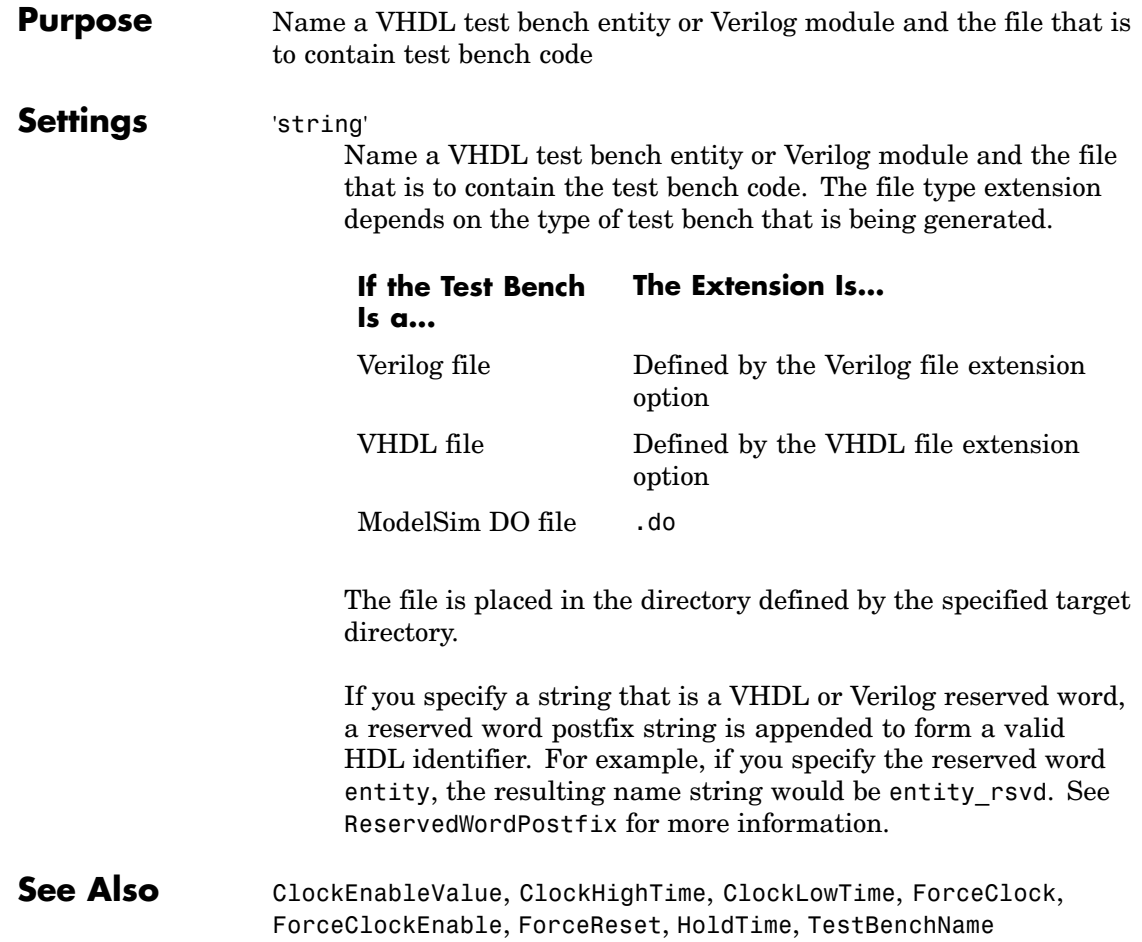

# <span id="page-237-0"></span>**TestBenchStimulus**

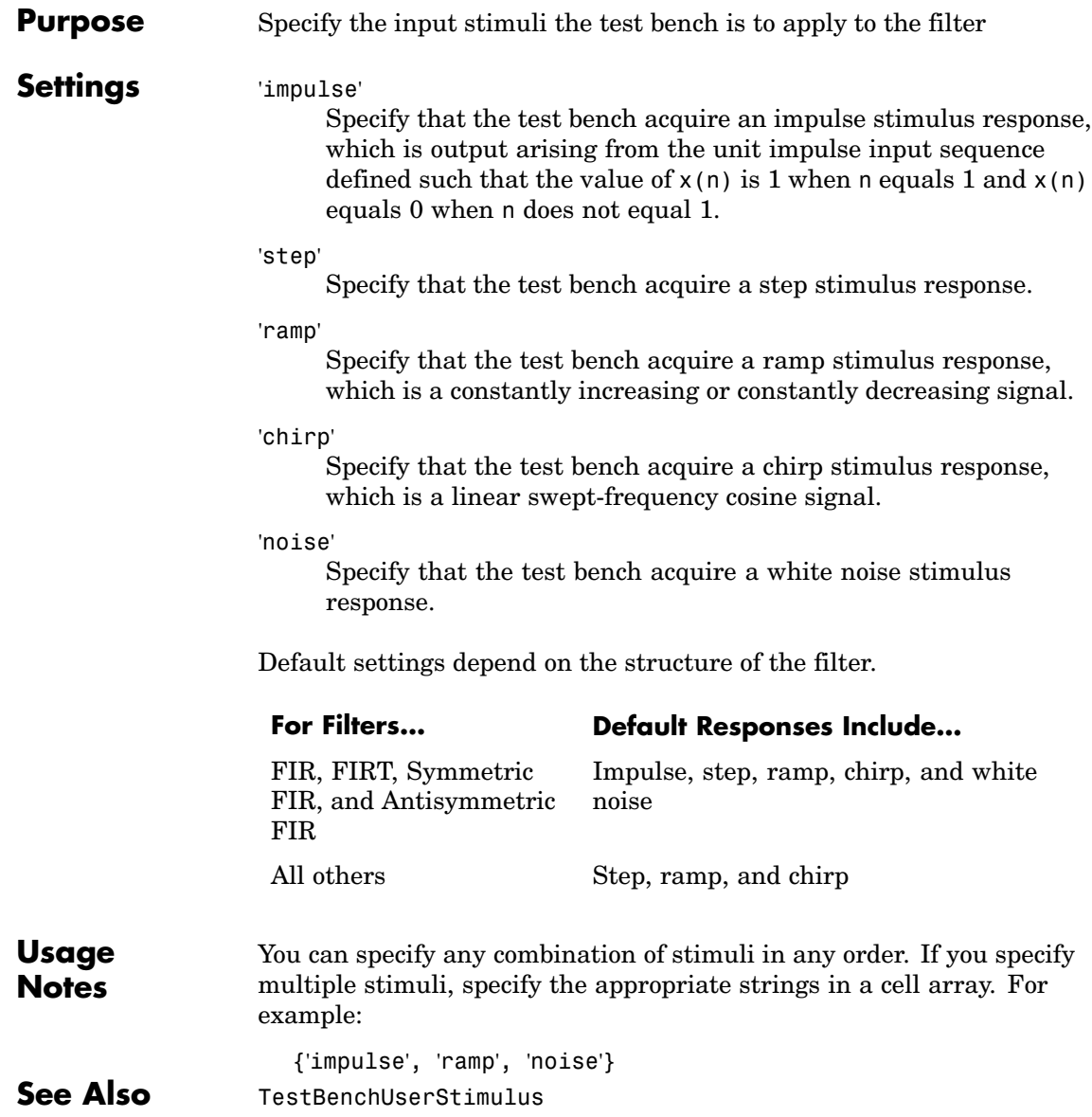

<span id="page-238-0"></span>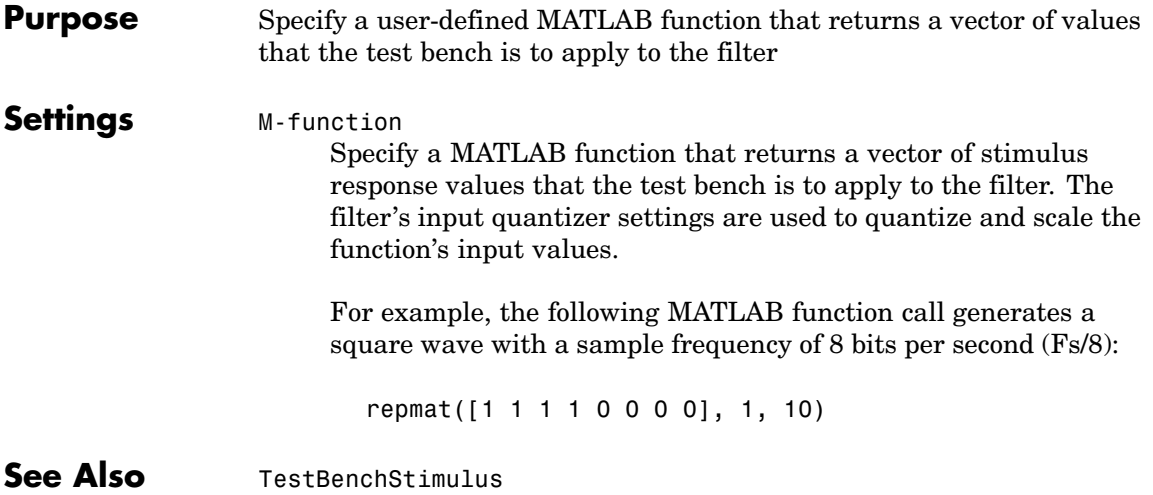

# <span id="page-239-0"></span>**UseAggregatesForConst**

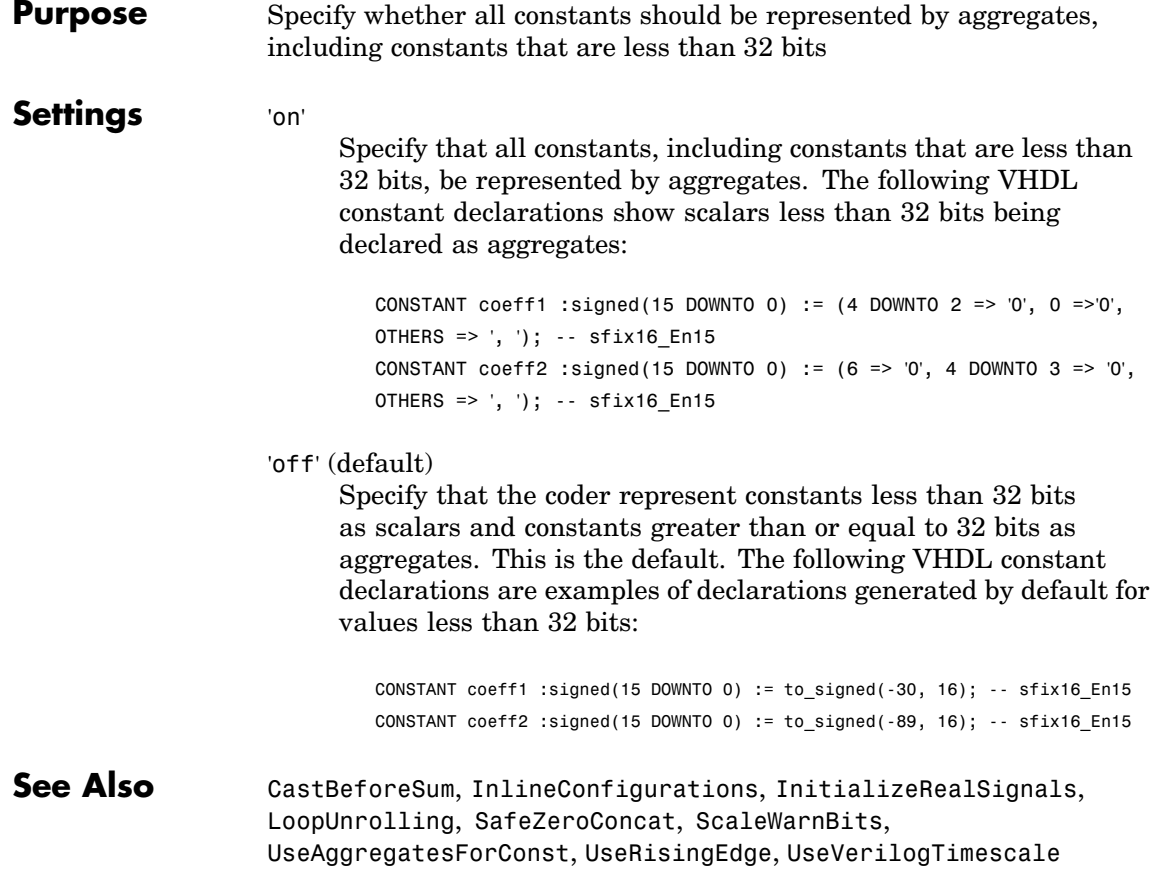

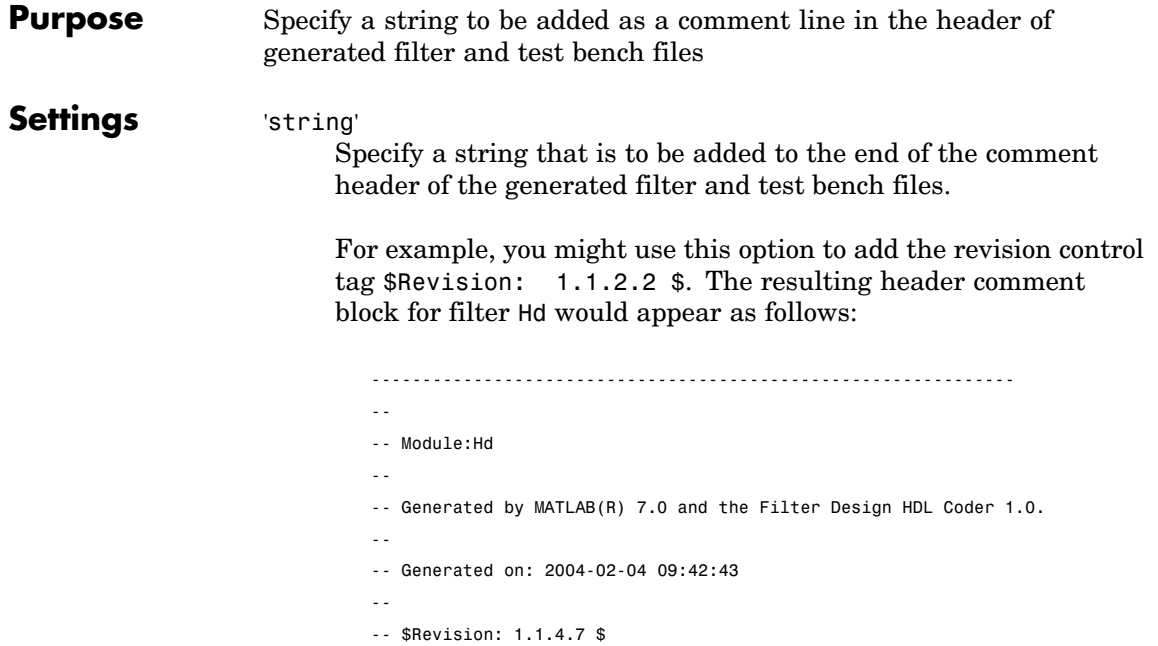

---------------------------------------------------------------

### <span id="page-241-0"></span>**UseRisingEdge**

```
Purpose Specify the VHDL coding style to be used to check for rising edges when
                   operating on registers
Settings 'on'
                        Use the VHDL rising_edge function to check for rising edges
                        when operating on registers. The generated code applies
                        rising_edge as shown in the following PROCESS block:
                           Delay Pipeline Process : PROCESS (clk, reset)
                          BEGIN
                             IF reset = '1' THEN
                               delay pipeline(0 TO 50) <= (OTHERS => (OTHERS => '0'));
                             ELSIF rising_edge(clk) THEN
                               IF clk enable = '1' THEN
                                 delay_pipeline(0) <= signed(filter_in);
                             delay pipeline(1 TO 50) \leq dleay pipeline(0 TO 49);
                               END IF;
                             END IF;
                           END PROCESS Delay_Pipeline_Process ;
                   'off' (default)
                        Check for clock events when operating on registers. The generated
                        code checks for a clock event as shown in the ELSIF statement of
                        the following PROCESS block:
                           Delay_Pipeline_Process : PROCESS (clk, reset)
                           BEGIN
                             IF reset = '1' THEN
                               delay pipeline(0 TO 50) <= (OTHERS => (OTHERS => '0'));
                             ELSIF clk'event AND clk = '1' THEN
                               IF clk enable = '1' THEN
                                 delay pipeline(0) \leq signal(filler_in);
```
delay pipeline(1 TO 50)  $\leq$  dleay pipeline(0 TO 49);

END IF; END IF; END PROCESS Delay\_Pipeline\_Process ;

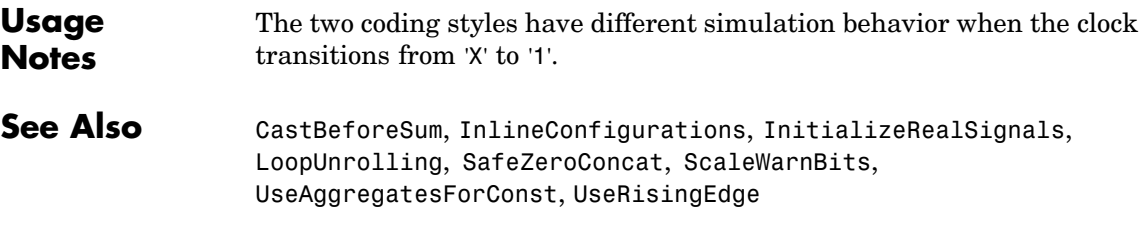

# <span id="page-243-0"></span>**UseVerilogTimescale**

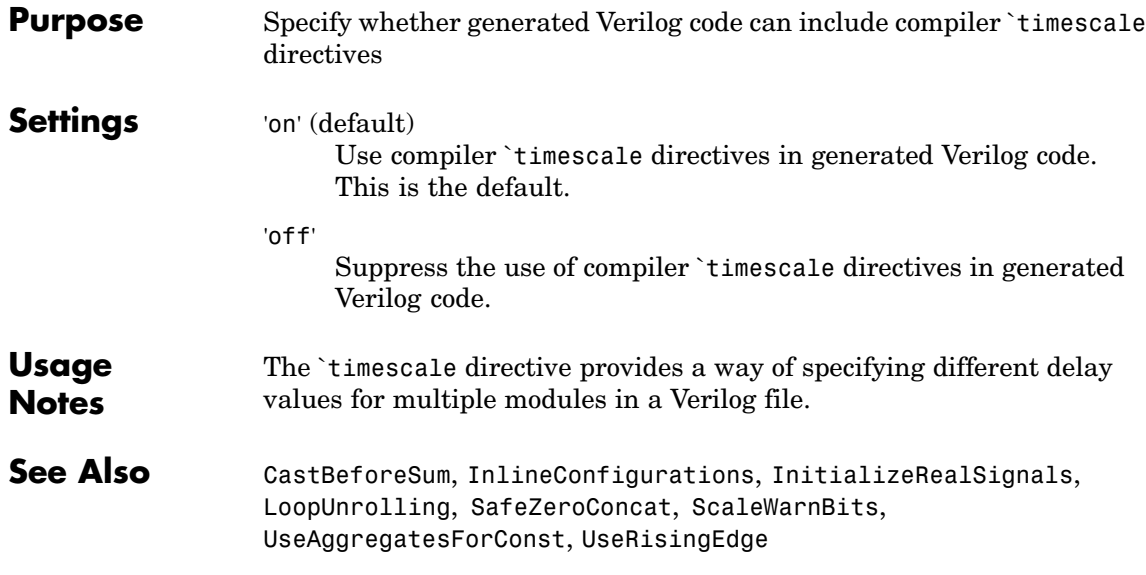

<span id="page-244-0"></span>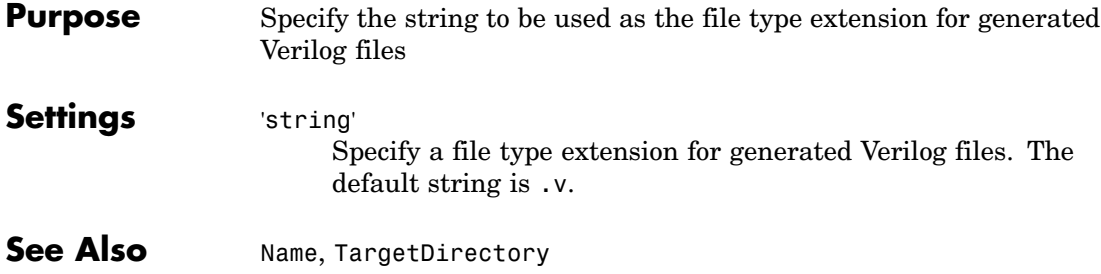

# <span id="page-245-0"></span>**VHDLFileExtension**

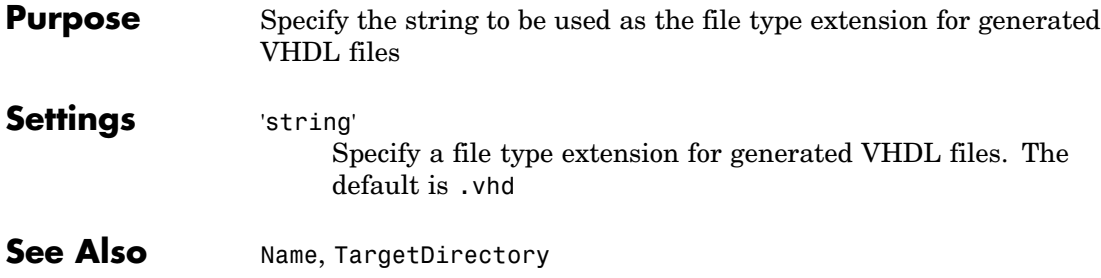

**7**

# Functions — Alphabetical List

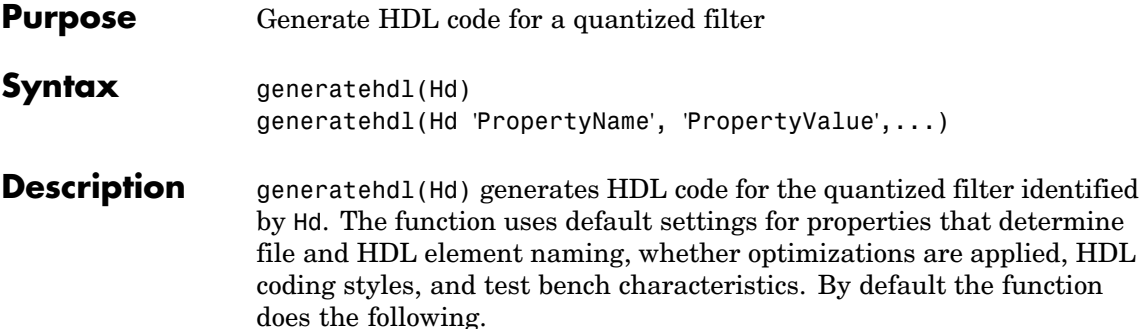

#### **Default Settings**

**•** Places generated files in the target directory hdlsrc and names the files as follows:

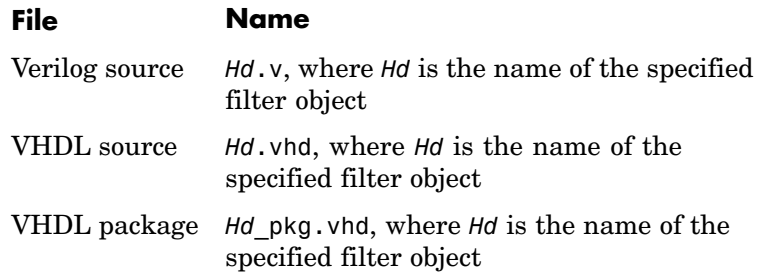

- **•** Places generated files in a subdirectory name hdlsrc, under your current working directory.
- **•** Includes the VHDL entity and architecture code in a single source file.

#### **Default Settings for Register Resets**

- **•** Uses an asynchronous reset when generating HDL code for registers.
- **•** Uses an active-high (1) signal for register resets.

#### **Default Settings for General HDL Code**

- **•** Names the generated VHDL entity or Verilog module with the name of the quantized filter.
- **•** Names a filter's HDL ports as follows:

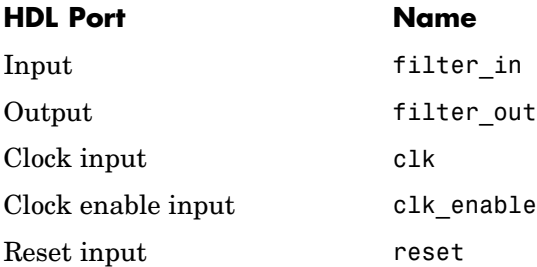

- **•** Sets the data type for clock input, clock enable input, and reset ports to STD\_LOGIC and data input and output ports to VHDL type STD\_LOGIC\_VECTOR or Verilog type wire.
- **•** Names coefficients as follows:

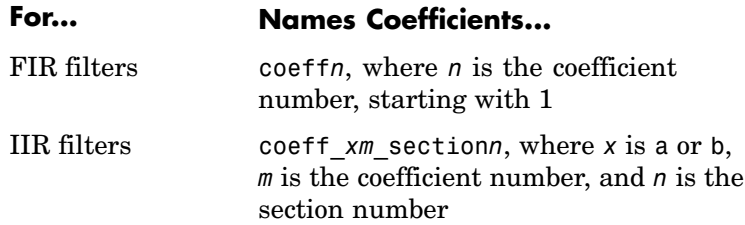

- **•** When declaring signals of type REAL, initializes the signal with a value of 0.0.
- **•** Places VHDL configurations in any file that instantiates a component.
- **•** Appends \_rsvd to names that are VHDL or Verilog reserved words.
- Uses a type safe representation when concatenating zeros: '0' & '0'...
- **•** Applies the statement IF clock'event AND clock='1' THEN to check for clock events.
- **•** Allows a minimum of 3 bits of filter input and coefficient scale values to overlap before a warning is issued.
- **•** Adds an extra input register and an extra output register to the filter.
- Appends process to process names.
- **•** When creating labels for VHDL GENERATE statements:
	- **—** Appends \_gen to section and block names.
	- **—** Names output assignment blocks with the string outputgen.

#### **Default Settings for Code Optimizations**

- **•** Generates HDL code that is bit-true to the original MATLAB filter function and is *not* optimized for performance or space requirements.
- **•** Applies a linear final summation to FIR filters. This is the form of summation explained in most DSP text books.
- **•** Enables multiplier operations for a filter, as opposed to replacing them with additions of partial products.

generatehdl(Hd 'PropertyName', 'PropertyValue',...) generates HDL code for the filter identified by *Hd*, using the specified property name and property value pair settings. You can specify the function with one or more of the property name and property value pairs described in [Chapter 5, "Properties — Categorical List"](#page-178-0) and [Chapter 6,](#page-186-0) ["Properties — Alphabetical List".](#page-186-0)

**Example 1 Design a filter.** The call to fircegrip in the following command sequence designs an equiripple lowpass finite impulse response (FIR) filter with linear phase, an order of 30, a cutoff frequency of 0.4,

and maximum passband and stopband errors set to 0.05 and 0.03, respectively. The design results are returned to the cell array h.

- **2 Construct a quantized filter.** The call to dfilt constructs a quantized FIR filter Hd with reference coefficients specified by the cell array h.
- **3 Set the filter arithmetic.** The arithmetic assignment statement sets the filter arithmetic to fixed-point arithmetic.
- **4 Override the FDATool typecasting setting.** By default, the FDATool enable typecasting of input values before addition and subtraction operations occur. For hardware efficiency, it is best to override this setting and disable typecasting.
- **5 Generate HDL code for the filter.** The call to generatehdl generates HDL code for the quantized filter Hd. The function names the file MyFilter.vhd and places it in the default target directory hdlsrc.

h=firceqrip(30,0.4,[0.05 0.03]); %Design a filter Hd= dfilt.dffir(h); %Construct a quantized filter Hd.arithmetic='fixed'; %Quantized filter with default settings Hd.castbeforesum=false; %Improves hardware efficiency generatehdl(Hd, 'Name', 'MyFilter'); %Generate filter's VHDL code

**See Also** [generatetb](#page-251-0), [generatetbstimulus](#page-257-0)

### <span id="page-251-0"></span>**generatetb**

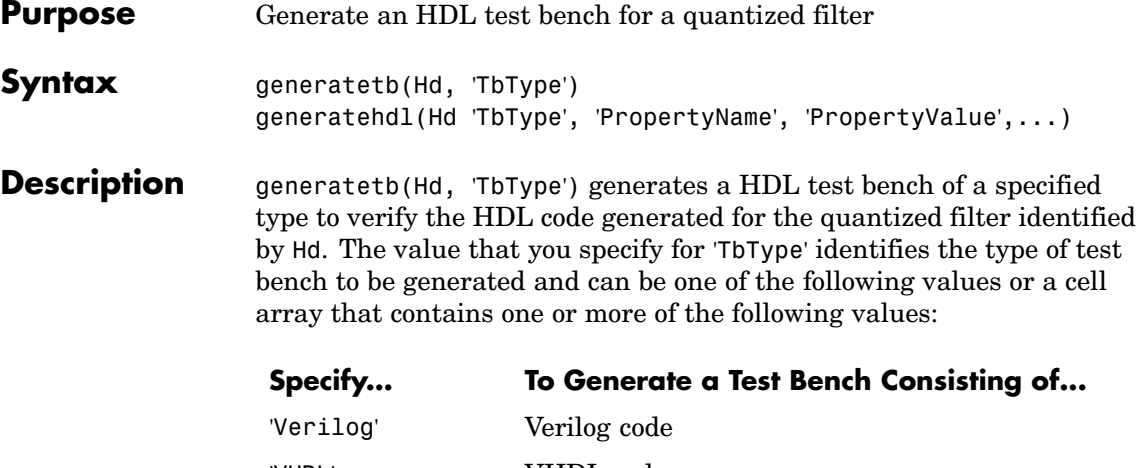

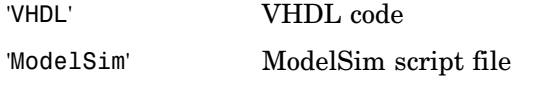

The generated test bench applies input stimuli based on the setting of the properties [TestBenchStimulus](#page-237-0) and [TestBenchUserStimulus](#page-238-0). By default, TestBenchStimulus specifies impulse, step, ramp, chirp, and noise stimuli for FIR, FIRT, Symmetric FIR, and Antisymmetric FIR filters and step, ramp, and chirp stimuli for all other filters.

The function uses default settings for other properties that determine test bench characteristics. By default the function does the following.

#### **Default Settings for the Test Bench**

**•** Places the generated test bench file in the target directory hdlsrc under your current working directory with the name Hd tb and a file type extension that is based on the type of test bench you are generating.
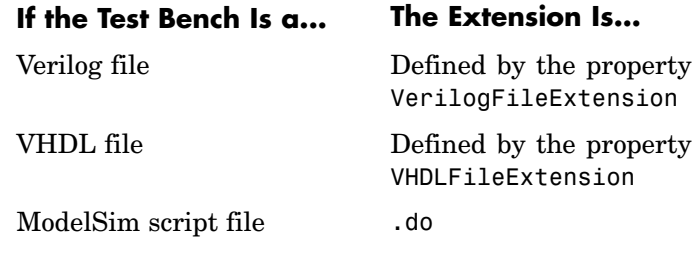

- **•** Forces clock, clock enable, and reset input signals.
- **•** Forces clock enable and reset input to active high.
- **•** Drives the clock input signal high (1) for 5 nanoseconds and low (0) for 5 nanoseconds.
- **•** Forces reset signals.
- **•** Applies a hold time of 2 nanoseconds to filter reset and data input signals.
- **•** For HDL test benches, applies an error margin of 4 bits.

#### **Default Settings for Files**

**•** Places generated files in the target directory hdlsrc and names the files as follows:

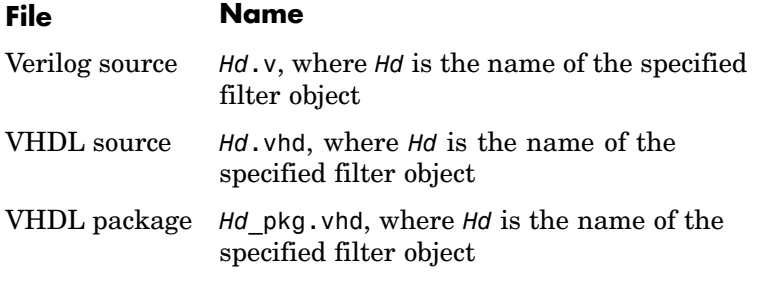

**•** Places generated files in a subdirectory name hdlsrc, under your current working directory.

**•** Includes VHDL entity and architecture code in a single source file.

#### **Default Settings for Register Resets**

- **•** Uses an asynchronous reset when generating HDL code for registers.
- **•** Asserts the reset input signal high (1) to reset registers in the design.

#### **Default Settings for General HDL Code**

- **•** Names the generated VHDL entity or Verilog module with the name of the filter.
- **•** Names the filter's HDL ports as follows:

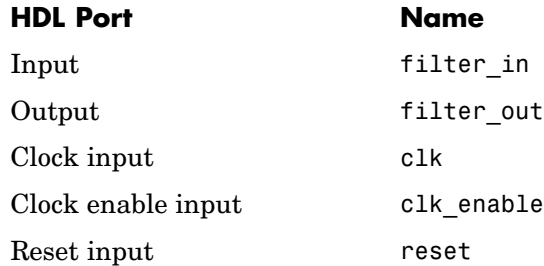

- **•** Sets the data type for clock input, clock enable input, and reset ports to STD\_LOGIC and data input and output ports to VHDL type STD\_LOGIC\_VECTOR or Verilog type wire.
- **•** Names coefficients as follows:

#### **For... Names Coefficients...**

FIR filters coeff*n*, where *n* is the coefficient number, starting with 1 IIR filters coeff\_*xm*\_section*n*, where *x* is a or b, *m* is the coefficient number, and *n* is the section number

- **•** When declaring signals of type REAL, initializes the signal with a value of 0.0.
- **•** Places VHDL configurations in any file that instantiates a component.
- Appends rsvd to names that are VHDL or Verilog reserved words.
- **•** Uses a type safe representation when concatenating zeros: '0' & '0'...
- **•** Applies the statement IF clock'event AND clock='1' THEN to check for clock events.
- **•** Allows scale values to be up to 3 bits smaller than filter input values.
- **•** Adds an extra input register and an extra output register to the filter.
- Appends process to process names.
- **•** When creating labels for VHDL GENERATE statements:
	- **—** Appends \_gen to section and block names.
	- **—** Names output assignment blocks with the string outputgen

#### **Default Settings for Code Optimizations**

**•** Generates HDL code that is bit-true to the original MATLAB filter function and is *not* optimized for performance or space requirements.

- **•** Applies a linear final summation to FIR filters. This is the form of summation explained in most DSP text books.
- **•** Enables multiplier operations for a filter, as opposed to replacing them with additions of partial products.

generatehdl(Hd 'TbType', 'PropertyName', 'PropertyValue',...) generates a HDL test bench of a specified type to verify the HDL code generated for the quantized filter identified by *Hd*, using the specified property name and property value pair settings. You can specify the function with one or more of the property name and property value pairs described in [Chapter 5, "Properties — Categorical List"](#page-178-0) and [Chapter 6, "Properties — Alphabetical List".](#page-186-0)

- **Example 1 Design a filter.** The call to firce qrip in the following command line sequence designs an equiripple lowpass finite impulse response (FIR) filter with linear phase, an order of 30, a cutoff frequency of 0.4, and maximum passband and stopband errors set to 0.05 and 0.03, respectively. The design results are returned to the cell array h.
	- **2 Construct a quantized filter.** The call to dfilt constructs a quantized FIR filter Hd with reference coefficients specified by the cell array h returned by firceqrip.
	- **3 Set the filter arithmetic.** The arithmetic assignment statement sets the filter arithmetic to fixed-point arithmetic.
	- **4 Override the FDATool typecasting setting.** By default, the FDATool enable typecasting of input values before addition and subtraction operations occur. For hardware efficiency, it is best to override this setting and disable typecasting.
	- **5 Generate VHDL code for the filter.** The call to generatehdl generates VHDL code for the quantized filter Hd. The function names the file MyFilter.vhd and places it in the default target directory hdlsrc.
	- **6 Generate a test bench for the filter.** The call to generatetb generates a ModelSim VHDL test bench for the filter Hd named

Hd\_tb.do and places the generated test bench file in the default target directory hdlsrc.

h=firceqrip(30,0.4,[0.05 0.03]); %Design a filter Hd= dfilt.dffir(h); %Construct a quantized filter Hd.arithmetic='fixed'; %Quantized filter with default settings Hd.castbeforesum=false; %Improves hardware efficiency generatehdl(Hd, 'Name', 'MyFilter'); %Generate filter's VHDL code generatetb(Hd, 'ModelSim', 'TestBenchName', 'MyFilterTB');

**See Also** [generatetbstimulus](#page-257-0), [generatehdl](#page-247-0)

# <span id="page-257-0"></span>**generatetbstimulus**

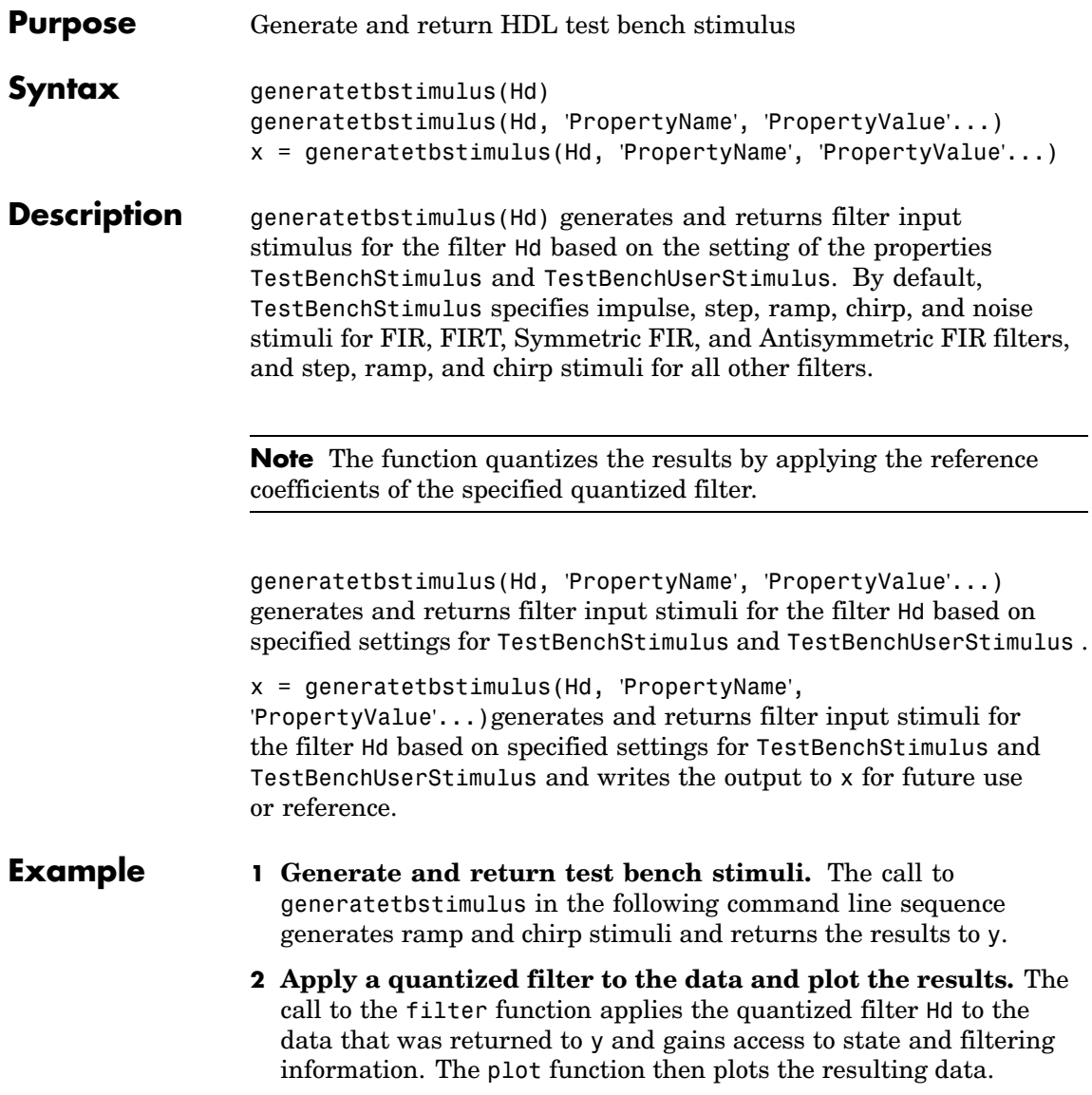

y = generatetbstimulus(Hd, 'TestBenchStimulus', {'ramp', 'chirp'}); %Generate and return test bench stimuli plot(filter(Hd,y)); %Apply a quantized filter to the data and plot the results

### See Also [generatetb](#page-251-0)

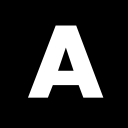

# Examples

# **Tutorials**

["Basic FIR Filter Tutorial" on page 2-3](#page-24-0) ["Optimized FIR Filter Tutorial" on page 2-23](#page-44-0) ["IIR Filter Tutorial" on page 2-43](#page-64-0)

# **Basic FIR Filter Tutorial**

["Designing a Basic FIR Filter" on page 2-3](#page-24-0)

["Quantizing the Basic FIR Filter" on page 2-5](#page-26-0)

["Configuring and Generating the Basic FIR Filter's VHDL Code" on page](#page-29-0) 2-[8](#page-29-0)

["Getting Familiar with the Basic FIR Filter's Generated VHDL Code"](#page-36-0) on page 2-[15](#page-36-0)

["Verifying the Basic FIR Filter's Generated VHDL Code" on page 2-16](#page-37-0)

# **Optimized FIR Filter Tutorial**

["Designing the FIR Filter" on page 2-23](#page-44-0)

["Quantizing the FIR Filter" on page 2-25](#page-46-0)

["Configuring and Generating the FIR Filter's Optimized Verilog Code"](#page-49-0) on page 2-[28](#page-49-0)

["Getting Familia](#page-56-0)r with the FIR Filter's Optimized Generated Verilog Code[" on page 2-35](#page-56-0)

["Verifying the FIR Filter's Optimized Generated Verilog Code" on page 2-37](#page-58-0)

# **IIR Filter Tutorial**

["Designing an IIR Filter" on page 2-43](#page-64-0)

["Quantizing the IIR Filter" on page 2-45](#page-66-0)

["Configuring and Generating the IIR Filter's VHDL Code" on page 2-49](#page-70-0)

["Getting Familiar with the IIR Filter's Generated VHDL Code" on page](#page-76-0) 2-[55](#page-76-0)

["Verifying the IIR Filter's Generated VHDL Code" on page 2-56](#page-77-0)

# **Index**

# **A**

[Add input register option](#page-125-0) 3-[42](#page-125-0) [Add output register option](#page-125-0) 3[-42](#page-125-0) [Add pipeline registers option](#page-141-0) 3[-58](#page-141-0) [AddInputRegister](#page-187-0) [property](#page-187-0) 6[-2](#page-187-0) [addition operations](#page-135-0) [specifying input type treatment for](#page-135-0) 3-[52](#page-135-0) [type casting](#page-192-0) 6-[7](#page-192-0) [AddOutputRegister](#page-188-0) [property](#page-188-0) 6-[3](#page-188-0) [AddPipelineRegisters](#page-189-0) [property](#page-189-0) 6-[4](#page-189-0) [advanced coding properties](#page-181-0) 5-[4](#page-181-0) [Advanced tab](#page-126-0) 3-[43](#page-126-0) [antisymmetric FIR filters](#page-13-0) 1[-6](#page-13-0) [application-spec](#page-9-0)ific integrated circuits (ASICs) 1-[2](#page-9-0) [architectures](#page-231-0) [setting postfix for from command line](#page-231-0) 6-[46](#page-231-0) [setting postfix for from GUI](#page-106-0) 3[-23](#page-106-0) [ASICs \(applicat](#page-9-0)ion-specific integrated circuits ) 1-[2](#page-9-0) [asserted level, reset](#page-111-0) 3-[28](#page-111-0) [setting](#page-223-0) 6[-38](#page-223-0) [asynchronous resets](#page-225-0) [setting from command line](#page-225-0) 6-[40](#page-225-0) [setting from GUI](#page-109-0) 3[-26](#page-109-0)

## **B**

[block labels](#page-191-0) [for GENERATE statements](#page-191-0) 6[-6](#page-191-0) [for output assignment blocks](#page-218-0) 6[-33](#page-218-0) [BlockGenerateLabel](#page-191-0) [property](#page-191-0) 6[-6](#page-191-0)

### **C**

[canonical signed digit \(CSD\) technique](#page-138-0) 3[-55](#page-138-0) [Cast before sum option](#page-135-0) 3[-52](#page-135-0) [CastBeforeSum](#page-192-0) [property](#page-192-0) 6[-7](#page-192-0) [checklist](#page-96-0) [requirements](#page-96-0) 3-[13](#page-96-0)

[clock](#page-148-0) [configuring for test benches](#page-148-0) 3-[65](#page-148-0) [specifying high time for](#page-195-0) 6-[10](#page-195-0) [specifying low time for](#page-197-0) 6[-12](#page-197-0) clock enable input port naming 3-[38](#page-121-0) 6-[8](#page-193-0) [specifying forced signals for](#page-206-0) 6-[21](#page-206-0) [Clock enable port options](#page-121-0) 3[-38](#page-121-0) clock enable value 3[-65](#page-148-0) 6-[9](#page-194-0) [Clock enable value option](#page-148-0) 3[-65](#page-148-0) [Clock high time option](#page-148-0) 3-[65](#page-148-0) clock input port naming 3-[38](#page-121-0) 6-[11](#page-196-0) [specifying forced](#page-205-0) 6-[20](#page-205-0) [Clock low time](#page-148-0) 3[-65](#page-148-0) [Clock port options](#page-121-0) 3-[38](#page-121-0) [clock process names](#page-198-0) [specifying postfix for](#page-198-0) 6-[13](#page-198-0) [clock time](#page-148-0) [configuring](#page-148-0) 3[-65](#page-148-0) [high](#page-195-0) 6[-10](#page-195-0) [low](#page-197-0) 6-[12](#page-197-0) [clocked process block labels](#page-120-0) 3-[37](#page-120-0) [Clocked process postfix option](#page-120-0) 3[-37](#page-120-0) [ClockEnableInputPort](#page-193-0) [property](#page-193-0) 6[-8](#page-193-0) [ClockEnableValue](#page-194-0) [property](#page-194-0) 6-[9](#page-194-0) [ClockHighTime](#page-195-0) [property](#page-195-0) 6[-10](#page-195-0) [ClockInputPort](#page-196-0) [property](#page-196-0) 6-[11](#page-196-0) [ClockLowTime](#page-197-0) [property](#page-197-0) 6-[12](#page-197-0) [ClockProcessPostfix](#page-198-0) [property](#page-198-0) 6-[13](#page-198-0) [code, generated](#page-157-0) 3-[74](#page-157-0) [advanced properties for customizing](#page-181-0) 5[-4](#page-181-0) compiling 4[-7](#page-164-0) 4-[16](#page-173-0) [configuring for basic FIR filter tutorial](#page-29-0) 2-[8](#page-29-0) [configuring for IIR filter tutorial](#page-70-0) 2[-49](#page-70-0) [configuring for](#page-49-0) optimized FIR filter tutorial 2-[28](#page-49-0) [customizing](#page-112-0) 3[-29](#page-112-0) [defaults for](#page-92-0) 3-[9](#page-92-0) [for filter and test bench](#page-160-0) 4[-3](#page-160-0)

[general HDL defaults](#page-93-0) 3-[10](#page-93-0) [optimizing](#page-138-0) 3-[55](#page-138-0) [reviewing for basic FIR filter tutorial](#page-36-0) 2[-15](#page-36-0) [reviewing for IIR filter tutorial](#page-76-0) 2[-55](#page-76-0) [reviewing for op](#page-56-0)timized FIR filter tutorial 2-[35](#page-56-0) [verifying for basic FIR filter tutorial](#page-37-0) 2[-16](#page-37-0) [verifying for IIR filter tutorial](#page-77-0) 2[-56](#page-77-0) [verifying for op](#page-58-0)timized FIR filter tutorial 2-[37](#page-58-0) [Coeff multipliers option](#page-138-0) 3[-55](#page-138-0) [coefficient multipliers](#page-138-0) 3[-55](#page-138-0) [Coefficient name option](#page-115-0) 3[-32](#page-115-0) [coefficients](#page-200-0) [naming](#page-200-0) 6-[15](#page-200-0) [specifying a for](#page-115-0) 3[-32](#page-115-0) [CoeffMultipliers](#page-199-0) [property](#page-199-0) 6[-14](#page-199-0) [CoeffName](#page-200-0) [property](#page-200-0) 6-[15](#page-200-0) [command line interface](#page-12-0) 1[-5](#page-12-0) [generating filter](#page-160-0) and test bench code with 4[-3](#page-160-0) [command,](#page-87-0) [fdatool](#page-87-0) 3-[4](#page-87-0) [Comment in header option](#page-113-0) 3[-30](#page-113-0) [comments, header](#page-240-0) [as property value](#page-240-0) 6[-55](#page-240-0) [specifying](#page-113-0) 3-[30](#page-113-0) [Concatenate type safe zeros](#page-132-0) 3[-49](#page-132-0) [configurations, inline](#page-211-0) [suppressing from command line](#page-211-0) 6-[26](#page-211-0) [suppressing from GUI](#page-131-0) 3[-48](#page-131-0) [constants](#page-239-0) [setting represen](#page-239-0)tation from command line 6-[54](#page-239-0) [setting representation from GUI](#page-128-0) 3[-45](#page-128-0) [context-sensitive help](#page-18-0) 1[-11](#page-18-0) [CSD technique](#page-138-0) 3[-55](#page-138-0)

#### **D**

[data input port](#page-212-0)

[naming from command line](#page-212-0) 6-[27](#page-212-0) [naming from GUI](#page-121-0) 3[-38](#page-121-0) [specifying hold time for from GUI](#page-152-0) 3-[69](#page-152-0) [specifying hold](#page-208-0) time for with command line 6-[23](#page-208-0) [data output port](#page-219-0) [specifying name from command line](#page-219-0) 6-[34](#page-219-0) [specifying name from GUI](#page-121-0) 3[-38](#page-121-0) [defaults](#page-93-0) [for general HDL code](#page-93-0) 3-[10](#page-93-0) [for generated files](#page-92-0) 3-[9](#page-92-0) [for optimizations](#page-94-0) 3[-11](#page-94-0) [for resets](#page-93-0) 3[-10](#page-93-0) [for test benches](#page-95-0) 3-[12](#page-95-0) [demos](#page-19-0) 1-[12](#page-19-0) [dialogs](#page-11-0) [Generate HDL](#page-11-0) [description](#page-11-0) 1-[4](#page-11-0) [opening](#page-87-0) 3-[4](#page-87-0) [setting optimizations with](#page-137-0) 3-[54](#page-137-0) [setting test bench options with](#page-144-0) 3[-61](#page-144-0) [specifying test bench type with](#page-145-0) 3[-62](#page-145-0) [HDL Options](#page-112-0) 3-[29](#page-112-0) [Test Bench Options](#page-144-0) 3-[61](#page-144-0) [Direct Form I filters](#page-13-0) 1[-6](#page-13-0) [Direct Form II filters](#page-13-0) 1-[6](#page-13-0) [directory, target](#page-234-0) 6-[49](#page-234-0)

# **E**

[entities](#page-116-0) [name conflicts of](#page-116-0) 3-[33](#page-116-0) [naming](#page-216-0) 6-[31](#page-216-0) [setting names of](#page-103-0) 3[-20](#page-103-0) [setting postfix for from command line](#page-233-0) 6[-48](#page-233-0) [setting postfix for from GUI](#page-106-0) 3[-23](#page-106-0) [Entity conflict postfix option](#page-116-0) 3[-33](#page-116-0) [entity name conflicts](#page-202-0) 6-[17](#page-202-0) [EntityConflictPostfix](#page-202-0) [property](#page-202-0) 6[-17](#page-202-0) [error margin](#page-203-0)

[specifying from command line](#page-203-0) 6-[18](#page-203-0) [specifying from GUI](#page-153-0) 3[-70](#page-153-0) [Error margin option](#page-153-0) 3[-70](#page-153-0) [ErrorMargin](#page-203-0) [property](#page-203-0) 6-[18](#page-203-0)

#### **F**

[factored CSD technique](#page-138-0) 3[-55](#page-138-0) [FDATool](#page-11-0) 1[-4](#page-11-0) [fdatool](#page-87-0) [command](#page-87-0) 3-[4](#page-87-0) [features](#page-10-0) 1[-3](#page-10-0) [field programmable gate arrays \(FPGAs\)](#page-9-0) 1-[2](#page-9-0) [file extensions](#page-103-0) [setting](#page-103-0) 3[-20](#page-103-0) [Verilog](#page-244-0) 6-[59](#page-244-0) [VHDL](#page-245-0) 6[-60](#page-245-0) [file location properties](#page-179-0) 5[-2](#page-179-0) [file naming properties](#page-179-0) 5[-2](#page-179-0) [filenames](#page-92-0) [defaults for](#page-92-0) 3-[9](#page-92-0) [for architectures](#page-231-0) 6[-46](#page-231-0) [for entities](#page-233-0) 6[-48](#page-233-0) [for generated output](#page-15-0) 1-[8](#page-15-0) [files, generated](#page-92-0) [default names for](#page-92-0) 3[-9](#page-92-0) [defaults for](#page-92-0) 3-[9](#page-92-0) [HDL output](#page-15-0) 1[-8](#page-15-0) [setting architecture postfix for](#page-106-0) 3[-23](#page-106-0) [setting entity postfix for](#page-106-0) 3[-23](#page-106-0) [setting location of](#page-104-0) 3[-21](#page-104-0) [setting names of](#page-103-0) 3-[20](#page-103-0) [setting options for](#page-102-0) 3-[19](#page-102-0) [setting package postfix for](#page-105-0) 3[-22](#page-105-0) [splitting](#page-232-0) 6-[47](#page-232-0) [test bench](#page-236-0) 6[-51](#page-236-0) [filter arithmetic](#page-87-0) 3-[4](#page-87-0) [Filter Design HDL Coder](#page-20-0) [applying to hardware design process](#page-20-0) 1-[13](#page-20-0) [as FDATool plug-in](#page-11-0) 1-[4](#page-11-0) [command line interface](#page-12-0) 1[-5](#page-12-0)

[features of](#page-10-0) 1[-3](#page-10-0) [graphical user interface](#page-11-0) 1-[4](#page-11-0) [prerequisite knowledge for](#page-10-0) 1[-3](#page-10-0) [user profiles for](#page-10-0) 1[-3](#page-10-0) [what is](#page-9-0) 1-[2](#page-9-0) [workflow](#page-20-0) 1-[13](#page-20-0) [filter input](#page-229-0) 6-[44](#page-229-0) [filter structures](#page-13-0) 1[-6](#page-13-0) [Filter target language option](#page-101-0) 3-[18](#page-101-0) [filters](#page-24-0) [designing in basic FIR tutorial](#page-24-0) 2[-3](#page-24-0) [designing in IIR filter tutorial](#page-64-0) 2[-43](#page-64-0) [designing in opt](#page-44-0)imized FIR filter tutorial 2-[23](#page-44-0) [generated HDL output for](#page-15-0) 1-[8](#page-15-0) [naming generated file for](#page-216-0) 6-[31](#page-216-0) [properties of](#page-14-0) 1[-7](#page-14-0) [quantized](#page-13-0) 1[-6](#page-13-0) [quantizing](#page-87-0) 3[-4](#page-87-0) [quantizing in basic FIR filter tutorial](#page-26-0) 2-[5](#page-26-0) [quantizing in IIR filter tutorial](#page-66-0) 2[-45](#page-66-0) [quantizing in op](#page-46-0)timized FIR filter tutorial 2-[25](#page-46-0) [realizations of](#page-13-0) 1[-6](#page-13-0) [finite impulse response \(FIR\) filters](#page-13-0) 1-[6](#page-13-0) [FIR adder style option](#page-140-0) 3-[57](#page-140-0) [FIR filter tutorial](#page-24-0) [basic](#page-24-0) 2-[3](#page-24-0) [optimized](#page-44-0) 2-[23](#page-44-0) [FIR filters](#page-13-0) 1[-6](#page-13-0) [optimizing clock rate for](#page-141-0) 3[-58](#page-141-0) [optimizing final summation for](#page-140-0) 3[-57](#page-140-0) [specifying summation technique for](#page-204-0) 6[-19](#page-204-0) [FIRAdderStyle](#page-204-0) [property](#page-204-0) 6[-19](#page-204-0) [Force clock enable option](#page-148-0) 3[-65](#page-148-0) [Force clock option](#page-148-0) 3-[65](#page-148-0) [force reset hold time](#page-208-0) 6-[23](#page-208-0) [Force reset option](#page-150-0) 3-[67](#page-150-0) [ForceClock](#page-205-0) [property](#page-205-0) 6[-20](#page-205-0) [ForceClockEnable](#page-206-0) [property](#page-206-0) 6[-21](#page-206-0)

[ForceReset](#page-207-0) [property](#page-207-0) 6[-22](#page-207-0) [FPGAs \(field programmable gate arrays\)](#page-9-0) 1-[2](#page-9-0) [functions](#page-247-0) [generatehdl](#page-247-0) 7-[2](#page-247-0) [generatetb](#page-251-0) 7-[6](#page-251-0) [generatetbstimulus](#page-257-0) 7-[12](#page-257-0) [input parameters for](#page-14-0) 1[-7](#page-14-0)

# **G**

[General tab](#page-115-0) 3-[32](#page-115-0) [Generate HDL dialog](#page-92-0) [defaults](#page-92-0) 3-[9](#page-92-0) [description](#page-11-0) 1-[4](#page-11-0) [opening](#page-87-0) 3-[4](#page-87-0) [setting optimizations with](#page-137-0) 3-[54](#page-137-0) [specifying test bench type with](#page-145-0) 3[-62](#page-145-0) [generatehdl](#page-247-0) [function](#page-247-0) 7[-2](#page-247-0) [generatetb](#page-251-0) [function](#page-251-0) 7-[6](#page-251-0) [generatetbstimulus](#page-257-0) [function](#page-257-0) 7-[12](#page-257-0) [graphical user interface](#page-11-0) 1-[4](#page-11-0)

### **H**

[hardware description languages \(HDLs\)](#page-9-0) 1[-2](#page-9-0) *See also* Verilog; VHDL [HDL code](#page-29-0) 2-[8](#page-29-0) *See also* code, generated [HDL files](#page-15-0) 1-[8](#page-15-0) [HDL language](#page-101-0) 3-[18](#page-101-0) [HDL Options dialog](#page-112-0) 3-[29](#page-112-0) [HDL test benches](#page-160-0) 4-[3](#page-160-0) [HDLs \(hardware description languages\)](#page-9-0) 1[-2](#page-9-0) *See also* Verilog; VHDL [header comment properties](#page-180-0) 5[-3](#page-180-0) [header comments](#page-113-0) 3[-30](#page-113-0) [help](#page-18-0) [context-sensitive](#page-18-0) 1[-11](#page-18-0) [getting](#page-17-0) 1[-10](#page-17-0) [Help browser](#page-18-0) 1-[11](#page-18-0)

[hold time](#page-208-0) 6-[23](#page-208-0) [for data input signals](#page-152-0) 3[-69](#page-152-0) [for resets](#page-150-0) 3[-67](#page-150-0) [Hold time option](#page-152-0) [for data input signals](#page-152-0) 3[-69](#page-152-0) [for resets](#page-150-0) 3[-67](#page-150-0) [HoldTime](#page-208-0) [property](#page-208-0) 6[-23](#page-208-0)

# **I**

[IIR filter tutorial](#page-64-0) 2[-43](#page-64-0) [IIR filters](#page-13-0) 1-[6](#page-13-0) [optimizing clock rate for](#page-141-0) 3[-58](#page-141-0) [infinite impulse response \(IIR\) filters](#page-13-0) 1[-6](#page-13-0) [Initialize real signals to 0.0 option](#page-134-0) 3-[51](#page-134-0) [InitializeRealSignals](#page-210-0) [property](#page-210-0) 6[-25](#page-210-0) [inline configurations](#page-211-0) [specifying](#page-211-0) 6-[26](#page-211-0) [suppressing the generation of](#page-131-0) 3[-48](#page-131-0) [Inline VHDL configurations option](#page-131-0) 3[-48](#page-131-0) [InlineConfigurations](#page-211-0) [property](#page-211-0) 6[-26](#page-211-0) [input data overlay with scale values](#page-126-0) 3[-43](#page-126-0) [Input data type option](#page-123-0) 3-[40](#page-123-0) [input parameters](#page-14-0) 1-[7](#page-14-0) [Input port option](#page-121-0) 3[-38](#page-121-0) [input ports](#page-121-0) [naming](#page-121-0) 3-[38](#page-121-0) [specifying data type for](#page-213-0) 6[-28](#page-213-0) [input registers](#page-187-0) [adding code for](#page-187-0) 6[-2](#page-187-0) [suppressing generation of extra](#page-125-0) 3[-42](#page-125-0) [InputPort](#page-212-0) [property](#page-212-0) 6-[27](#page-212-0) [InputType](#page-213-0) [property](#page-213-0) 6-[28](#page-213-0) [installation](#page-16-0) 1-[9](#page-16-0) [instance sections](#page-214-0) 6[-29](#page-214-0) [InstanceGenerateLabel](#page-214-0) [property](#page-214-0) 6[-29](#page-214-0)

#### **L**

[labels](#page-218-0)

[block](#page-218-0) 6-[33](#page-218-0) [specifying postfix for](#page-191-0) 6[-6](#page-191-0) [process block](#page-120-0) 3[-37](#page-120-0) [language](#page-101-0) [setting target](#page-101-0) 3-[18](#page-101-0) [target](#page-235-0) 6-[50](#page-235-0) [language selection properties](#page-179-0) 5-[2](#page-179-0) [linear FIR final summation](#page-140-0) 3-[57](#page-140-0) [Loop unrolling option](#page-129-0) 3[-46](#page-129-0) [loops](#page-215-0) [unrolling](#page-215-0) 6[-30](#page-215-0) [unrolling and removing](#page-129-0) 3[-46](#page-129-0) [LoopUnrolling](#page-215-0) [property](#page-215-0) 6[-30](#page-215-0)

#### **M**

[M-help](#page-18-0) 1[-11](#page-18-0) [Minimum overlap of scale values option](#page-126-0) 3-[43](#page-126-0) [ModelSim](#page-172-0) 4[-15](#page-172-0) [ModelSim DO file](#page-174-0) [executing](#page-174-0) 4-[17](#page-174-0) [testing with](#page-169-0) 4[-12](#page-169-0) [ModelSim DO file test benches](#page-145-0) 3-[62](#page-145-0) [module name conflicts](#page-202-0) 6-[17](#page-202-0) [modules](#page-116-0) [name conflicts for](#page-116-0) 3-[33](#page-116-0) [naming](#page-216-0) 6-[31](#page-216-0) [setting names of](#page-103-0) 3-[20](#page-103-0) [multipliers](#page-138-0) [optimizing coefficient](#page-138-0) 3[-55](#page-138-0)

### **N**

[name conflicts](#page-202-0) 6[-17](#page-202-0) [Name option](#page-103-0) 3[-20](#page-103-0) [Name](#page-216-0) [property](#page-216-0) 6-[31](#page-216-0) [names](#page-198-0) [clock process](#page-198-0) 6[-13](#page-198-0) [coefficient](#page-115-0) 3[-32](#page-115-0) [package file](#page-221-0) 6-[36](#page-221-0)

[naming properties](#page-180-0) 5-[3](#page-180-0)

# **O**

[optimization properties](#page-183-0) 5-[6](#page-183-0) [optimizations](#page-94-0) [defaults for](#page-94-0) 3-[11](#page-94-0) [for synthesis](#page-142-0) 3-[59](#page-142-0) HDL code 3-[55](#page-138-0) 6-[32](#page-217-0) [setting](#page-137-0) 3-[54](#page-137-0) [Optimize for HDL option](#page-138-0) 3[-55](#page-138-0) [optimized FIR filter tutorial](#page-44-0) 2-[23](#page-44-0) [OptimizeForHDL](#page-217-0) [property](#page-217-0) 6-[32](#page-217-0) [options](#page-125-0) [Add input register](#page-125-0) 3[-42](#page-125-0) [Add output register](#page-125-0) 3-[42](#page-125-0) [Add pipeline registers](#page-141-0) 3-[58](#page-141-0) [Cast before sum](#page-135-0) 3-[52](#page-135-0) [Clock enable input port](#page-121-0) 3[-38](#page-121-0) [Clock enable value](#page-148-0) 3-[65](#page-148-0) [Clock high time](#page-148-0) 3[-65](#page-148-0) [Clock low time](#page-148-0) 3[-65](#page-148-0) [Clock port](#page-121-0) 3[-38](#page-121-0) [Clocked process postfix](#page-120-0) 3-[37](#page-120-0) [Coeff multipliers](#page-138-0) 3-[55](#page-138-0) [Coefficient name](#page-115-0) 3-[32](#page-115-0) [Comment in header](#page-113-0) 3[-30](#page-113-0) [Concatenate type safe zeros](#page-132-0) 3[-49](#page-132-0) [Entity conflict postfix](#page-116-0) 3-[33](#page-116-0) [Error margin](#page-153-0) 3-[70](#page-153-0) [Filter target language](#page-101-0) 3-[18](#page-101-0) [FIR adder style](#page-140-0) 3[-57](#page-140-0) [Force clock](#page-148-0) 3[-65](#page-148-0) [Force clock enable](#page-148-0) 3[-65](#page-148-0) [Force reset](#page-150-0) 3[-67](#page-150-0) Hold time 3-[67](#page-150-0) 3-[69](#page-152-0) [Initialize real signals to 0.0](#page-134-0) 3-[51](#page-134-0) [Inline VHDL configurations](#page-131-0) 3-[48](#page-131-0) [Input data type](#page-123-0) 3[-40](#page-123-0) [Input port](#page-121-0) 3-[38](#page-121-0)

[Loop unrolling](#page-129-0) 3[-46](#page-129-0) [Minimum overlap of scale values](#page-126-0) 3[-43](#page-126-0) [Optimize for HDL](#page-138-0) 3[-55](#page-138-0) [Output data type](#page-123-0) 3-[40](#page-123-0) [Output port](#page-121-0) 3[-38](#page-121-0) [Package postfix](#page-105-0) 3[-22](#page-105-0) [Represent const](#page-128-0)ant values by aggregates 3[-45](#page-128-0) [Reserved word postfix](#page-117-0) 3-[34](#page-117-0) [Reset asserted level](#page-111-0) 3-[28](#page-111-0) [Reset port](#page-121-0) 3[-38](#page-121-0) [Reset type](#page-109-0) 3[-26](#page-109-0) [Reset value](#page-150-0) 3[-67](#page-150-0) [Split arch. file postfix](#page-106-0) 3-[23](#page-106-0) [Split entity and architecture](#page-106-0) 3[-23](#page-106-0) [Split entity file postfix](#page-106-0) 3-[23](#page-106-0) [Target directory](#page-144-0) [for test bench output](#page-144-0) 3[-61](#page-144-0) [redirecting output with](#page-104-0) 3[-21](#page-104-0) [Use 'rising\\_edge' for registers](#page-130-0) 3-[47](#page-130-0) Use Verilog `timescale directives 3-[50](#page-133-0) [User defined response](#page-155-0) 3[-72](#page-155-0) [Verilog file extension](#page-103-0) [setting file extension with](#page-103-0) 3-[20](#page-103-0) [Verilog file extension option](#page-144-0) [renaming test bench file with](#page-144-0) 3[-61](#page-144-0) [VHDL file extension](#page-144-0) [renaming test bench file with](#page-144-0) 3[-61](#page-144-0) [setting file extension with](#page-103-0) 3-[20](#page-103-0) [output](#page-15-0) [generated HDL](#page-15-0) 1[-8](#page-15-0) [redirecting](#page-104-0) 3[-21](#page-104-0) [Output data type option](#page-123-0) 3[-40](#page-123-0) [Output port option](#page-121-0) 3[-38](#page-121-0) [output ports](#page-121-0) [naming](#page-121-0) 3-[38](#page-121-0) [specifying data type for](#page-220-0) 6-[35](#page-220-0) [output registers](#page-188-0) [adding code for](#page-188-0) 6[-3](#page-188-0) [suppressing generation of extra](#page-125-0) 3[-42](#page-125-0)

[OutputGenerateLabel](#page-218-0) [property](#page-218-0) 6-[33](#page-218-0) [OutputPort](#page-219-0) [property](#page-219-0) 6[-34](#page-219-0) [OutputType](#page-220-0) [property](#page-220-0) 6[-35](#page-220-0)

#### **P**

[package files](#page-92-0) [default name for](#page-92-0) 3-[9](#page-92-0) [specifying postfix for](#page-221-0) 6-[36](#page-221-0) [Package postfix option](#page-105-0) 3-[22](#page-105-0) [PackagePostfix](#page-221-0) [property](#page-221-0) 6-[36](#page-221-0) [packages](#page-103-0) [setting names of](#page-103-0) 3[-20](#page-103-0) [setting postfix for](#page-105-0) 3[-22](#page-105-0) [parameters](#page-14-0) 1-[7](#page-14-0) [pipeline registers](#page-189-0) [using from command line](#page-189-0) 6[-4](#page-189-0) [using from GUI](#page-141-0) 3-[58](#page-141-0) [pipelined FIR final summation](#page-140-0) 3[-57](#page-140-0) [port data types](#page-123-0) 3[-40](#page-123-0) [port properties](#page-181-0) 5-[4](#page-181-0) [ports](#page-193-0) [clock enable input](#page-193-0) 6-[8](#page-193-0) [clock input](#page-196-0) 6-[11](#page-196-0) [data input](#page-212-0) 6[-27](#page-212-0) [data output](#page-219-0) 6[-34](#page-219-0) [input](#page-213-0) 6-[28](#page-213-0) [naming](#page-121-0) 3-[38](#page-121-0) [output](#page-220-0) 6[-35](#page-220-0) [reset input](#page-224-0) 6-[39](#page-224-0) [Ports tab](#page-121-0) 3[-38](#page-121-0) [process block labels](#page-120-0) 3-[37](#page-120-0) [properties](#page-187-0) [AddInputRegister](#page-187-0) 6-[2](#page-187-0) [AddOutputRegister](#page-188-0) 6[-3](#page-188-0) [AddPipelineRegisters](#page-189-0) 6-[4](#page-189-0) [advanced coding](#page-181-0) 5-[4](#page-181-0) [as input parameters](#page-14-0) 1-[7](#page-14-0) [BlockGenerateLabel](#page-191-0) 6-[6](#page-191-0) [CastBeforeSum](#page-192-0) 6-[7](#page-192-0)

[ClockEnableInputPort](#page-193-0) 6-[8](#page-193-0) [ClockEnableValue](#page-194-0) 6-[9](#page-194-0) [ClockHighTime](#page-195-0) 6-[10](#page-195-0) [ClockInputPort](#page-196-0) 6[-11](#page-196-0) [ClockLowTime](#page-197-0) 6[-12](#page-197-0) [ClockProcessPostfix](#page-198-0) 6[-13](#page-198-0) [coding](#page-181-0) 5[-4](#page-181-0) [CoeffMultipliers](#page-199-0) 6-[14](#page-199-0) [CoeffName](#page-200-0) 6[-15](#page-200-0) [EntityConflictPostfix](#page-202-0) 6-[17](#page-202-0) [ErrorMargin](#page-203-0) 6-[18](#page-203-0) [file location](#page-179-0) 5[-2](#page-179-0) [file naming](#page-179-0) 5[-2](#page-179-0) [FIRAdderStyle](#page-204-0) 6-[19](#page-204-0) [ForceClock](#page-205-0) 6-[20](#page-205-0) [ForceClockEnable](#page-206-0) 6-[21](#page-206-0) [ForceReset](#page-207-0) 6-[22](#page-207-0) [header comment](#page-180-0) 5[-3](#page-180-0) [HoldTime](#page-208-0) 6-[23](#page-208-0) [InitializeRealSignals](#page-210-0) 6-[25](#page-210-0) [InlineConfigurations](#page-211-0) 6-[26](#page-211-0) [InputPort](#page-212-0) 6[-27](#page-212-0) [InputType](#page-213-0) 6[-28](#page-213-0) [InstanceGenerateLabel](#page-214-0) 6-[29](#page-214-0) [language selection](#page-179-0) 5-[2](#page-179-0) [LoopUnrolling](#page-215-0) 6-[30](#page-215-0) [Name](#page-216-0) 6[-31](#page-216-0) [naming](#page-180-0) 5-[3](#page-180-0) [optimization](#page-183-0) 5-[6](#page-183-0) [OptimizeForHDL](#page-217-0) 6[-32](#page-217-0) [OutputGenerateLabel](#page-218-0) 6[-33](#page-218-0) [OutputPort](#page-219-0) 6-[34](#page-219-0) [OutputType](#page-220-0) 6-[35](#page-220-0) [PackagePostfix](#page-221-0) 6[-36](#page-221-0) [port](#page-181-0) 5[-4](#page-181-0) [ReservedWordPostfix](#page-222-0) 6[-37](#page-222-0) [reset](#page-179-0) 5[-2](#page-179-0) [ResetAssertedLevel](#page-223-0) 6-[38](#page-223-0) [ResetInputPort](#page-224-0) 6[-39](#page-224-0) [ResetType](#page-225-0) 6[-40](#page-225-0)

[ResetValue](#page-227-0) 6-[42](#page-227-0) [SafeZeroConcat](#page-228-0) 6[-43](#page-228-0) [ScaleWarnBits](#page-229-0) 6-[44](#page-229-0) [SimulatorFlags](#page-230-0) 6[-45](#page-230-0) [SplitArchFilePostfix](#page-231-0) 6-[46](#page-231-0) [SplitEntityArch](#page-232-0) 6-[47](#page-232-0) [SplitEntityFilePostfix](#page-233-0) 6[-48](#page-233-0) [TargetDirectory](#page-234-0) 6-[49](#page-234-0) [TargetLanguage](#page-235-0) 6[-50](#page-235-0) [test bench](#page-183-0) 5[-6](#page-183-0) [TestBenchName](#page-236-0) 6-[51](#page-236-0) [TestBenchStimulus](#page-237-0) 6[-52](#page-237-0) [TestBenchUserStimulus](#page-238-0) 6-[53](#page-238-0) [UseAggregatesForConst](#page-239-0) 6-[54](#page-239-0) [UserComment](#page-240-0) 6-[55](#page-240-0) [UseRisingEdge](#page-241-0) 6-[56](#page-241-0) [UseVerilogTimescale](#page-243-0) 6[-58](#page-243-0) [VerilogFileExtension](#page-244-0) 6-[59](#page-244-0) [VHDLFileExtension](#page-245-0) 6[-60](#page-245-0)

## **Q**

[quantization noise](#page-126-0) 3[-43](#page-126-0) [quantized filters](#page-13-0) 1[-6](#page-13-0)

### **R**

[real signals](#page-210-0) [specifying initialization of](#page-210-0) 6-[25](#page-210-0) [suppressing initialization of](#page-134-0) 3-[51](#page-134-0) [registers](#page-187-0) [adding code for input](#page-187-0) 6[-2](#page-187-0) [adding code for output](#page-188-0) 6-[3](#page-188-0) [adding for optimization](#page-189-0) 6[-4](#page-189-0) [pipeline](#page-141-0) 3-[58](#page-141-0) [Represent const](#page-128-0)ant values by aggregates option 3[-45](#page-128-0) [requirements](#page-96-0) [identifying for H](#page-96-0)DL code and test benches 3[-13](#page-96-0)

[product](#page-16-0) 1-[9](#page-16-0) [Reserved word postfix option](#page-117-0) 3[-34](#page-117-0) [reserved words](#page-117-0) [setting postfix for resolving](#page-117-0) 3[-34](#page-117-0) [specifying postfix for](#page-222-0) 6[-37](#page-222-0) [ReservedWordPostfix](#page-222-0) [property](#page-222-0) 6[-37](#page-222-0) [Reset asserted level option](#page-111-0) 3[-28](#page-111-0) [reset input port](#page-224-0) 6-[39](#page-224-0) [naming](#page-121-0) 3-[38](#page-121-0) [Reset port options](#page-121-0) 3-[38](#page-121-0) [reset properties](#page-179-0) 5[-2](#page-179-0) [Reset type option](#page-109-0) 3[-26](#page-109-0) [Reset value option](#page-150-0) 3[-67](#page-150-0) [ResetAssertedLevel](#page-223-0) [property](#page-223-0) 6[-38](#page-223-0) [ResetInputPort](#page-224-0) [property](#page-224-0) 6-[39](#page-224-0) [resets](#page-150-0) [configuring for test benches](#page-150-0) 3[-67](#page-150-0) [customizing](#page-109-0) 3-[26](#page-109-0) [defaults for](#page-93-0) 3-[10](#page-93-0) [setting asserted](#page-223-0) level for from command line 6-[38](#page-223-0) [setting asserted level for from GUI](#page-111-0) 3[-28](#page-111-0) [setting style of](#page-109-0) 3-[26](#page-109-0) [specifying forced](#page-207-0) 6-[22](#page-207-0) [specifying test bench](#page-227-0) 6[-42](#page-227-0) [types of](#page-225-0) 6-[40](#page-225-0) [ResetType](#page-225-0) [property](#page-225-0) 6-[40](#page-225-0) [ResetValue](#page-227-0) [property](#page-227-0) 6[-42](#page-227-0) rising\_edge function 3-[47](#page-130-0) 6-[56](#page-241-0)

# **S**

[SafeZeroConcat](#page-228-0) [property](#page-228-0) 6-[43](#page-228-0) scale values 3[-43](#page-126-0) 6[-44](#page-229-0) [ScaleWarnBits](#page-229-0) [property](#page-229-0) 6[-44](#page-229-0) [second-order section \(SOS\) filters](#page-13-0) 1[-6](#page-13-0) [sections](#page-214-0) [instance](#page-214-0) 6[-29](#page-214-0) [simulator](#page-164-0) 4[-7](#page-164-0) [SimulatorFlags](#page-230-0) [property](#page-230-0) 6-[45](#page-230-0)

[SOS filters](#page-13-0) 1-[6](#page-13-0) [Split arch. file postfix option](#page-106-0) 3-[23](#page-106-0) [Split entity and architecture option](#page-106-0) 3[-23](#page-106-0) [Split entity file postfix option](#page-106-0) 3[-23](#page-106-0) [SplitArchFilePostfix](#page-231-0) [property](#page-231-0) 6[-46](#page-231-0) [SplitEntityArch](#page-232-0) [property](#page-232-0) 6[-47](#page-232-0) [SplitEntityFilePostfix](#page-233-0) [property](#page-233-0) 6-[48](#page-233-0) [stimulus](#page-155-0) [setting for test benches](#page-155-0) 3[-72](#page-155-0) [specifying](#page-237-0) 6-[52](#page-237-0) [specifying user-defined](#page-238-0) 6-[53](#page-238-0) [subtraction operations](#page-135-0) [specifying input type treatment for](#page-135-0) 3[-52](#page-135-0) [type casting](#page-192-0) 6-[7](#page-192-0) [summation technique](#page-204-0) 6[-19](#page-204-0) [symmetric FIR filters](#page-13-0) 1-[6](#page-13-0) [synchronous resets](#page-225-0) [setting from command line](#page-225-0) 6-[40](#page-225-0) [setting from GUI](#page-109-0) 3[-26](#page-109-0) [synthesis](#page-142-0) 3[-59](#page-142-0)

# **T**

[Target directory option](#page-104-0) [redirecting output with](#page-104-0) 3-[21](#page-104-0) [renaming test bench file with](#page-144-0) 3-[61](#page-144-0) [target language](#page-101-0) 3[-18](#page-101-0) [TargetDirectory](#page-234-0) [property](#page-234-0) 6[-49](#page-234-0) [TargetLanguage](#page-235-0) [property](#page-235-0) 6-[50](#page-235-0) [test bench files](#page-92-0) 3-[9](#page-92-0) [test bench properties](#page-183-0) 5[-6](#page-183-0) [test benches](#page-164-0) [compiling](#page-164-0) 4[-7](#page-164-0) [configuring clock for](#page-148-0) 3-[65](#page-148-0) [configuring resets for](#page-150-0) 3[-67](#page-150-0) [customizing](#page-144-0) 3[-61](#page-144-0) [defaults for](#page-95-0) 3-[12](#page-95-0) [error margin for](#page-203-0) 6[-18](#page-203-0) [generated HDL output for](#page-15-0) 1-[8](#page-15-0) [generating DO file](#page-169-0) 4-[12](#page-169-0)

[HDL](#page-160-0) 4[-3](#page-160-0) [naming](#page-236-0) 6-[51](#page-236-0) [renaming](#page-144-0) 3[-61](#page-144-0) [running](#page-165-0) 4-[8](#page-165-0) [setting error margin for](#page-153-0) 3-[70](#page-153-0) [setting input data hold time](#page-152-0) 3[-69](#page-152-0) [setting names of](#page-103-0) 3-[20](#page-103-0) [setting stimuli for](#page-155-0) 3[-72](#page-155-0) [specifying clock enable input for](#page-206-0) 6-[21](#page-206-0) [specifying forced clock input for](#page-205-0) 6[-20](#page-205-0) [specifying forced resets for](#page-207-0) 6-[22](#page-207-0) [specifying reset value for](#page-227-0) 6[-42](#page-227-0) [specifying stimulus for](#page-237-0) 6-[52](#page-237-0) [specifying type of](#page-145-0) 3[-62](#page-145-0) [specifying user-defined stimulus for](#page-238-0) 6[-53](#page-238-0) [test methods](#page-159-0) 4[-2](#page-159-0) [TestBenchName](#page-236-0) [property](#page-236-0) 6[-51](#page-236-0) [TestBenchStimulus](#page-237-0) [property](#page-237-0) 6-[52](#page-237-0) [TestBenchUserStimulus](#page-238-0) [property](#page-238-0) 6[-53](#page-238-0) [time](#page-195-0) [clock high](#page-195-0) 6[-10](#page-195-0) [clock low](#page-197-0) 6-[12](#page-197-0) [hold](#page-208-0) 6[-23](#page-208-0) [timescale directives](#page-243-0) [specifying use of](#page-243-0) 6-[58](#page-243-0) [suppressing](#page-133-0) 3-[50](#page-133-0) [transposed Direct Form I filters](#page-13-0) 1-[6](#page-13-0) [transposed Direct Form II filters](#page-13-0) 1-[6](#page-13-0) [transposed FIR filters](#page-13-0) 1-[6](#page-13-0) [tree FIR final summation](#page-140-0) 3-[57](#page-140-0) [tutorial files](#page-23-0) 2[-2](#page-23-0) [tutorials](#page-19-0) 1[-12](#page-19-0) [basic FIR filter](#page-24-0) 2-[3](#page-24-0) [IIR filter](#page-64-0) 2-[43](#page-64-0) [optimized FIR filter](#page-44-0) 2-[23](#page-44-0) [type casting](#page-192-0) 6-[7](#page-192-0) [for addition and](#page-135-0) subtraction operations 3-[52](#page-135-0)

# **U**

[Use 'rising\\_edge' for registers option](#page-130-0) 3[-47](#page-130-0) Use Verilog timescale directives option 3[-50](#page-133-0) [UseAggregatesForConst](#page-239-0) [property](#page-239-0) 6[-54](#page-239-0) [User defined response option](#page-155-0) 3-[72](#page-155-0) [UserComment](#page-240-0) [property](#page-240-0) 6-[55](#page-240-0) [UseRisingEdge](#page-241-0) [property](#page-241-0) 6[-56](#page-241-0) [UseVerilogTimescale](#page-243-0) [property](#page-243-0) 6-[58](#page-243-0)

# **V**

[Verilog](#page-9-0) 1-[2](#page-9-0) [file extension](#page-244-0) 6[-59](#page-244-0) [selecting](#page-101-0) 3[-18](#page-101-0) [Verilog file extension option](#page-103-0) [naming filter file with](#page-103-0) 3[-20](#page-103-0) [renaming test bench file with](#page-144-0) 3-[61](#page-144-0) [Verilog reserved words](#page-117-0) 3[-34](#page-117-0) [Verilog test benches](#page-145-0) 3[-62](#page-145-0) [VerilogFileExtension](#page-244-0) [property](#page-244-0) 6[-59](#page-244-0) [VHDL](#page-9-0) 1-[2](#page-9-0) [file extension](#page-245-0) 6[-60](#page-245-0) [selecting](#page-101-0) 3[-18](#page-101-0) [VHDL file extension option](#page-103-0) [naming filter file with](#page-103-0) 3[-20](#page-103-0) [renaming test bench file with](#page-144-0) 3-[61](#page-144-0) [VHDL reserved words](#page-117-0) 3-[34](#page-117-0) [VHDL test benches](#page-145-0) 3-[62](#page-145-0) [VHDLFileExtension](#page-245-0) [property](#page-245-0) 6-[60](#page-245-0)

## **Z**

[zeros](#page-132-0) [concatenated](#page-132-0) 3[-49](#page-132-0) [zeros, concatenated](#page-228-0) 6-[43](#page-228-0)